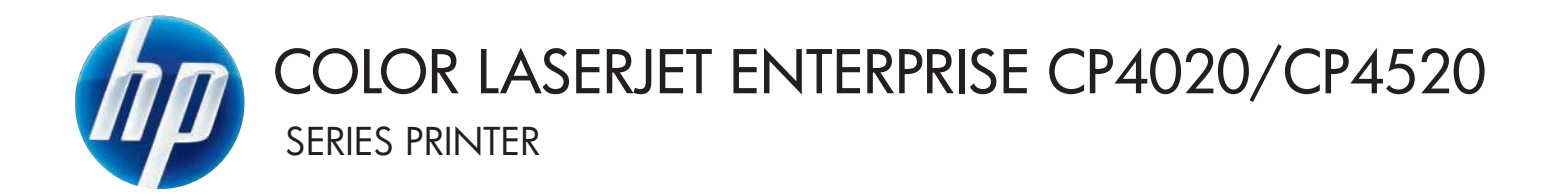

# User Guide

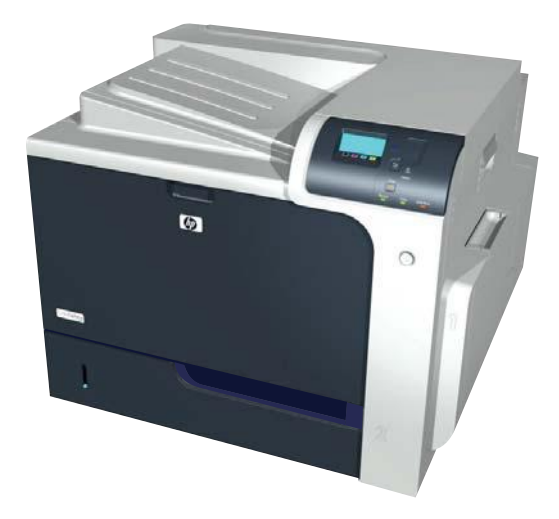

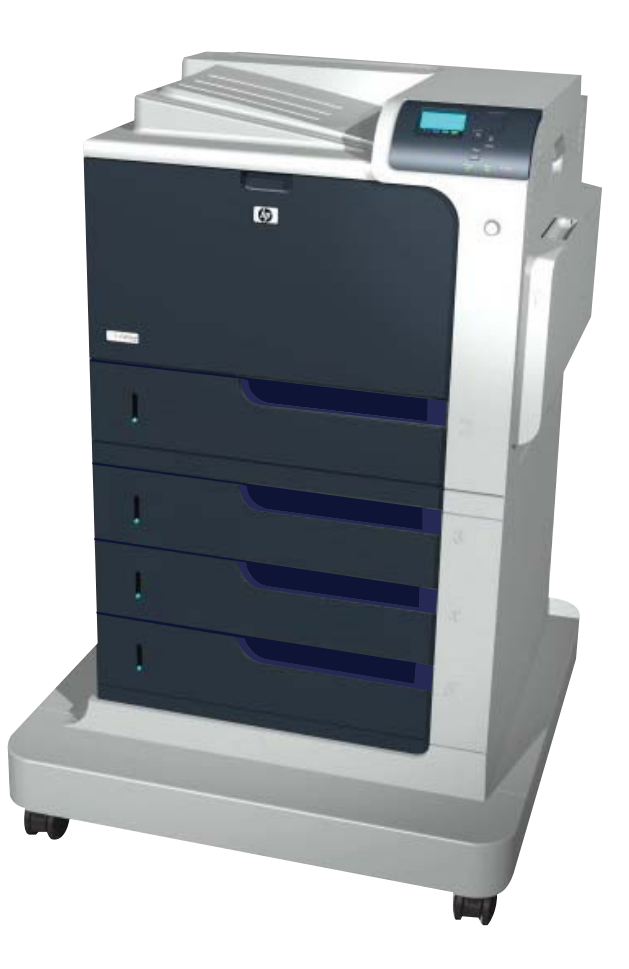

CP4025n CP4025dn CP4525n CP4525dn CP4525xh

# HP Color LaserJet Enterprise CP4020-CP4520 Series Printer User Guide

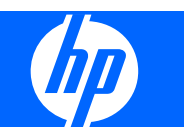

#### **Copyright and License**

© 2009 Copyright Hewlett-Packard Development Company, L.P.

Reproduction, adaptation, or translation without prior written permission is prohibited, except as allowed under the copyright laws.

The information contained herein is subject to change without notice.

The only warranties for HP products and services are set forth in the express warranty statements accompanying such products and services. Nothing herein should be construed as constituting an additional warranty. HP shall not be liable for technical or editorial errors or omissions contained herein.

Part number: CC489-90901

Edition 3, 10/2009

#### **Trademark Credits**

Adobe®, Acrobat®, and PostScript® are trademarks of Adobe Systems Incorporated.

Corel® is a trademark or registered trademark of Corel Corporation or Corel Corporation Limited.

Intel® Core™ is a trademark of Intel Corporation in the U.S. and other countries.

Java™ is a US trademark of Sun Microsystems, Inc.

Microsoft®, Windows®, Windows® XP, and Windows Vista® are U.S. registered trademarks of Microsoft Corporation.

PANTONE® is Pantone, Inc's checkstandard trademark for color.

UNIX® is a registered trademark of The Open Group.

ENERGY STAR and the ENERGY STAR mark are registered U.S. marks.

### **Conventions used in this guide**

- **TIP:** Tips provide helpful hints or shortcuts.
- **NOTE:** Notes provide important information to explain a concept or to complete a task.
- **CAUTION:** Cautions indicate procedures that you should follow to avoid losing data or damaging the product.
- **WARNING!** Warnings alert you to specific procedures that you should follow to avoid personal injury, catastrophic loss of data, or extensive damage to the product.

# **Table of contents**

#### 1 Product basics

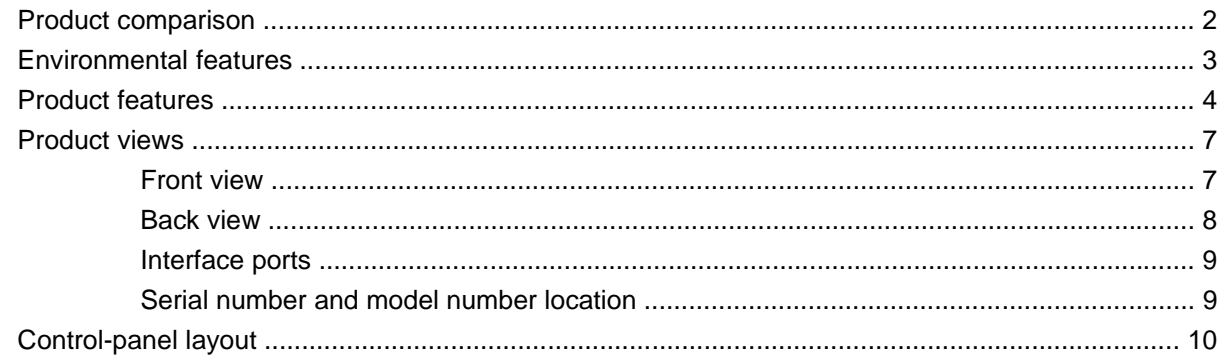

### 2 Control panel menus

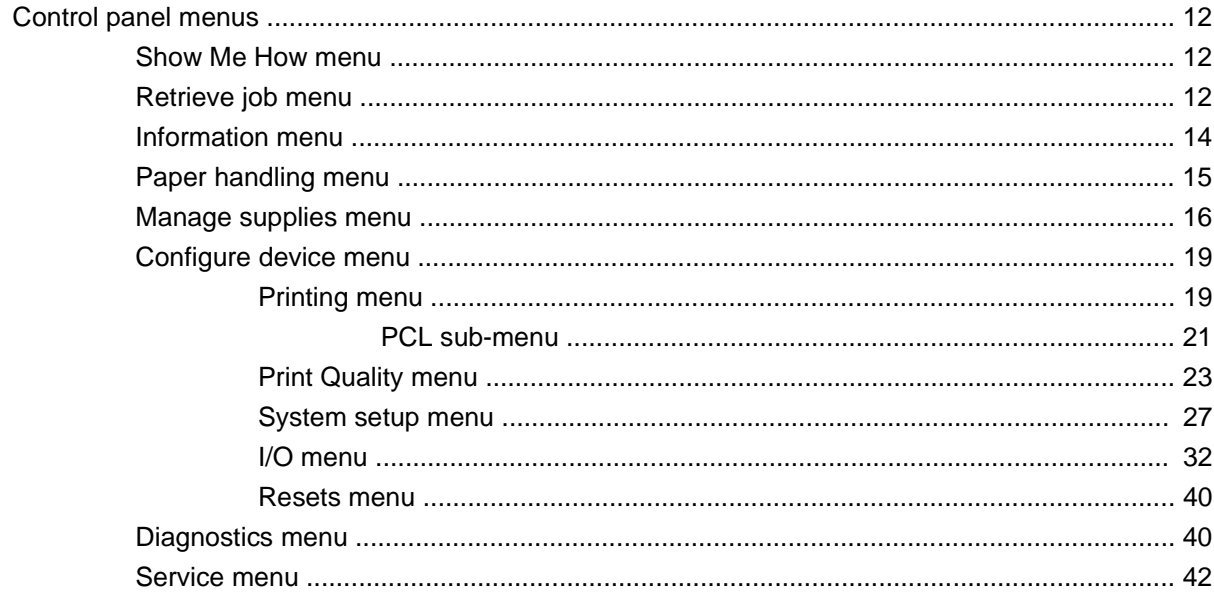

### **3 Software for Windows**

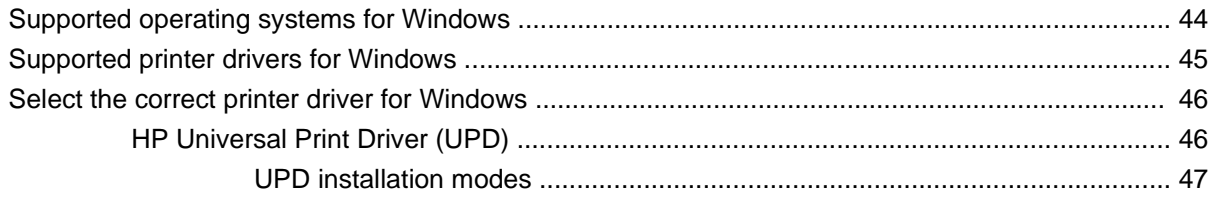

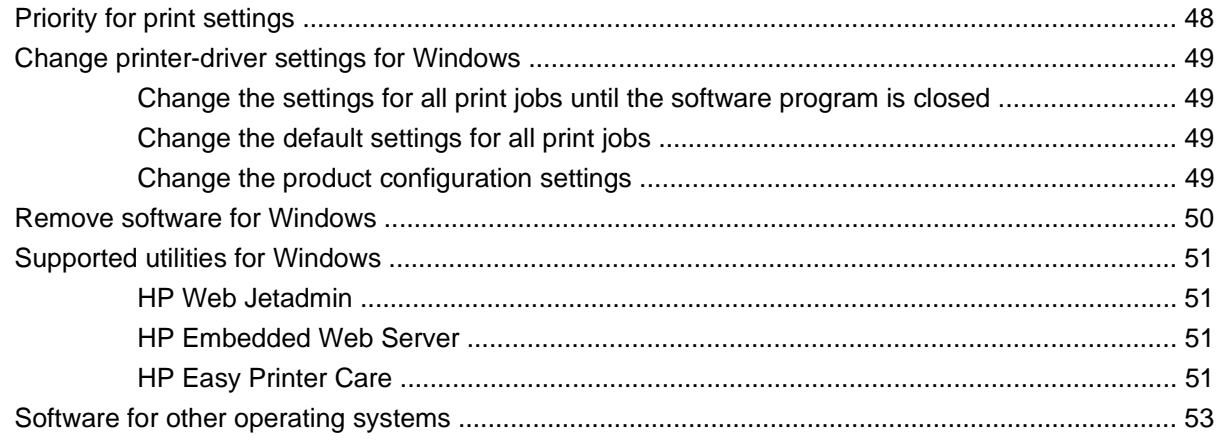

### 4 Use the product with Mac

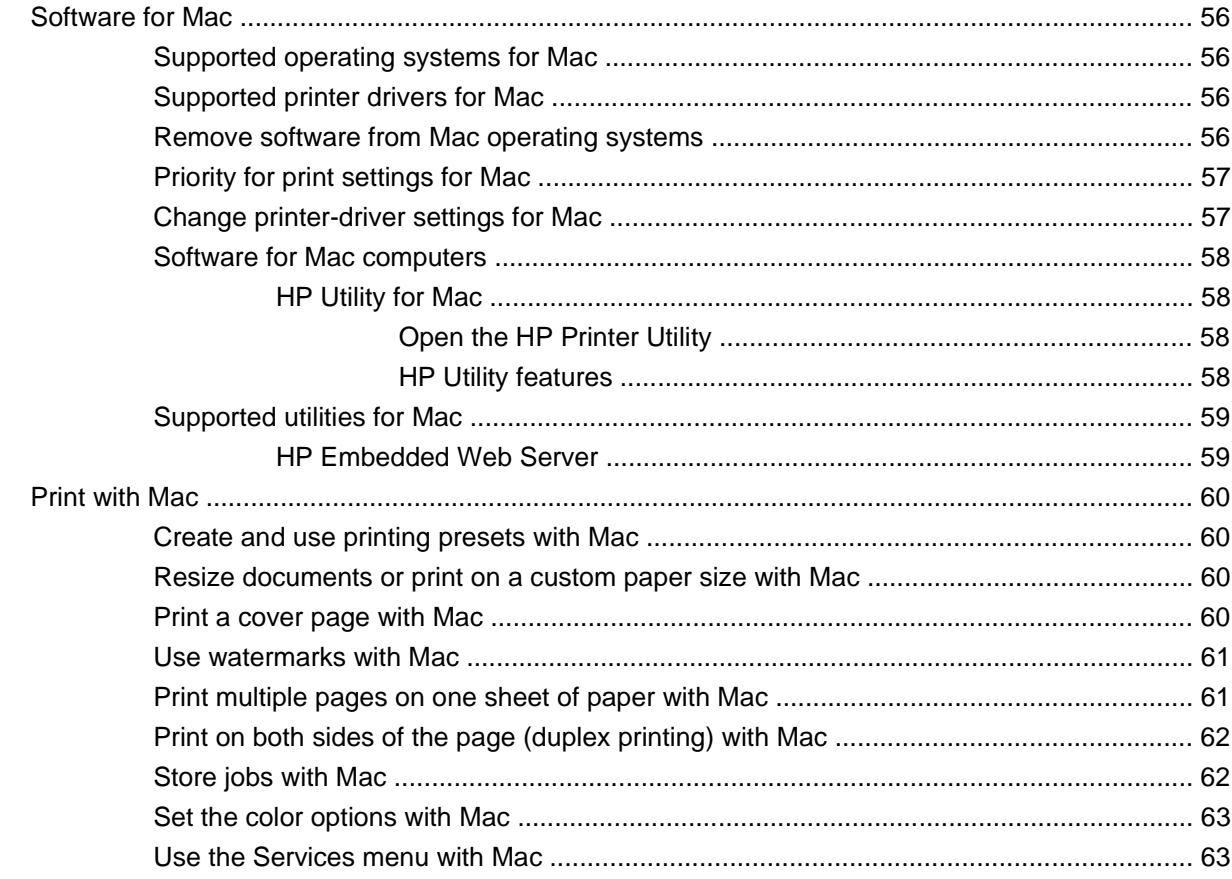

### 5 Connect the product

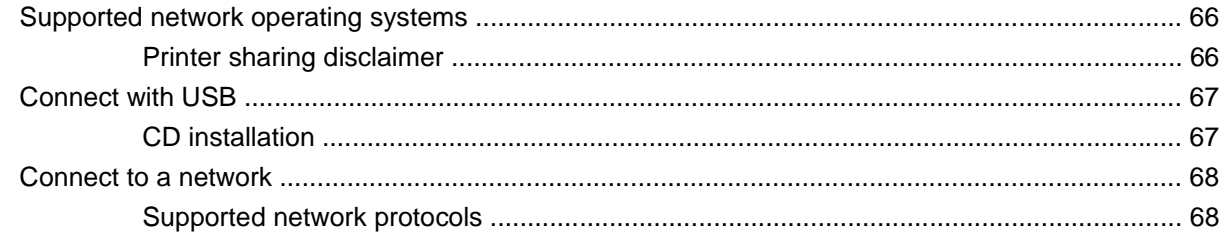

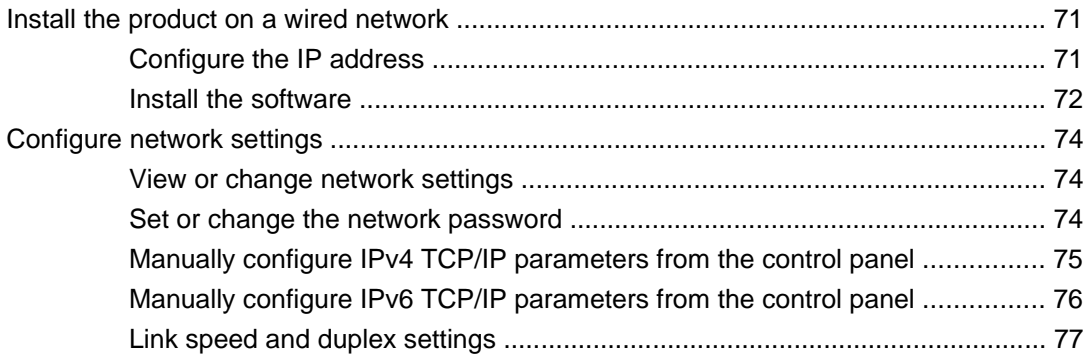

### **6 Paper and print media**

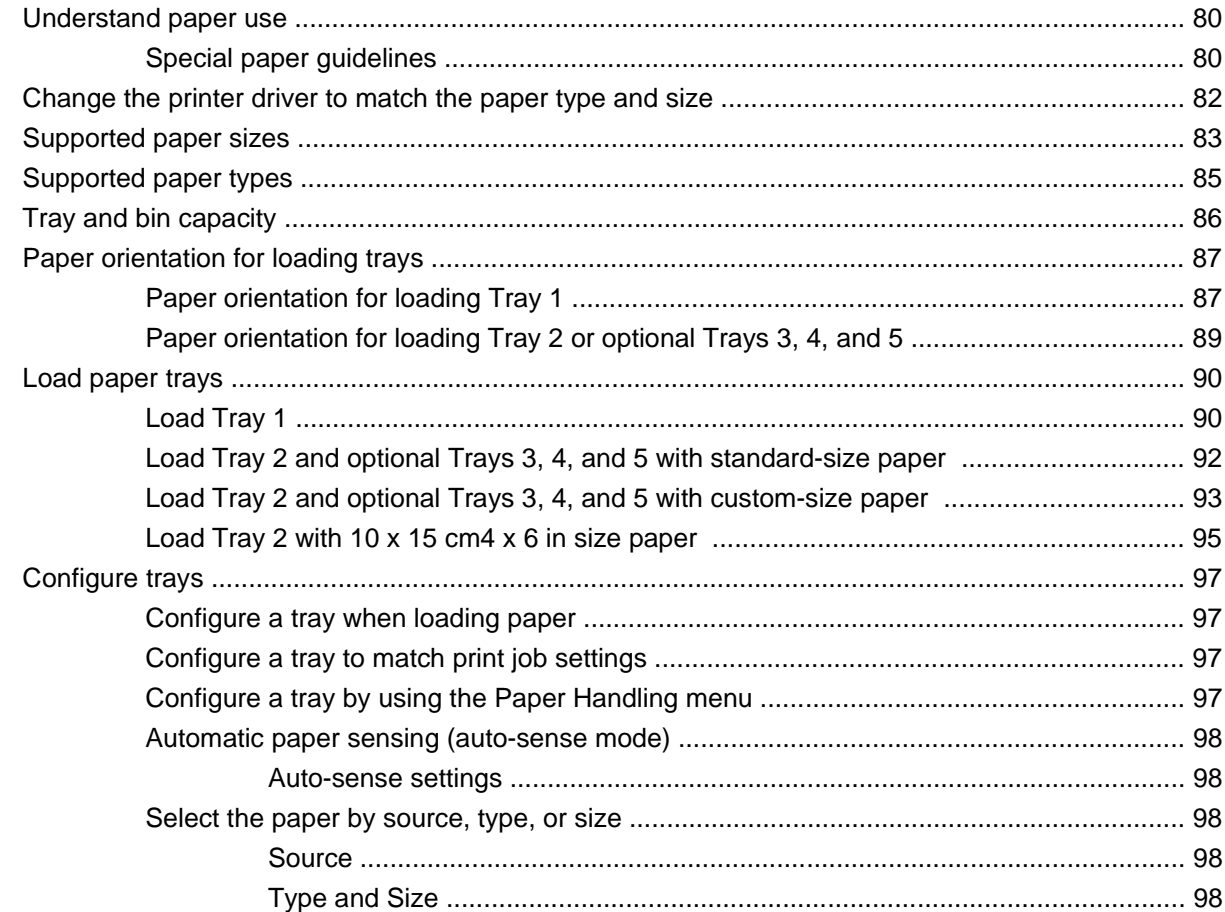

### **7 Print tasks**

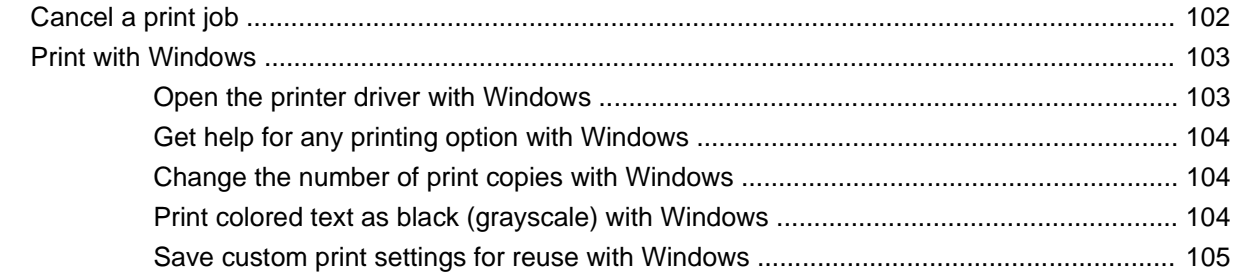

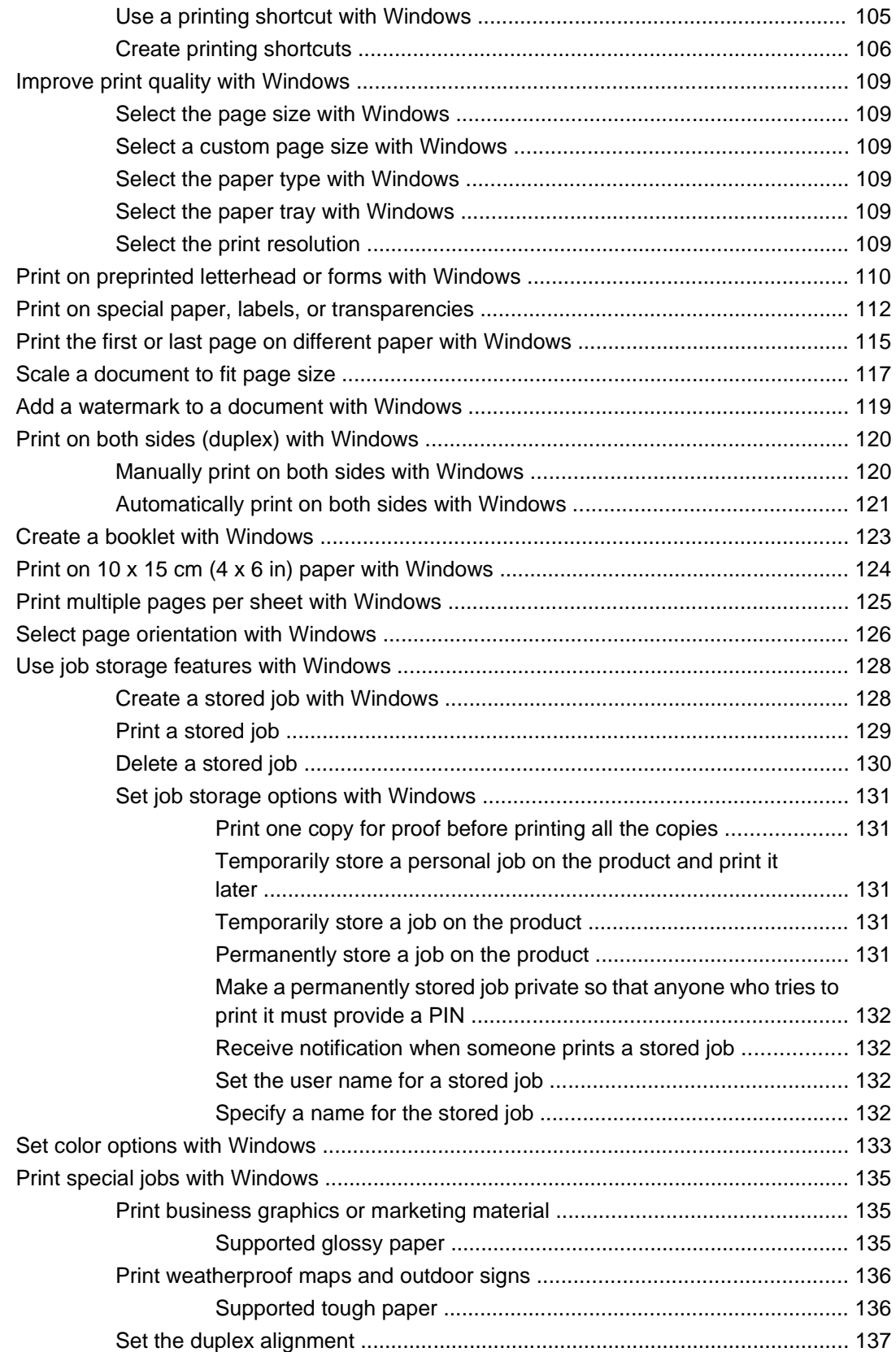

### 8 Color

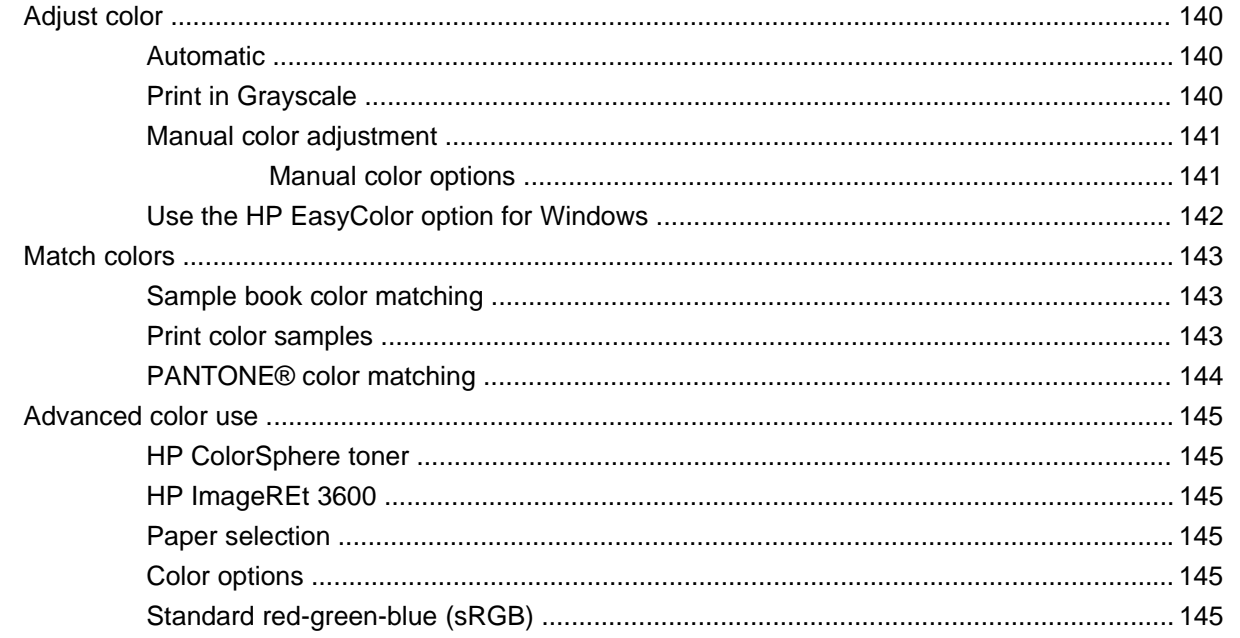

### 9 Manage and maintain

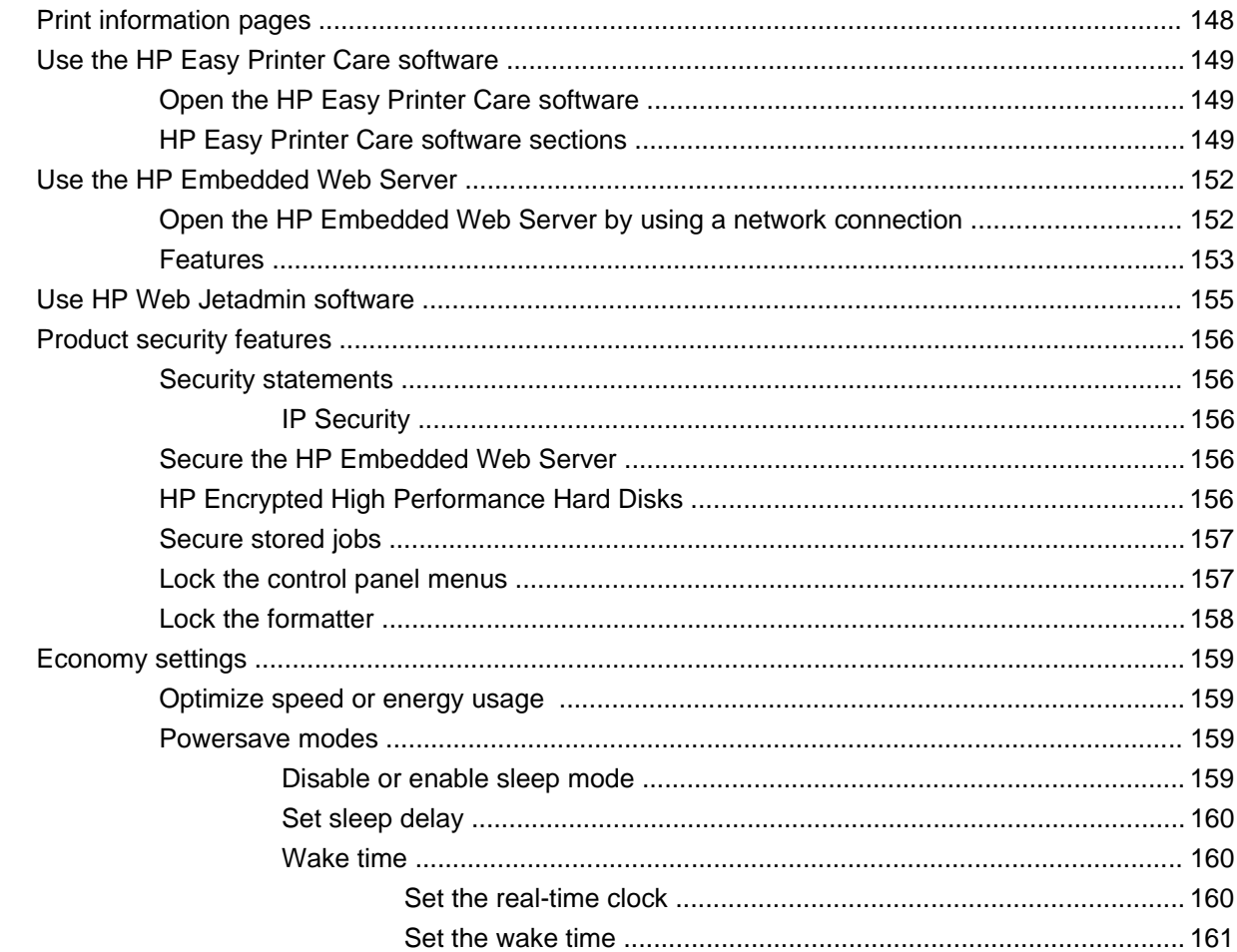

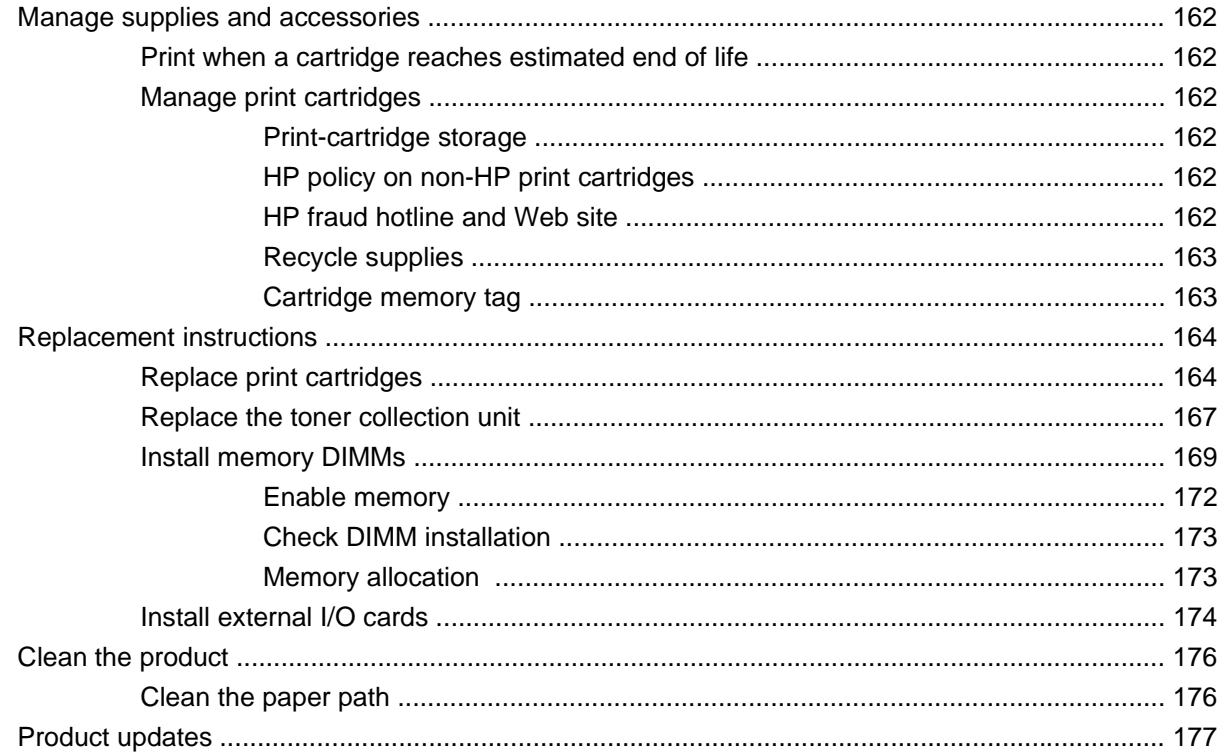

### 10 Solve problems

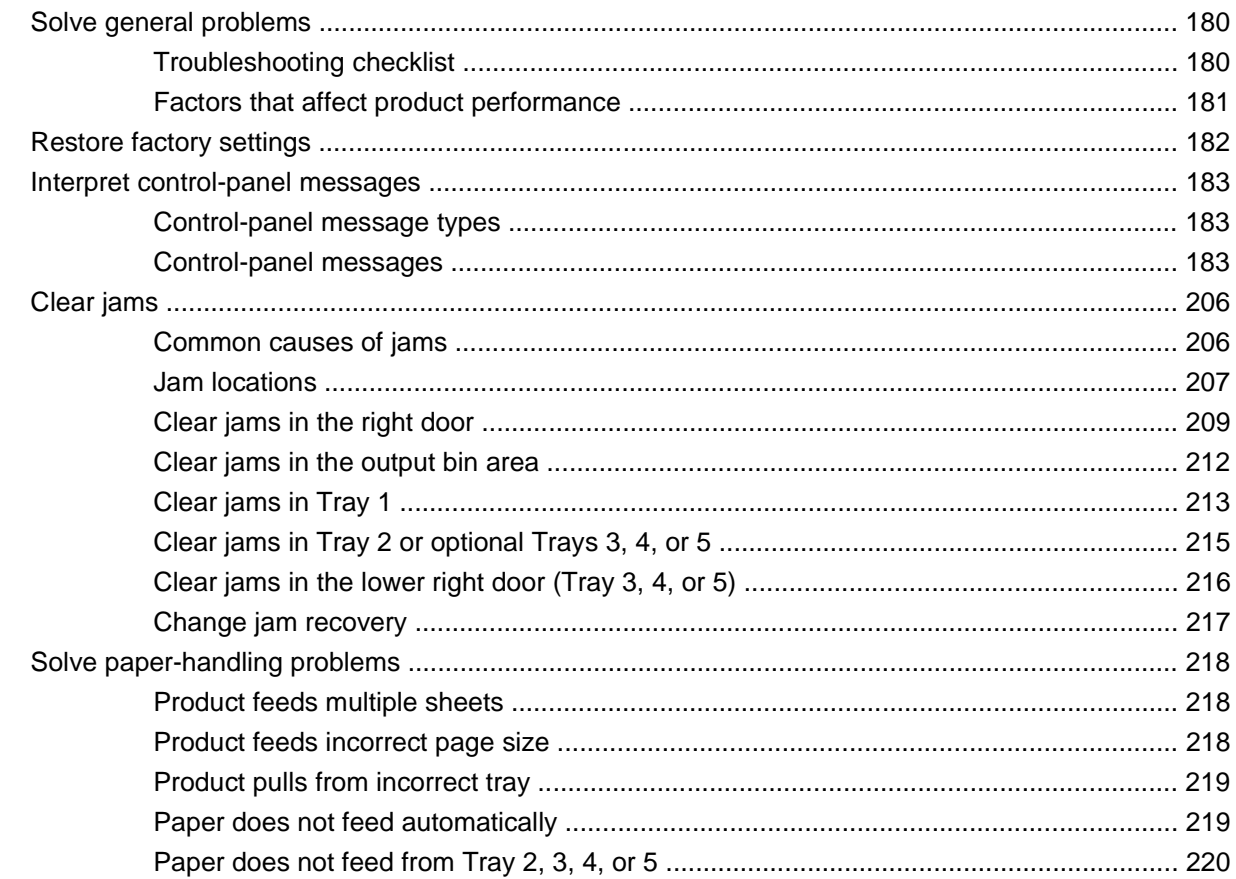

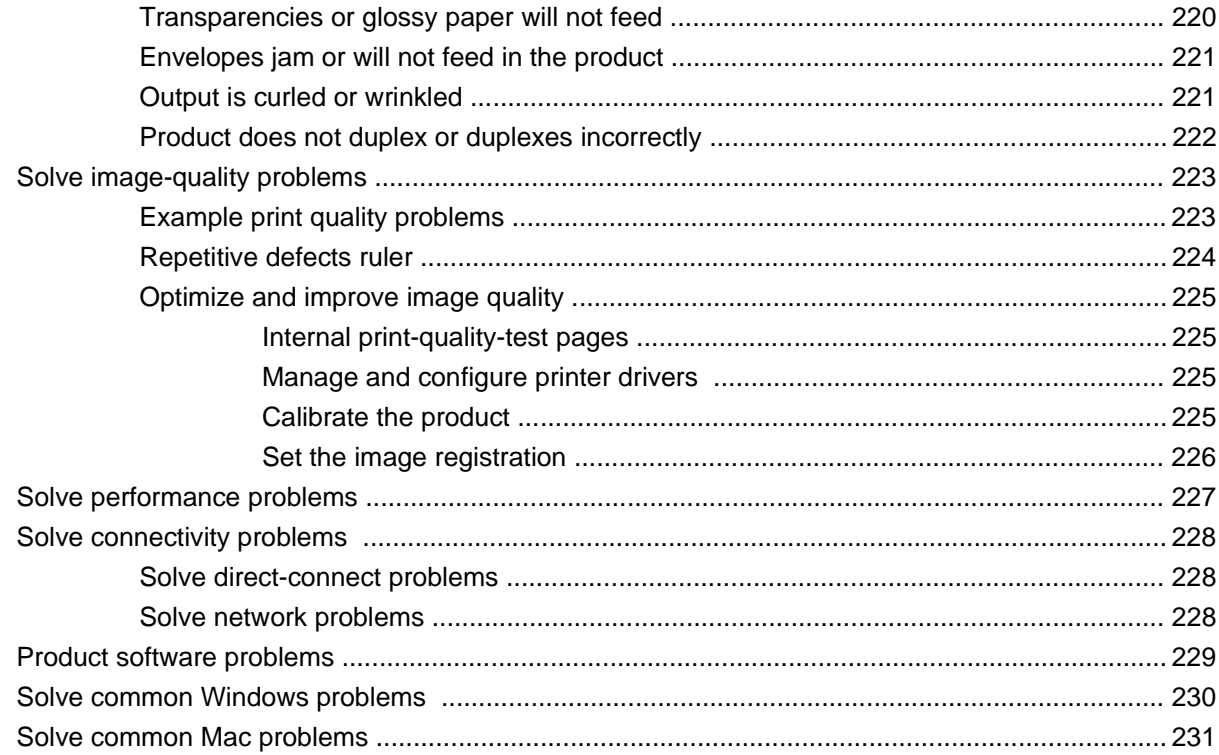

### **Appendix A Supplies and accessories**

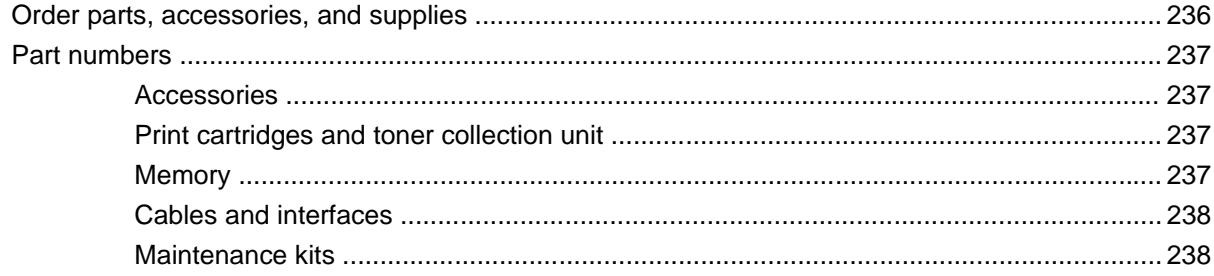

### **Appendix B Service and support**

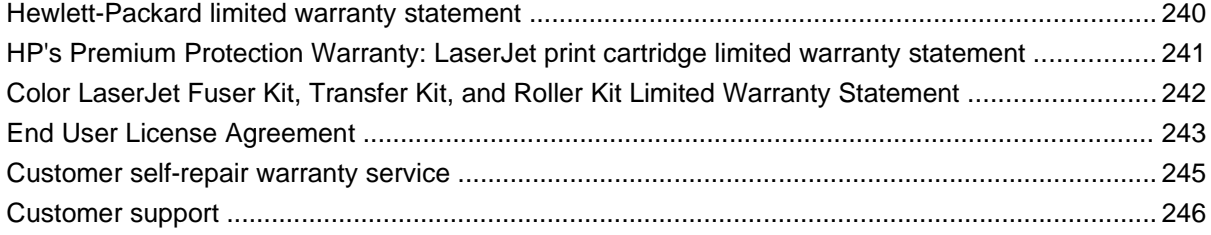

### **Appendix C Product specifications**

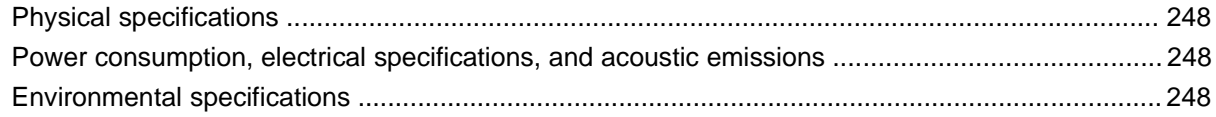

### **Appendix D Regulatory information**

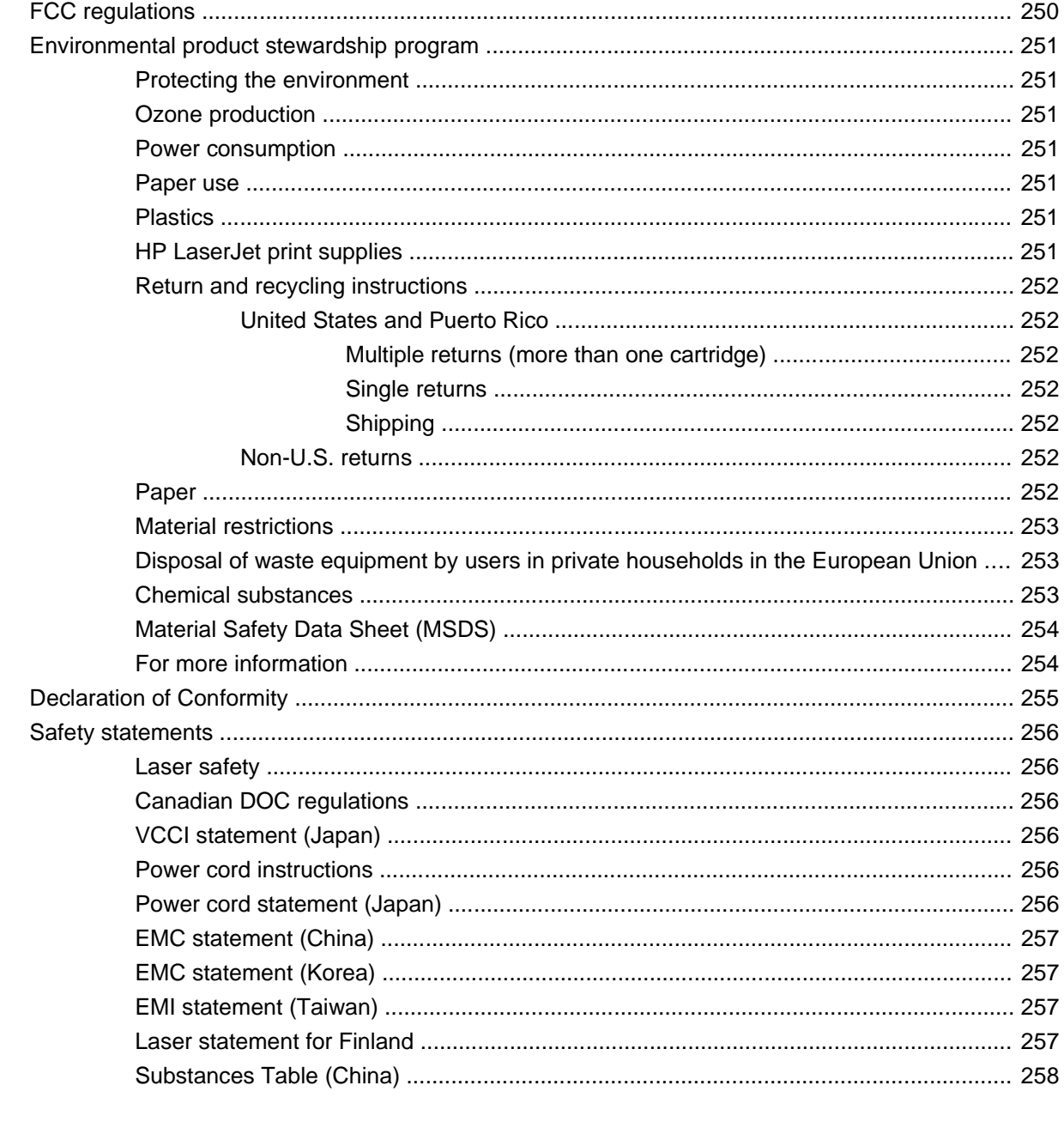

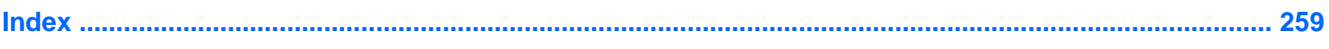

# <span id="page-14-0"></span>**1 Product basics**

- [Product comparison](#page-15-0)
- **•** [Environmental features](#page-16-0)
- [Product features](#page-17-0)
- **[Product views](#page-20-0)**
- [Control-panel layout](#page-23-0)

# <span id="page-15-0"></span>**Product comparison**

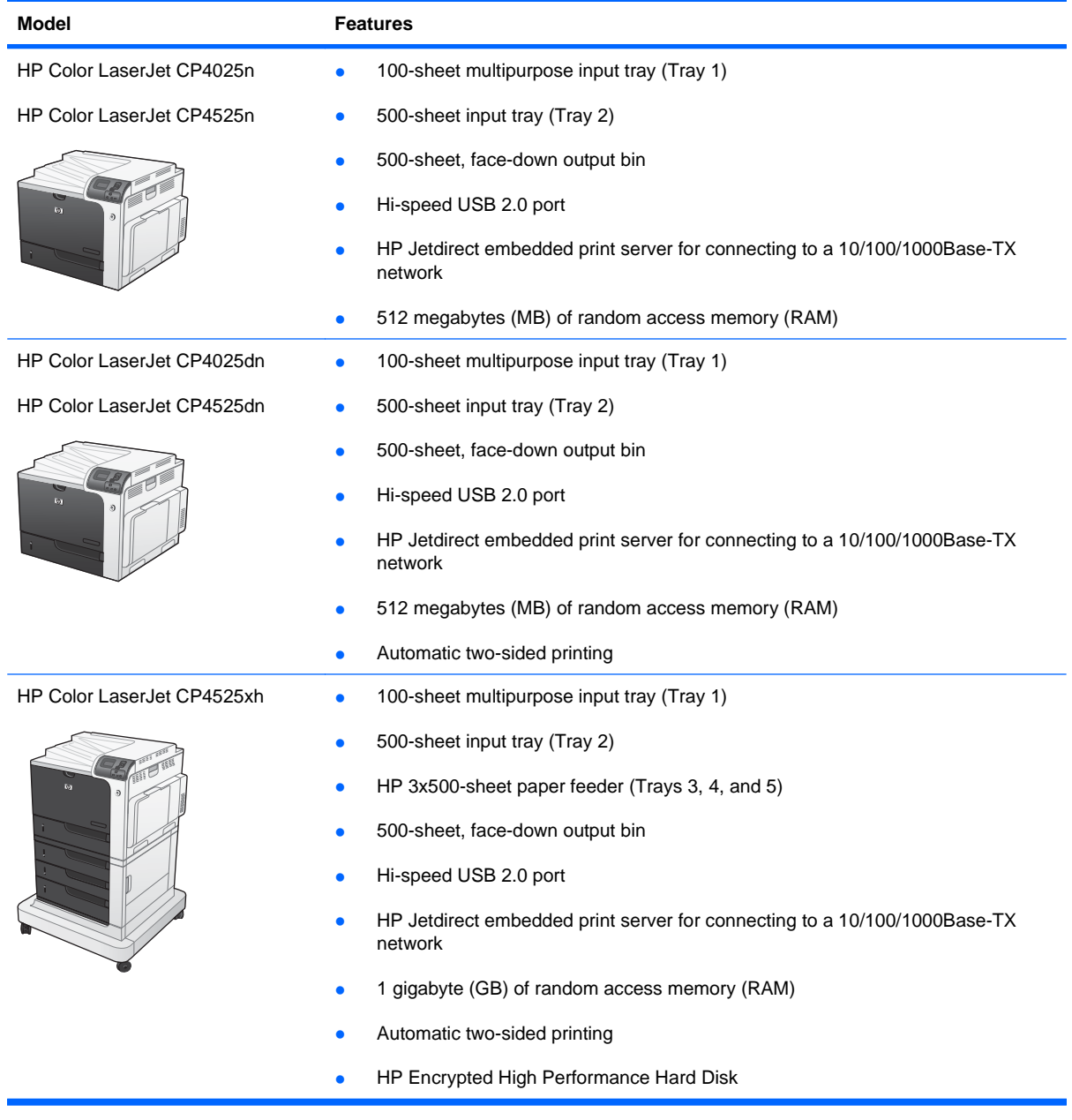

## <span id="page-16-0"></span>**Environmental features**

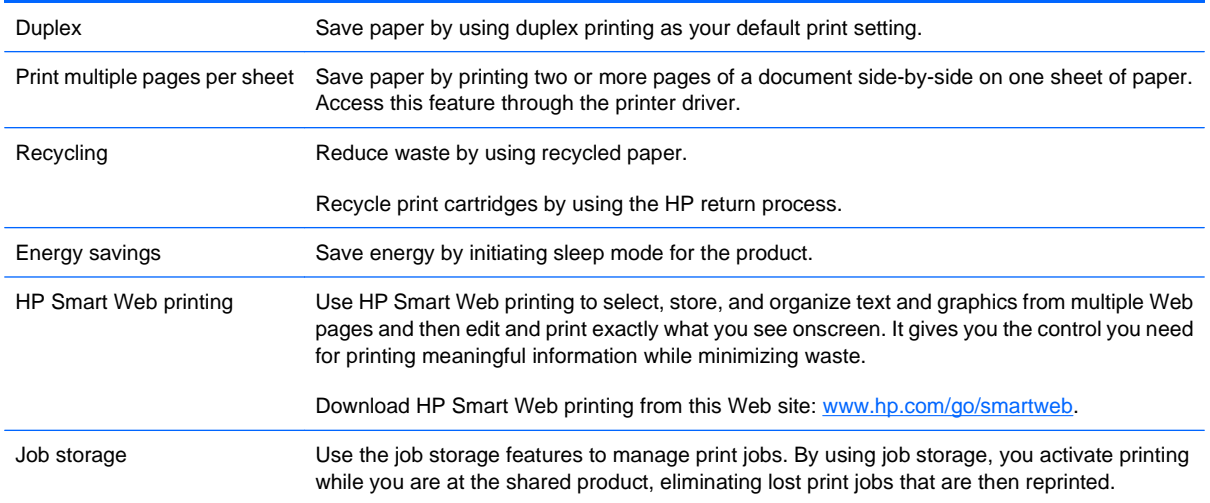

## <span id="page-17-0"></span>**Product features**

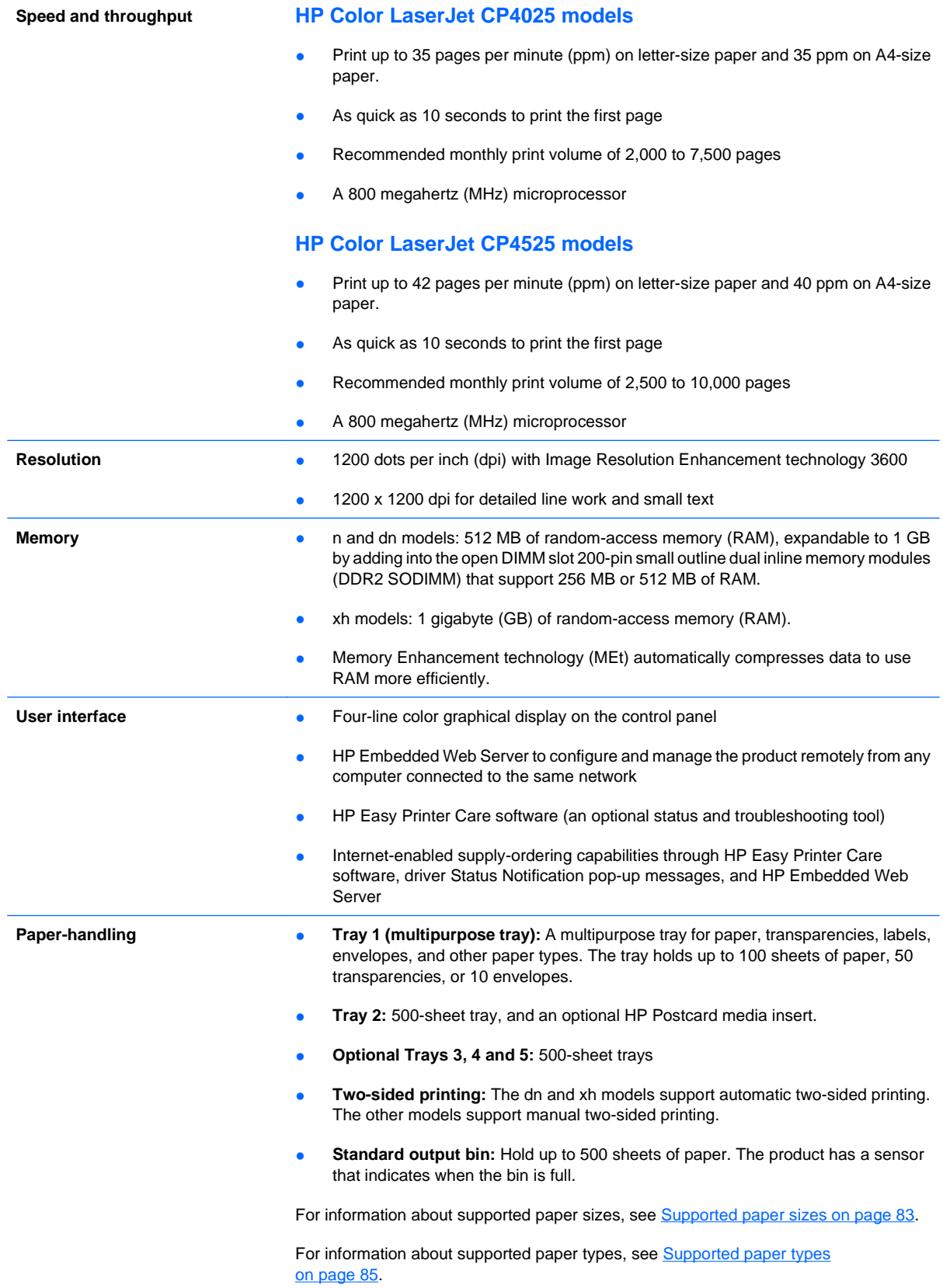

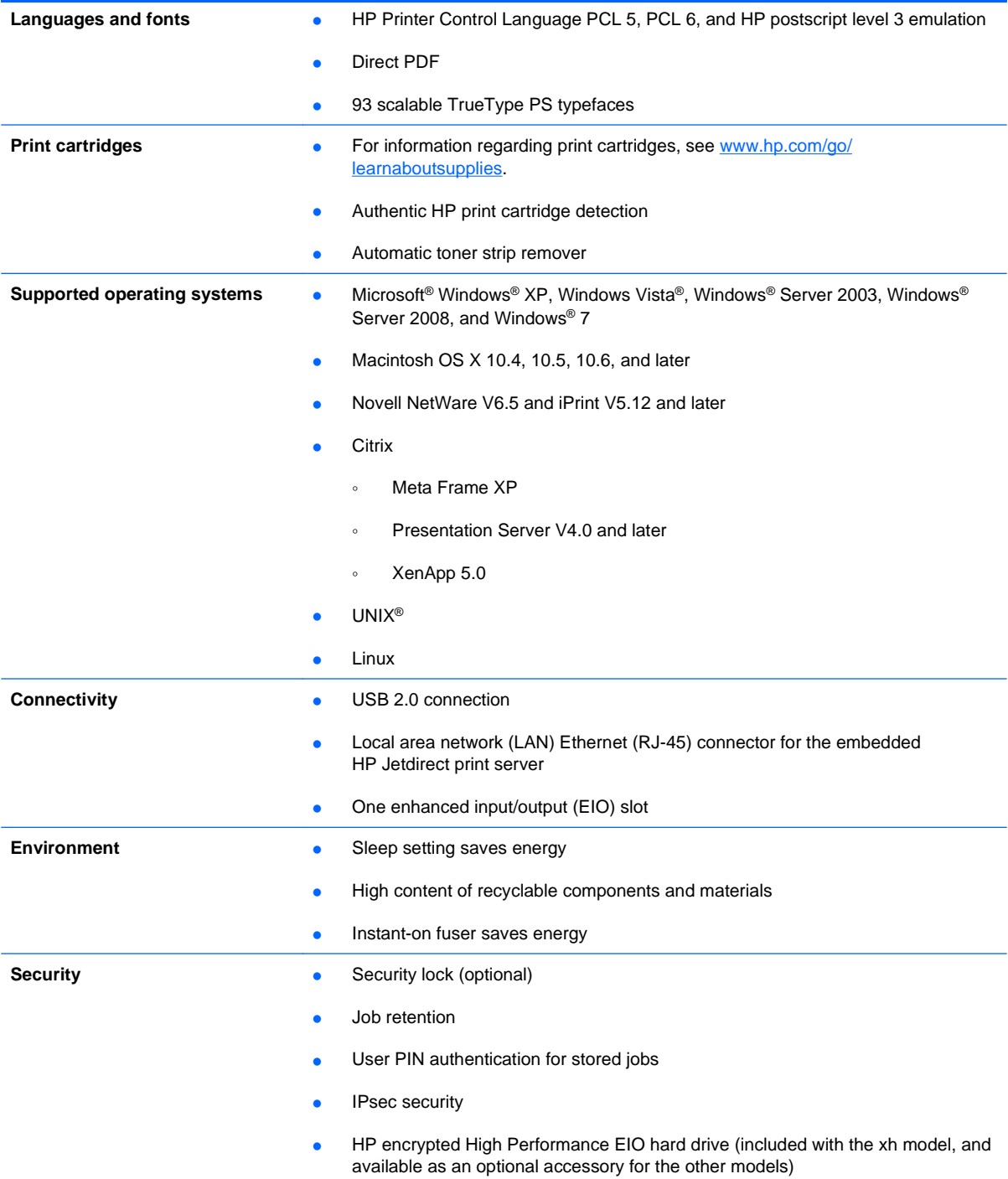

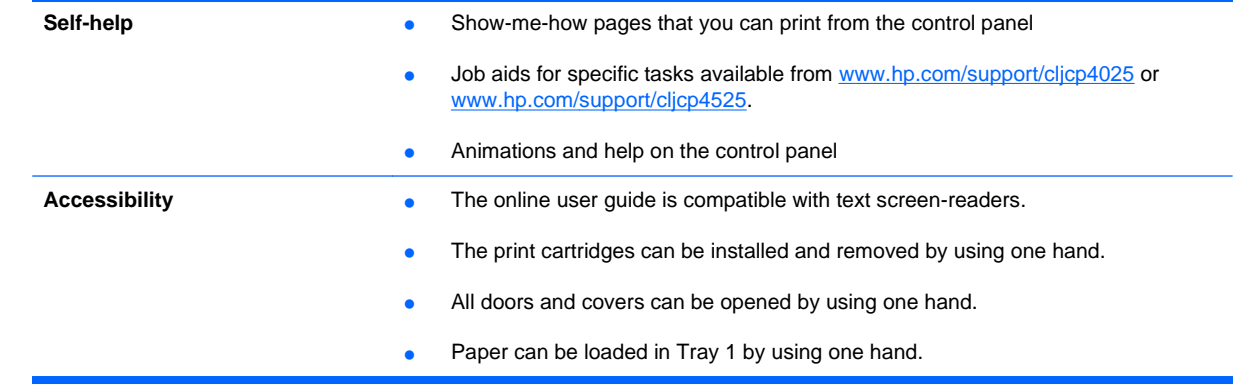

### <span id="page-20-0"></span>**Product views**

### **Front view**

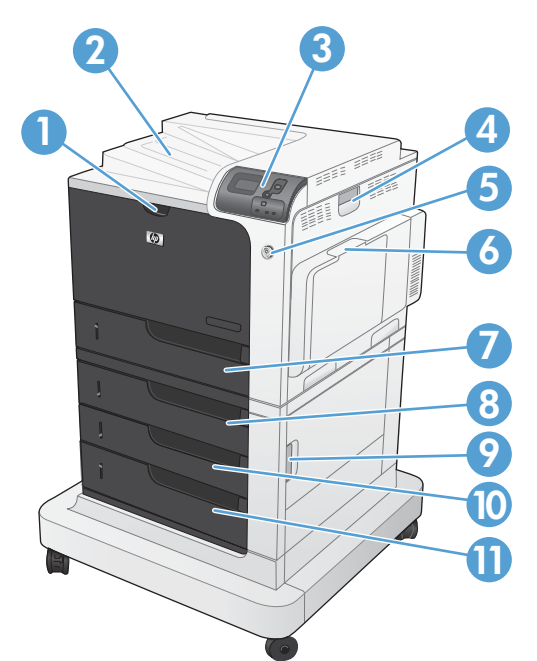

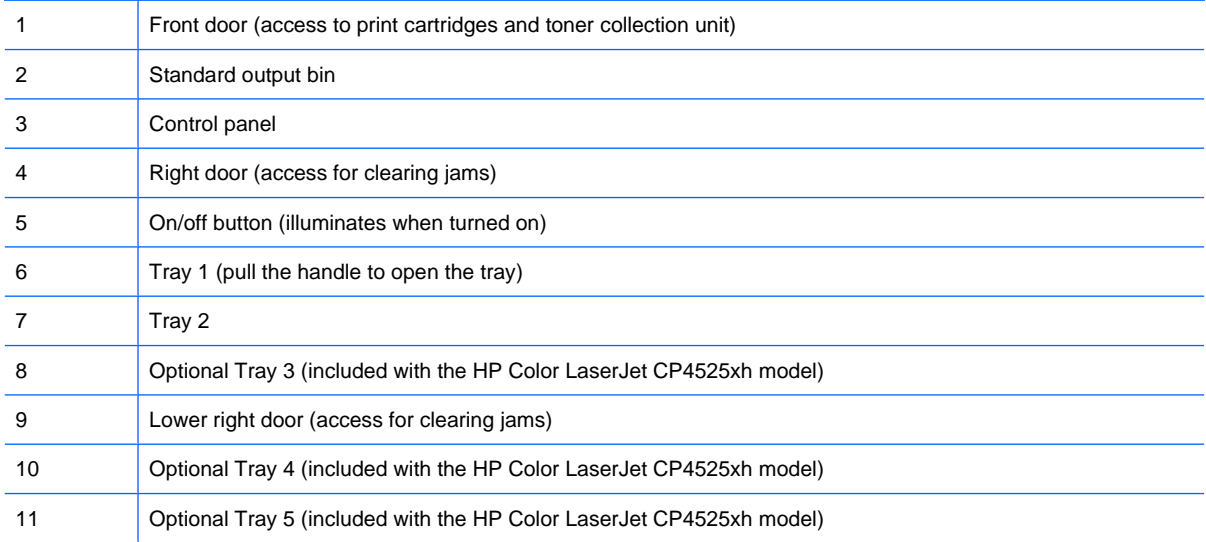

### <span id="page-21-0"></span>**Back view**

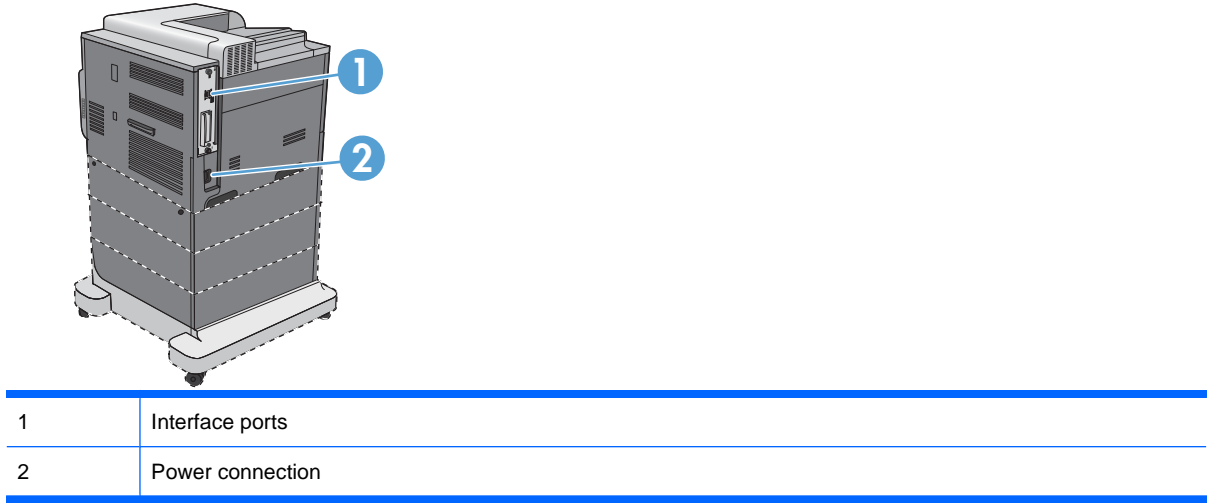

### <span id="page-22-0"></span>**Interface ports**

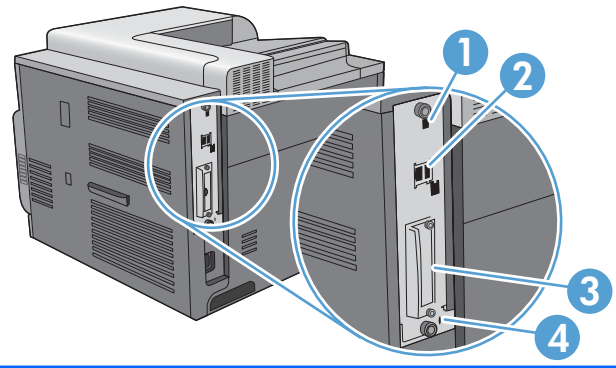

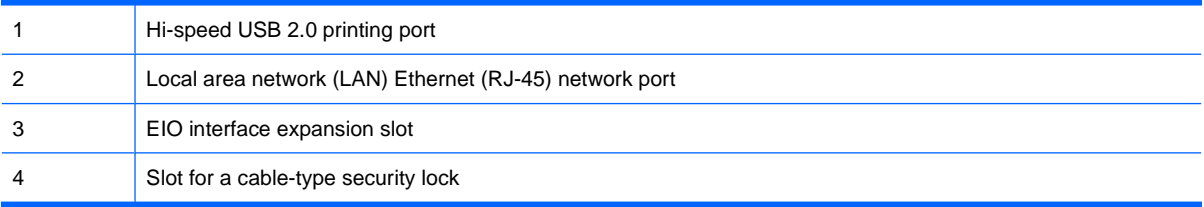

### **Serial number and model number location**

The model number and serial number are listed on an identification label located on the back of the product. The serial number contains information about the country/region of origin, the product version, production code, and the production number of the product.

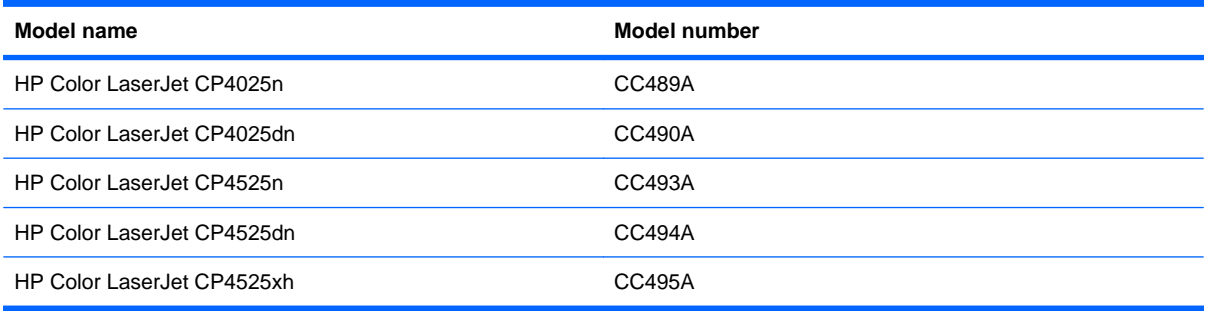

## <span id="page-23-0"></span>**Control-panel layout**

The control panel includes a color, graphical and text display, job-control buttons, and three light-emitting diode (LED) status lights.

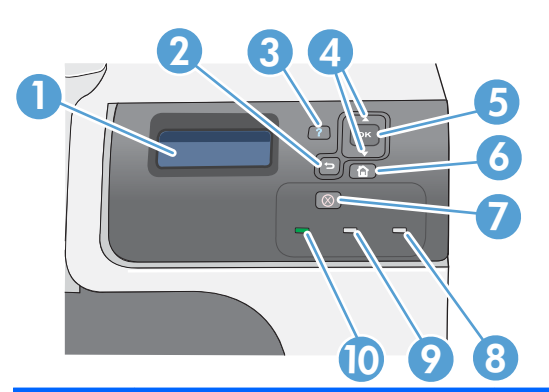

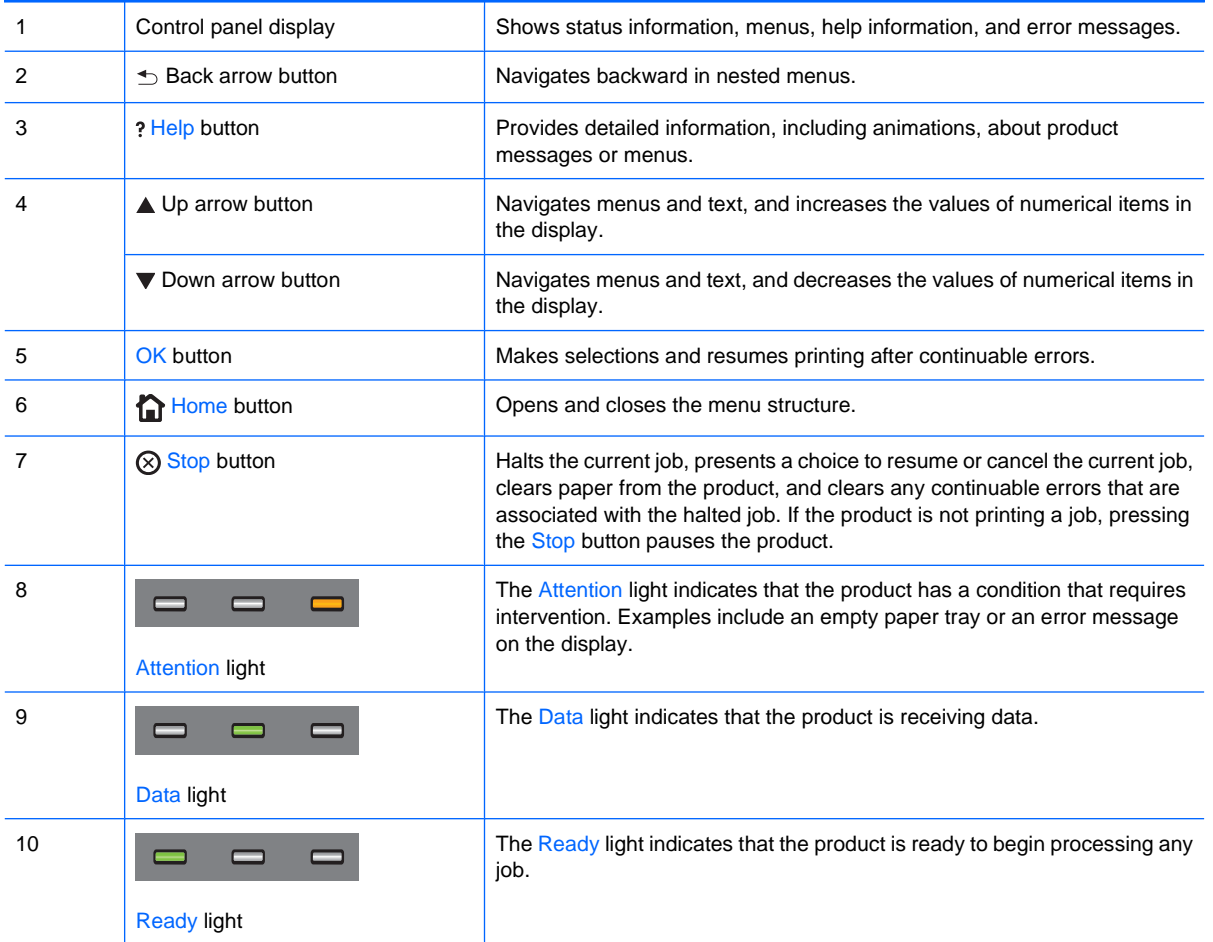

# <span id="page-24-0"></span>**2 Control panel menus**

● [Control panel menus](#page-25-0)

### <span id="page-25-0"></span>**Control panel menus**

You can control the product by changing settings in the menus on the product control panel. Use the control panel to access features not supported by the printer driver or software application, and to configure trays for paper size and type.

### **Show Me How menu**

The **SHOW ME HOW** menu prints pages that provide more information about the product. You can print the pages and keep them near the product for convenient reference.

To display: Press the Home button  $\bigcap_{n=1}^{\infty}$ , and then select the **SHOW ME HOW** menu.

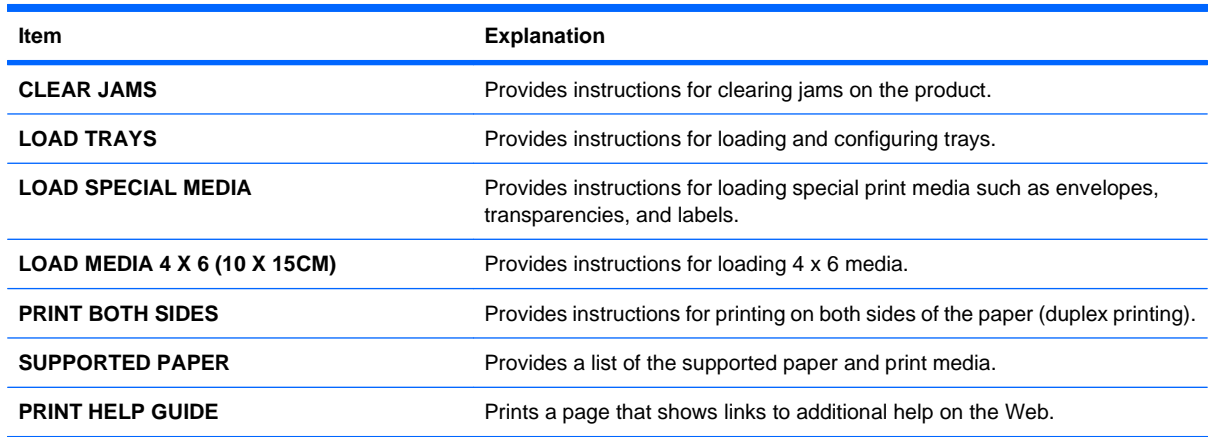

### **Retrieve job menu**

Use the **RETRIEVE JOB** menu to view listings of all stored jobs.

To display: Press the Home button  $\bigcap$ , and then select the **RETRIEVE JOB** menu.

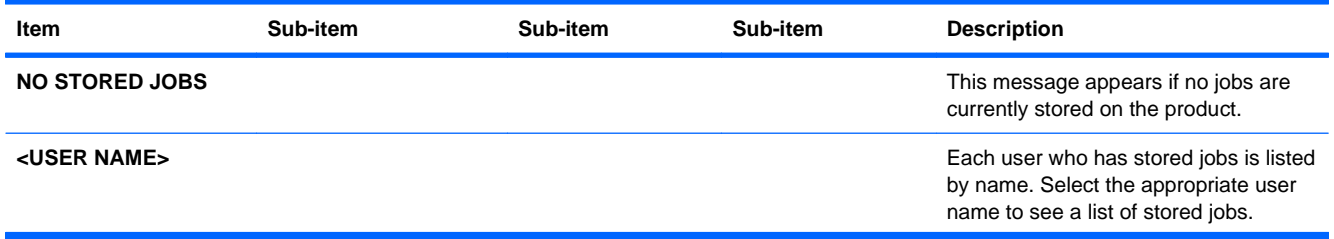

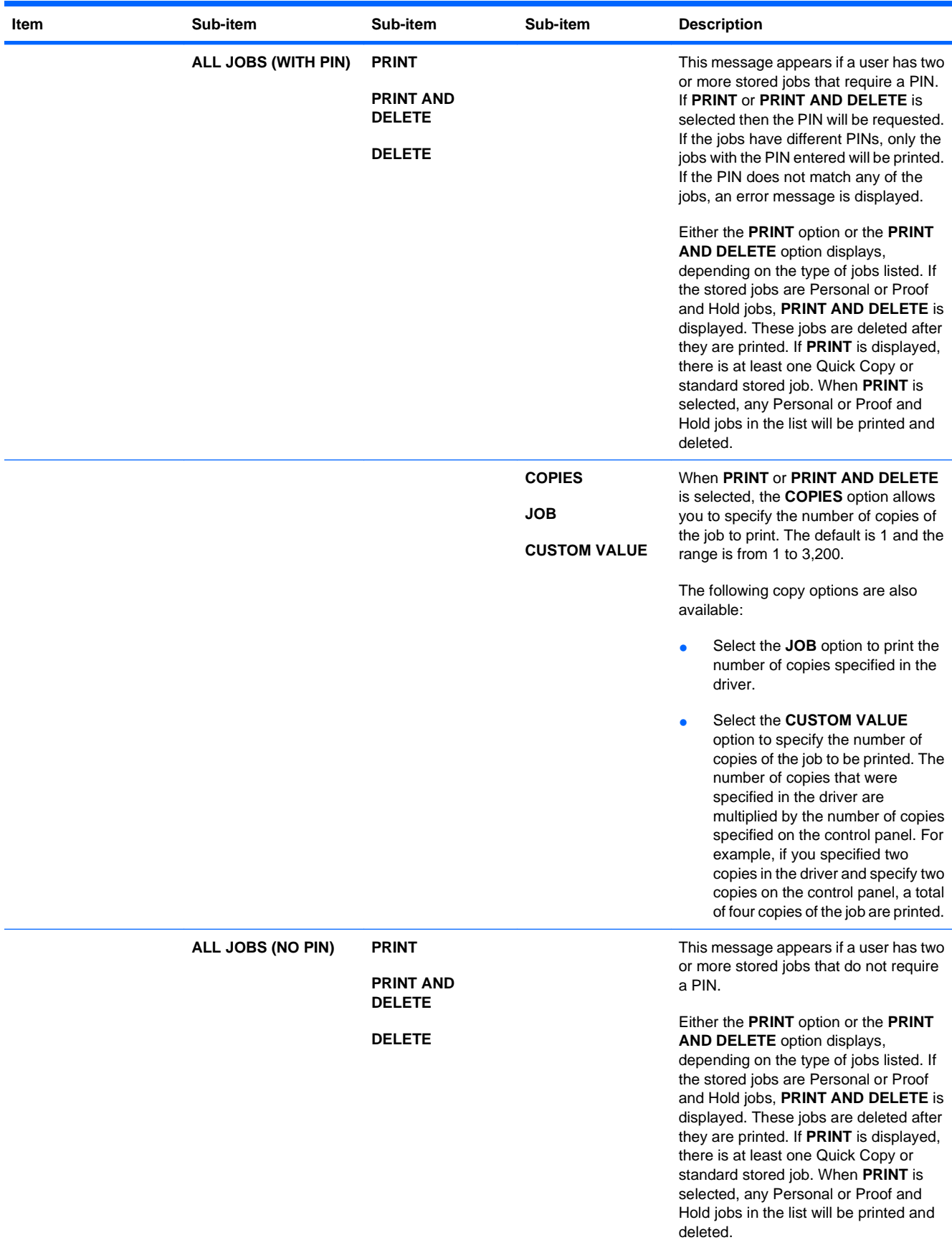

<span id="page-27-0"></span>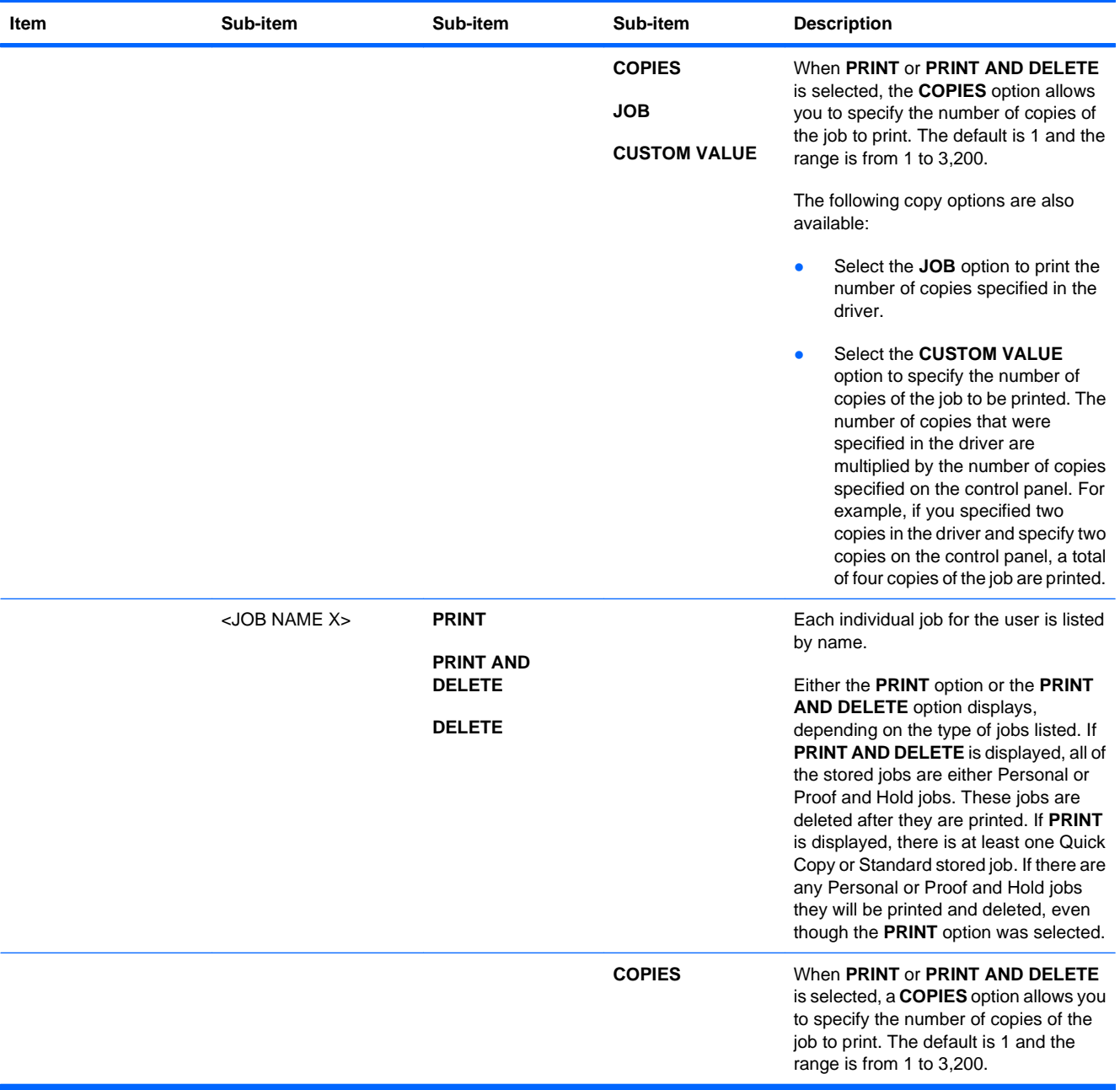

### **Information menu**

Use the **INFORMATION** menu to access and print specific product information.

To display: Press the Home button  $\bigcap$ , and then select the **INFORMATION** menu.

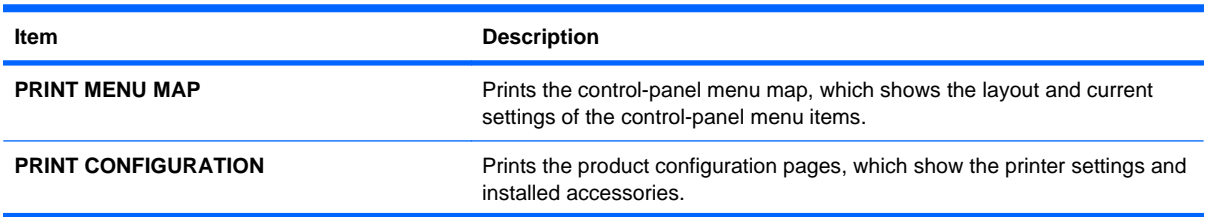

<span id="page-28-0"></span>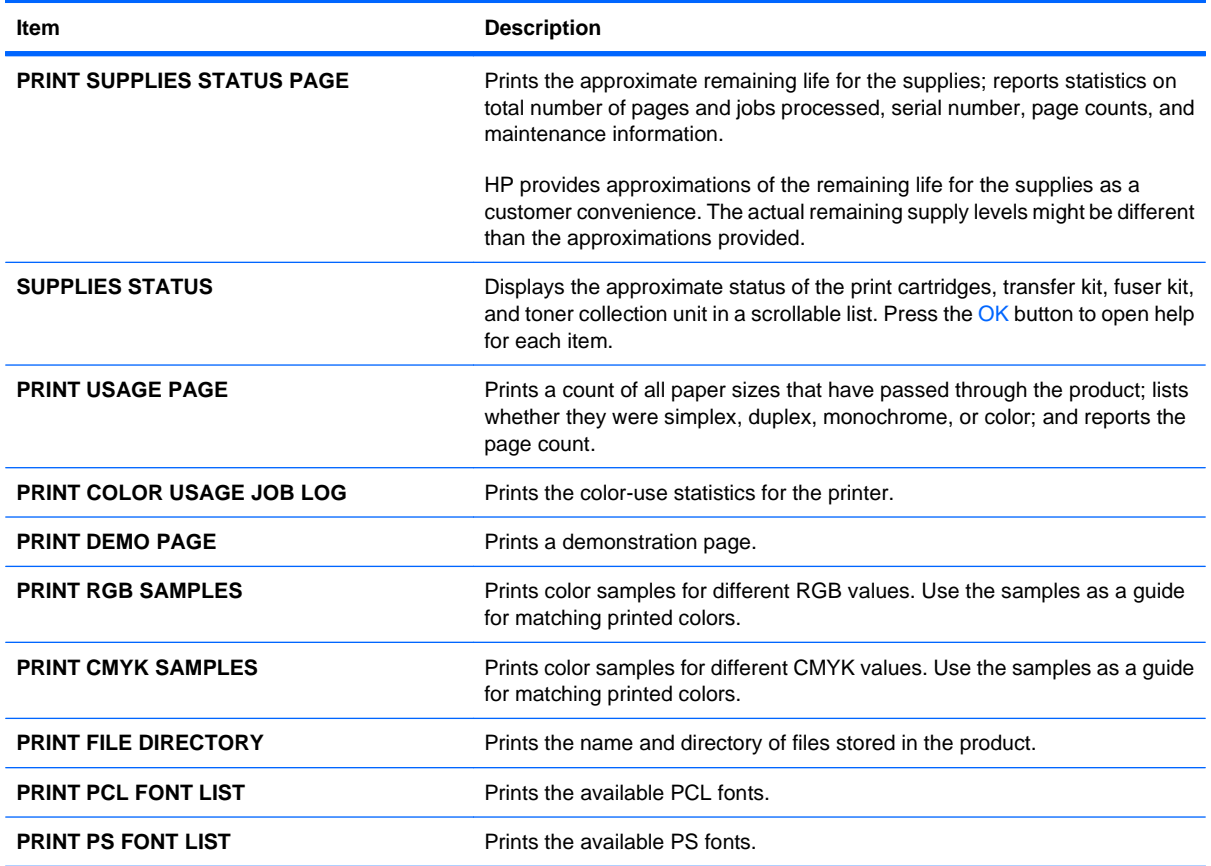

### **Paper handling menu**

Use this menu to configure input trays by size and type. It is important to correctly configure the trays with this menu before you print for the first time. This menu also appears when you close Trays 2-5 and press the OK button after the prompt to set the paper size and type.

To display: Press the Home button **(2)**, and then select the **PAPER HANDLING** menu.

**IV NOTE:** If you have used other HP LaserJet product models, you might be accustomed to configuring Tray 1 to **First** mode or **Cassette** mode. On HP Color LaserJet Enterprise CP4020-CP4520 Series printers, setting Tray 1 to **ANY SIZE** and **ANY TYPE** is equivalent to **First** mode. Setting Tray 1 to a setting other than **ANY SIZE** or **ANY TYPE** is equivalent to **Cassette** mode.

| Menu item          | Value                              | <b>Description</b>                                                                                                    |
|--------------------|------------------------------------|----------------------------------------------------------------------------------------------------|
| <b>TRAY 1 SIZE</b> | A list of available sizes appears. | Allows you to configure the paper size for<br>Tray 1. The default is ANY SIZE. See<br>Supported paper sizes on page 83 for a<br>complete list of available sizes.         |
| <b>TRAY 1 TYPE</b> | A list of available types appears. | Allows you to configure the paper type for<br>Tray 1. The default is <b>ANY TYPE</b> . See<br>Supported paper types on page 85 for a<br>complete list of available types. |

<span id="page-29-0"></span>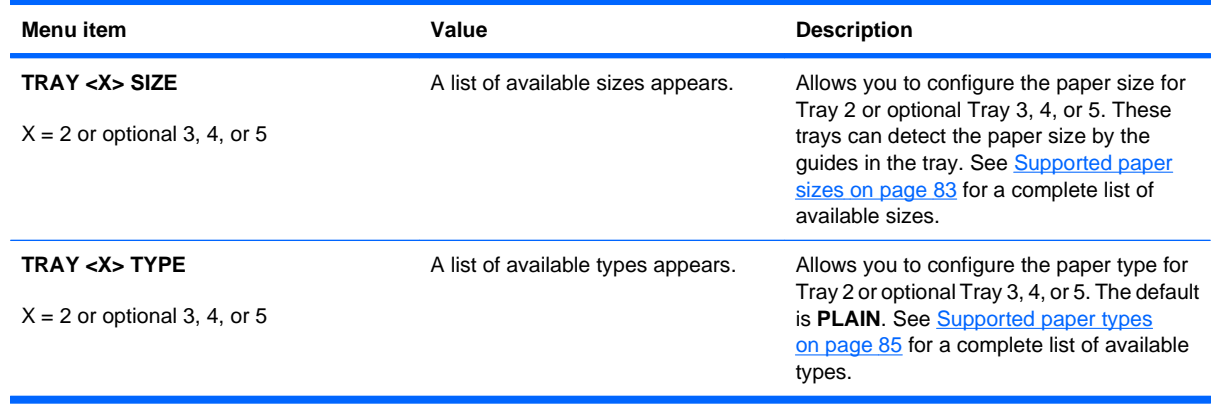

### **Manage supplies menu**

Use this menu to configure how the product alerts you when supplies are approaching the estimated end of life.

To display: Press the Home button  $\bigcap$ , and then select the **MANAGE SUPPLIES** menu.

**NOTE:** Values that have an asterisk (\*) are the factory-default values. Some menu items have no default.

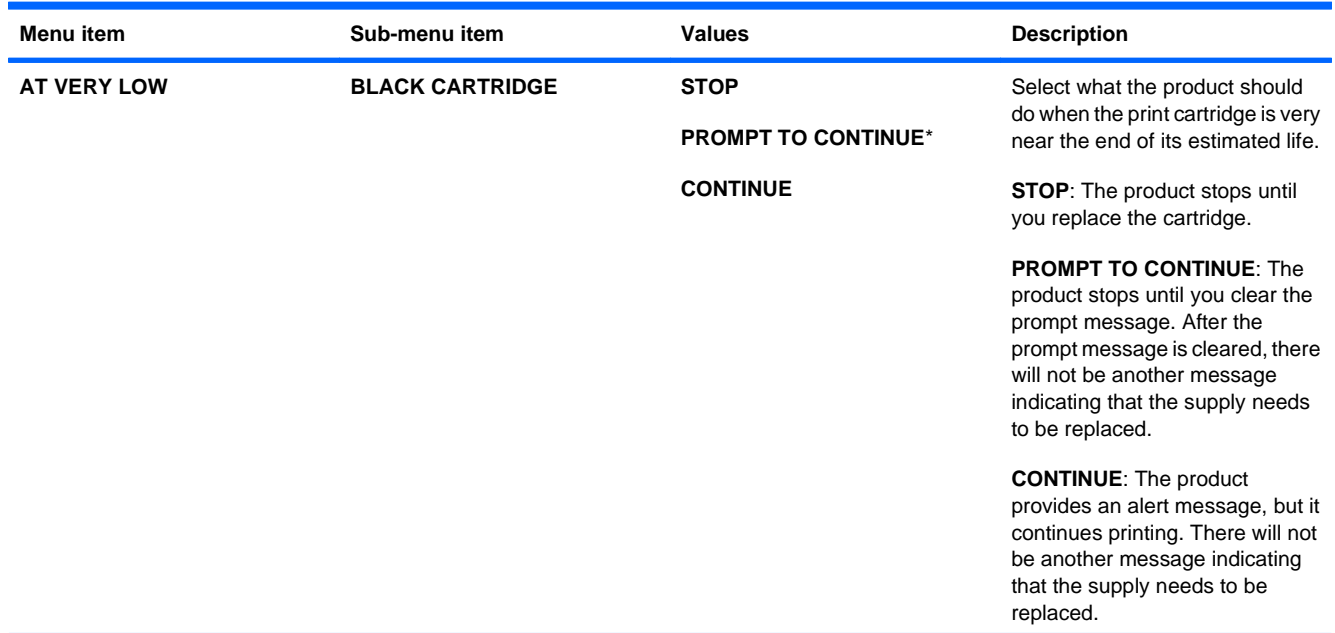

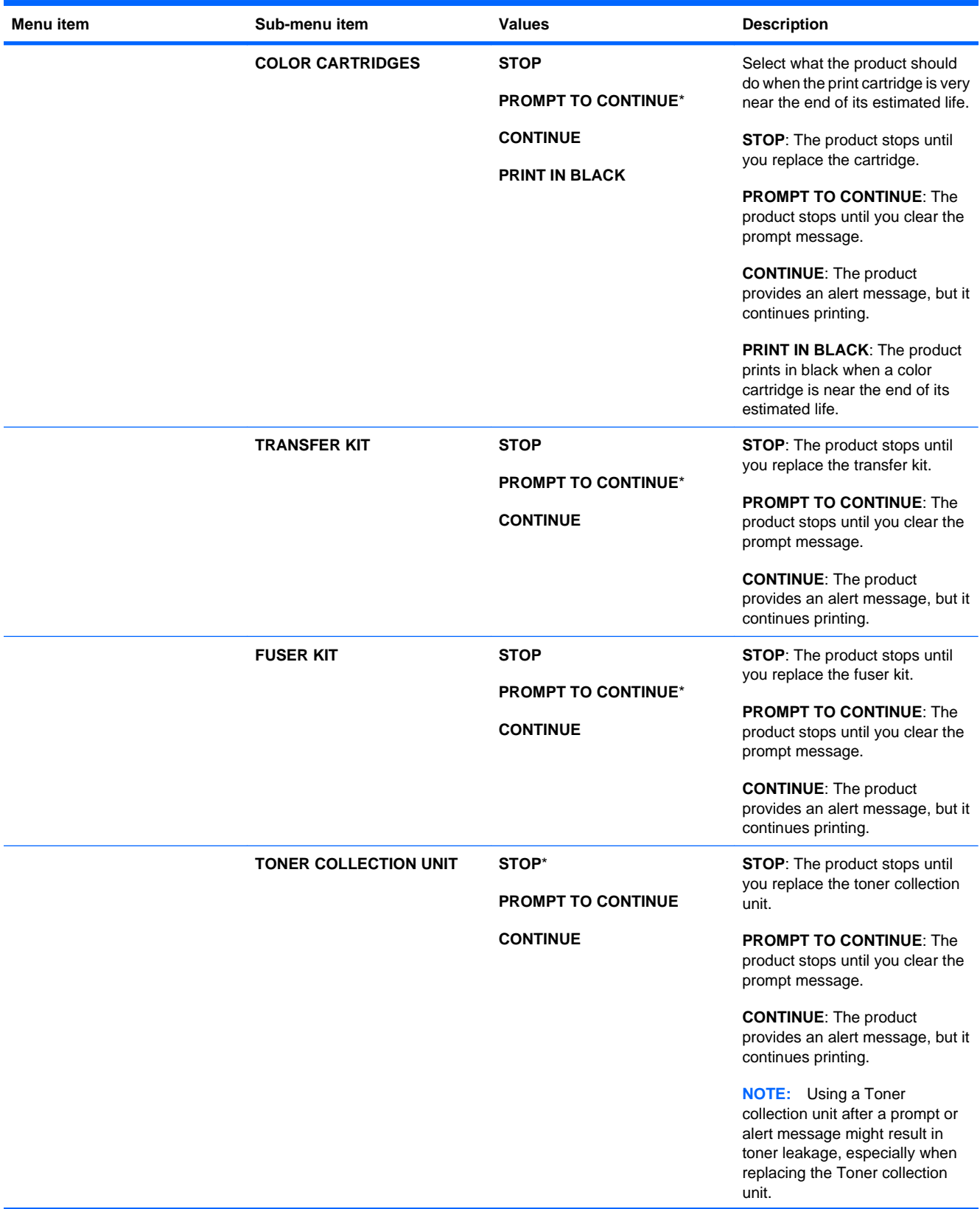

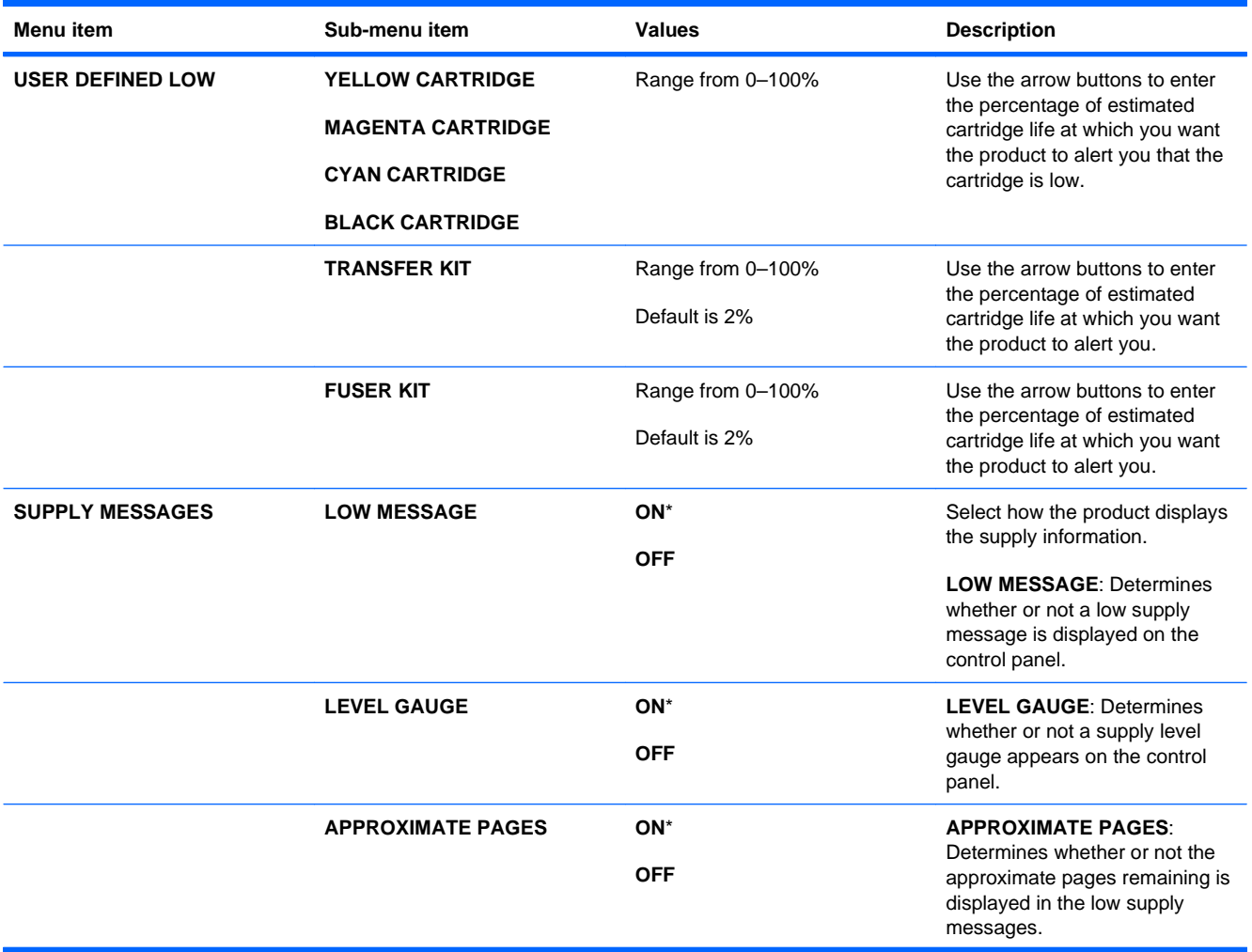

<span id="page-32-0"></span>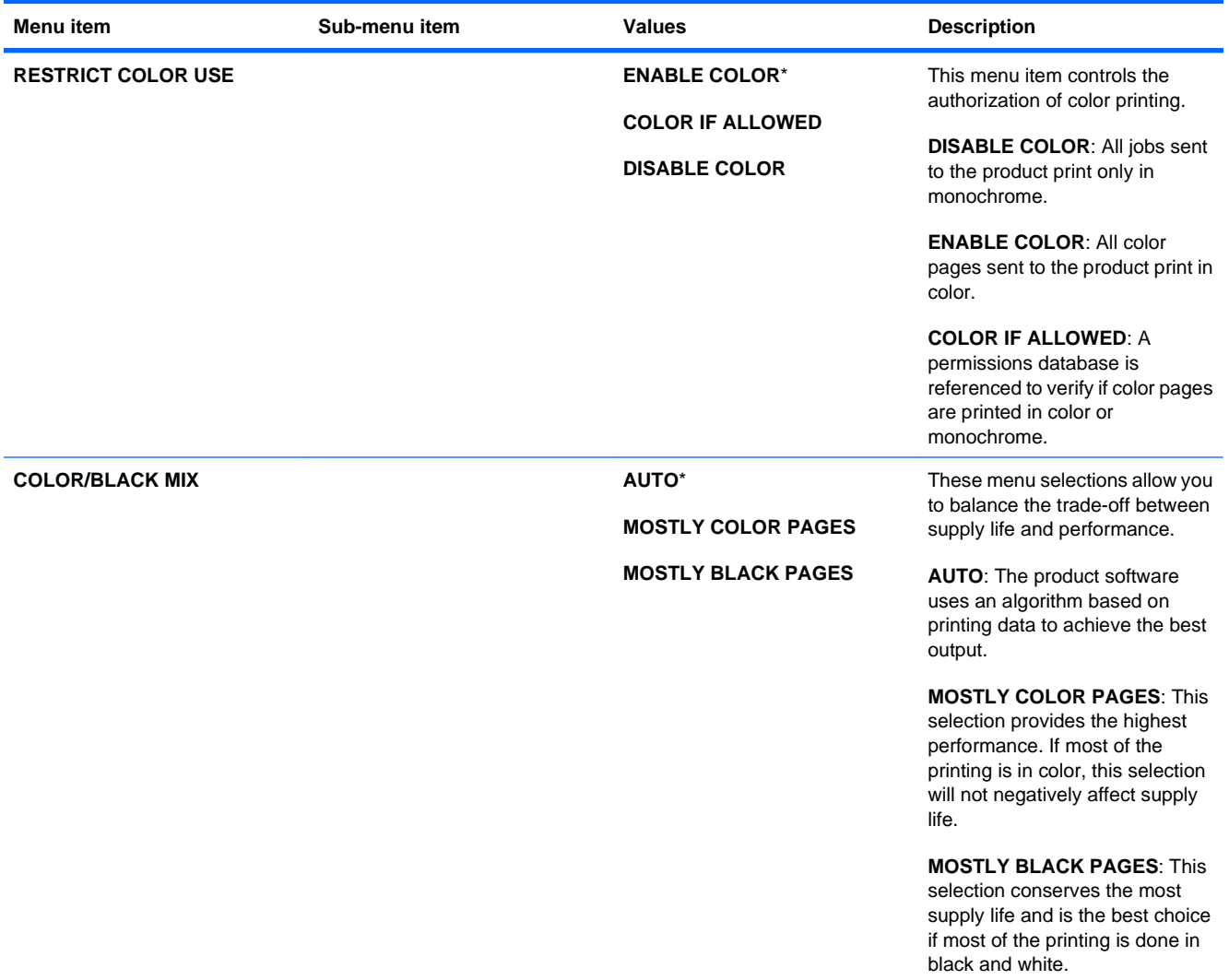

### **Configure device menu**

The **CONFIGURE DEVICE** menu allows you to change the default printing settings, adjust the print quality, change the system configuration and I/O options, and reset the default settings.

### **Printing menu**

These settings affect only jobs without identified properties. Most jobs identify all of the properties and override the values set from this menu.

To display: Press the Home button  $\sum$ , select the **CONFIGURE DEVICE** menu, and then select the **PRINTING** menu.

**NOTE:** Values that have an asterisk (\*) are the factory-default values. Some menu items have no default.

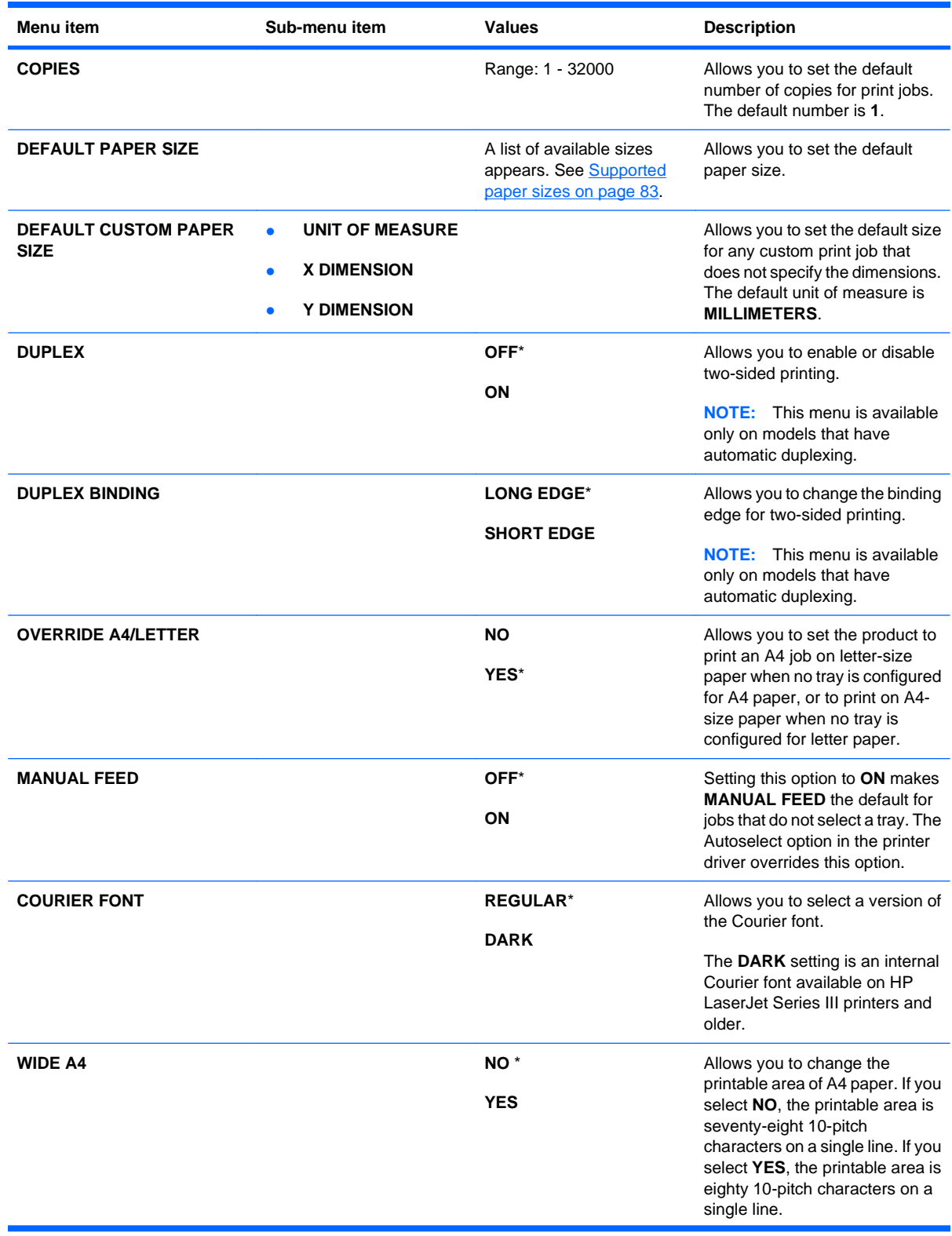

<span id="page-34-0"></span>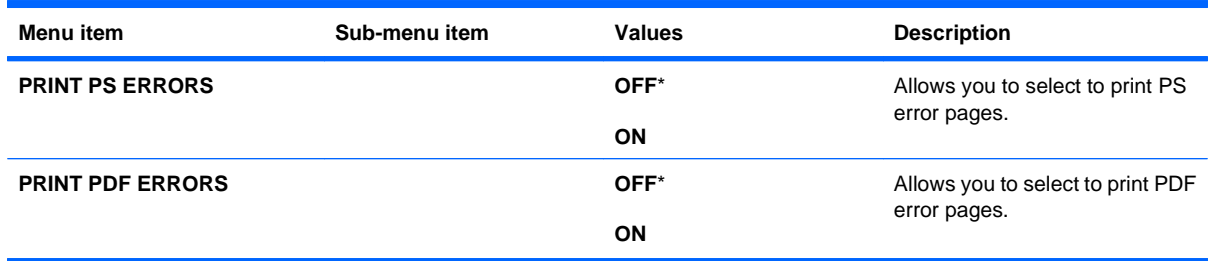

#### **PCL sub-menu**

This menu configures settings for the printer control language.

To display: Press the Home button  $\bigcap$ , select the **CONFIGURE DEVICE** menu, select the **PRINTING** menu, and then select the **PCL** menu.

**NOTE:** Values that have an asterisk (\*) are the factory-default values. Some menu items have no default.

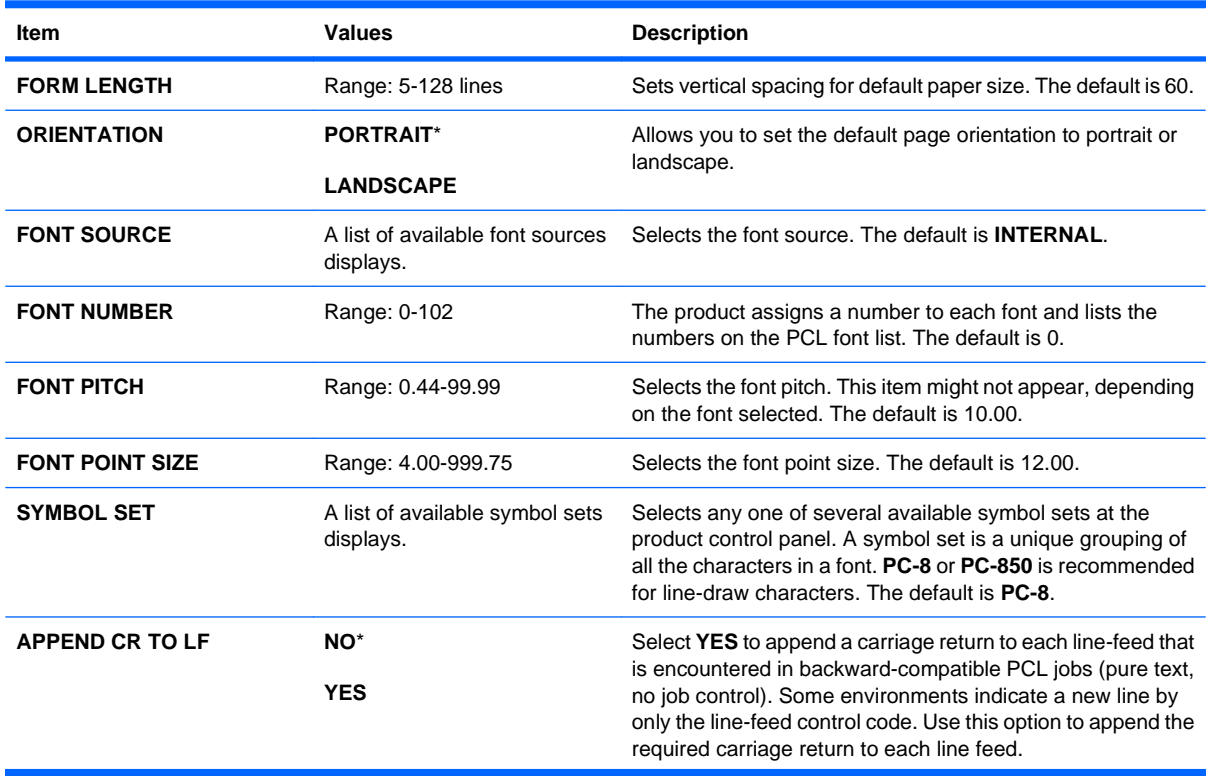

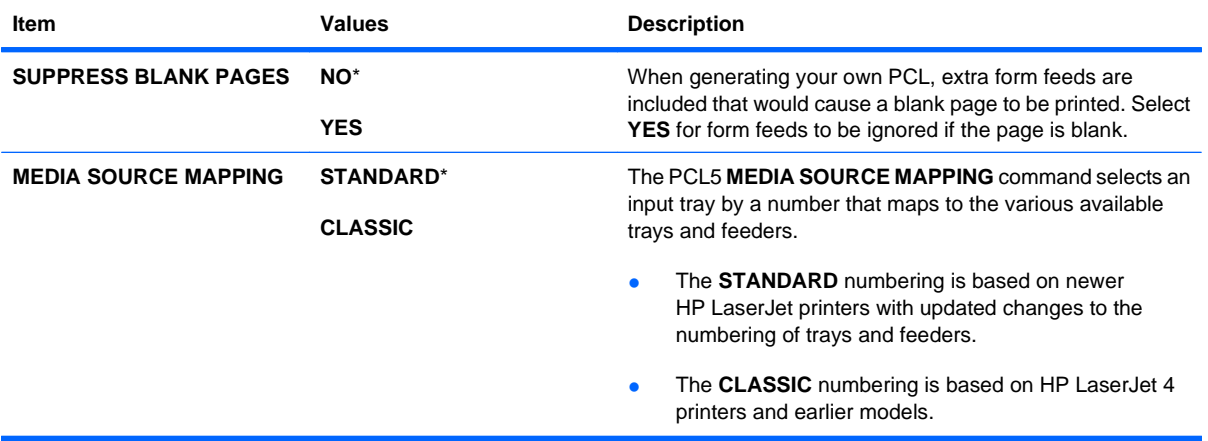
### **Print Quality menu**

To display: Press the Home button  $\bigcap$ , select the **CONFIGURE DEVICE** menu, and then select the **PRINT QUALITY** menu.

**NOTE:** Values that have an asterisk (\*) are the factory-default values. Some menu items have no default.

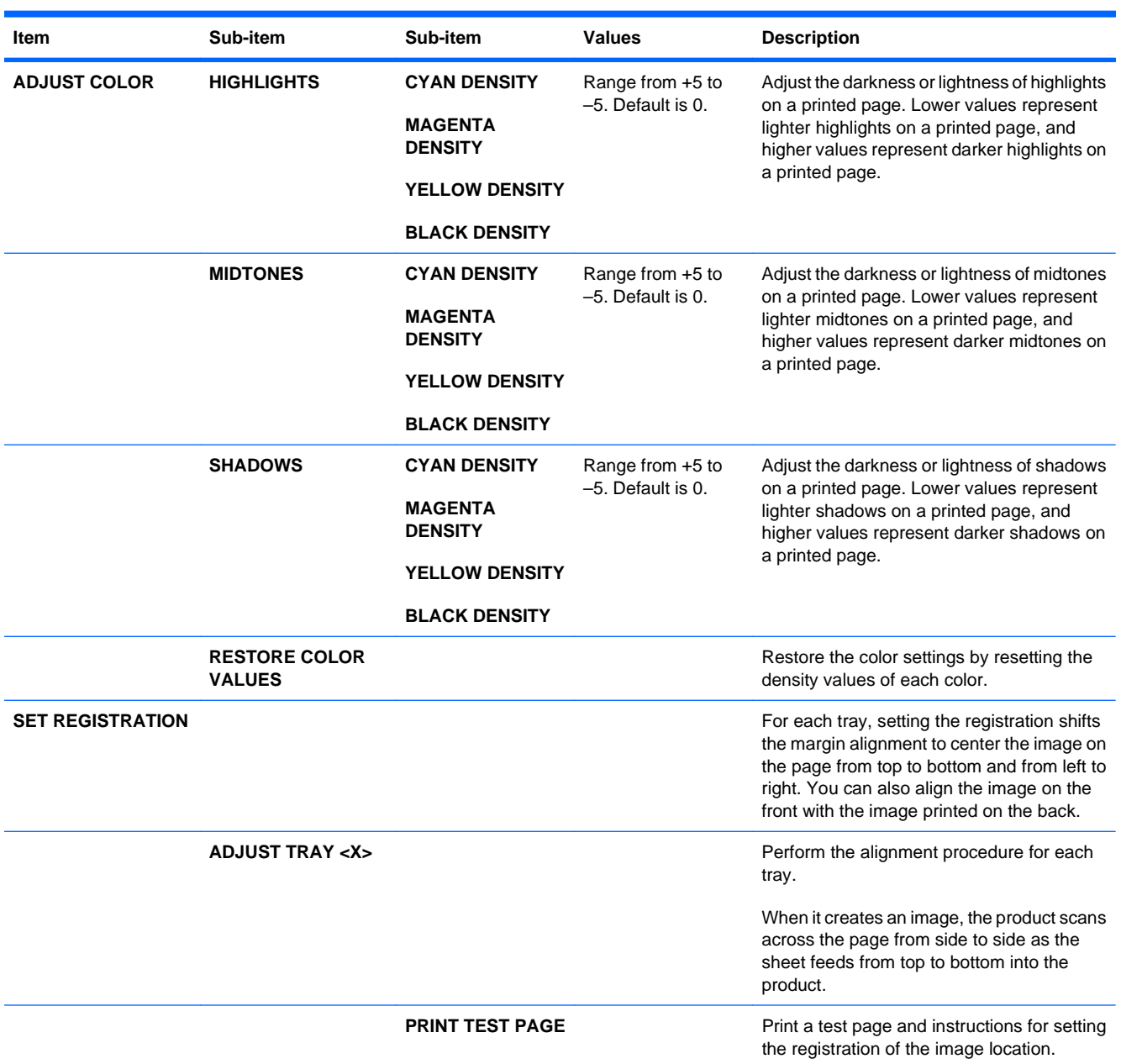

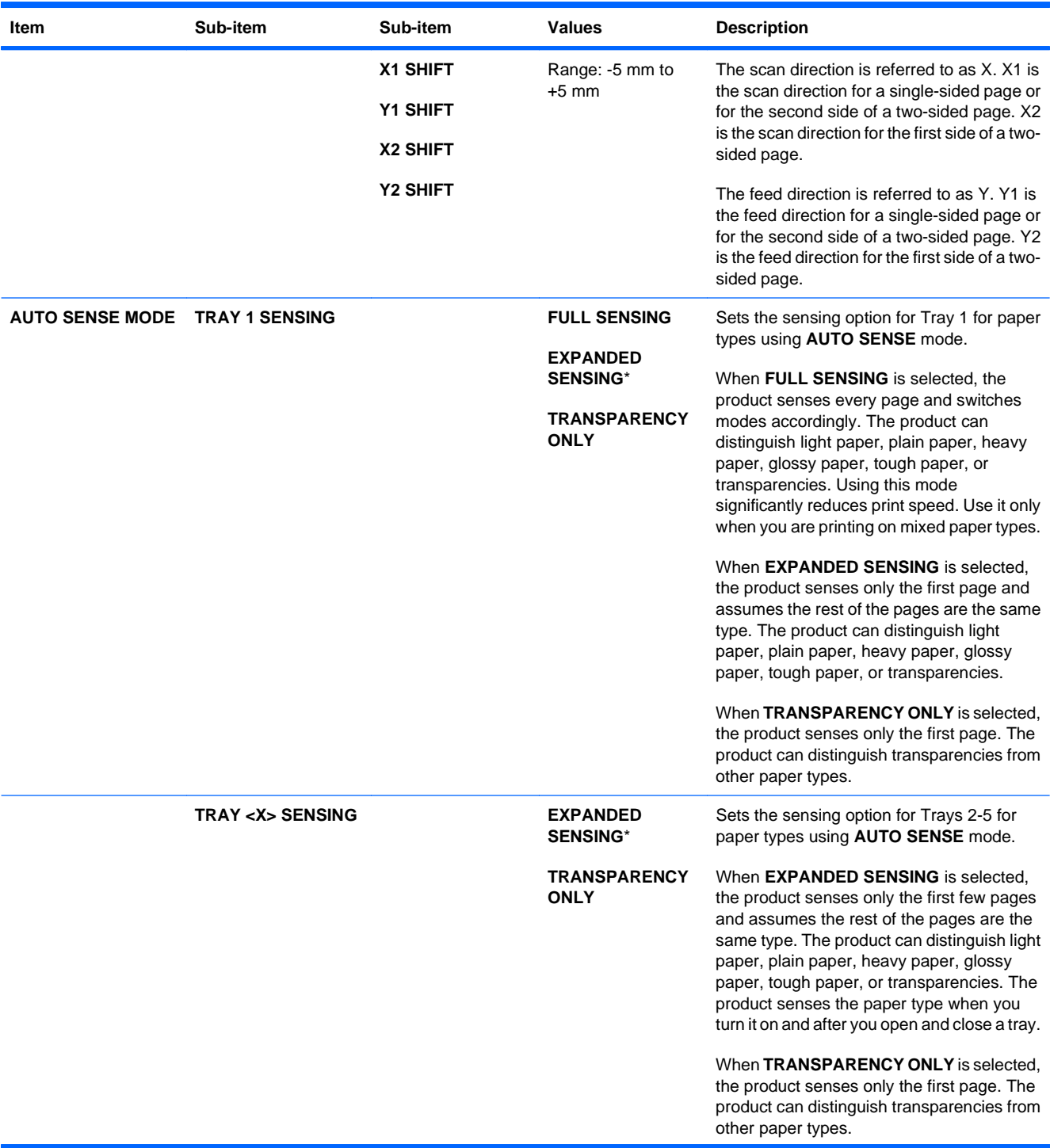

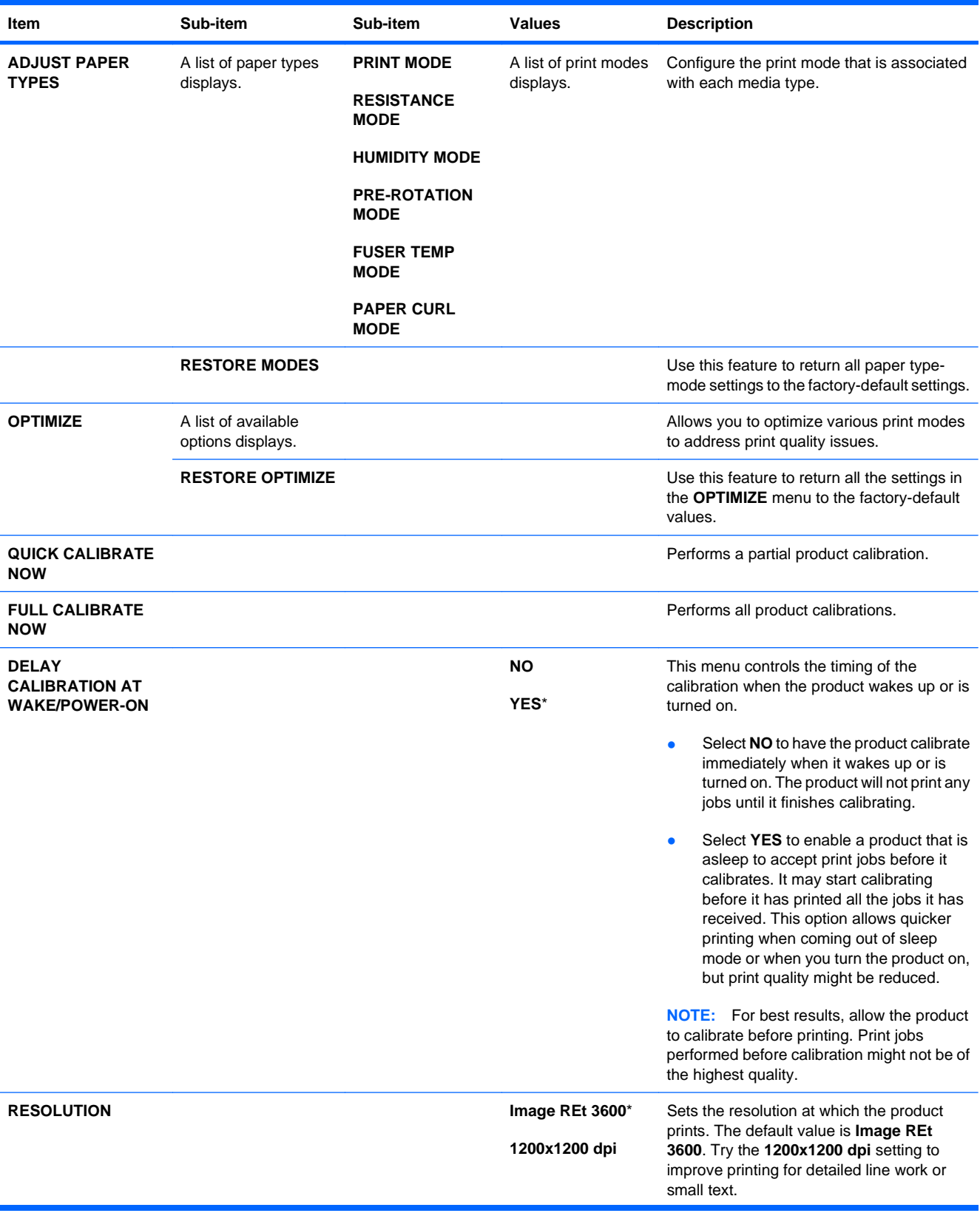

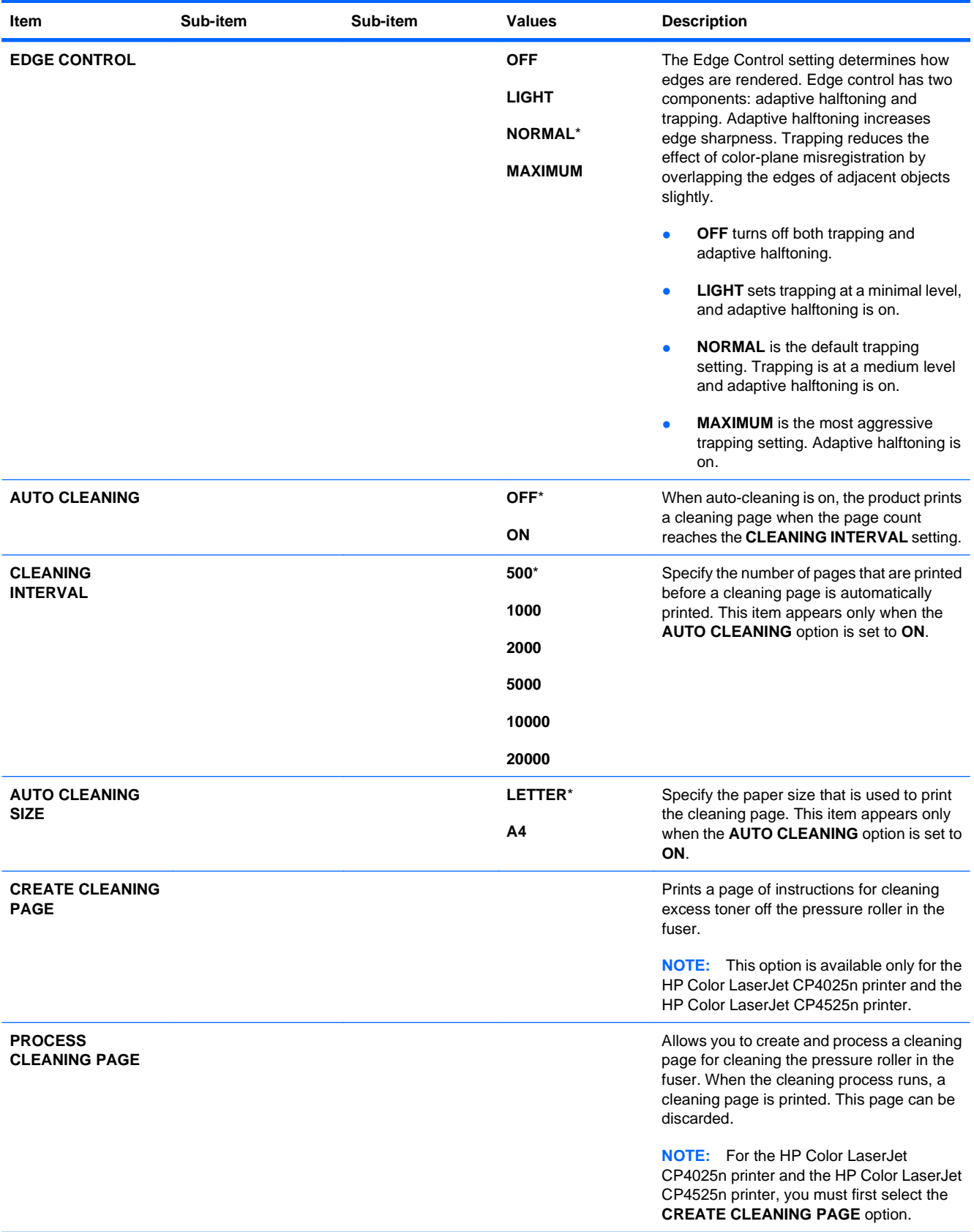

### **System setup menu**

Use the **SYSTEM SETUP** menu to change product-configuration defaults such as sleep mode, product personality (language), and jam recovery.

To display: Press the Home button  $\sum$ , select the **CONFIGURE DEVICE** menu, and then select the **SYSTEM SETUP** menu.

**NOTE:** Values that have an asterisk (\*) are the factory-default values. Some menu items have no default.

| Item                     | Sub-item           | <b>Values</b>              | <b>Description</b>                                                                                                    |
|--------------------------|--------------------|----------------------------|----------------------------------------------------------------------------------------------------|
| <b>DATE/TIME</b>         | <b>DATE</b>        | - - - - /[MMM]/[DD] YEAR = | Allows you to set the correct date.<br>The range for the year is 2008 to<br>2037.                                                                             |
|                          |                    | [YYYY]/- - - /[DD] MONTH=  |                                                                                                    |
|                          |                    | [YYYY]/[MMM]/- - DAY=      |                                                                                                    |
|                          | <b>DATE FORMAT</b> | YYYY/MMM/DD*               | Allows you to choose the order in<br>which the year, month, and day<br>appear in the date.                                                                    |
|                          |                    | MMM/DD/YYYY                |                                                                                                    |
|                          |                    | DD/MMM/YYYY                |                                                                                                    |
|                          | <b>TIME</b>        | - - :[MM] [PM] HOUR =      | Allows you to select from various<br>configurations for the TIME format.<br>Different wizards appear<br>depending on the TIME FORMAT<br>selected.             |
|                          |                    | [HH]: - - [PM] MINUTE=     |                                                                                                    |
|                          |                    | [HH]:[MM] - - AM/PM=       |                                                                                                    |
|                          | <b>TIME FORMAT</b> | 12 HOUR*                   | Allows you to select 12 HOUR or<br>24 HOUR format.                                                                                                    |
|                          |                    | 24 HOUR                    |                                                                                                    |
| <b>JOB STORAGE LIMIT</b> |                    | Continuous value           | Allows you to specify the number<br>of Quick Copy jobs that can be<br>stored on the product. The default<br>value is 32. The maximum allowed<br>value is 100. |
|                          |                    | Range: 1-100               |                                                                                                    |
|                          |                    | Default = $32$             |                                                                                                    |
| <b>JOB HELD TIMEOUT</b>  |                    | OFF*                       | Allows you to set the amount of<br>time that Quick Copy jobs are kept<br>before being automatically deleted<br>from the queue. This menu item                 |
|                          |                    | 1 HOUR                     |                                                                                                    |
|                          |                    | <b>4 HOURS</b>             | only appears when a hard disk is                                                                                                    |
|                          |                    | 1 DAY                      | installed.                                                                                                    |
|                          |                    | 1 WEEK                     |                                                                                                    |
| <b>SHOW ADDRESS</b>      |                    | <b>AUTO</b>                | This item determines whether the<br>product's IP address is shown on<br>the display with the Ready<br>message.                                                |
|                          |                    | OFF*                       |                                                                                                    |
| <b>TRAY BEHAVIOR</b>     |                    |                            | Use this menu to control how the<br>product handles paper trays and<br>related prompts at the control<br>panel.                                               |

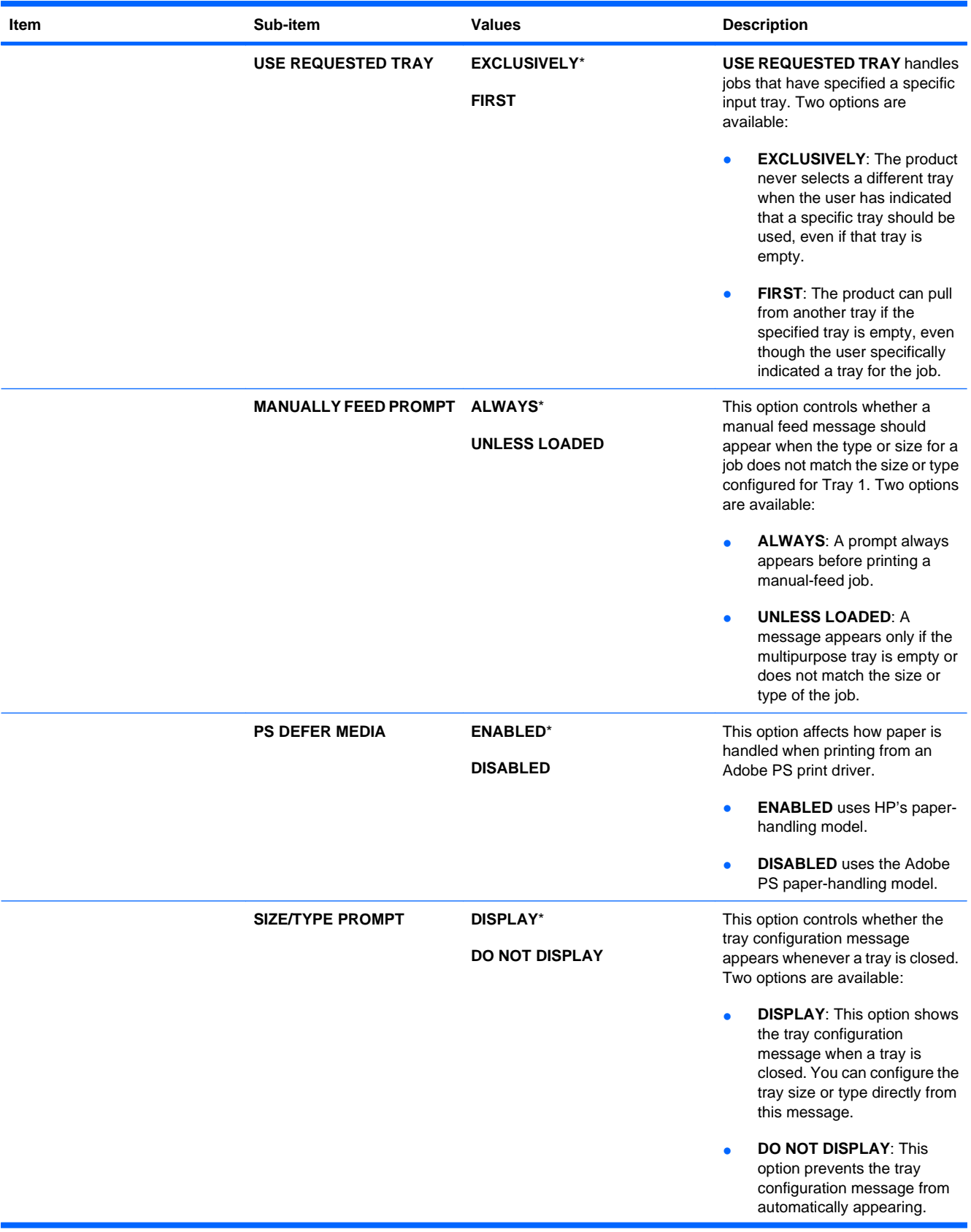

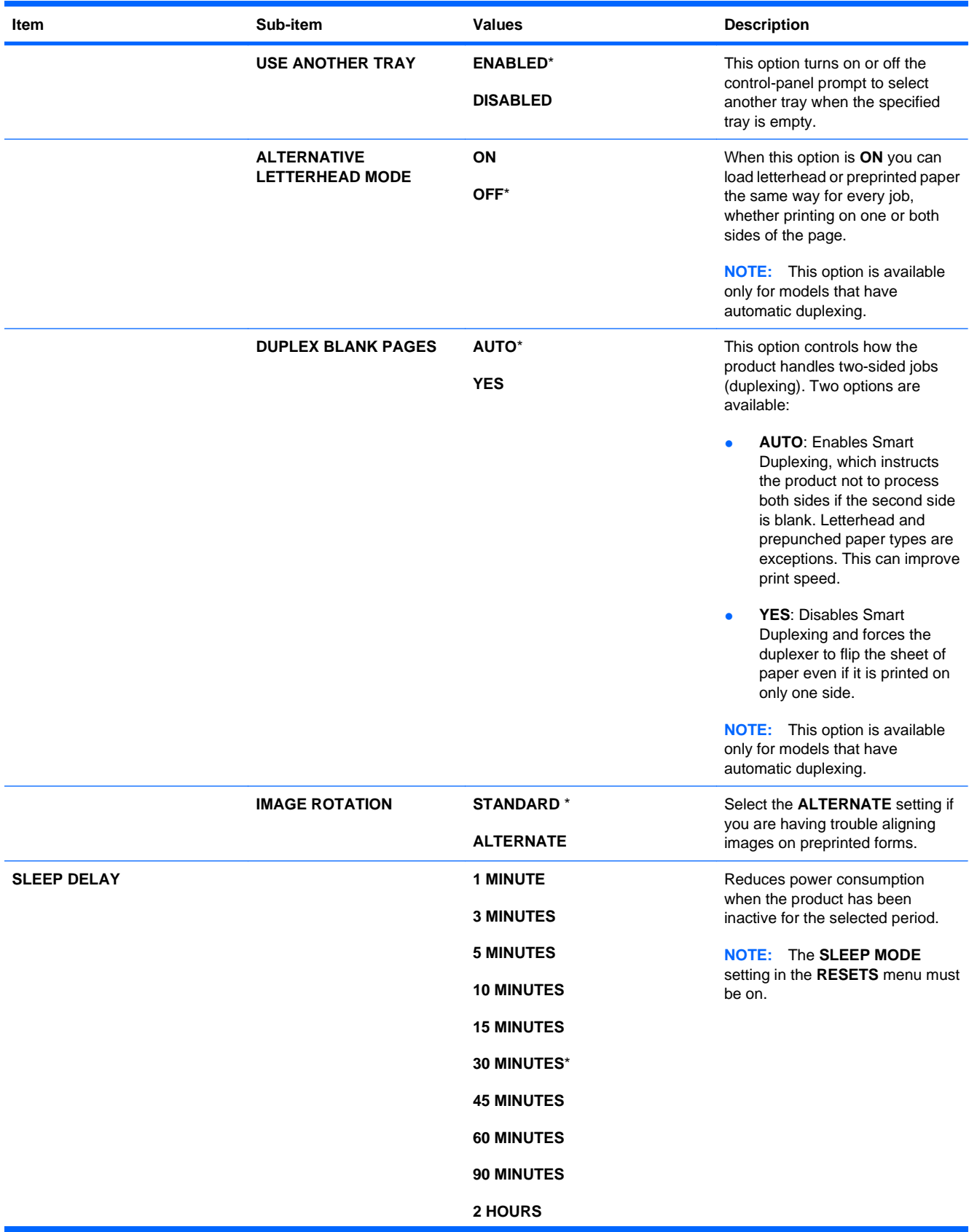

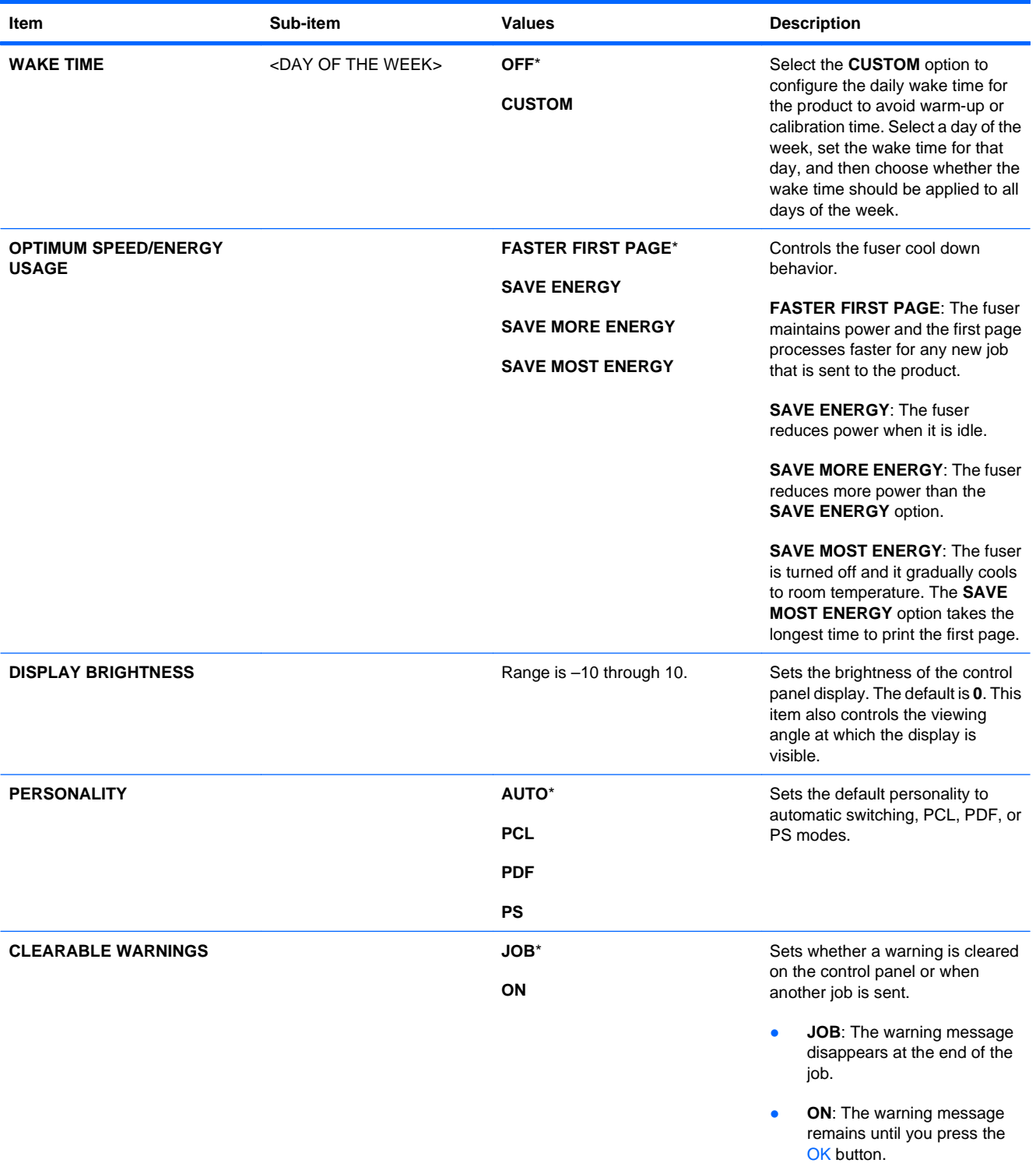

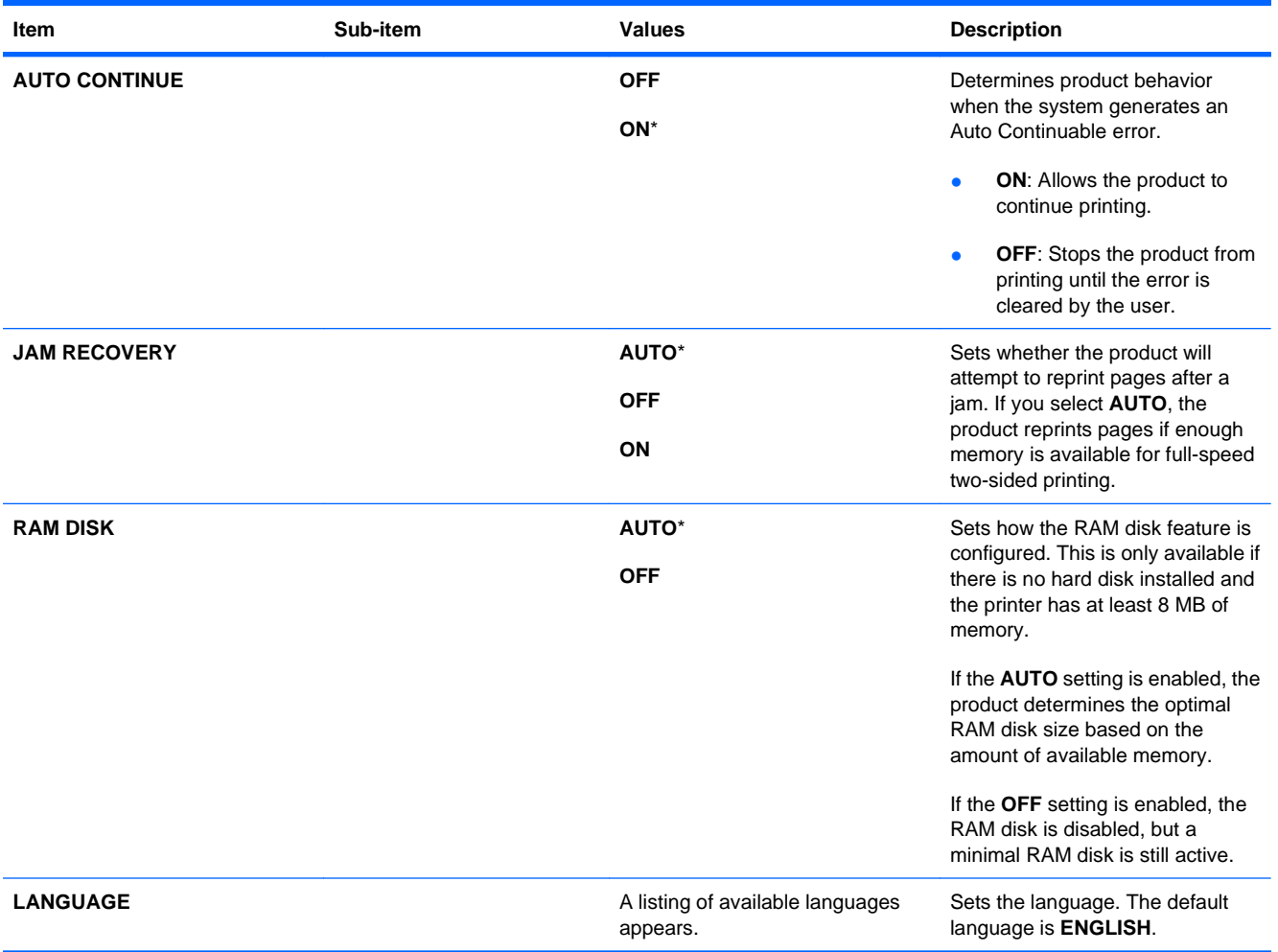

#### **I/O menu**

Items on the I/O (input/output) menu affect the communication between the product and the computer. If the product contains an HP Jetdirect print server, you can configure basic networking parameters by using this submenu. You can also configure these and other parameters through HP Web Jetadmin or the embedded Web server.

For more information on these options, see [Connect to a network on page 68.](#page-81-0)

To display: Press the Home button **(a)**, select the **CONFIGURE DEVICE** menu, and then select the **I/ O** menu.

**NOTE:** Values that have an asterisk (\*) are the factory-default values. Some menu items have no default.

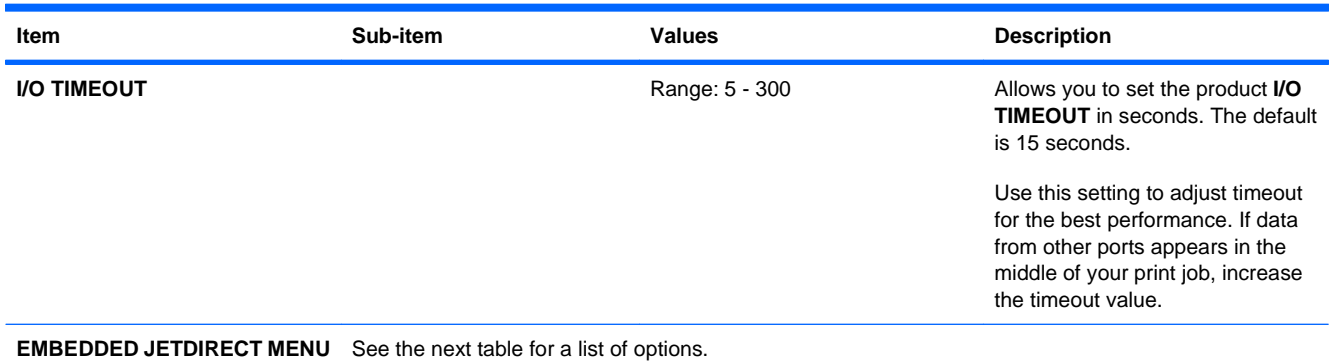

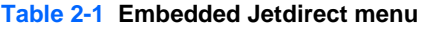

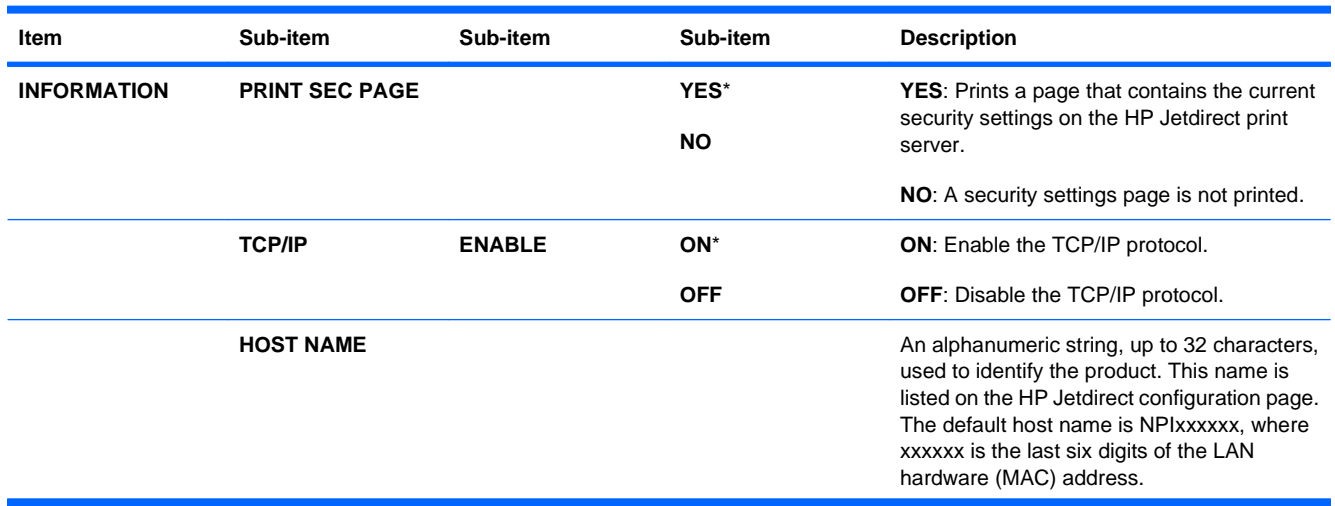

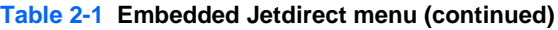

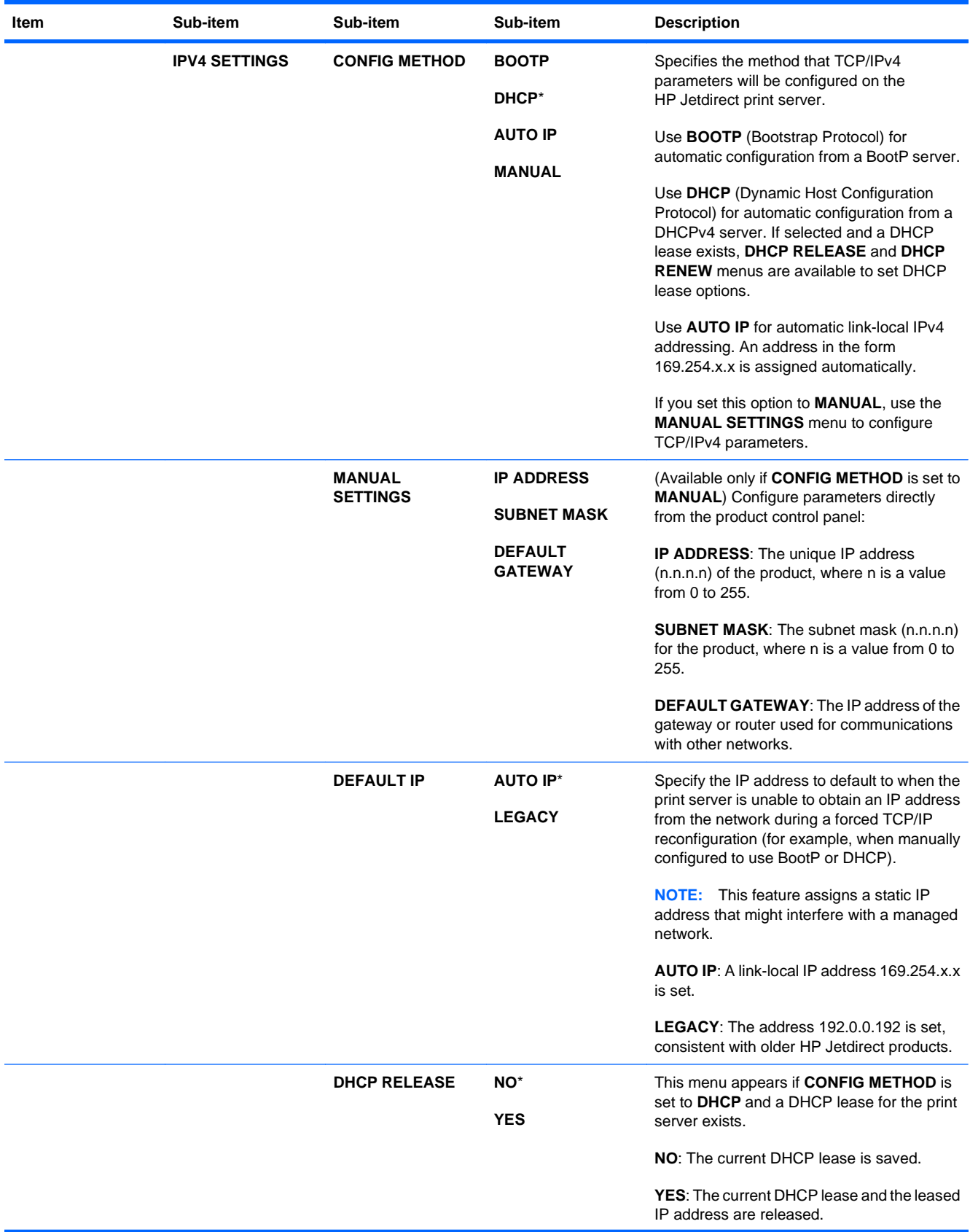

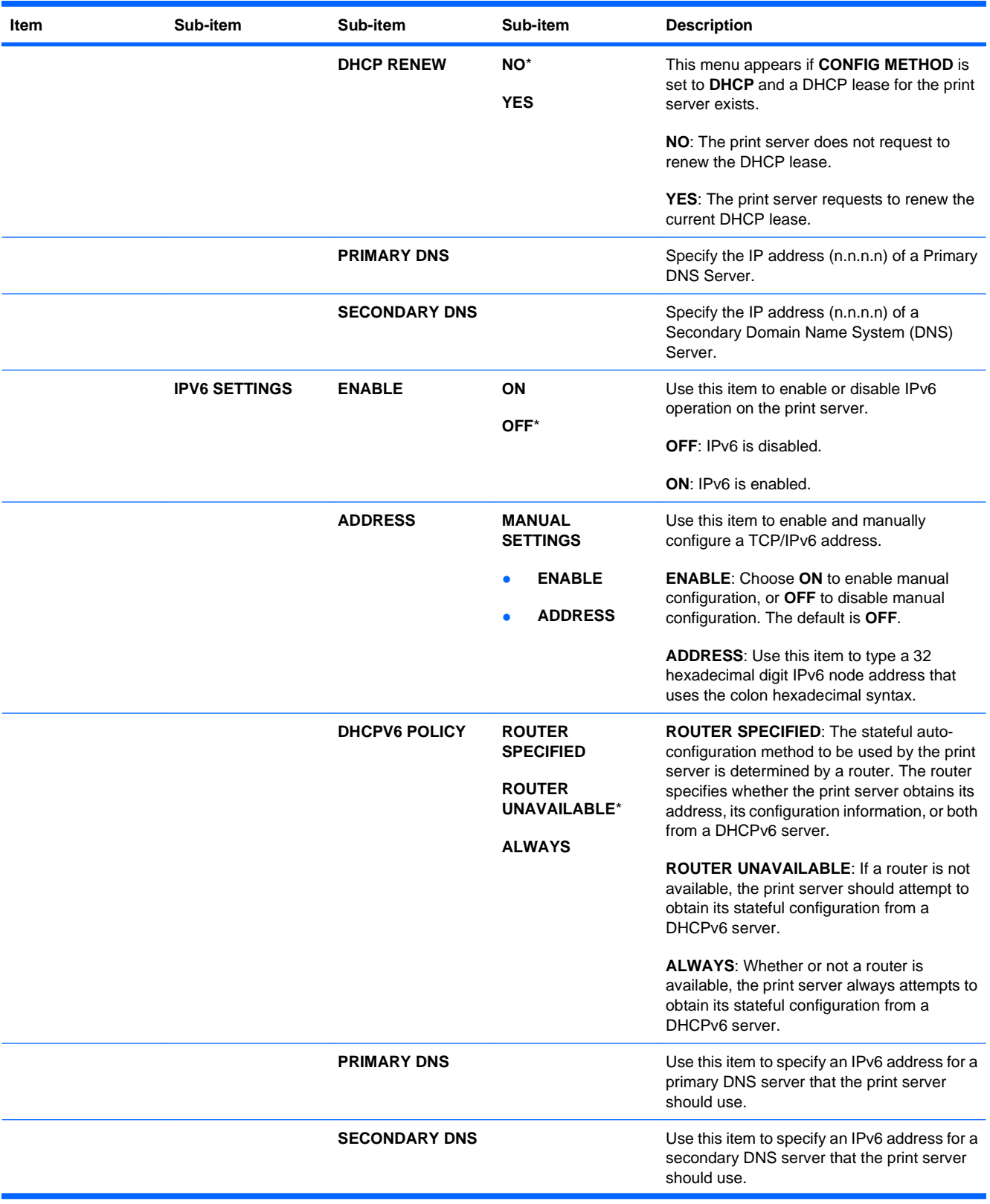

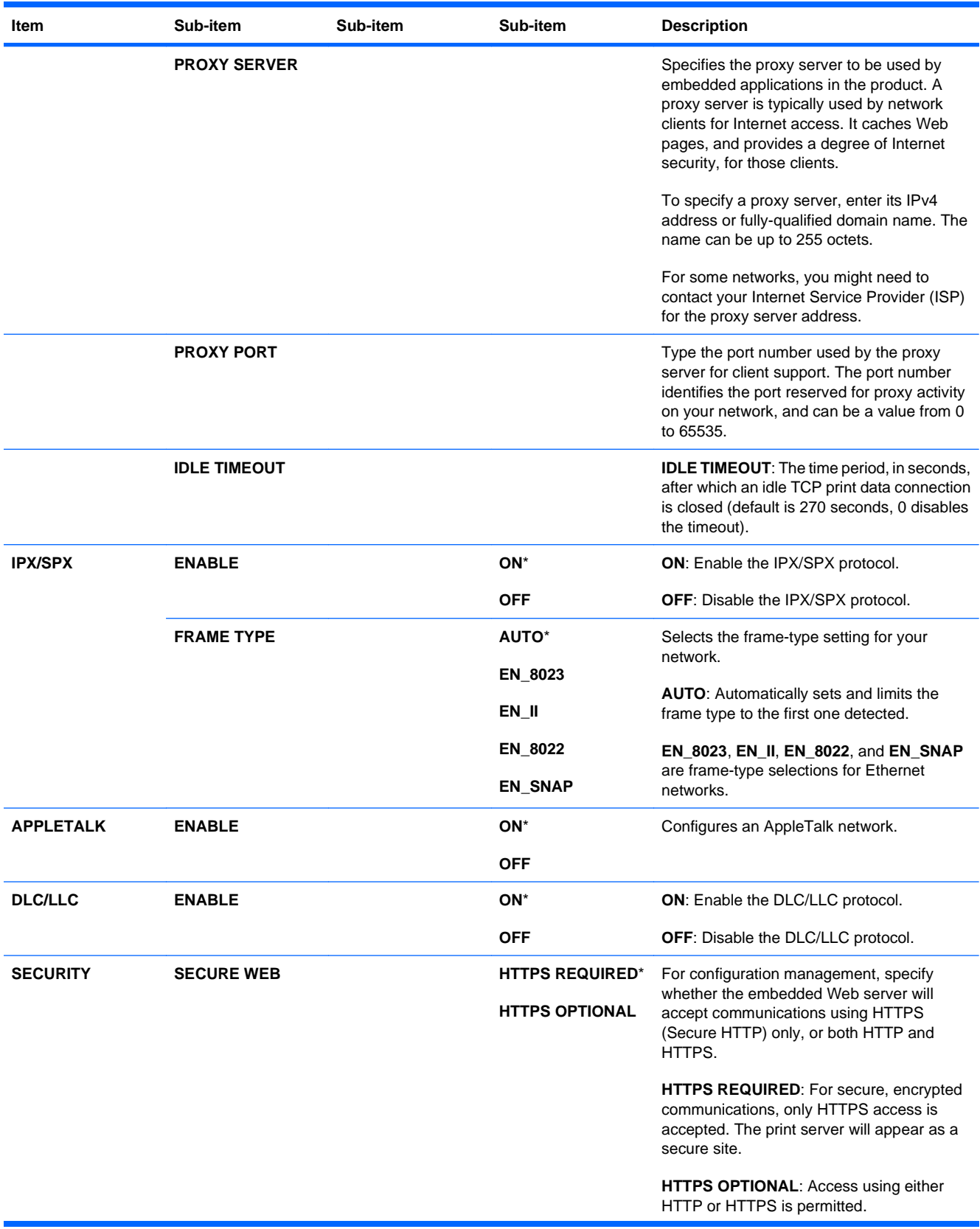

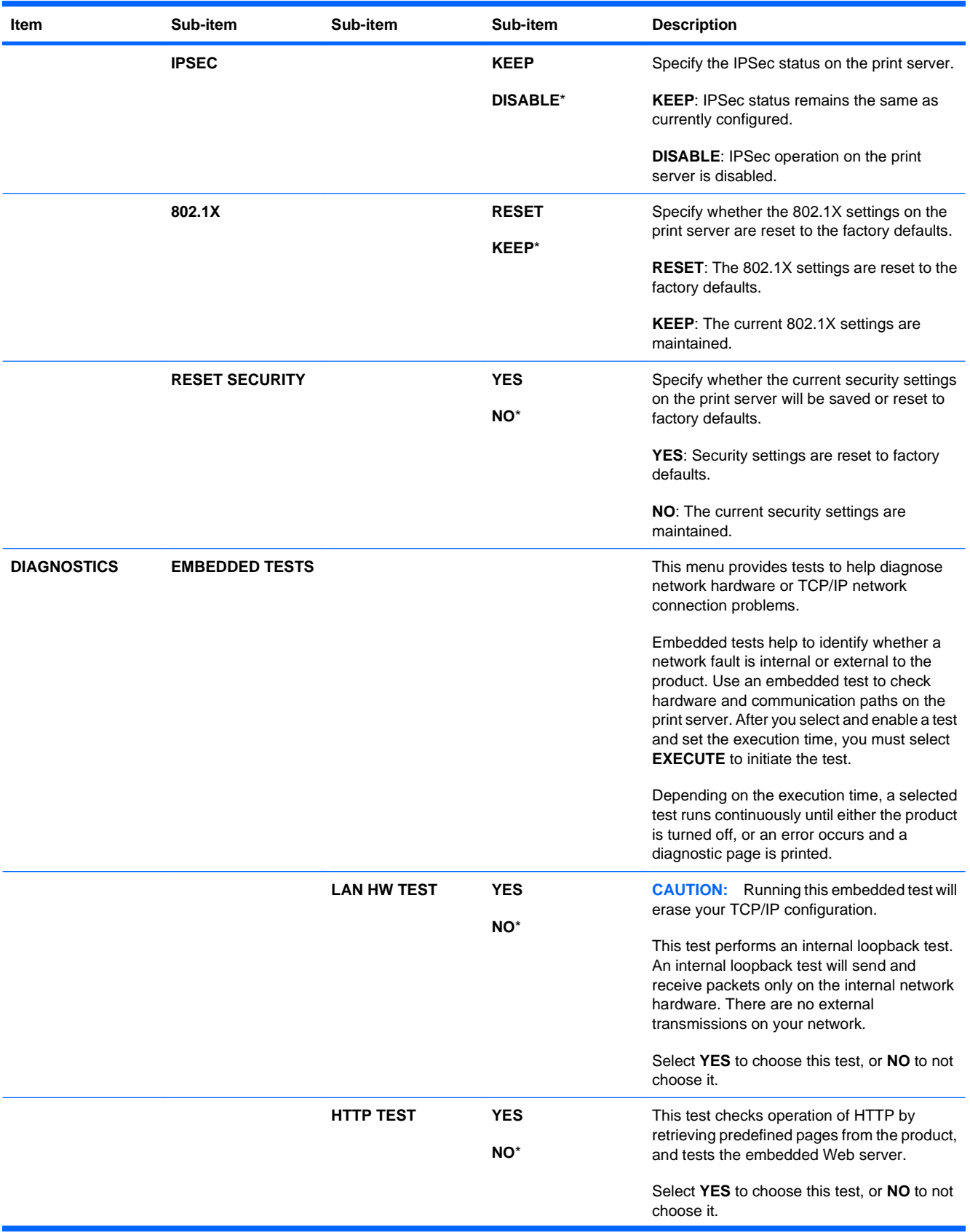

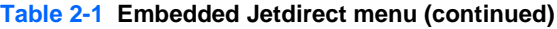

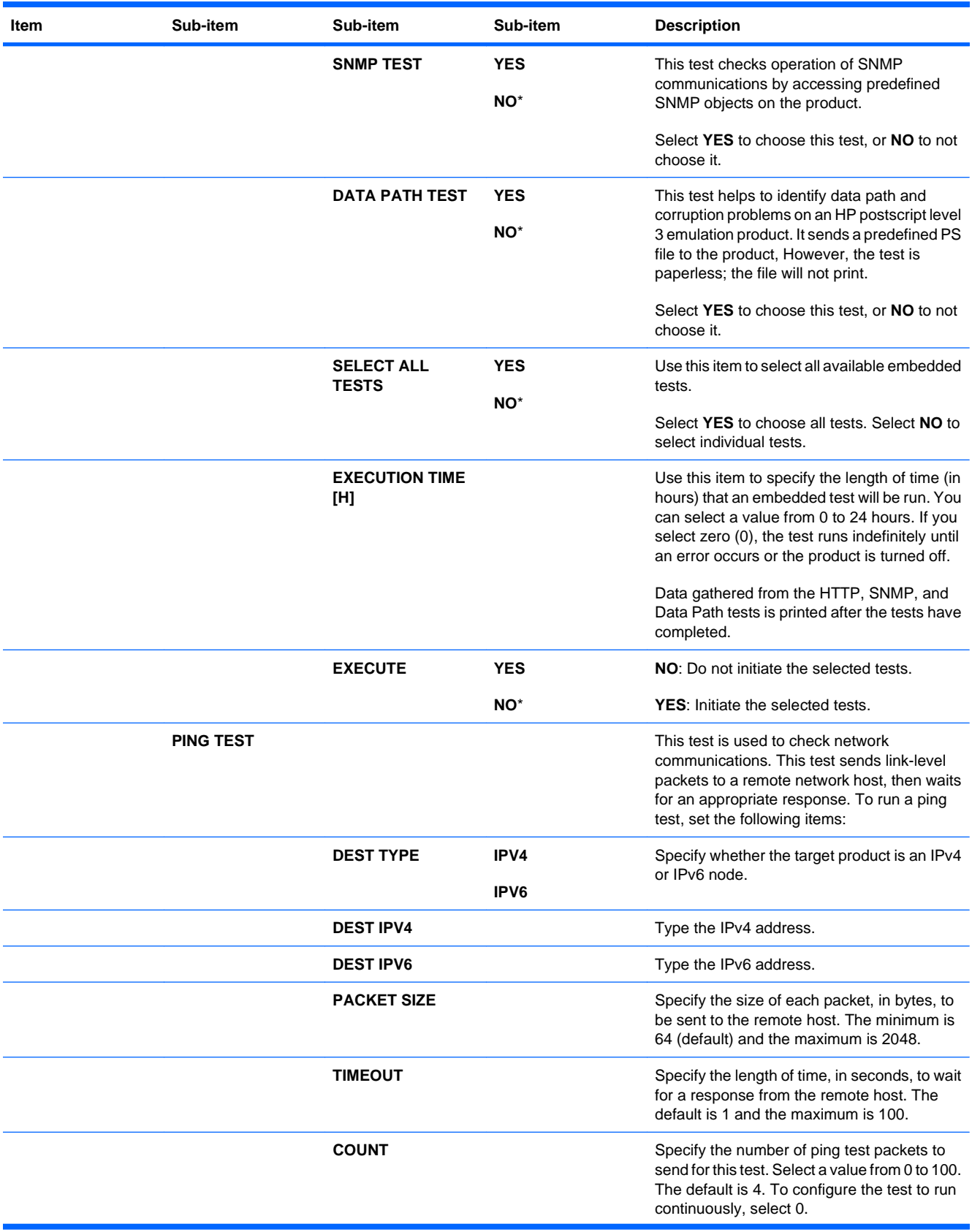

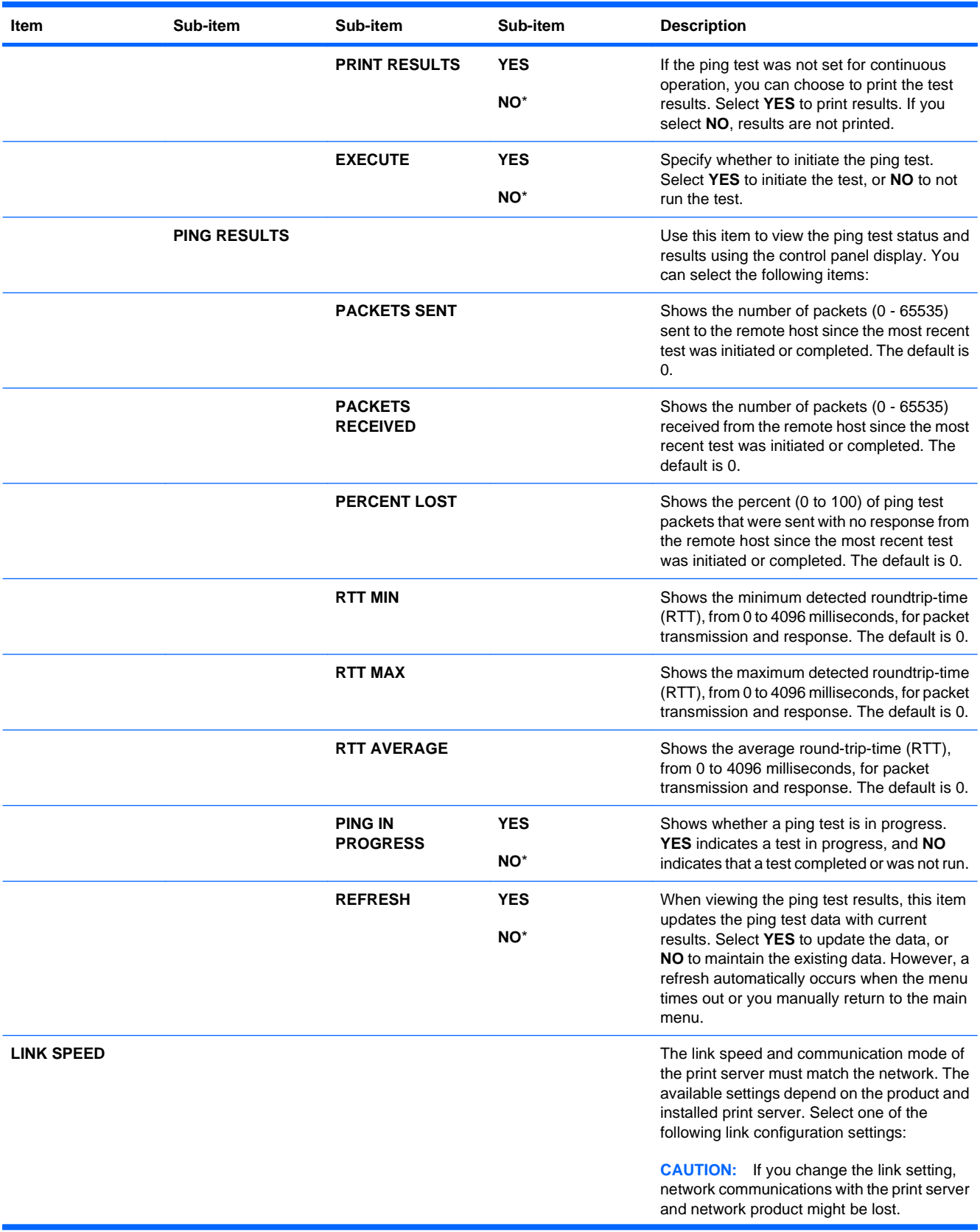

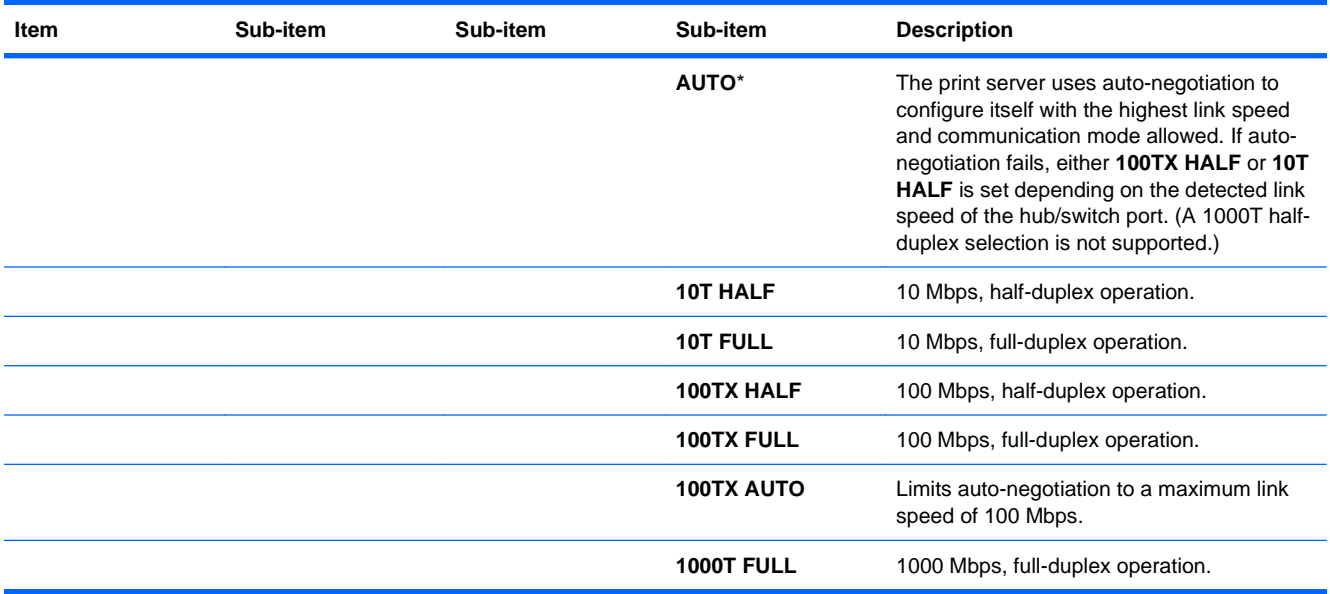

#### **Resets menu**

The **RESETS** menu allows you to reset factory settings, and disable or enable sleep mode.

To display: Press the Home button  $\mathbf{A}$ , select the **CONFIGURE DEVICE** menu, and then select the **RESETS** menu.

**NOTE:** Values that have an asterisk (\*) are the factory-default values. Some menu items have no default.

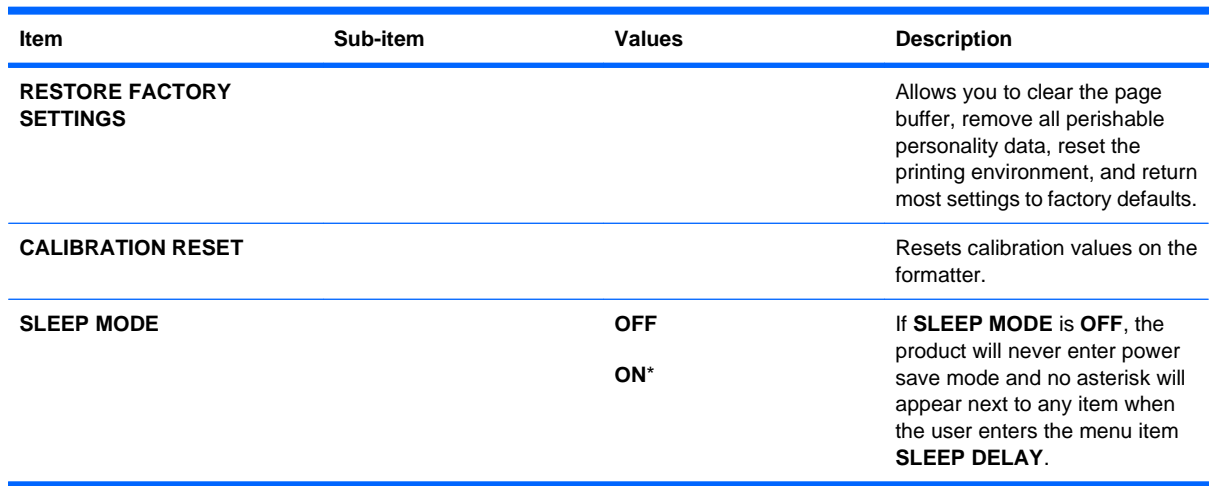

### **Diagnostics menu**

The **DIAGNOSTICS** menu allows you to run tests that can help you identify and solve problems with the product.

To display: Press the Home button **(2)**, and then select the **DIAGNOSTICS** menu.

**NOTE:** Values that have an asterisk (\*) are the factory-default values. Some menu items have no default.

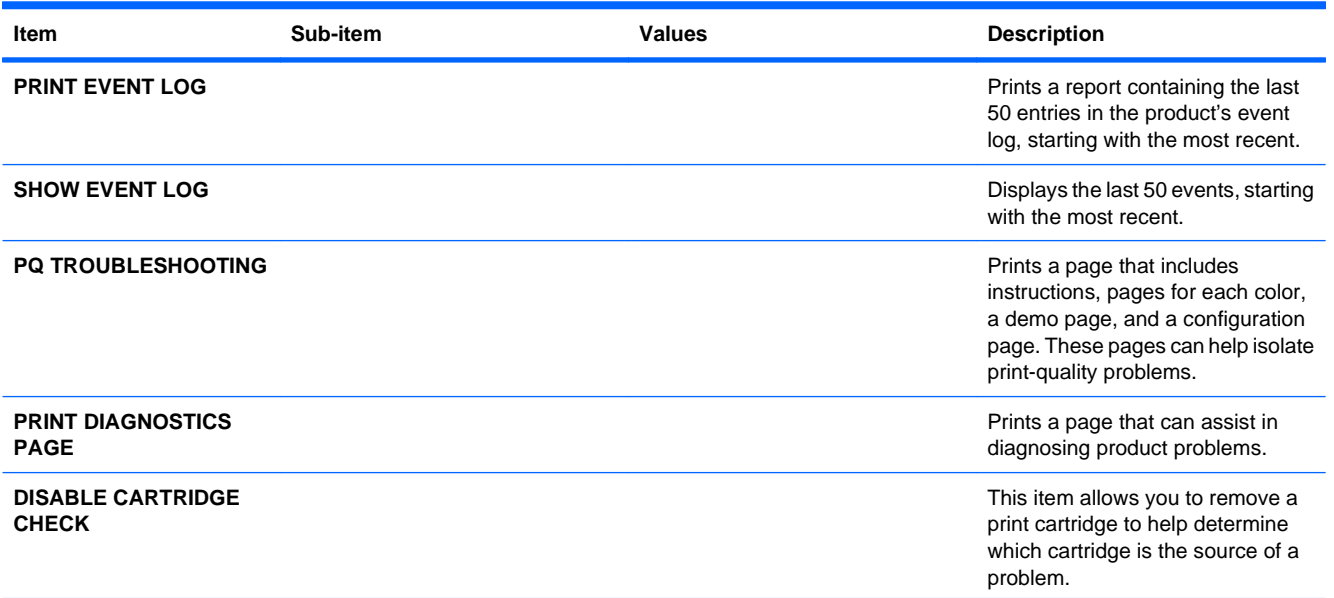

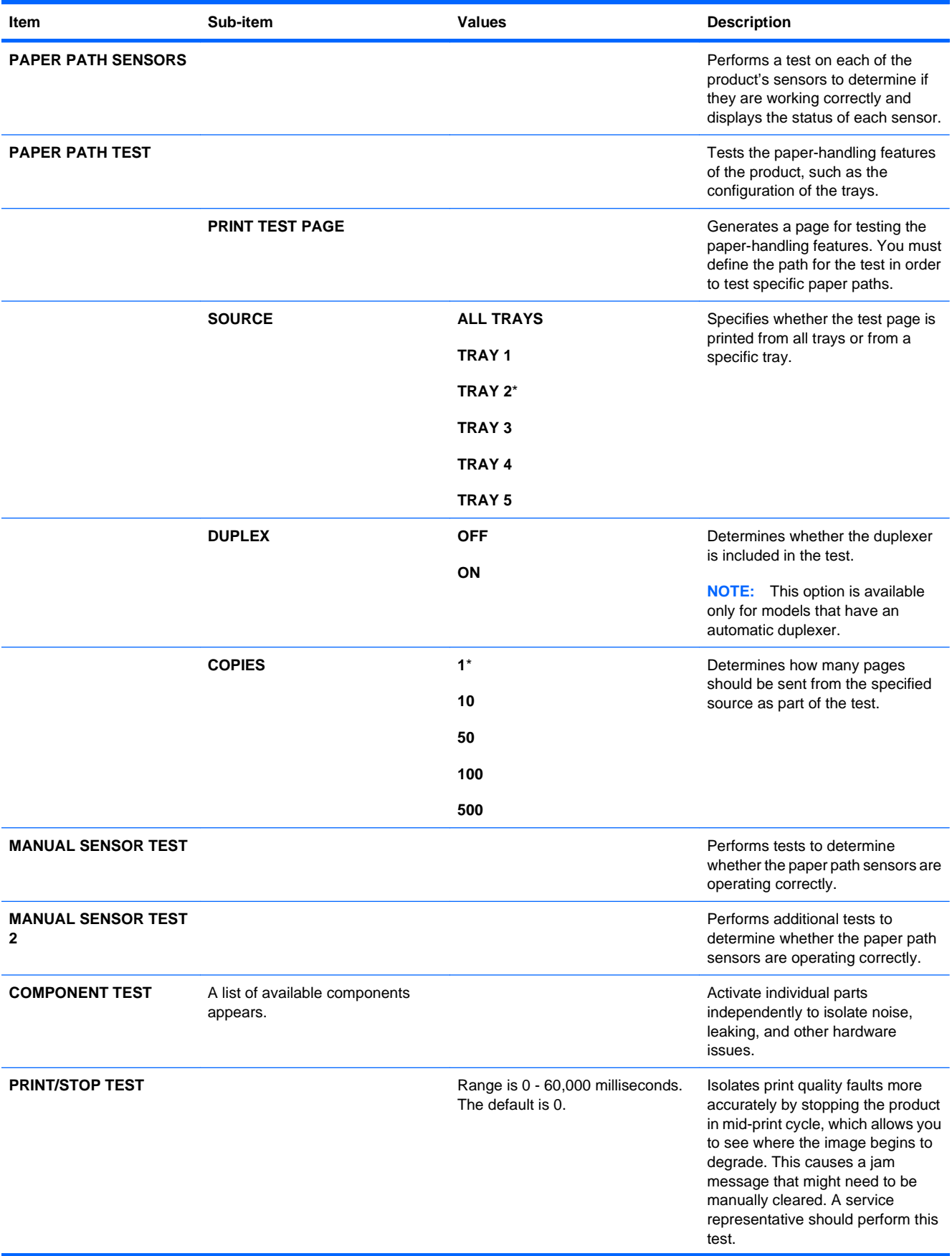

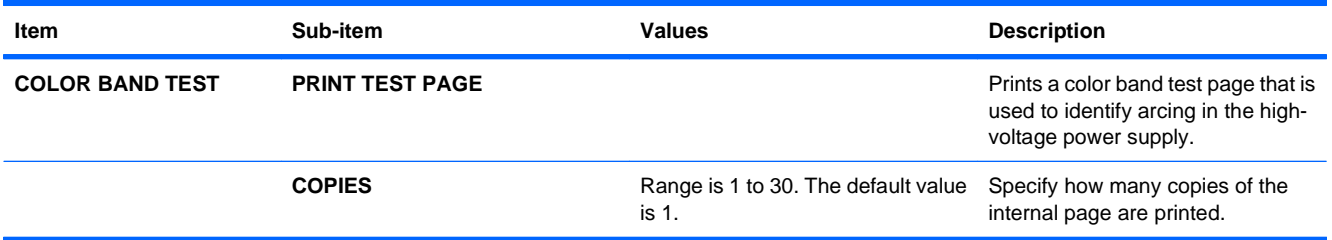

## **Service menu**

The **SERVICE** menu is locked and requires a PIN for access. This menu is intended for use by authorized service personnel.

# **3 Software for Windows**

- [Supported operating systems for Windows](#page-57-0)
- **•** [Supported printer drivers for Windows](#page-58-0)
- [Select the correct printer driver for Windows](#page-59-0)
- [Priority for print settings](#page-61-0)
- **[Change printer-driver settings for Windows](#page-62-0)**
- [Remove software for Windows](#page-63-0)
- **[Supported utilities for Windows](#page-64-0)**
- [Software for other operating systems](#page-66-0)

## <span id="page-57-0"></span>**Supported operating systems for Windows**

The product supports the following Windows operating systems:

- Windows XP (32-bit and 64-bit)
- Windows Server 2003 (32-bit and 64-bit)
- Windows Server 2008 (32-bit and 64-bit)
- Windows Vista (32-bit and 64-bit)
- Windows 7 (32-bit and 64-bit)

## <span id="page-58-0"></span>**Supported printer drivers for Windows**

- HP PCL 6 (this is the default printer driver)
- HP postscript emulation Universal Print Driver (HP UPD PS)
- HP PCL 5 Universal Print Driver (HP UPD PCL 5)

The printer drivers include online Help that has instructions for common printing tasks and also describes the buttons, checkboxes, and drop-down lists that are in the printer driver.

**NOTE:** For more information about the UPD, see [www.hp.com/go/upd](http://www.hp.com/go/upd).

## <span id="page-59-0"></span>**Select the correct printer driver for Windows**

Printer drivers provide access to the product features and allow the computer to communicate with the product (using a printer language). The following printer drivers are available at [www.hp.com/go/](http://www.hp.com/go/cljcp4025_software) [cljcp4025\\_software](http://www.hp.com/go/cljcp4025_software) or [www.hp.com/go/cljcp4525\\_software.](http://www.hp.com/go/cljcp4525_software)

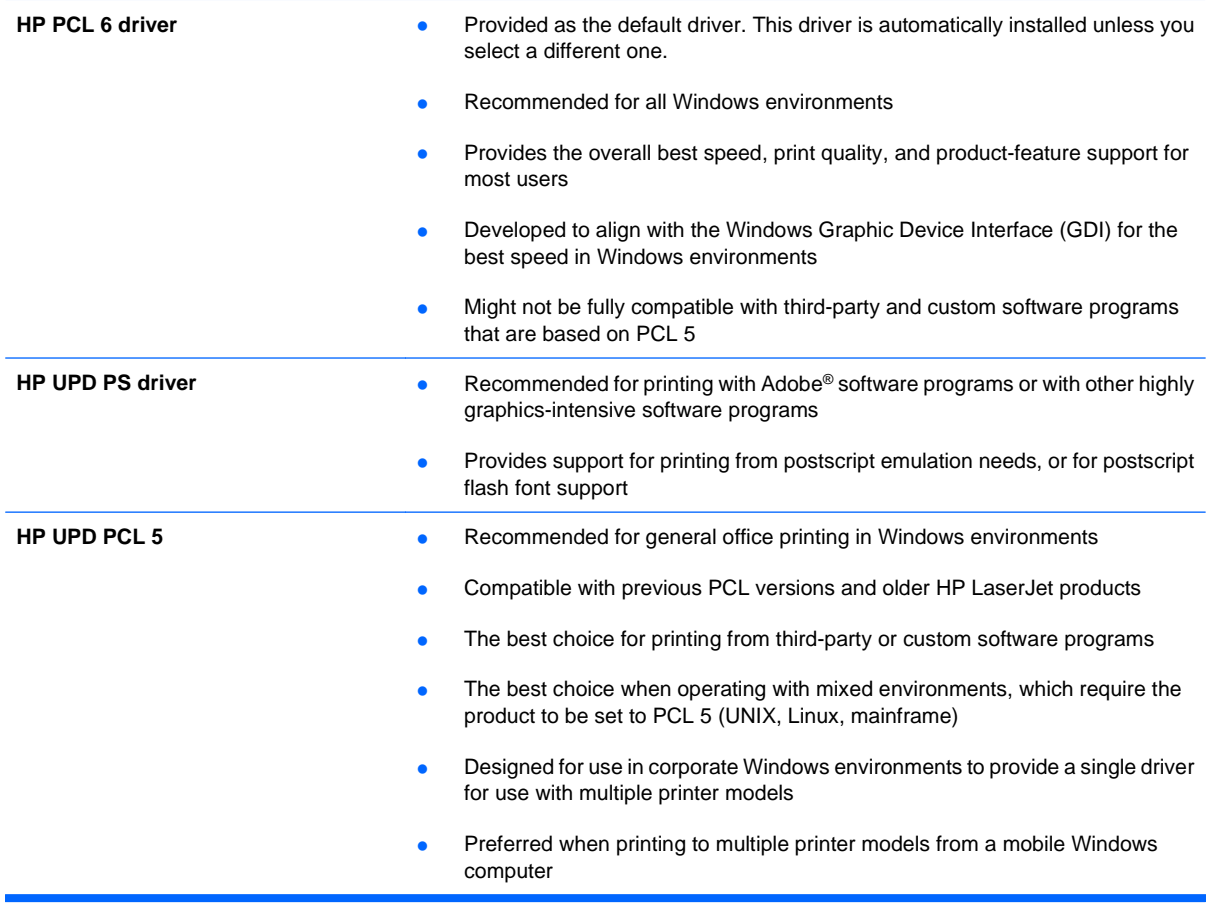

## **HP Universal Print Driver (UPD)**

The HP Universal Print Driver (UPD) for Windows is a single driver that gives you instant access to virtually any HP LaserJet product, from any location, without downloading separate drivers. It is built on proven HP print driver technology and has been tested thoroughly and used with many software programs. It is a powerful solution that performs consistently over time.

The HP UPD communicates directly with each HP product, gathers configuration information, and then customizes the user interface to show the product's unique, available features. It automatically enables features that are available for the product, such as two-sided printing and stapling, so you do not need to enable them manually.

For more information, go to [www.hp.com/go/upd](http://www.hp.com/go/upd).

## **UPD installation modes**

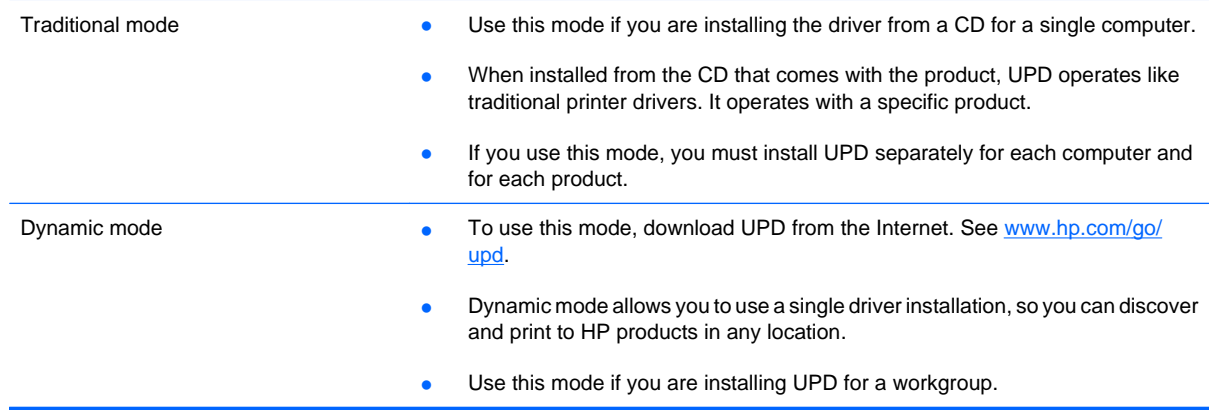

## <span id="page-61-0"></span>**Priority for print settings**

Changes to print settings are prioritized depending on where the changes are made:

- **B**<sup> $\mathbf{N}$  **NOTE:** The names of commands and dialog boxes might vary depending on your software program.</sup>
	- **Page Setup dialog box**: Click **Page Setup** or a similar command on the **File** menu of the program you are working in to open this dialog box. Settings changed here override settings changed anywhere else.
	- **Print dialog box**: Click **Print**, **Print Setup**, or a similar command on the **File** menu of the program you are working in to open this dialog box. Settings changed in the **Print** dialog box have a lower priority and usually do not override changes made in the **Page Setup** dialog box.
	- **Printer Properties dialog box (printer driver)**: Click **Properties** in the **Print** dialog box to open the printer driver. Settings changed in the **Printer Properties** dialog box usually do not override settings anywhere else in the printing software. You can change most of the print settings here.
	- **Default printer driver settings**: The default printer driver settings determine the settings used in all print jobs, unless settings are changed in the **Page Setup**, **Print**, or **Printer Properties** dialog boxes.
	- **Printer control panel settings:** Settings changed at the printer control panel have a lower priority than changes made anywhere else.

## <span id="page-62-0"></span>**Change printer-driver settings for Windows**

## **Change the settings for all print jobs until the software program is closed**

- **1.** On the **File** menu in the software program, click **Print**.
- **2.** Select the driver, and then click **Properties** or **Preferences**.

The steps can vary; this procedure is most common.

### **Change the default settings for all print jobs**

**1. Windows XP, Windows Server 2003, and Windows Server 2008 (using the default Start menu view)**: Click **Start**, and then click **Printers and Faxes**.

**Windows XP, Windows Server 2003, and Windows Server 2008 (using the Classic Start menu view)**: Click **Start**, click **Settings**, and then click **Printers**.

**Windows Vista**: Click **Start**, click **Control Panel**, and then in the category for **Hardware and Sound** click **Printer**.

**Windows 7**: Click **Start**, and then click **Devices and Printers**.

**2.** Right-click the driver icon, and then select **Printing Preferences**.

### **Change the product configuration settings**

**1. Windows XP, Windows Server 2003, and Windows Server 2008 (using the default Start menu view)**: Click **Start**, and then click **Printers and Faxes**.

**Windows XP, Windows Server 2003, and Windows Server 2008 (using the Classic Start menu view)**: Click **Start**, click **Settings**, and then click **Printers**.

**Windows Vista**: Click **Start**, click **Control Panel**, and then in the category for **Hardware and Sound** click **Printer**.

**Windows 7**: Click **Start**, and then click **Devices and Printers**.

- **2.** Right-click the driver icon, and then select **Properties** or **Printer properties**.
- **3.** Click the **Device Settings** tab.

## <span id="page-63-0"></span>**Remove software for Windows**

#### **Windows XP**

- **1.** Click **Start**, **Control Panel**, and then **Add or Remove Programs**.
- **2.** Find and select the product from the list.
- **3.** Click the **Change/Remove** button to remove the software.

#### **Windows Vista**

- **1.** Click **Start**, **Control Panel**, and then **Programs and Features**.
- **2.** Find and select the product from the list.
- **3.** Select the **Uninstall/Change** option.

#### **Windows 7**

- **1.** Click **Start**, **Control Panel**, and then under the **Programs** heading, click **Uninstall a program**.
- **2.** Find and select the product from the list.
- **3.** Select the **Uninstall** option.

## <span id="page-64-0"></span>**Supported utilities for Windows**

### **HP Web Jetadmin**

HP Web Jetadmin is a simple print and imaging peripheral management software tool that helps optimize product use, control color costs, secure products, and streamline supplies management by enabling remote configuration, proactive monitoring, security troubleshooting, and reporting of printing and imaging products.

To download a current version of HP Web Jetadmin and for the latest list of supported host systems, visit [www.hp.com/go/webjetadmin](http://www.hp.com/go/webjetadmin).

When installed on a host server, a Windows client can gain access to HP Web Jetadmin by using a supported Web browser (such as Microsoft® Internet Explorer) by navigating to the HP Web Jetadmin host.

#### **HP Embedded Web Server**

The product is equipped with the HP Embedded Web Server, which provides access to information about product and network activities. This information appears in a Web browser, such as Microsoft Internet Explorer, Netscape Navigator, Apple Safari, or Mozilla Firefox.

The HP Embedded Web Server resides on the product. It is not loaded on a network server.

The HP Embedded Web Server provides an interface to the product that anyone who has a networkconnected computer and a standard Web browser can use. No special software is installed or configured, but you must have a supported Web browser on your computer. To gain access to the HP Embedded Web Server, type the IP address for the product in the address line of the browser. (To find the IP address, print a configuration page. For more information about printing a configuration page, see [Print information pages](#page-161-0) on page 148).

For a complete explanation of the features and functionality of the HP Embedded Web Server, see [Use](#page-165-0) [the HP Embedded Web Server on page 152.](#page-165-0)

### **HP Easy Printer Care**

HP Easy Printer Care software is a program that you can use for the following tasks:

- Check the product status
- Check the supplies status and use HP SureSupply to shop online for supplies
- Set up alerts
- View product usage reports
- View product documentation
- Gain access to troubleshooting and maintenance tools
- Use HP Proactive Support to routinely scan your printing system and to prevent potential problems. HP Proactive Support can update software, firmware, and HP printer drivers.

You can view HP Easy Printer Care software when the product is directly connected to your computer or when it is connected to a network.

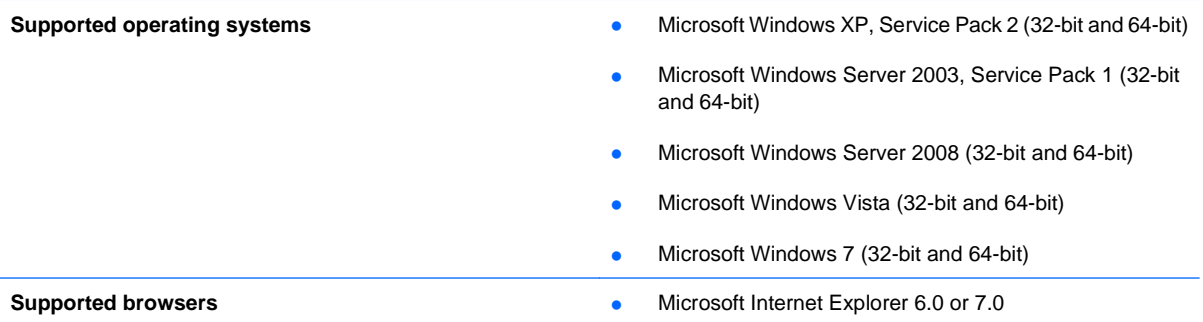

To download HP Easy Printer Care software, go to [www.hp.com/go/easyprintercare.](http://www.hp.com/go/easyprintercare) This Web site also provides updated information about supported browsers and a list of HP products that support HP Easy Printer Care software.

For more information about using HP Easy Printer Care software, see [Use the HP Easy Printer Care](#page-162-0) software [on page 149](#page-162-0).

## <span id="page-66-0"></span>**Software for other operating systems**

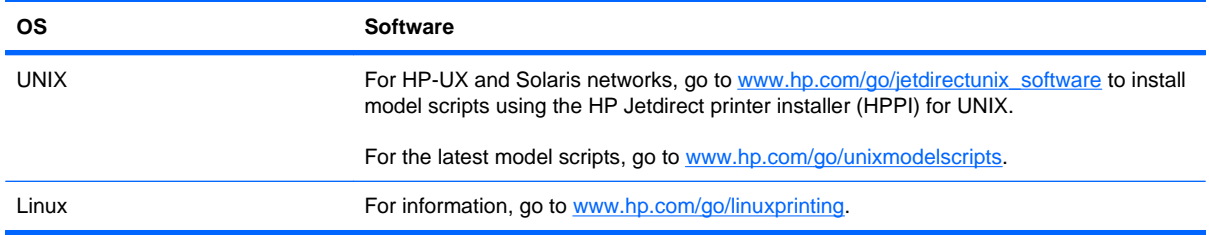

# **4 Use the product with Mac**

- [Software for Mac](#page-69-0)
- <u>[Print with Mac](#page-73-0)</u>

## <span id="page-69-0"></span>**Software for Mac**

## **Supported operating systems for Mac**

The product supports the following Mac operating systems:

- Mac OS X 10.4, 10.5, 10.6, and later
- **EV NOTE:** For Mac OS X 10.4 and later, PPC and Intel® Core™ Processor Macs are supported.

## **Supported printer drivers for Mac**

The HP LaserJet software installer provides PostScript® Printer Description (PPD) files, Printer Dialog Extensions (PDEs), and the HP Utility for use with Mac OS X computers. The HP printer PPD and PDE files, in combination with the built-in Apple PostScript printer drivers, provide full printing functionality and access to specific HP printer features.

## **Remove software from Mac operating systems**

You must have administrator rights to remove the software.

- **1.** Open **System Preferences**.
- **2.** Select **Print & Fax**.
- **3.** Highlight the product.
- **4.** Click the minus (-) symbol.
- **5.** Delete the print queue, if necessary.
- **6.** Delete the .GZ file from the following hard-drive folder:
	- **Mac OS X 10.4:** Library/Printers/PPDs/Contents/Resources/<lang>.lproj, where < lang> is the two-letter language code for the language that you are using.
	- **Mac OS X 10.5 and 10.6:** Library/Printers/PPDs/Contents/Resources

## **Priority for print settings for Mac**

Changes to print settings are prioritized depending on where the changes are made:

*I* NOTE: The names of commands and dialog boxes might vary depending on your software program.

- **Page Setup dialog box**: Click **Page Setup** or a similar command on the **File** menu of the program you are working in to open this dialog box. Settings changed here might override settings changed anywhere else.
- **Print dialog box**: Click **Print**, **Print Setup**, or a similar command on the **File** menu of the program you are working in to open this dialog box. Settings changed in the **Print** dialog box have a lower priority and do not override changes made in the **Page Setup** dialog box.
- **Default printer driver settings**: The default printer driver settings determine the settings used in all print jobs, unless settings are changed in the **Page Setup**, **Print**, or **Printer Properties** dialog boxes.
- **Printer control panel settings**: Settings changed at the printer control panel have a lower priority than changes made anywhere else.

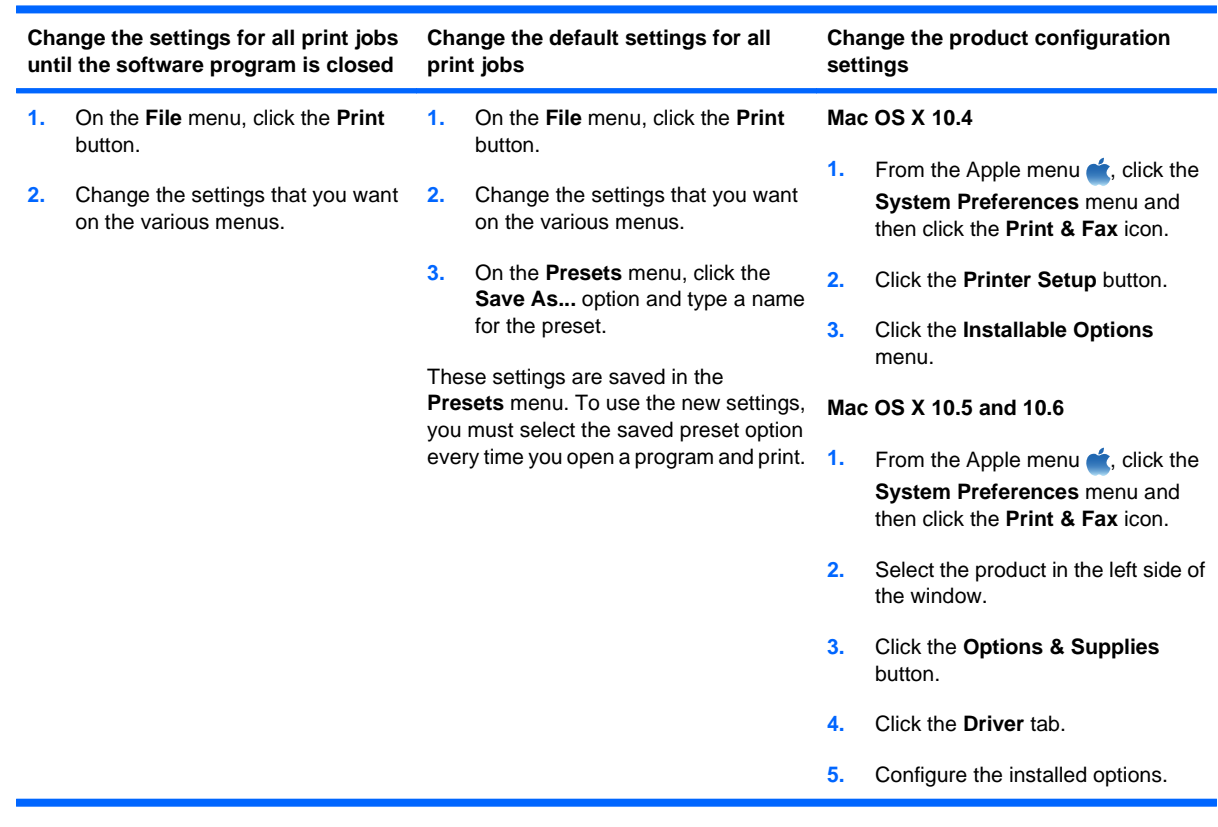

## **Change printer-driver settings for Mac**

## **Software for Mac computers**

#### **HP Utility for Mac**

Use the HP Utility to set up product features that are not available in the printer driver.

You can use the HP Utility when the product uses a universal serial bus (USB) cable or is connected to a TCP/IP-based network.

#### **Open the HP Printer Utility**

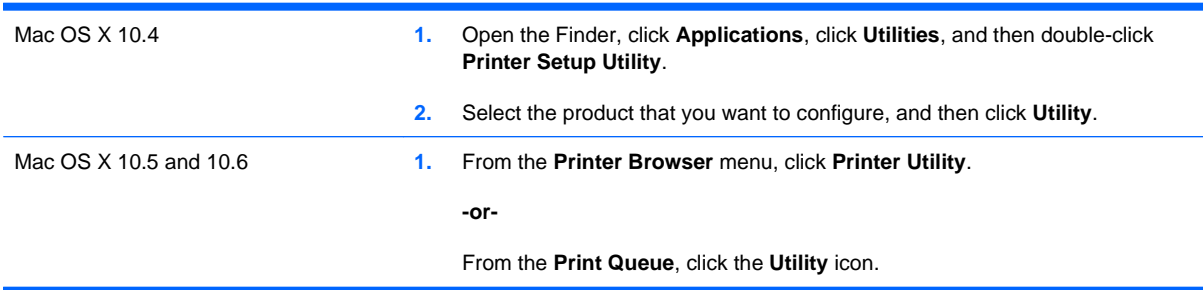

#### **HP Utility features**

The HP Utility consists of pages that you open by clicking in the **Configuration Settings** list. The following table describes the tasks that you can perform from these pages.

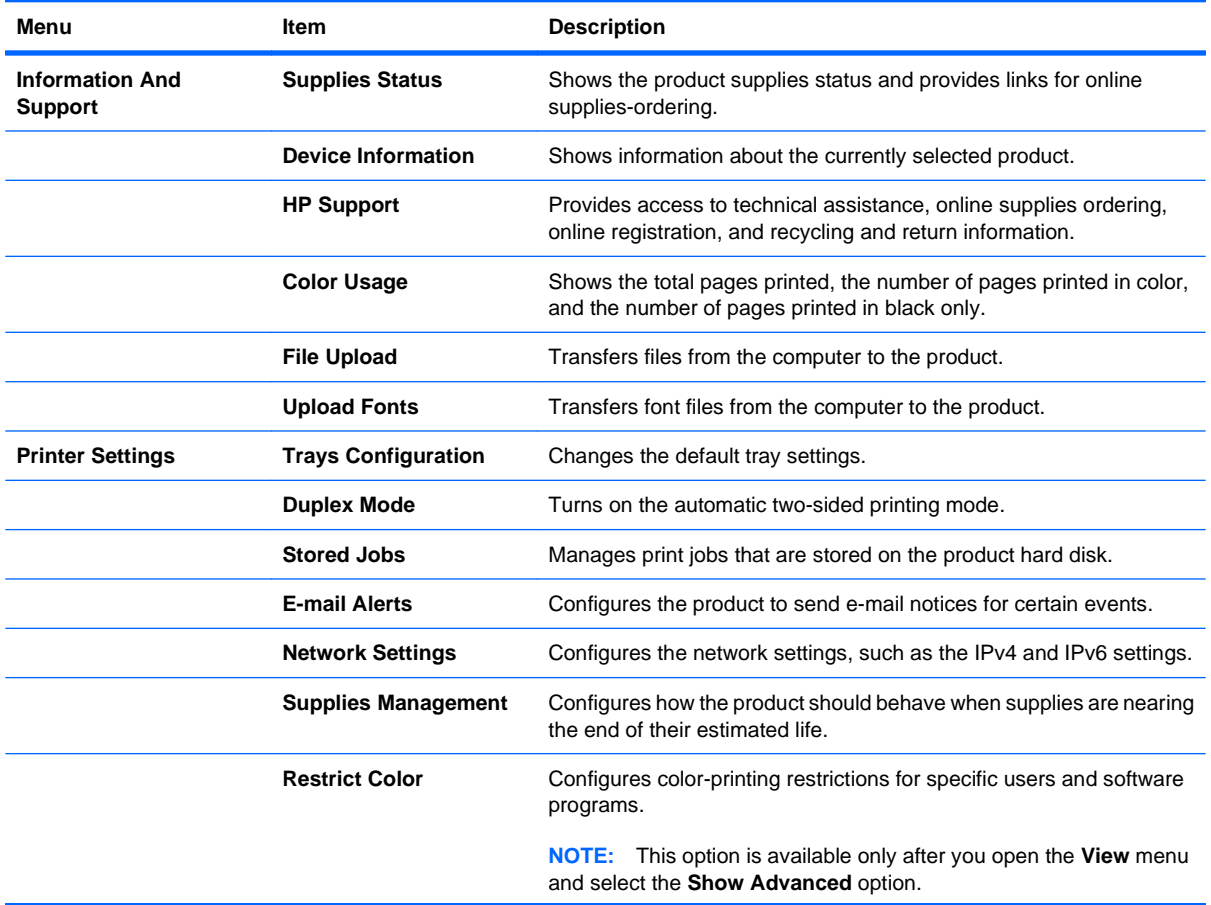
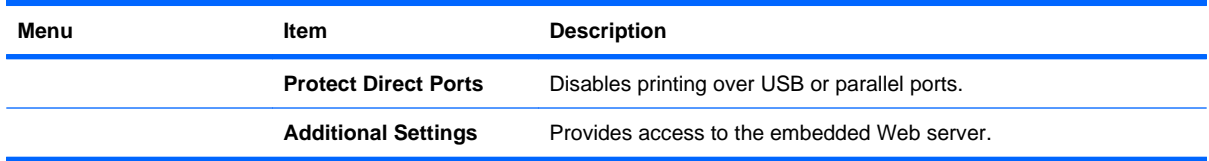

## **Supported utilities for Mac**

#### **HP Embedded Web Server**

The product is equipped with an embedded Web server, which provides access to information about product and network activities. For more information, see Features [on page 153](#page-166-0).

## **Print with Mac**

### **Create and use printing presets with Mac**

Use printing presets to save the current printer driver settings for reuse.

#### **Create a printing preset**

- **1.** On the **File** menu, click the **Print** option.
- **2.** Select the driver.
- **3.** Select the print settings that you want to save for reuse.
- **4.** In the **Presets** menu, click the **Save As...** option, and type a name for the preset.
- **5.** Click the **OK** button.

#### **Use printing presets**

- **1.** On the **File** menu, click the **Print** option.
- **2.** Select the driver.
- **3.** In the **Presets** menu, select the printing preset.
- **NOTE:** To use printer-driver default settings, select the **standard** option.

### **Resize documents or print on a custom paper size with Mac**

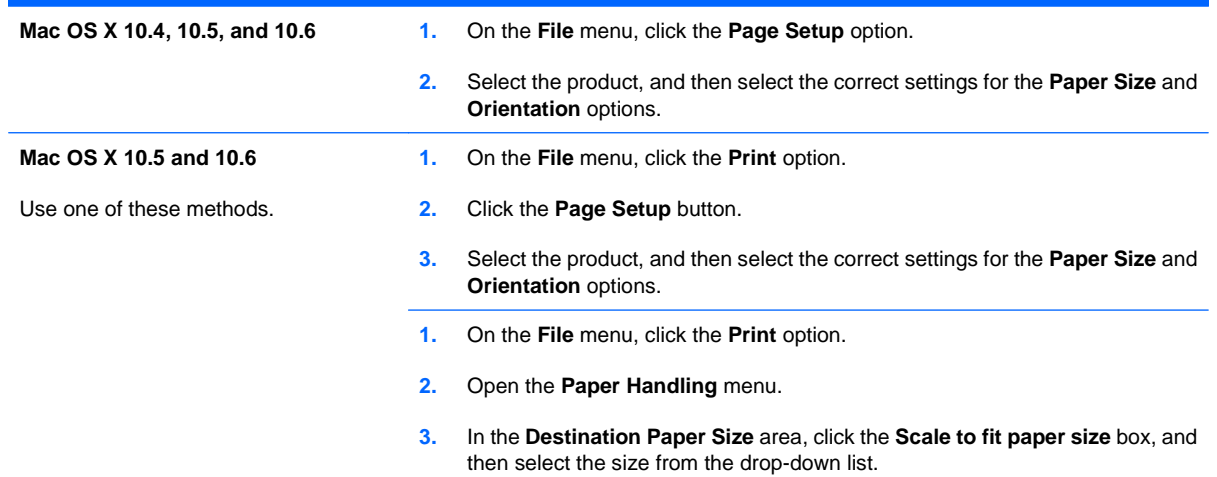

#### **Print a cover page with Mac**

- **1.** On the **File** menu, click the **Print** option.
- **2.** Select the driver.
- **3.** Open the **Cover Page** menu, and then select where to print the cover page. Click either the **Before Document** button or the **After Document** button.
- **4.** In the **Cover Page Type** menu, select the message that you want to print on the cover page.
- **NOTE:** To print a blank cover page, select the **standard** option from the **Cover Page Type** menu.

#### **Use watermarks with Mac**

- **1.** On the **File** menu, click the **Print** option.
- **2.** Open the **Watermarks** menu.
- **3.** From the **Mode** menu, select the type of watermark to use. Select the **Watermark** option to print a semi-transparent message. Select the **Overlay** option to print a message that is not transparent.
- **4.** From the **Pages** menu, select whether to print the watermark on all pages or on the first page only.
- **5.** From the **Text** menu, select one of the standard messages, or select the **Custom** option and type a new message in the box.
- **6.** Select options for the remaining settings.

### **Print multiple pages on one sheet of paper with Mac**

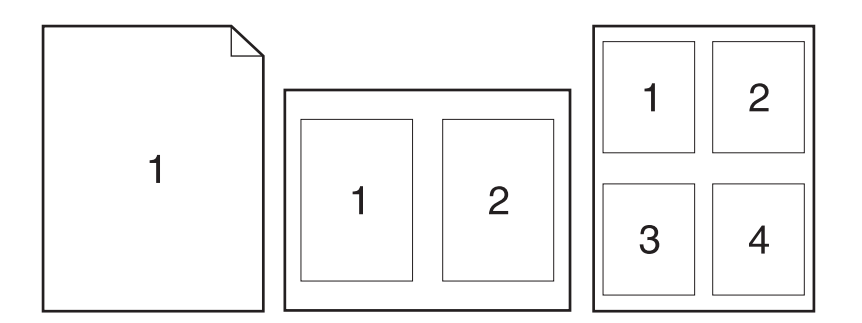

- **1.** On the **File** menu, click the **Print** option.
- **2.** Select the driver.
- **3.** Open the **Layout** menu.
- **4.** From the **Pages per Sheet** menu, select the number of pages that you want to print on each sheet (1, 2, 4, 6, 9, or 16).
- **5.** In the **Layout Direction** area, select the order and placement of the pages on the sheet.
- **6.** From the **Borders** menu, select the type of border to print around each page on the sheet.

### **Print on both sides of the page (duplex printing) with Mac**

#### **Use automatic duplex printing**

- **1.** Insert enough paper into one of the trays to accommodate the print job.
- **2.** On the **File** menu, click the **Print** option.
- **3.** Open the **Layout** menu.
- **4.** From the **Two-Sided** menu, select a binding option.

#### **Print on both sides manually**

- **1.** Insert enough paper into one of the trays to accommodate the print job.
- **2.** On the **File** menu, click the **Print** option.
- **3.** Open the **Finishing** menu, and click the **Manual Duplex** tab or open the **Manual Duplex** menu.
- **4.** Click the **Manual Duplex** box, and select a binding option.
- **5.** Click the **Print** button. Follow the instructions in the pop-up window that appears on the computer screen before replacing the output stack in Tray 1 for printing the second half.
- **6.** Go to the product, and remove any blank paper that is in Tray 1.
- **7.** Insert the printed stack face-up with the bottom edge feeding into the printer first in Tray 1. You must print the second side from Tray 1.
- **8.** If prompted, press the appropriate control-panel button to continue.

#### **Store jobs with Mac**

You can store jobs on the product so you can print them at any time. You can share stored jobs with other users, or you can make them private.

- **1.** On the **File** menu, click the **Print** option.
- **2.** Open the **Job Storage** menu.
- **3.** In the **Job Storage Mode** drop-down list, select the type of stored job.
	- **Proof and Hold**: This feature provides a quick way to print and proof one copy of a job and then print more copies.
	- **• Personal Job**: When you send a job to the product, the job does not print until you request it at the product control panel. If you assign a personal identification number (PIN) to the job, you must provide the required PIN at the control panel.
	- **Quick Copy**: If the optional hard disk is installed on the product, you can print the requested number of copies of a job and then store a copy of the job on the optional hard disk. Storing the job allows you to print additional copies of the job later.
	- **•** Stored Job: If the optional hard disk is installed on the product, you can store a job such as a personnel form, time sheet, or calendar on the product and allow other users to print the job at any time. Stored jobs also can be protected by a PIN.

**4.** To use a custom user name or job name, click the **Custom** button, and then enter the user name or the job name.

Select which option to use if another stored job already has that name.

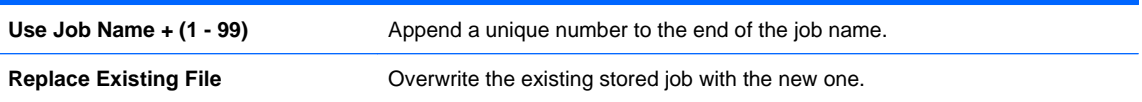

**5.** If you selected the **Stored Job** or **Personal Job** option in step 3, you can protect the job with a PIN. Type a 4-digit number in the **Use PIN to Print** field. When other people attempt to print this job, the product prompts them to enter this PIN number.

#### **Set the color options with Mac**

Use the **Color Options** menu or the **Color/Quality Options** menu to control how colors are interpreted and printed from software programs.

- **1.** On the **File** menu, click the **Print** option.
- **2.** Select the driver.
- **3.** Open the **Color Options** menu or the **Color/Quality Options** menu.
- **4.** Open the **Advanced** menu, or select the appropriate tab.
- **5.** Adjust the individual settings for text, graphics, and photographs.

#### **Use the Services menu with Mac**

If the product is connected to a network, use the **Services** menu to obtain product and supply-status information.

- **1.** On the **File** menu, click the **Print** option.
- **2.** Open the **Services** menu.
- **3.** To open the embedded Web server and perform a maintenance task, do the following:
	- **a.** Select the **Device Maintenance** tab.
	- **b.** Select a task from the drop-down list.
	- **c.** Click the **Launch** button.
- **4.** To go to various support Web sites for this product, do the following:
	- **a.** Select the **Services on the Web** tab.
	- **b.** Select an option from the menu.
	- **c.** Click the **Go!** button.

# **5 Connect the product**

- [Supported network operating systems](#page-79-0)
- [Connect with USB](#page-80-0)
- [Connect to a network](#page-81-0)

## <span id="page-79-0"></span>**Supported network operating systems**

The following operating systems support network printing:

- Windows 7 (32-bit and 64-bit)
- Windows Vista (32-bit and 64-bit)
- Windows Server 2008 (32-bit and 64-bit)
- Windows XP (32-bit, Service Pack 2)
- Windows XP (64-bit, Service Pack 1)
- Windows Server 2003 (Service Pack 1, 32-bit and 64-bit)
- Mac OS X 10.4, 10.5, 10.6, and higher
- **Y NOTE:** Most network operating systems support a full software installation.

#### **Printer sharing disclaimer**

HP does not support peer-to-peer networking, as the feature is a function of Microsoft operating systems and not of the HP printer drivers. Go to Microsoft at [www.microsoft.com.](http://www.microsoft.com)

## <span id="page-80-0"></span>**Connect with USB**

This product supports a USB 2.0 connection. You must use an A-to-B type USB cable that is no longer than 2 m (6.5 ft).

**CAUTION:** Do not connect the USB cable until the installation software prompts you to connect it.

### **CD installation**

#### **Windows**

- **1.** Quit all open programs on the computer.
- **2.** Install the software from the CD, and follow the onscreen instructions.
- **3.** When prompted, select the **Connected directly to the computer** option, and then click the **Install** button.
- **4.** When the software prompts you, connect the USB cable to the product and the computer.

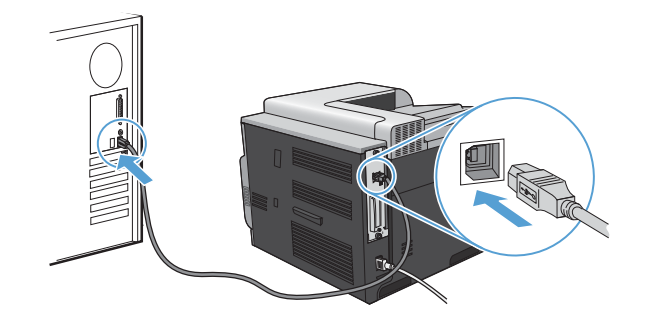

- **5.** At the end of the installation, click the **Finish** button.
- **6.** On the **Additional Options** screen, you can install more software, or click the **Exit** button.
- **7.** Print a page from any program to make sure that the software is correctly installed.
- **NOTE:** If the installation failed, reinstall the software.

#### **Mac**

- **1.** Install the software from the CD.
- **2.** Click the product icon, and follow the onscreen instructions.
- **3.** Click the **Close** button.

<span id="page-81-0"></span>**4.** When the software prompts you, connect the USB cable to the product and the computer.

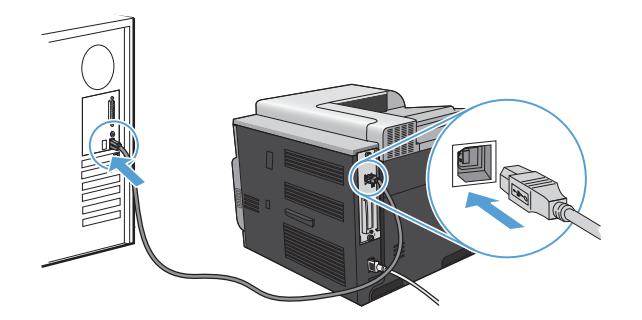

**5.** To configure the product software to recognize the installed accessories, complete these steps:

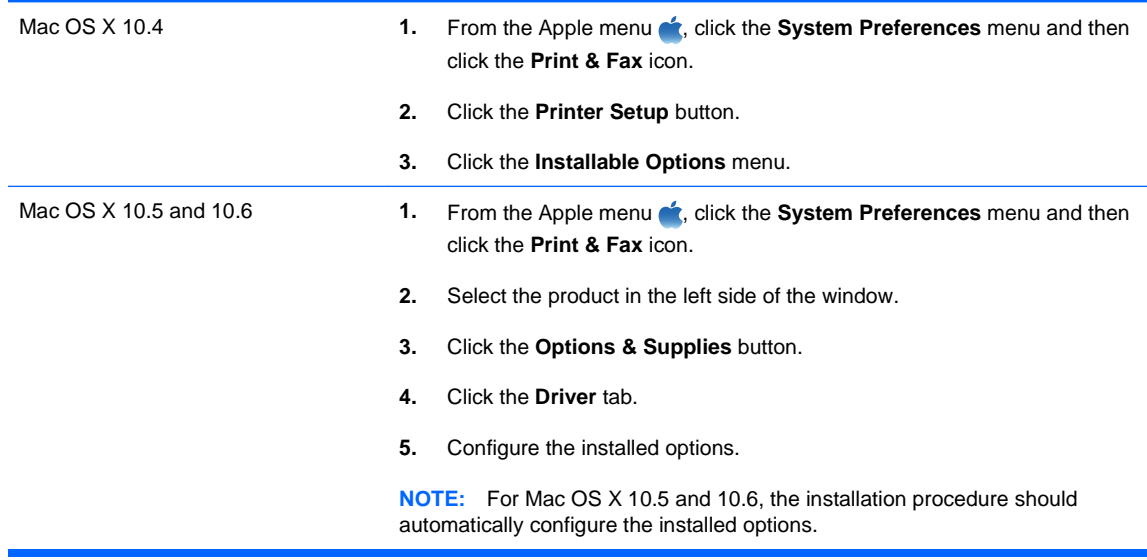

**6.** Print a page from any program to make sure that the software is correctly installed.

**Formular NOTE:** If the installation failed, reinstall the software.

### **Connect to a network**

You can configure network parameters from the control panel, the HP Embedded Web Server, or for most networks, from the HP Web Jetadmin software.

**EY NOTE:** HP Web Jetadmin software is not supported on Mac OS X operating systems.

For a complete list of supported networks and for instructions on configuring network parameters from software, see the HP Jetdirect Embedded Print Server Administrator's Guide. The guide comes with products in which an HP Jetdirect embedded print server is installed.

#### **Supported network protocols**

The product supports the TCP/IP network protocol, the most widely used and accepted networking protocol. Many networking services utilize this protocol. The following tables list the supported networking services and protocols.

#### **Table 5-1 Printing**

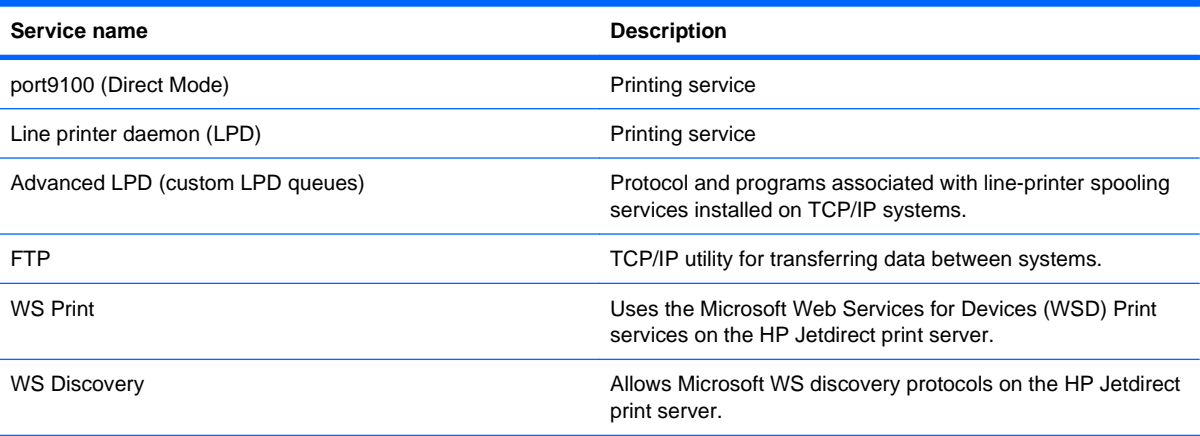

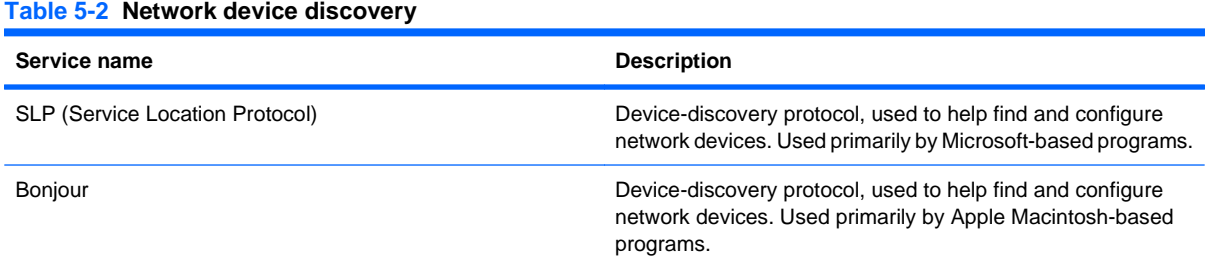

#### **Table 5-3 Messaging and management**

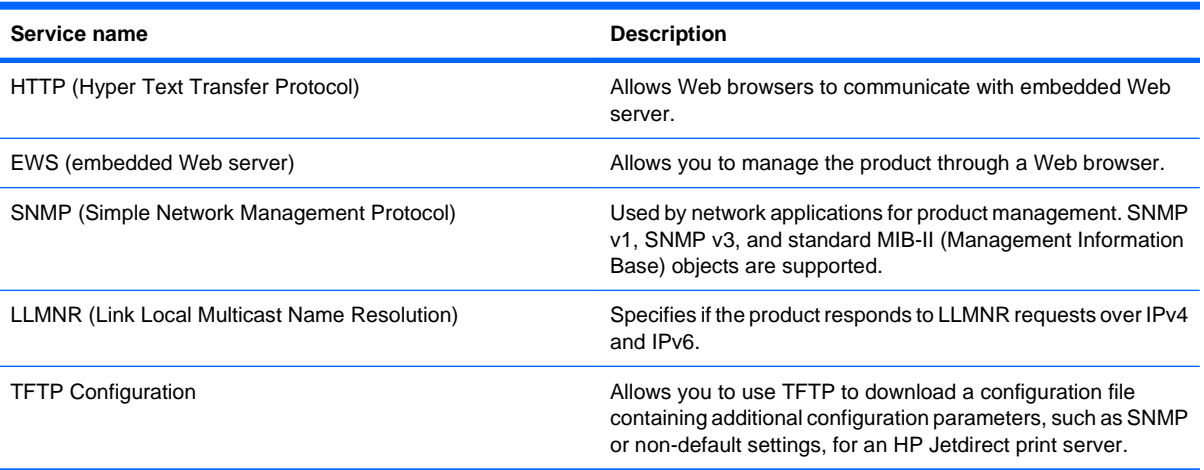

#### **Table 5-4 IP addressing**

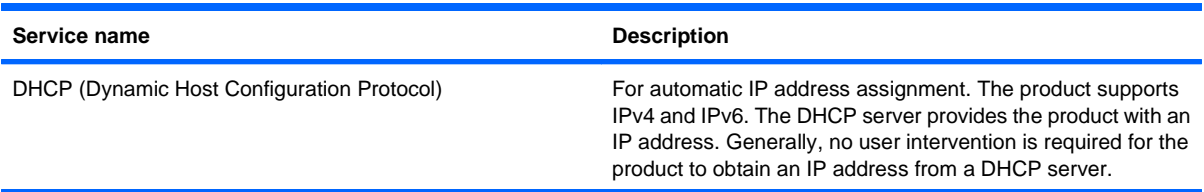

#### **Table 5-4 IP addressing (continued)**

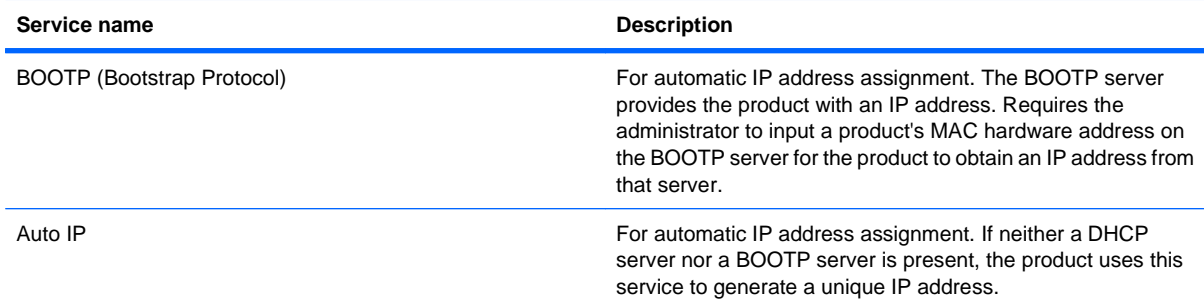

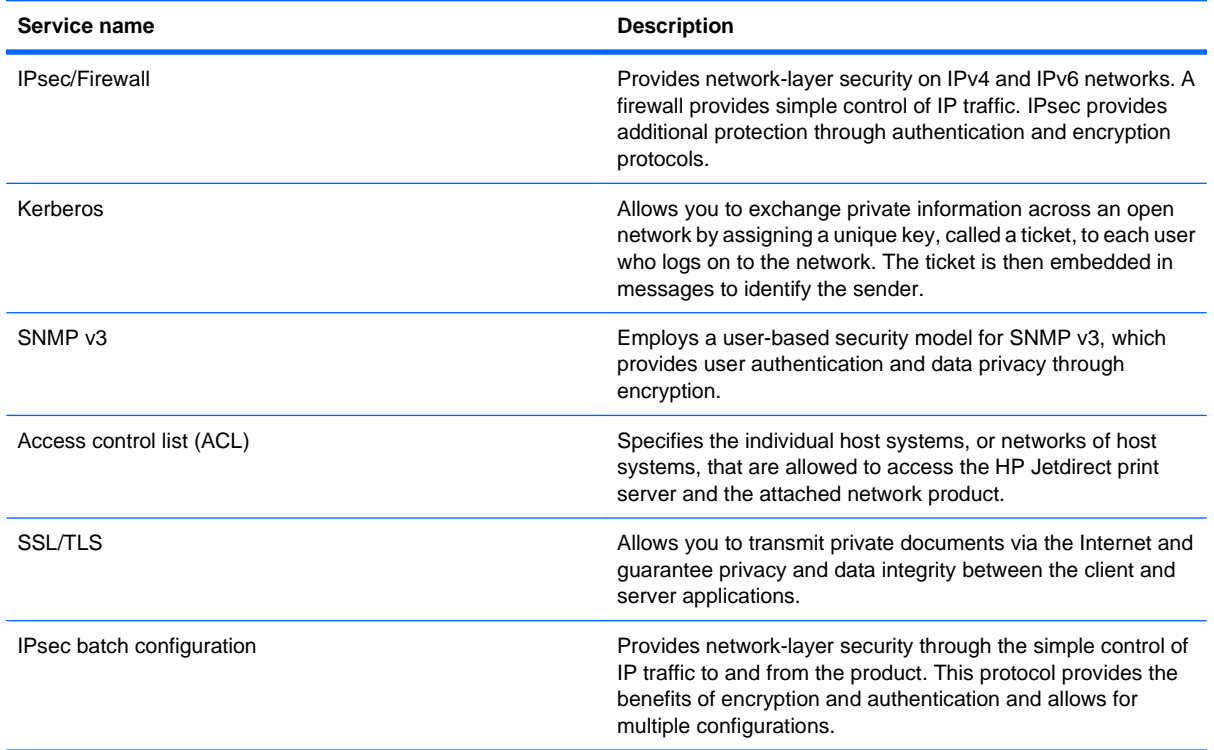

#### **Table 5-5 Security features**

### **Install the product on a wired network**

#### **Configure the IP address**

**1.** Connect the network cable to the product and to the network.

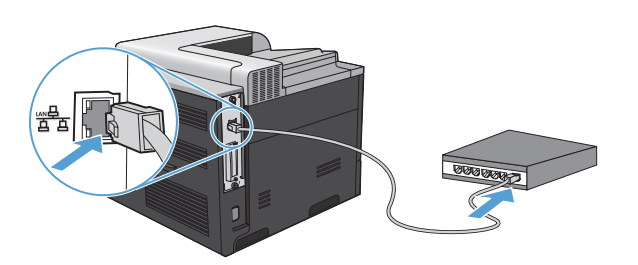

- **2.** Wait for 60 seconds before continuing. During this time, the network recognizes the product and assigns an IP address or host name for the product.
- **3.** At the product control panel, press the Home button  $\sum$ .
- **4.** Press the down arrow **v** to highlight the **INFORMATION** menu, and then press the OK button.
- **5.** Press the down arrow **v** to highlight the **PRINT CONFIGURATION** menu, and then press the OK button.
- **6.** Find the IP address on the Embedded Jetdirect page.

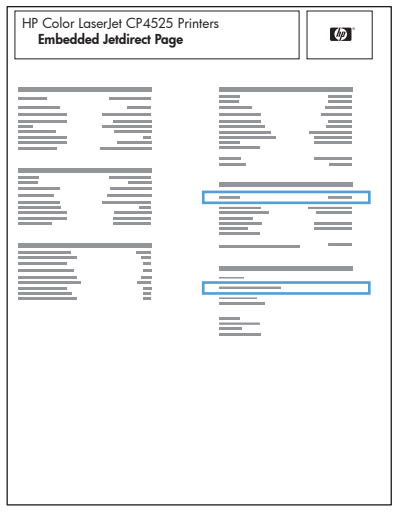

**7. IPv4**: If the IP address is 0.0.0.0, or 192.0.0.192, or 169.254.x.x, you must manually configure the IP address. See [Manually configure IPv4 TCP/IP parameters from the control panel](#page-88-0) [on page 75](#page-88-0). Otherwise, the network configuration was successful.

**IPv6**: If the IP address begins with "fe80:", the product should be able to print. If not, you must manually configure the IP address. See [Manually configure IPv6 TCP/IP parameters from the](#page-89-0) [control panel](#page-89-0) on page 76.

#### **Install the software**

#### **Windows**

- **1.** Quit all programs on the computer.
- **2.** Install the software from the CD.
- **3.** Follow the onscreen instructions.
- **4.** When prompted, select the **Connected via the Network** option, and then click the **Install** button.
- **5.** From the list of available printers, select the printer that has the correct IP address.
- **6.** Click the **Finish** button.
- **7.** On the **Additional Options** screen, you can install more software, or click the **Exit** button.
- **8.** Print a page from any program to make sure that the software is correctly installed.
- **NOTE:** If the installation failed, reinstall the software.

#### **Mac**

- **1.** Quit all programs on the computer.
- **2.** Install the software from the CD.
- **3.** Click the product icon, and follow the onscreen instructions.
- **4.** Click the **Close** button when the installation is complete.
- **5.** At the computer, open the Apple menu  $\bullet$ , click the **System Preferences** menu, and then click the **Print & Fax** icon.
- **6.** Click the plus symbol (+).

By default, Mac OS X uses the Bonjour method to find the driver and add the product to the printer pop-up menu. This method is best in most situations. If Mac OS X cannot find the HP printer driver, an error message displays. Reinstall the software.

If you are connecting the product to a large network, you might need to use IP printing to connect rather than Bonjour. Follow these steps:

- **a.** Click the **IP Printer** button.
- **b.** From the **Protocol** drop-down list, select the **HP Jetdirect-Socket** option. Enter the IP address or host name for the product. From the **Print Using** drop-down list, select the product model if one is not already selected.
- **7.** To configure the product to recognize the installed accessories, complete these steps:

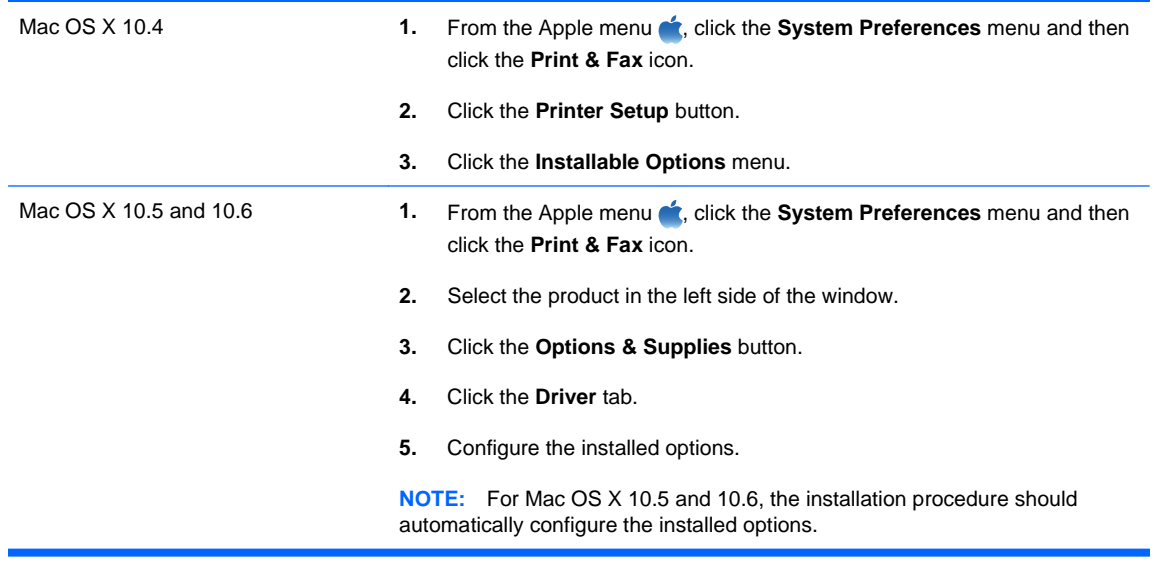

**8.** Print a page from any program to make sure that the software is correctly installed.

**NOTE:** If the installation failed, reinstall the software.

### **Configure network settings**

#### **View or change network settings**

Use the embedded Web server to view or change IP configuration settings.

- **1.** Print a configuration page, and locate the IP address.
	- If you are using IPv4, the IP address contains only digits. It has this format:

xxx.xxx.xxx.xxx

If you are using IPv6, the IP address is a hexadecimal combination of characters and digits. It has a format similar to this:

xxxx::xxxx:xxxx:xxxx:xxxx

- **2.** To open the embedded Web server, type the IP address into the address line of a Web browser.
- **3.** Click the **Networking** tab to obtain network information. You can change settings as needed.

#### **Set or change the network password**

Use the embedded Web server to set a network password or change an existing password.

- **1.** Open the embedded Web server, click the **Networking** tab, and click the **Security** link.
- **NOTE:** If a password has previously been set, you are prompted to type the password. Type the password, and then click the **Apply** button.
- **2.** Type the new password in the **New Password** box and in the **Verify password** box.
- **3.** At the bottom of the window, click the **Apply** button to save the password.

#### <span id="page-88-0"></span>**Manually configure IPv4 TCP/IP parameters from the control panel**

Use the control-panel menus to manually set an IPv4 address, subnet mask, and default gateway.

- 1. Press the Home button **1.**
- **2.** Open each of the following menus. Press the down arrow  $\blacktriangledown$  to highlight it and then press the OK button to select it.
	- **a. CONFIGURE DEVICE**
	- **b. I/O**
	- **c. EMBEDDED JETDIRECT MENU**
	- **d. TCP/IP**
	- **e. IPV4 SETTINGS**
	- **f. CONFIG METHOD**
	- **g. MANUAL**
	- **h. MANUAL SETTINGS**
	- **i. IP ADDRESS**, **SUBNET MASK**, or **DEFAULT GATEWAY**
- **3.** Press the up arrow  $\triangle$  or the down arrow  $\triangledown$  to increase or decrease the number for the first byte of the IP address, subnet mask, or default gateway.
- **4.** Press the OK button to move to the next set of numbers, or press the back arrow  $\pm$  to move to the previous set of numbers.
- **5.** Repeat steps 3 and 4 until the IP address, subnet mask, or default gateway is complete, and then press the OK button to save the setting.
- **6.** Press the Home button **the return to the Ready** state.

#### <span id="page-89-0"></span>**Manually configure IPv6 TCP/IP parameters from the control panel**

Use the control-panel menus to manually set an IPv6 address.

- 1. Press the Home button  $\bigcap$ .
- **2.** Open each of the following menus. Press the down arrow  $\blacktriangledown$  to highlight it and then press the OK button to select it.
	- **a. CONFIGURE DEVICE**
	- **b. I/O**
	- **c. EMBEDDED JETDIRECT MENU**
	- **d. TCP/IP**
	- **e. IPV6 SETTINGS**
	- **f. ADDRESS**
	- **g. MANUAL SETTINGS**
	- **h. ENABLE**
	- **i. ON**
	- **j. ADDRESS**
- **3.** Press the up arrow  $\triangle$  or the down arrow  $\triangledown$  to select the first character of the address. Press the OK button.

Repeat this process for each character in the address.

- **Y NOTE:** You must press the OK button after entering each character.
- **4.** Press the up arrow  $\triangle$  or the down arrow  $\triangledown$  to select the stop character  $\otimes$ . Press the OK button.
- **5.** Press the Home button **the return to the Ready** state.

#### **Link speed and duplex settings**

The link speed and communication mode of the print server must match the network. For most situations, leave the product in automatic mode. Incorrect changes to the link speed and duplex settings might prevent the product from communicating with other network devices. If you need to make changes, use the product control panel.

- **NOTE:** Making changes to these settings causes the product to turn off and then on. Make changes only when the product is idle.
	- **1.** Press the Home button  $\sum$ .
	- **2.** Open each of the following menus. Press the down arrow  $\blacktriangledown$  to highlight it and then press the OK button to select it.
		- **a. CONFIGURE DEVICE**
		- **b. I/O**
		- **c. EMBEDDED JETDIRECT MENU**
		- **d. LINK SPEED**
	- **3.** Press the down arrow ▼ to highlight one of the following options.

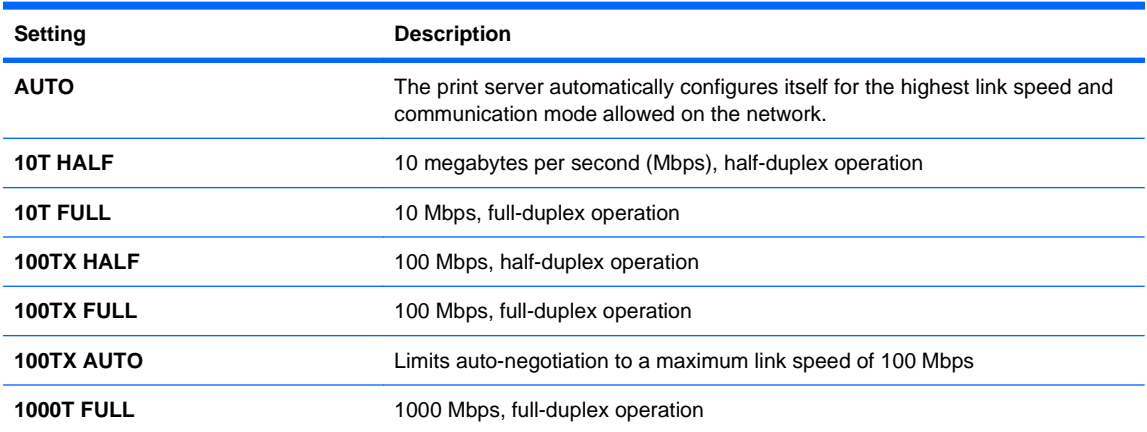

**4.** Press the OK button. The product turns off and then on.

# **6 Paper and print media**

- [Understand paper use](#page-93-0)
- [Change the printer driver to match the paper type and size](#page-95-0)
- [Supported paper sizes](#page-96-0)
- [Supported paper types](#page-98-0)
- [Tray and bin capacity](#page-99-0)
- [Paper orientation for loading trays](#page-100-0)
- [Load paper trays](#page-103-0)
- [Configure trays](#page-110-0)

## <span id="page-93-0"></span>**Understand paper use**

This product supports a variety of paper and other print media in accordance with the guidelines in this user guide. Paper or print media that does not meet these guidelines might cause poor print quality, increased jams, and premature wear on the product.

For best results, use only HP-brand paper and print media designed for laser printers or multiuse. Do not use paper or print media made for inkjet printers. Hewlett-Packard Company cannot recommend the use of other brands of media because HP cannot control their quality.

It is possible for paper to meet all of the guidelines in this user guide and still not produce satisfactory results. This might be the result of improper handling, unacceptable temperature and/or humidity levels, or other variables over which Hewlett-Packard has no control.

△ CAUTION: Using paper or print media that does not meet Hewlett-Packard's specifications might cause problems for the product, requiring repair. This repair is not covered by the Hewlett-Packard warranty or service agreements.

### **Special paper guidelines**

This product supports printing on special media. Use the following guidelines to obtain satisfactory results. When using special paper or print media, be sure to set the type and size in the printer driver to obtain the best results.

 $\triangle$  **CAUTION:** HP LaserJet products use fusers to bond dry toner particles to the paper in very precise dots. HP laser paper is designed to withstand this extreme heat. Using inkjet paper could damage the product.

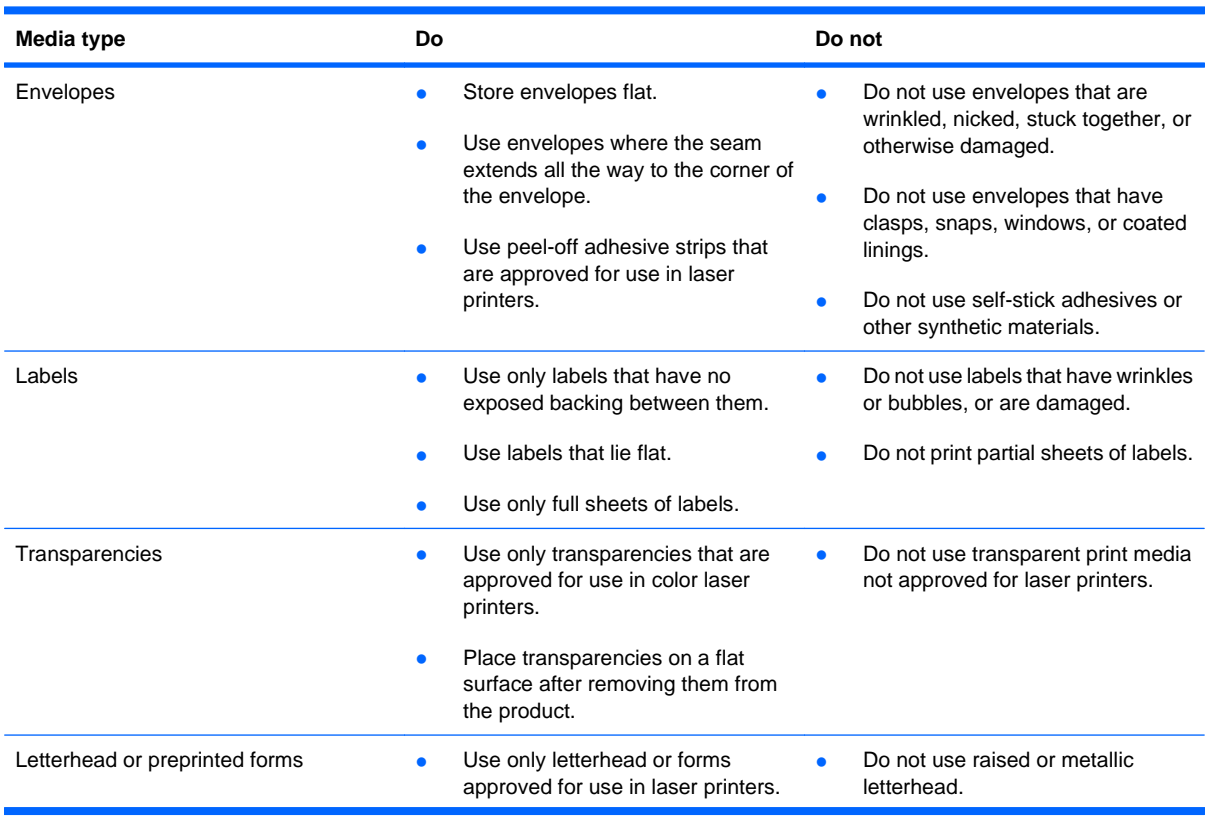

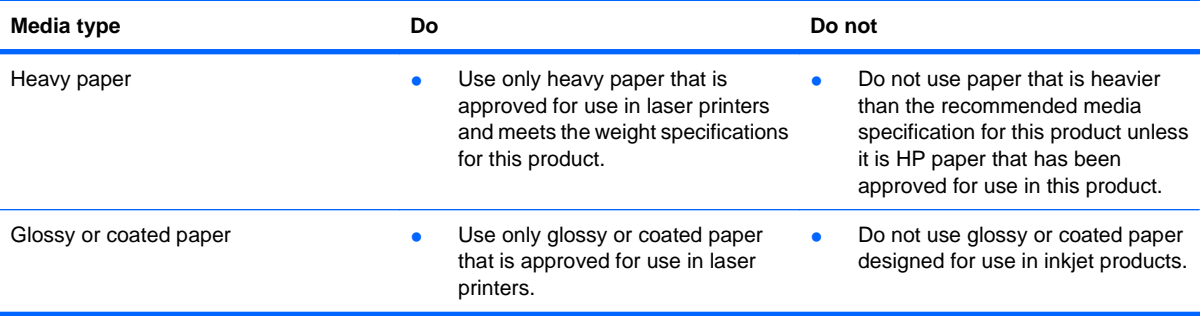

## <span id="page-95-0"></span>**Change the printer driver to match the paper type and size**

#### **Change the paper size and type (Windows)**

- **1.** On the **File** menu in the software program, click **Print**.
- **2.** Select the product, and then click the **Properties** or **Preferences** button.
- **3.** Click the **Paper/Quality** tab.
- **4.** Select a size from the **Paper size** drop-down list.
- **5.** Select a paper type from the **Paper type** drop-down list.
- **6.** Click the **OK** button.

#### **Change the paper size and type (Mac)**

- **1.** On the **File** menu in the software program, click the **Print** option.
- **2.** In the **Copies & Pages** menu, click the **Page Setup** button.
- **3.** Select a size from the **Paper Size** drop-down list, and then click the OK button.
- **4.** Open the **Finishing** menu.
- **5.** Select a type from the **Media-type** drop-down list.
- **6.** Click the **Print** button.

## <span id="page-96-0"></span>**Supported paper sizes**

#### **NOTE:** To obtain best results, select the correct paper size and type in the printer driver before printing.

#### **Table 6-1 Supported paper and print media sizes**

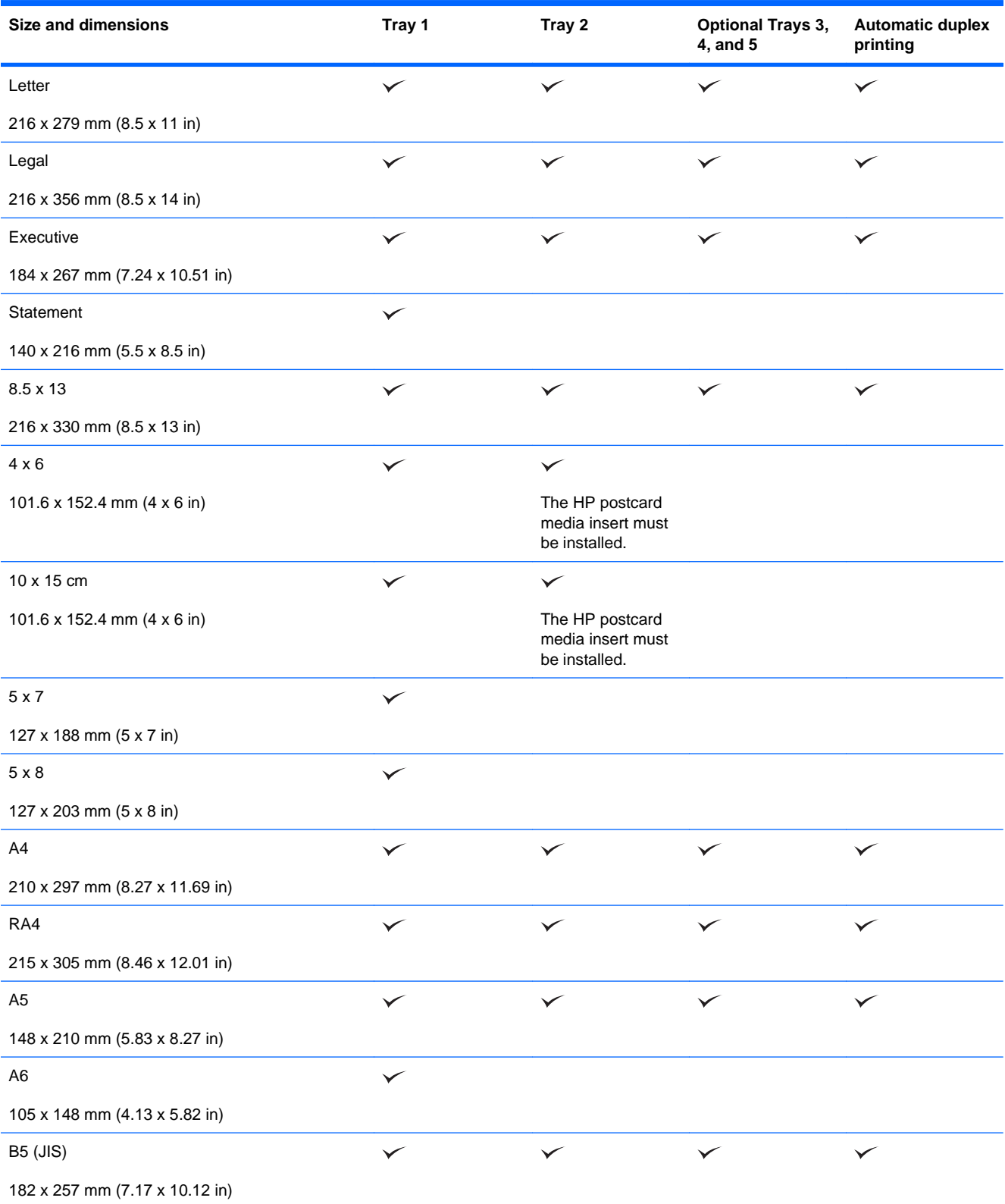

#### **Table 6-1 Supported paper and print media sizes (continued)**

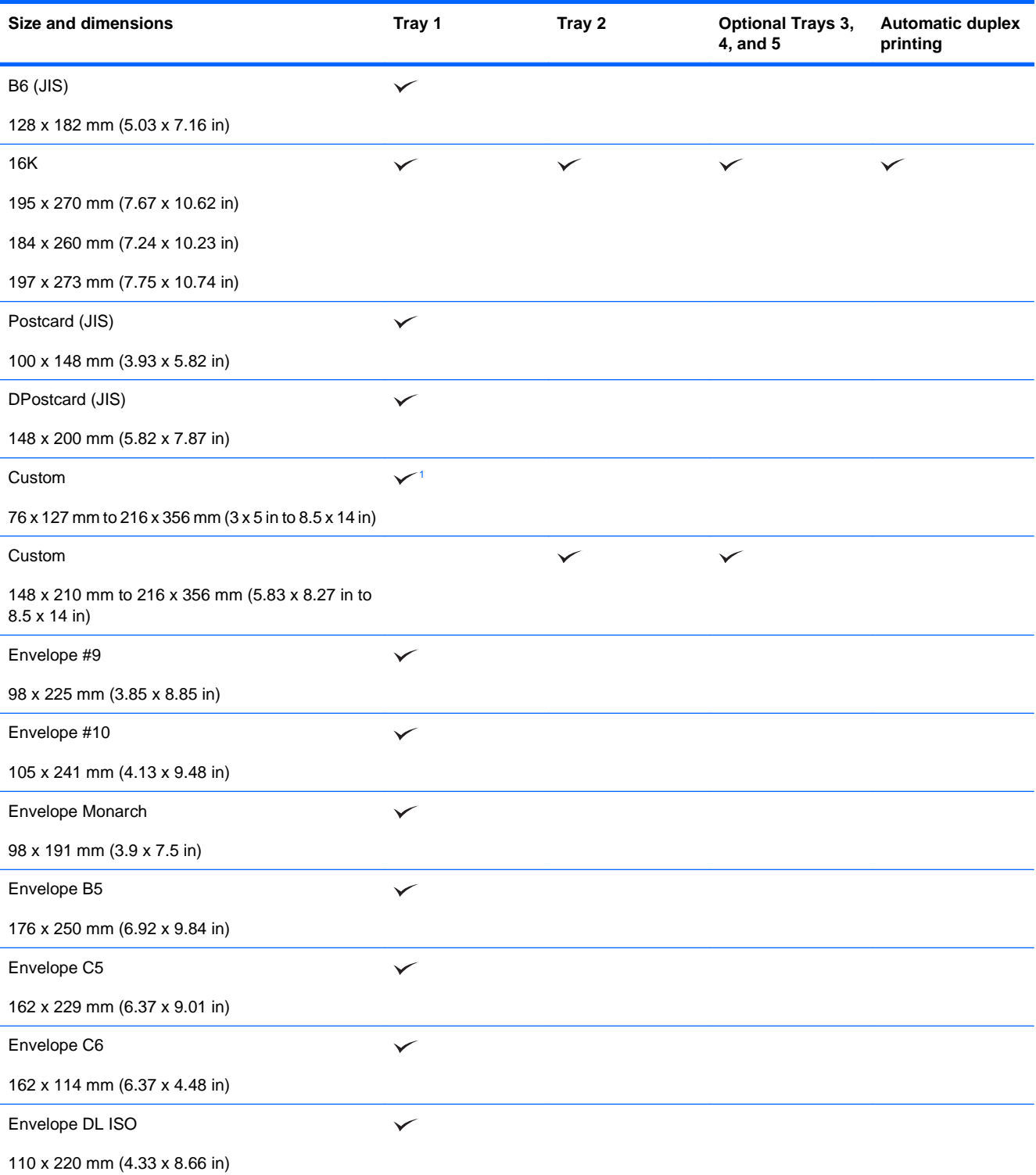

<sup>1</sup> The product can print on 76 x 127 mm (3 x 5 in) size paper from Tray 1 for Extra Heavy (131-175 g/m<sup>2</sup>) and Cardstock  $(176-220 \text{ g/m}^2)$  paper types.

## <span id="page-98-0"></span>**Supported paper types**

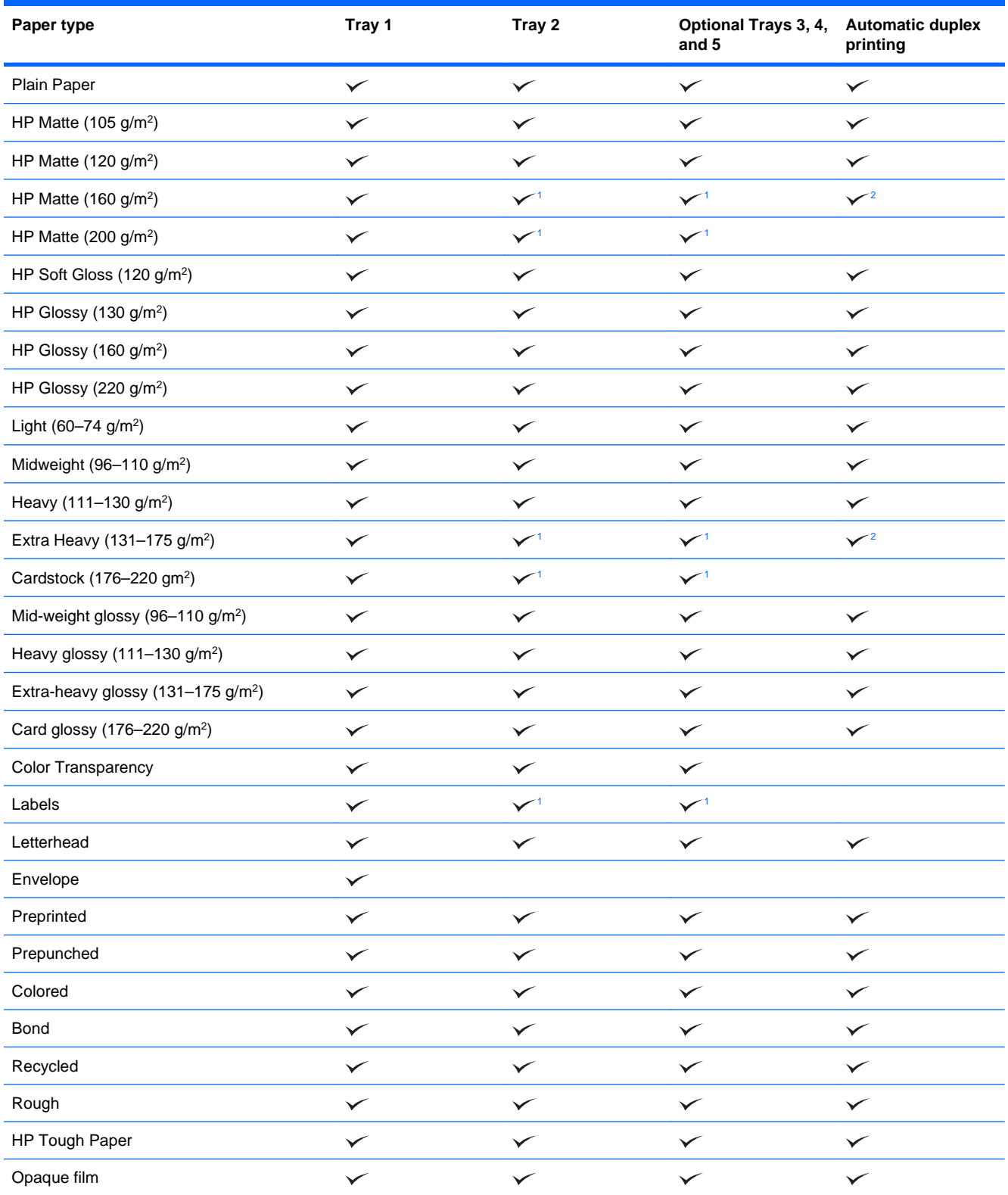

<sup>1</sup> Trays 2, 3, 4, and 5 can print on this paper in some circumstances, but HP does not guarantee results.

<sup>2</sup> The product can automatically print on both sides for this paper type in some circumstances, but HP does not guarantee results.

## <span id="page-99-0"></span>**Tray and bin capacity**

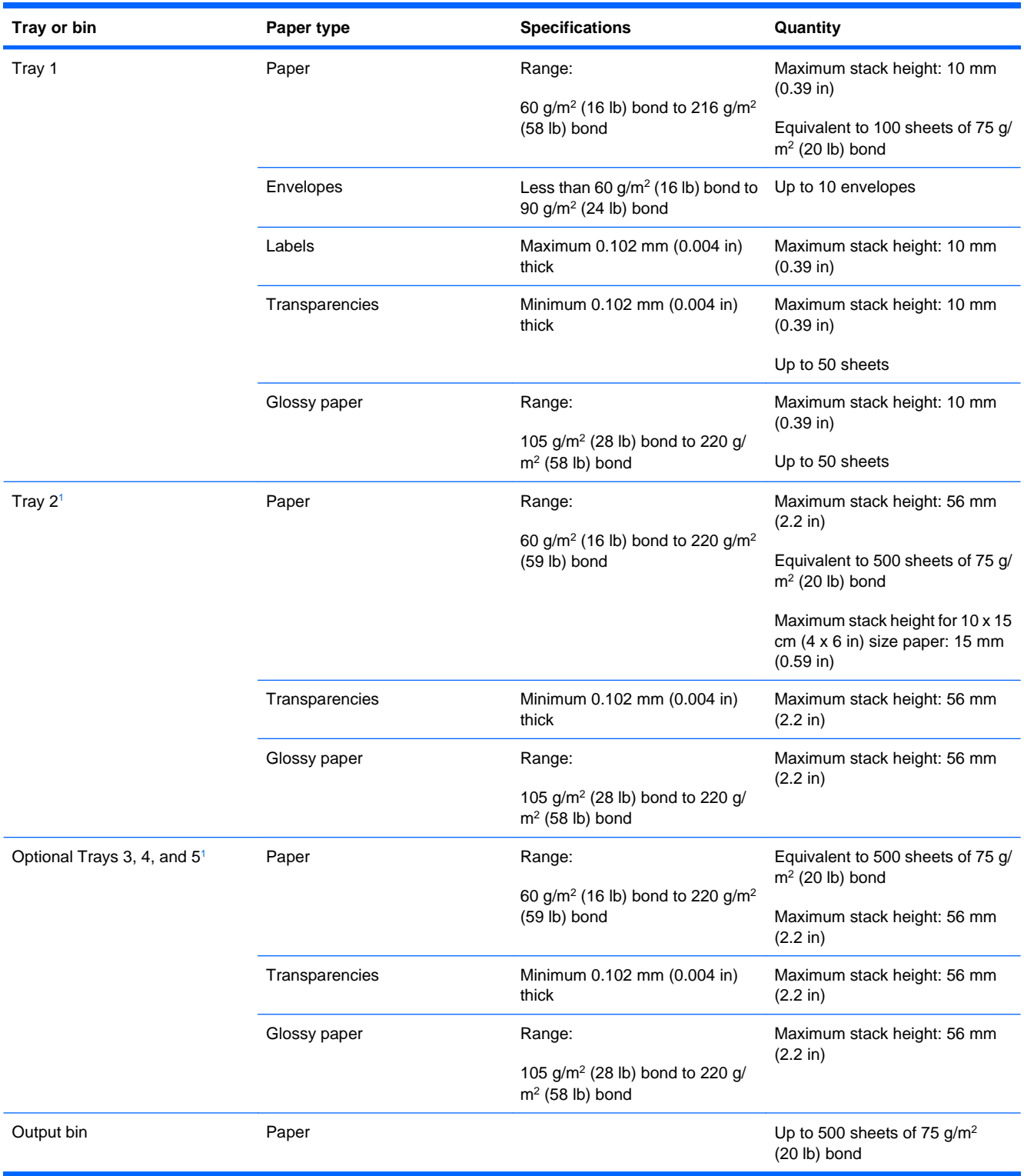

<sup>1</sup> Trays 2, 3, 4, and 5 can print on bond paper heavier than 220 g/m<sup>2</sup> (59 lb) in some circumstances, but HP does not guarantee results.

## <span id="page-100-0"></span>**Paper orientation for loading trays**

If you are using paper that requires a specific orientation, load it according to the information in the following tables.

**NOTE:** The **ALTERNATIVE LETTERHEAD MODE** and **IMAGE ROTATION** settings affect the way you load letterhead or preprinted paper. The following information depicts the default setting. For more information, see [System setup menu on page 27](#page-40-0).

## **Paper orientation for loading Tray 1**

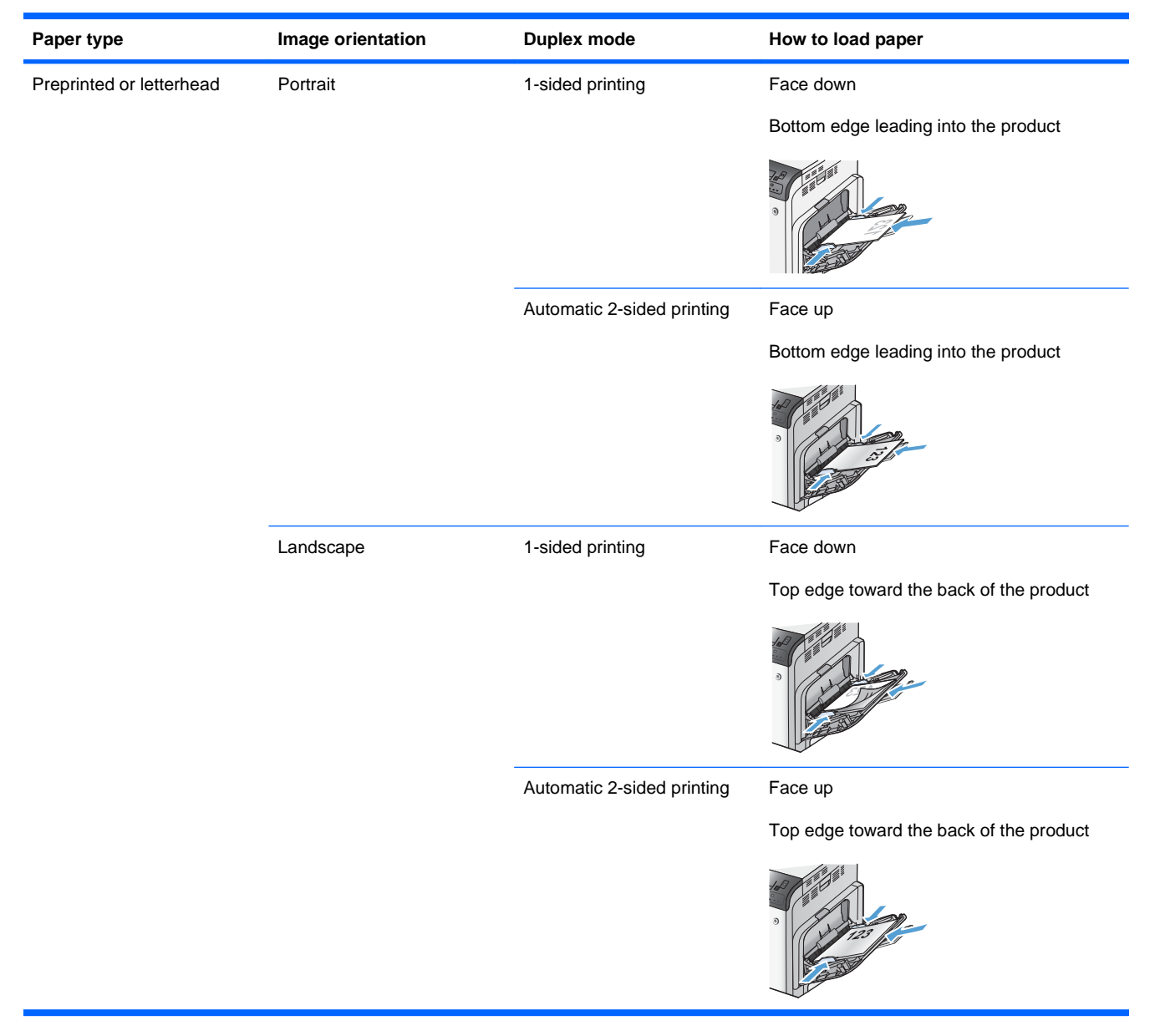

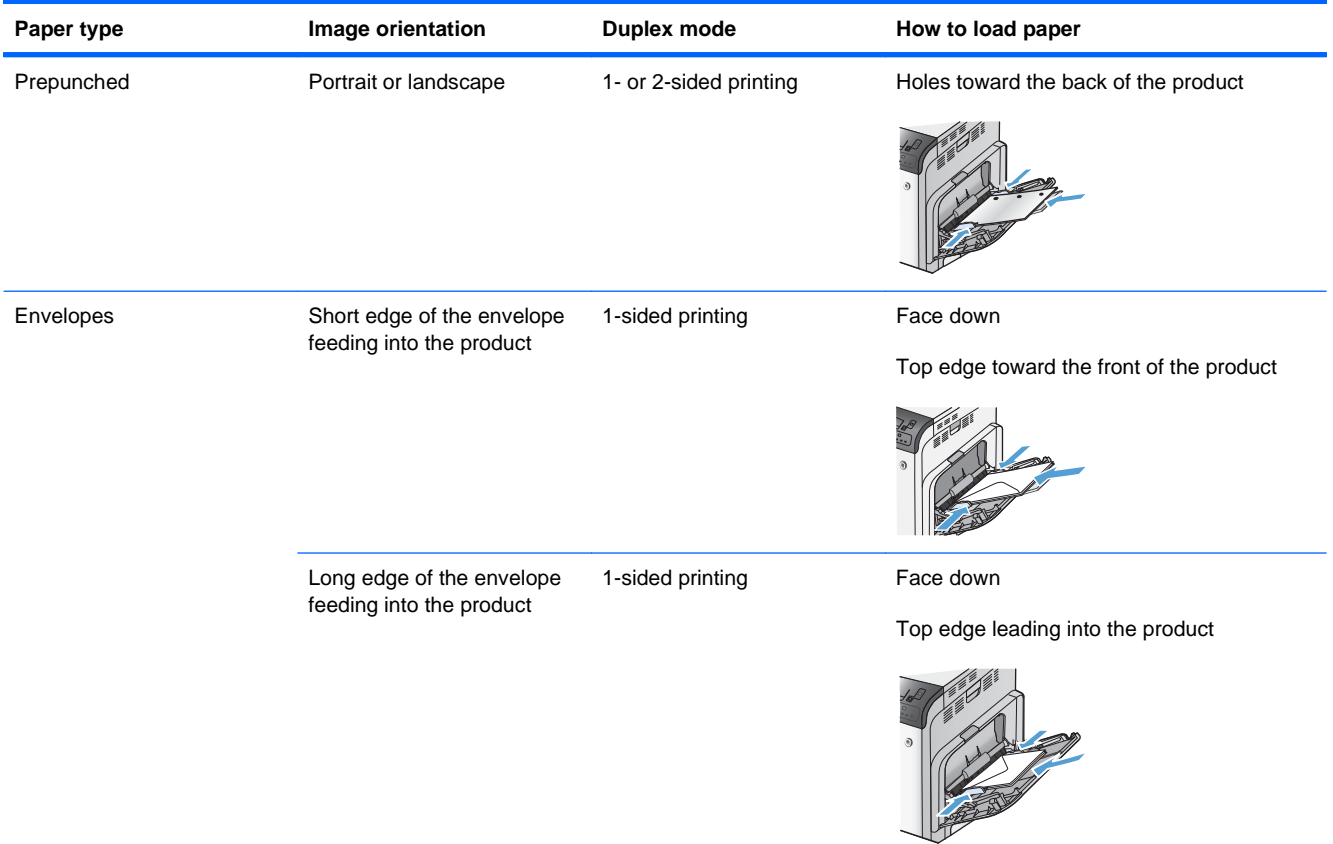

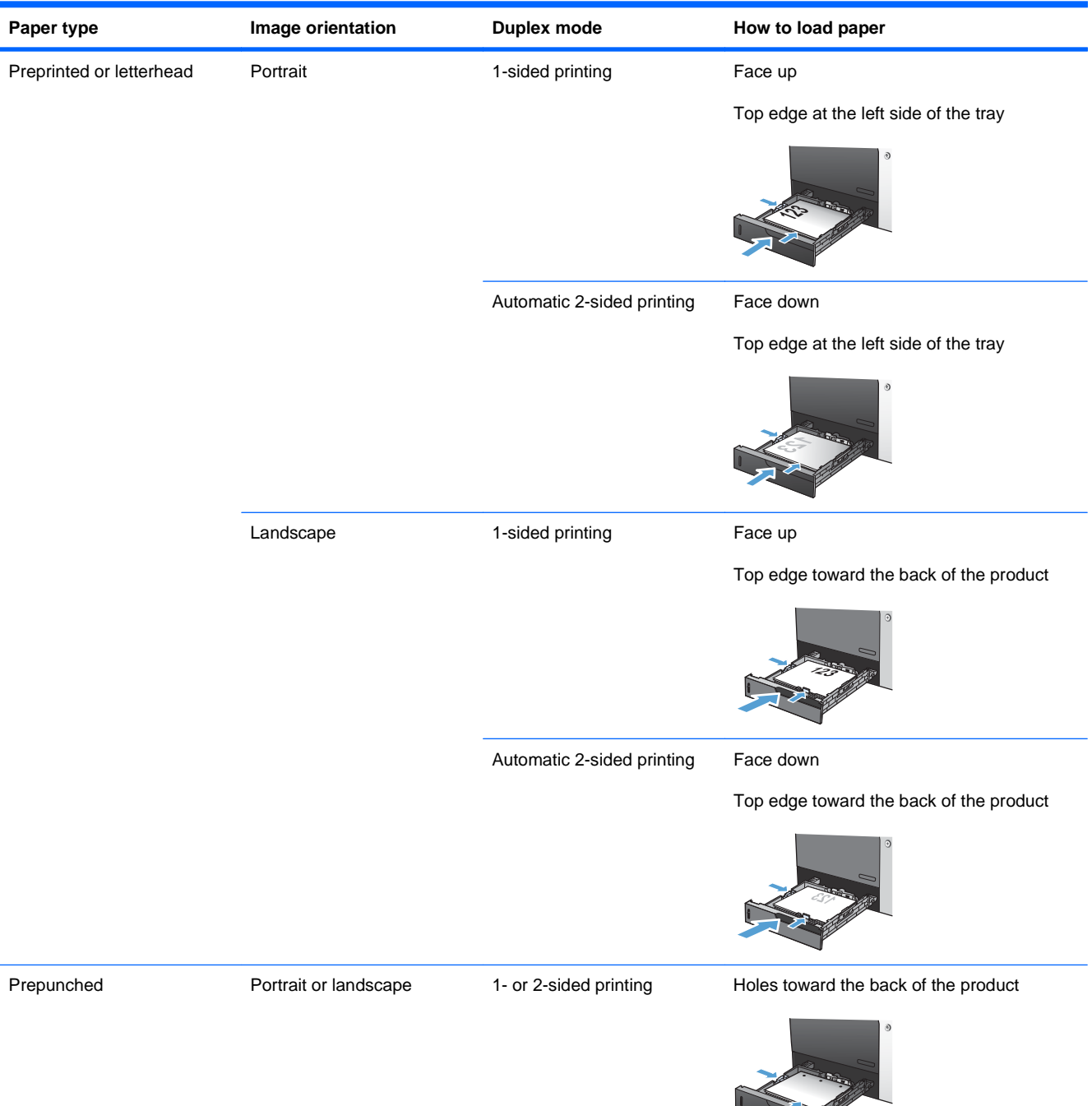

## **Paper orientation for loading Tray 2 or optional Trays 3, 4, and 5**

**The Contract of Street** 

## <span id="page-103-0"></span>**Load paper trays**

## **Load Tray 1**

**1.** Open Tray 1.

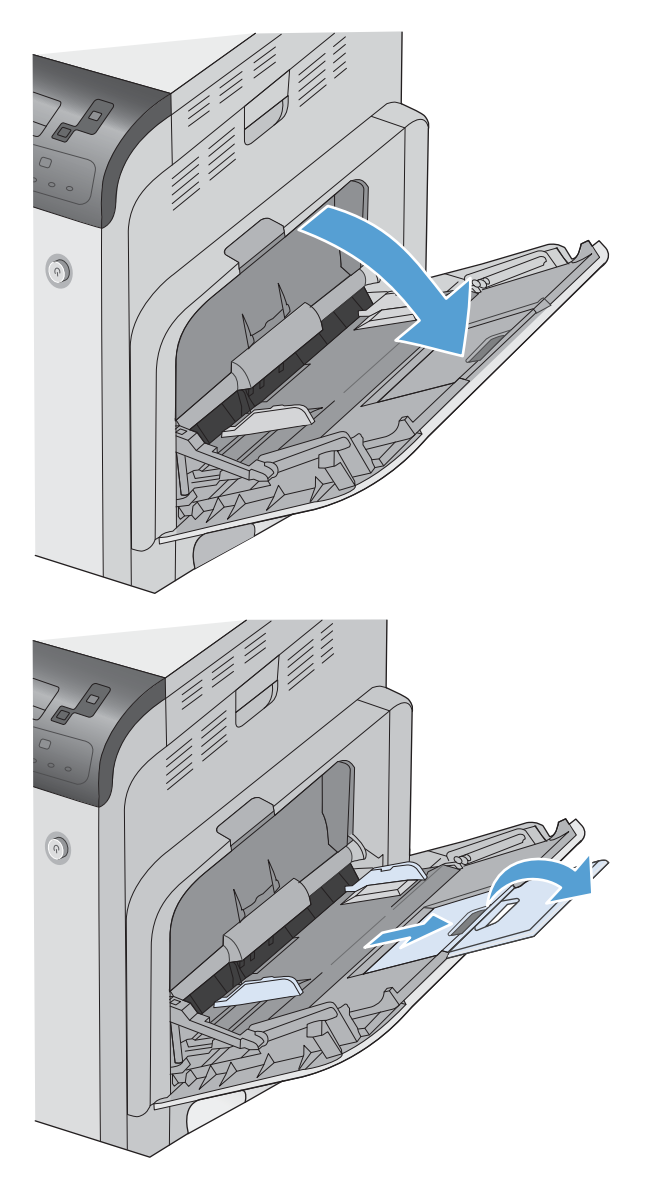

**2.** Fold out the tray extension to support the paper and set the side guides to the correct width.

**3.** Load paper in the tray.

**4.** Make sure the stack fits under the tabs on the guides and does not exceed the load-level indicators.

**5.** Adjust the side guides so that they lightly touch the paper stack but do not bend it.

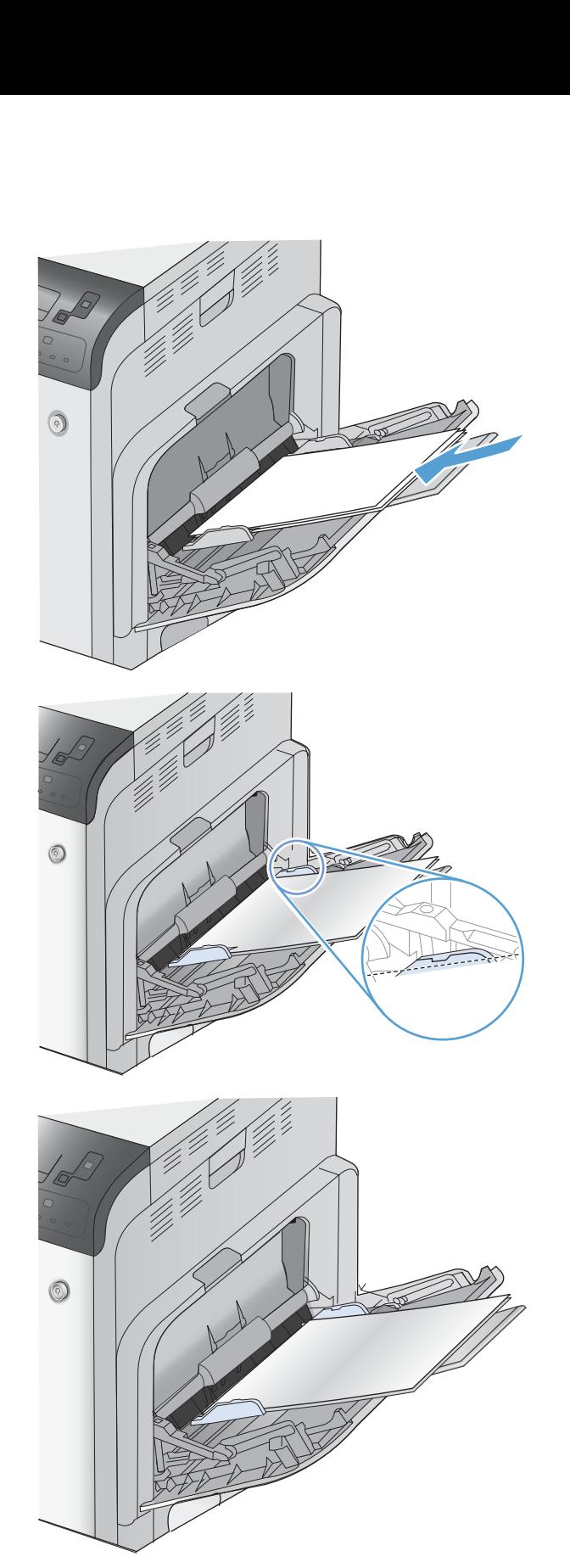

### **Load Tray 2 and optional Trays 3, 4, and 5 with standard-size paper**

**1.** Open the tray.

**NOTE:** Do not open the tray while it is in use.

**2.** Adjust the paper-length and paper-width guides by squeezing the adjustment latches and sliding the guides to the size of the paper being used.

**3.** Load paper into the tray. Check the paper to verify the guides lightly touch the stack, but do not bend it.

**NOTE:** To prevent jams, do not overfill the tray. Be sure the top of the stack is below the tray full indicator.

**NOTE:** If the tray is not adjusted correctly, an error message might appear during printing or the paper might jam.

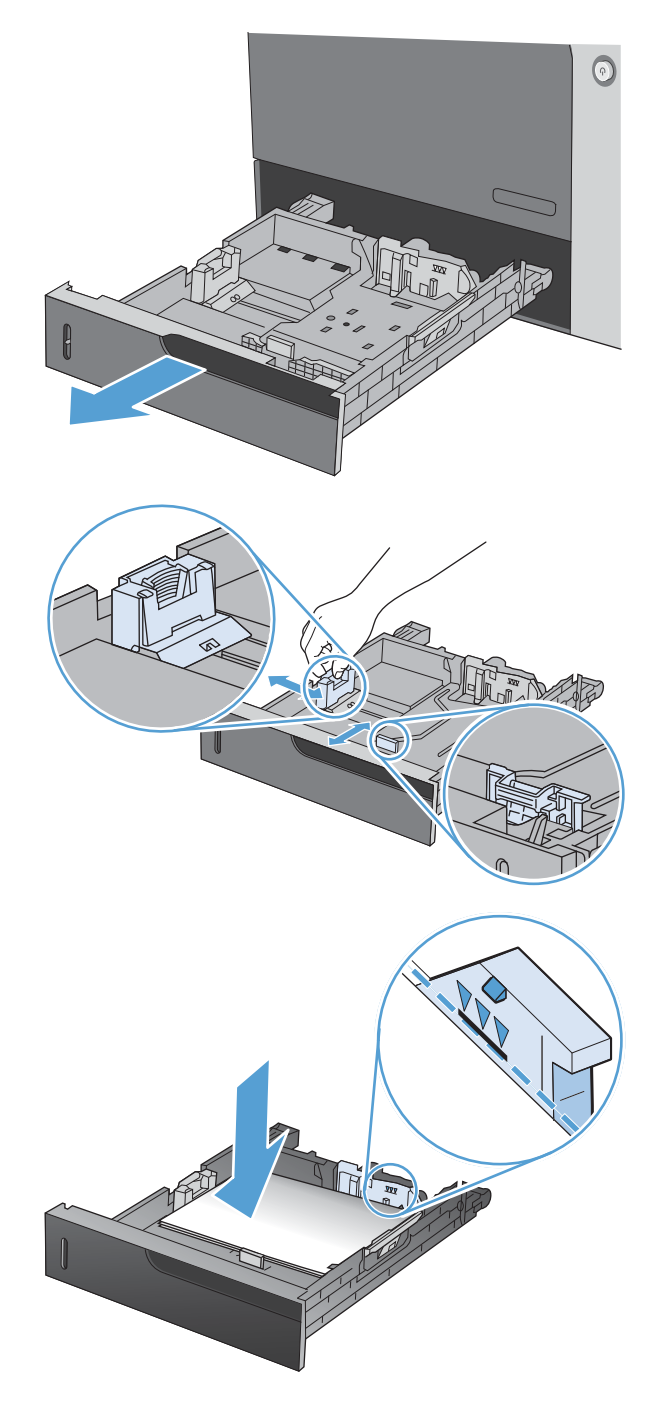

**4.** Close the tray.

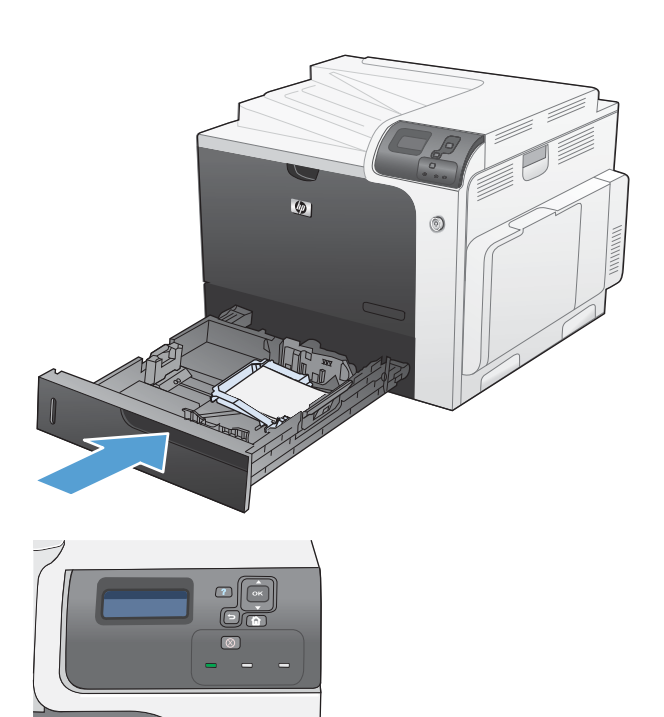

**5.** The control panel shows the tray's paper type and size. If the configuration is not correct, follow the instructions on the control panel to change the size or type.

### **Load Tray 2 and optional Trays 3, 4, and 5 with custom-size paper**

**1.** Open the tray.

**2.** Adjust the paper-length and paper-width guides by squeezing the adjustment latches and sliding the guides to the size of the paper being used.

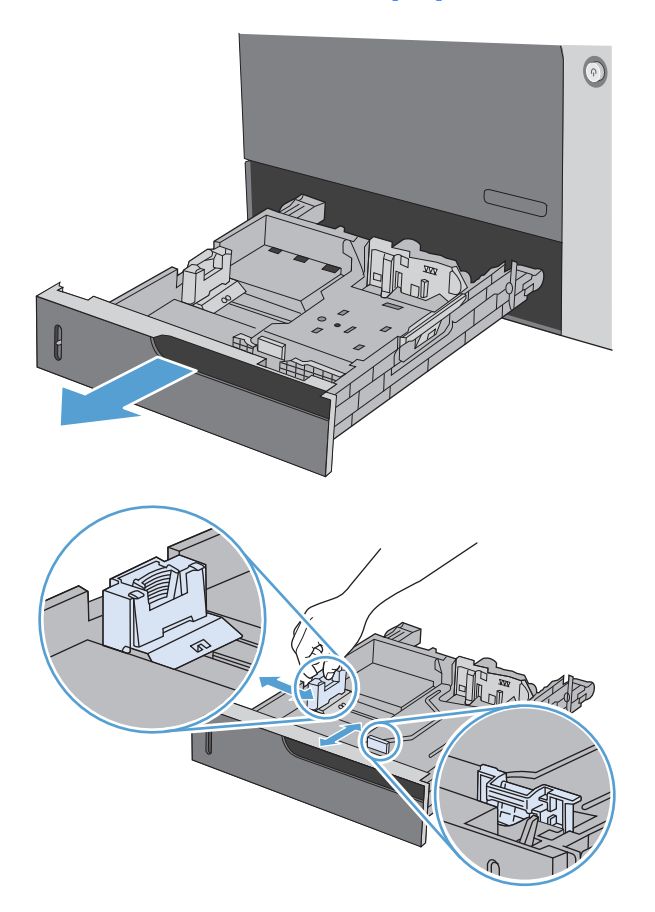

**3.** Load paper into the tray. Check the paper to verify the guides lightly touch the stack, but do not bend it.

**4.** Close the tray.

**5.** The control panel prompts you to set the paper size and type. Select the **CUSTOM** setting, and then configure the X and Y dimensions of the custom paper size.

**NOTE:** See the label in the paper tray, or the following illustration, to determine the X and Y dimensions.

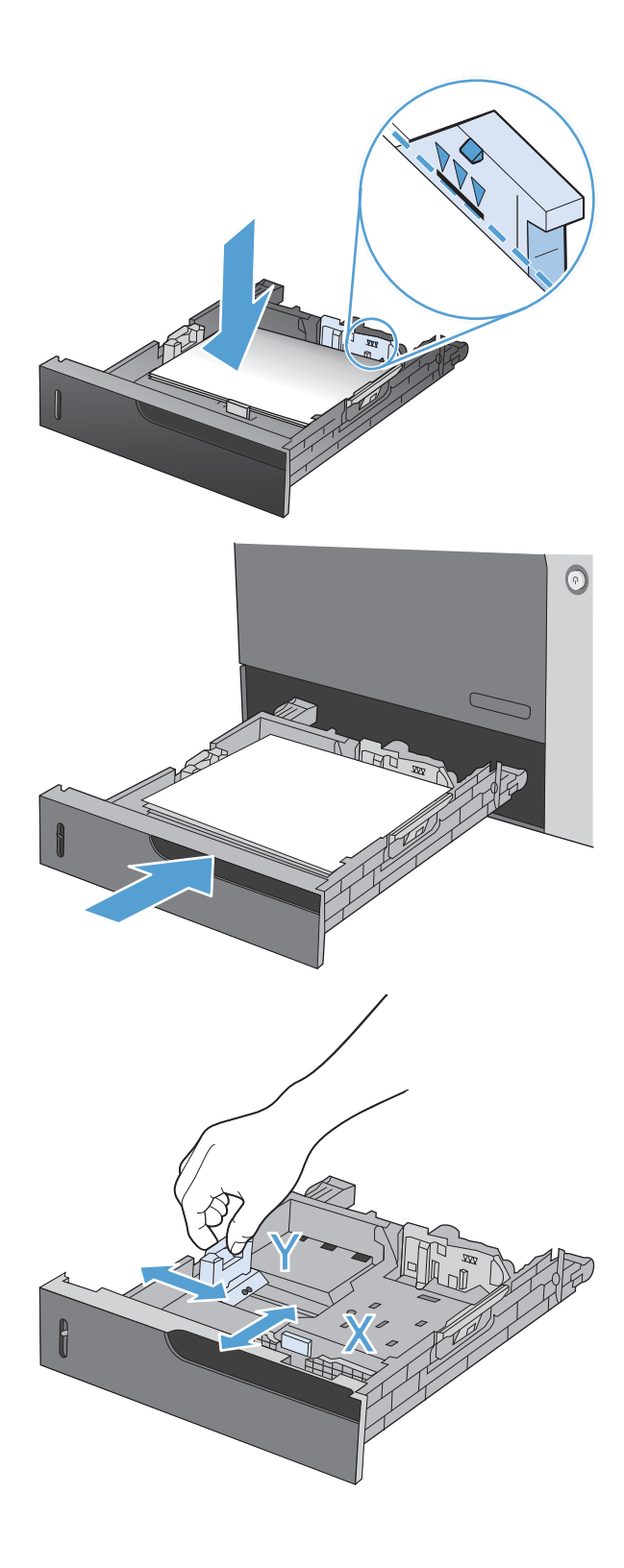
# **Load Tray 2 with 10 x 15 cm (4 x 6 in) size paper**

**1.** Open the tray.

**2.** Adjust the paper-length and paper-width guides by squeezing the adjustment latches and adjusting the guides to the fully opened position.

**3.** Fit the HP postcard media insert into Tray 2 and then slide the insert to the right until it snaps into place.

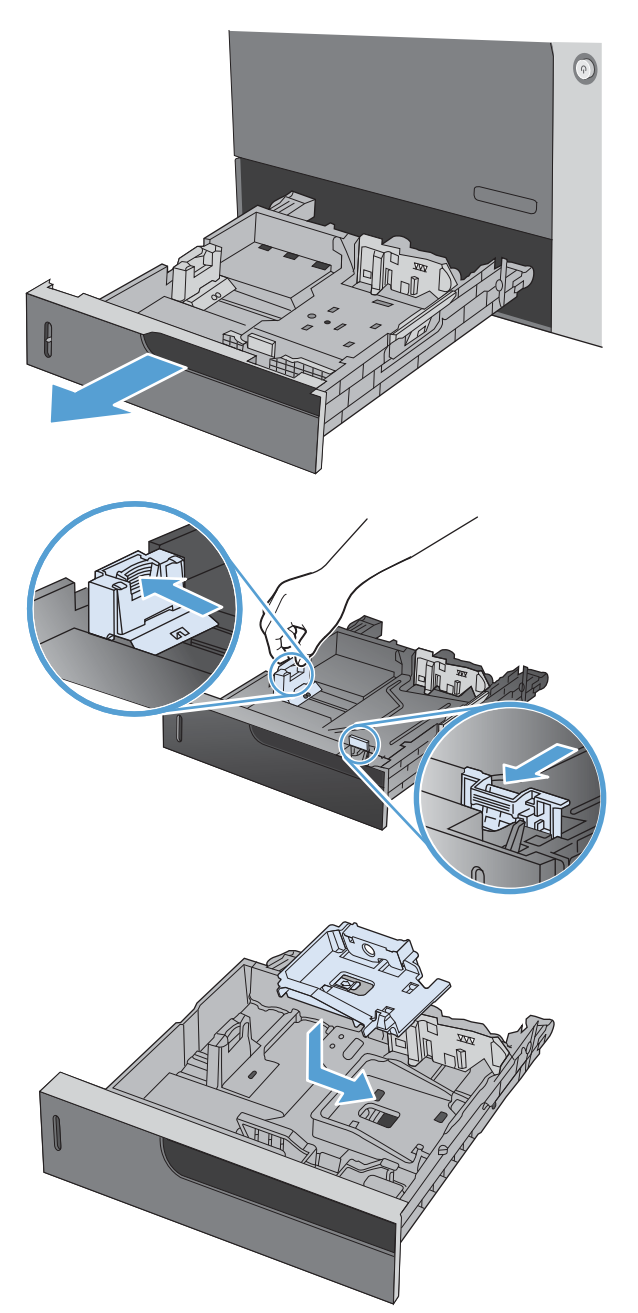

**4.** Load 10 x 15 cm (4 x 6 in) paper into the tray.

**5.** Adjust the paper-length and paper-width guides by squeezing the adjustment latches and adjusting the guides to the fully closed position.

**6.** Close the tray.

**7.** The control panel prompts you to set the paper size and type. Select 10 x 15 cm (4 x 6 in) size paper.

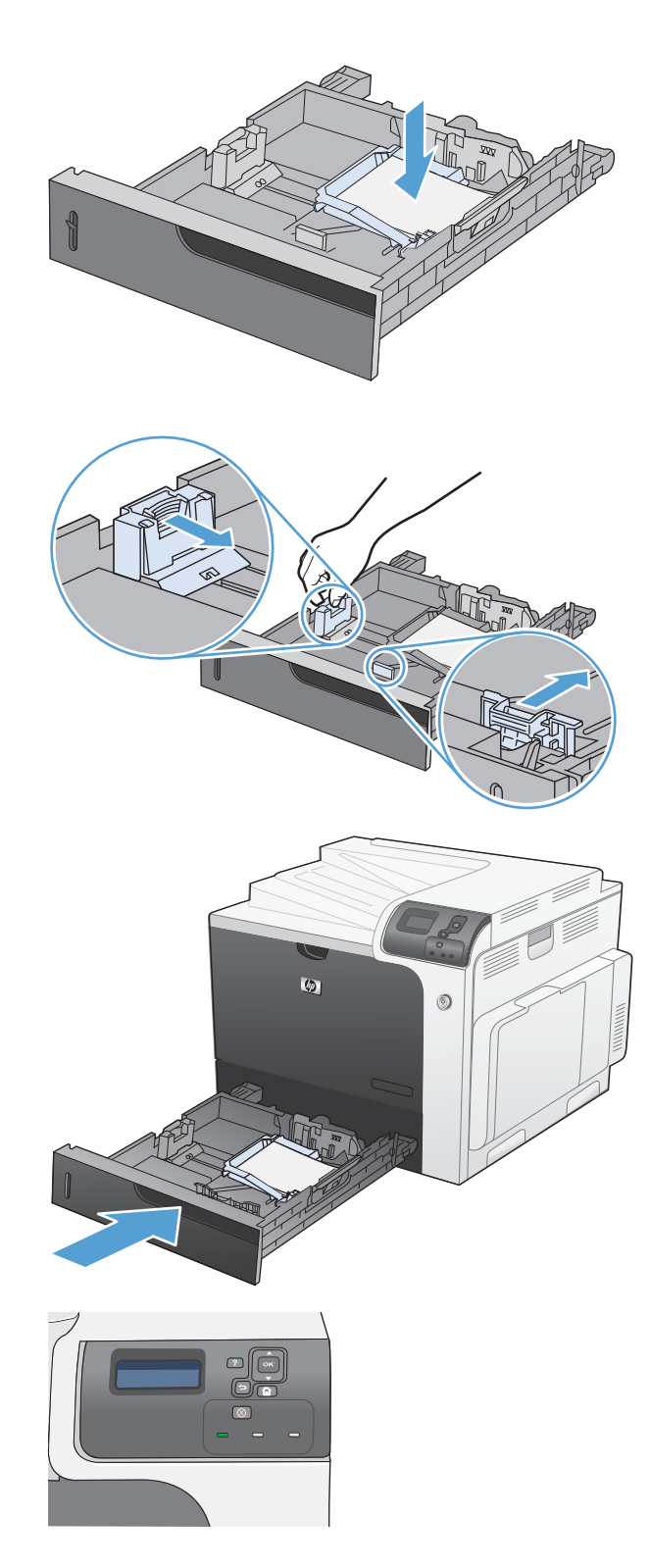

# **Configure trays**

The product automatically prompts you to configure a tray for type and size in the following situations:

- When you load paper into the tray
- When you specify a particular tray or media type for a print job through the printer driver or a software program and the tray is not configured to match the print-job's settings
- **NOTE:** The prompt does not appear if you are printing from Tray 1, and it is configured for the **ANY SIZE** and **ANY TYPE** settings. In this situation, if the print job does not specify a tray, the product prints from Tray 1, even if the paper size and type settings in the print job do not match the paper loaded in Tray 1.

#### **Configure a tray when loading paper**

- **1.** Load paper in the tray. Close the tray if you are using Tray 2, 3, 4, or 5.
- **2.** The tray configuration message appears.
- **3.** Press the back arrow  $\pm$  to accept the size and type, or press the OK button to choose a different paper size or paper type.
- **4.** To modify the tray size configuration, press the down arrow  $\blacktriangledown$  to highlight the correct size, and then press the OK button.
- **5.** To modify the tray type configuration, press the down arrow  $\blacktriangledown$  to highlight the correct type, and then press the OK button.

#### **Configure a tray to match print job settings**

- **1.** In the software program, specify the source tray, the paper size, and the paper type.
- **2.** Send the job to the product.

If the tray needs to be configured, the **LOAD TRAY <X> [TYPE] [SIZE]** message appears.

- **3.** Load the tray with the specified type and size of paper, and then close the tray.
- **4.** When the **TRAY <X> SIZE = <Size>** message appears, press the OK button to confirm the size.
- **5.** When the **TRAY<X> TYPE=<TYPE>** message appears, press the OK button to confirm the type and continue with the job.

#### **Configure a tray by using the Paper Handling menu**

You can also configure the trays for type and size without a prompt from the product.

- **1.** Press the Home button  $\sum$ .
- **2.** Press the down arrow **v** to highlight the **PAPER HANDLING** menu, and then press the OK button.
- **3.** Press the down arrow  $\blacktriangledown$  to highlight the size or type setting for the desired tray, and then press the OK button.
- **4.** Press the up arrow  $\triangle$  or the down arrow  $\triangledown$  to highlight the size or type. If you select a custom size, select the unit of measure, and then set the X dimension and the Y dimension.
- **5.** Press the OK button to save your selection.
- **6.** Press the Home button **the contact the menus.**

#### **Automatic paper sensing (auto-sense mode)**

The automatic media type sensor functions when that tray is configured to the **ANY TYPE** or plain type setting. It also functions when the **PRINT MODE** setting for that tray is set to the **AUTO SENSE MODE** option.

After it has picked up paper from the tray, the product can detect overhead transparencies, paper weight, and gloss level.

For more control, a specific type must be selected in the job or configured in a tray.

#### **Auto-sense settings**

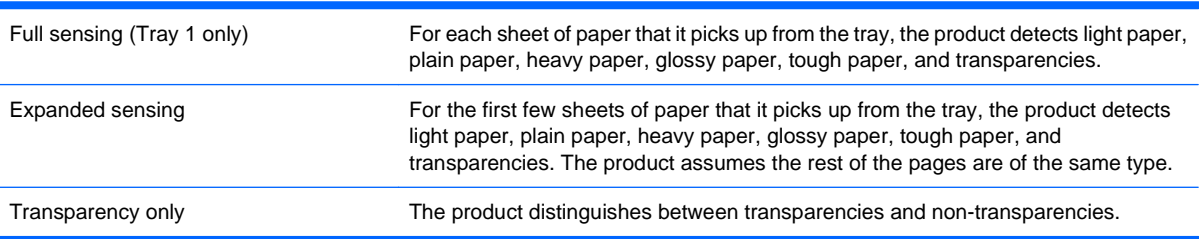

For more information about setting these options, see [Print Quality menu on page 23.](#page-36-0)

#### **Select the paper by source, type, or size**

In the Microsoft Windows operating system, three settings affect how the printer driver tries to pull media when you send a print job. Source, Type, and Size settings appear in the **Page Setup**, **Print**, or **Print Properties** dialog boxes in most software programs. Unless you change these settings, the product automatically selects a tray using the default settings.

#### **Source**

To print by source, select a specific tray in the printer driver for the product to pull from. If you select a tray that is configured for a type or size that does not match your print job, the product prompts you to load the tray with the type or size of paper for your print job before printing it. When you load the tray, the product begins printing.

#### **Type and Size**

- Printing by type or size causes the product to pull from the tray that is loaded with the correct type and size of paper.
- Selecting paper by type rather than source helps protect special paper from accidental use.
- Using the wrong setting might result in unsatisfactory print quality. Always print by type for special print media, such as labels or transparencies.
- Print by type or size for envelopes, if possible.
- To print by type or size, select the type or size from the **Page Setup** dialog box, the **Print** dialog box, or the **Print Properties** dialog box, depending on the software program.
- If you often print on a certain type or size of paper, configure a tray for that type or size. Then, when you select that type or size as you print a job, the product automatically pulls paper from the tray that is configured for that type or size.

# **7 Print tasks**

- [Cancel a print job](#page-115-0)
- <u>[Print with Windows](#page-116-0)</u>

# <span id="page-115-0"></span>**Cancel a print job**

**1.** Press the stop button  $\otimes$  on the control panel.

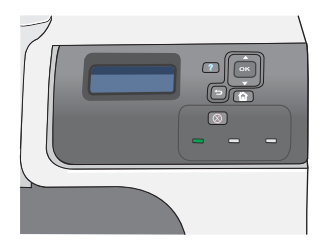

**2.** Press the down arrow  $\blacktriangledown$  to highlight the **CANCEL CURRENT JOB** option, and then press the OK button.

**NOTE:** It can take some time for all printing to clear after you have canceled a print job.

# <span id="page-116-0"></span>**Print with Windows**

# **Open the printer driver with Windows**

**1.** On the **File** menu in the software program, click **Print**.

**2.** Select the product, and then click the **Properties** or **Preferences** button.

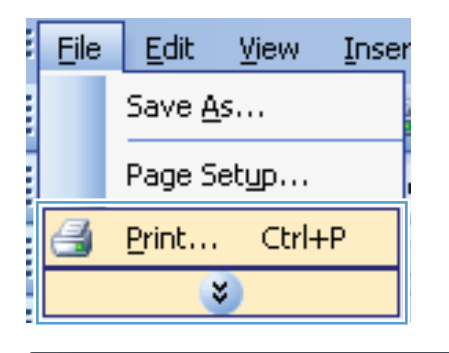

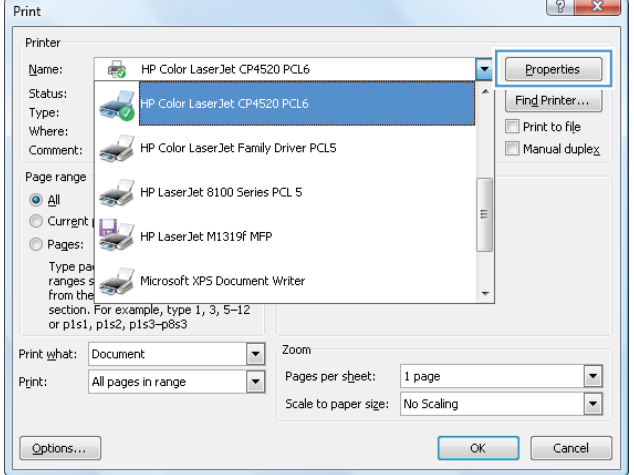

# **Get help for any printing option with Windows**

**1.** Click the **Help** button to open the online Help.

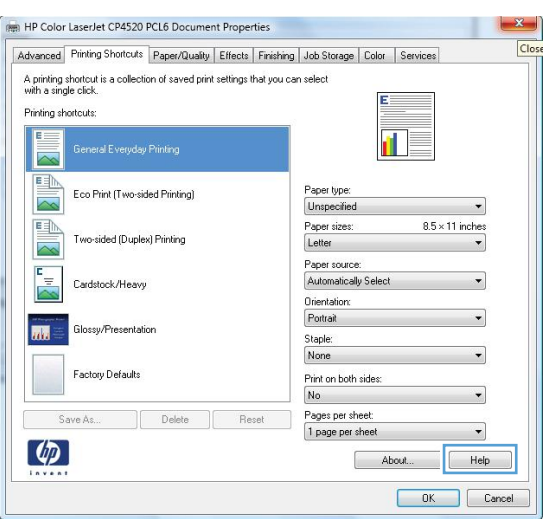

# **Change the number of print copies with Windows**

- **1.** On the **File** menu in the software program, click **Print**.
- **2.** Select the product, and then select the number of copies.

# **Print colored text as black (grayscale) with Windows**

- **1.** On the **File** menu in the software program, click **Print**.
- **2.** Select the product, and then click the **Properties** or **Preferences** button.
- **3.** Click the **Advanced** tab.
- **4.** Expand the **Document Options** section.
- **5.** Expand the **Printer Features** section.
- **6.** In the **Print All Text as Black** drop-down list, select the **Enabled** option.

# **Save custom print settings for reuse with Windows**

#### **Use a printing shortcut with Windows**

**1.** On the **File** menu in the software program, click **Print**.

**2.** Select the product, and then click the **Properties** or **Preferences** button.

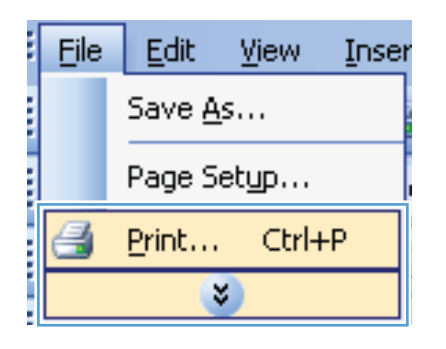

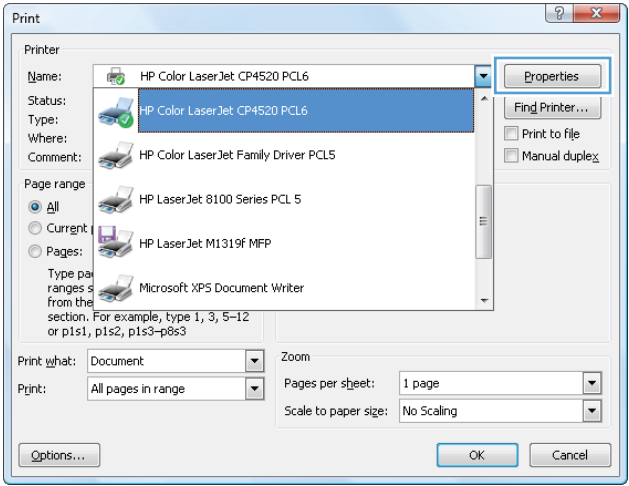

**3.** Click the **Printing Shortcuts** tab.

**4.** Select one of the shortcuts, and then click the **OK** button.

> **NOTE:** When you select a shortcut, the corresponding settings change on the other tabs in the printer driver.

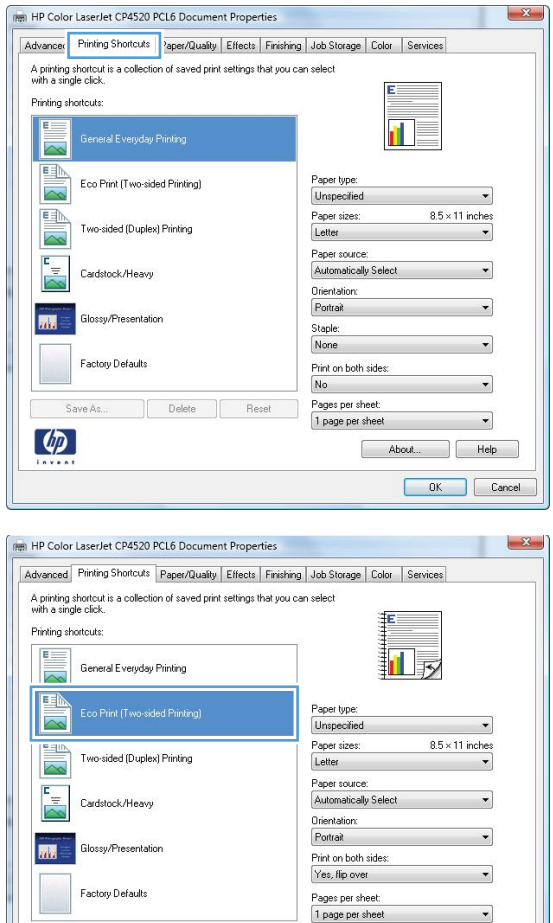

Reset

About... Help OK Cancel

Delete

#### **Create printing shortcuts**

**1.** On the **File** menu in the software program, click **Print**.

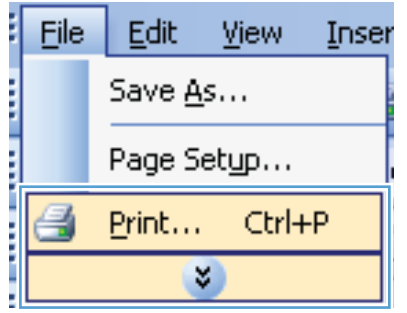

Save As

 $\varphi$ 

**2.** Select the product, and then click the **Properties** or **Preferences** button.

**3.** Click the **Printing Shortcuts** tab.

**4.** Select an existing shortcut as a base.

**NOTE:** Always select a shortcut before adjusting any of the settings on the right side of the screen. If you adjust the settings and then select a shortcut, all your adjustments are lost.

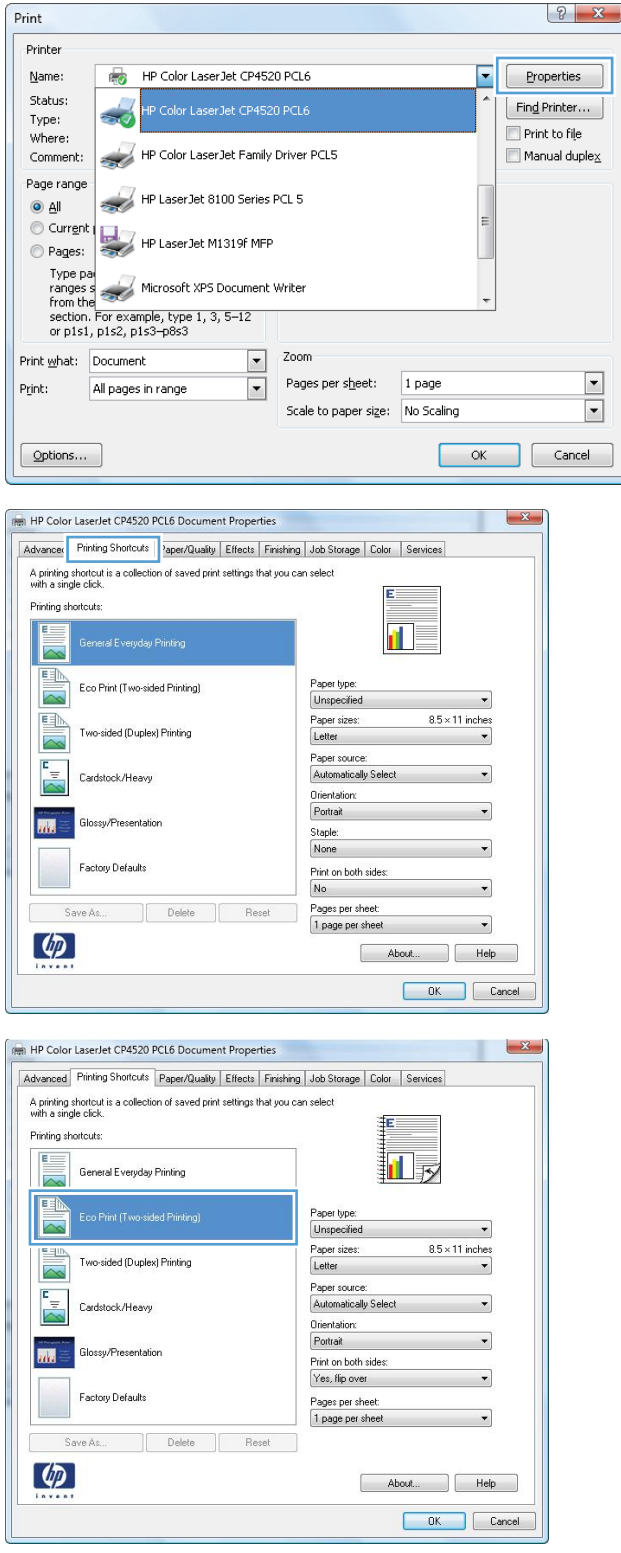

**5.** Select the print options for the new shortcut.

**6.** Click the **Save As** button.

**7.** Type a name for the shortcut, and click the **OK** button.

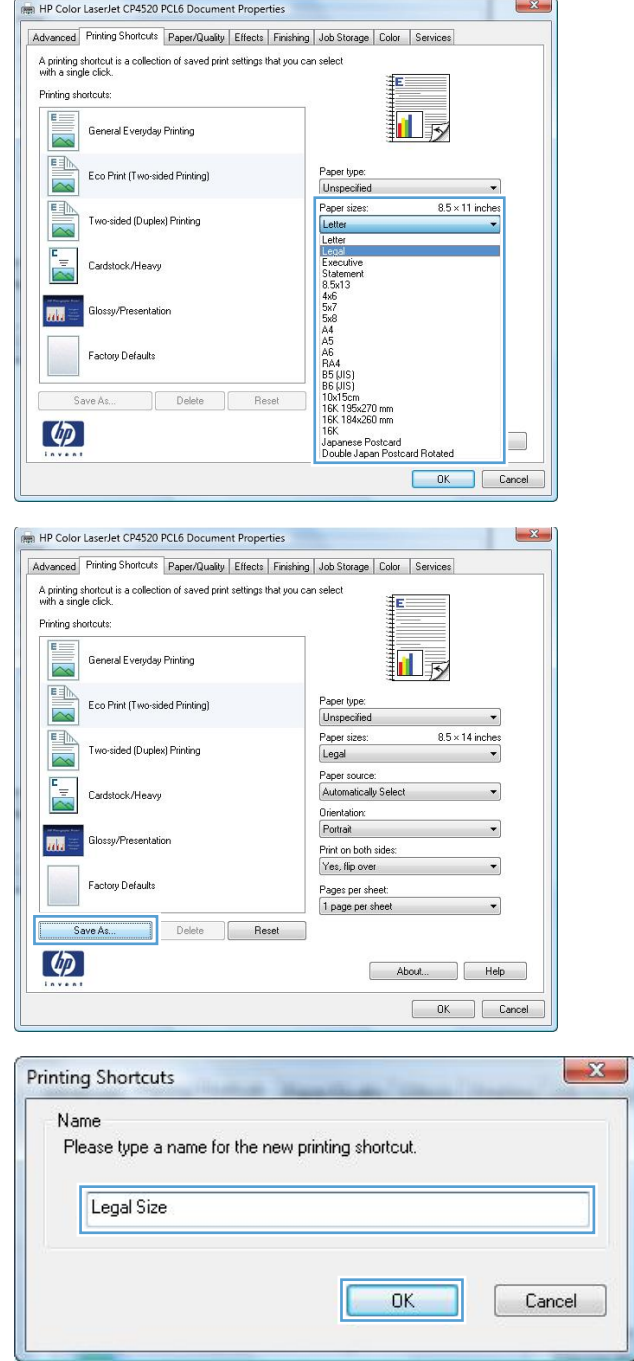

# **Improve print quality with Windows**

#### **Select the page size with Windows**

- **1.** On the **File** menu in the software program, click **Print**.
- **2.** Select the product, and then click the **Properties** or **Preferences** button.
- **3.** Click the **Paper/Quality** tab.
- **4.** Select a size from the **Paper size** drop-down list.

#### **Select a custom page size with Windows**

- **1.** On the **File** menu in the software program, click **Print**.
- **2.** Select the product, and then click the **Properties** or **Preferences** button.
- **3.** Click the **Paper/Quality** tab.
- **4.** Click the **Custom** button.
- **5.** Type a name for the custom size, specify the dimensions, and click the **OK** button.

#### **Select the paper type with Windows**

- **1.** On the **File** menu in the software program, click **Print**.
- **2.** Select the product, and then click the **Properties** or **Preferences** button.
- **3.** Click the **Paper/Quality** tab.
- **4.** From the **Paper type** drop-down list, click the **More...** option.
- **5.** Expand the list of **Type is:** options.
- **6.** Expand the category of paper types that best describes your paper, and then click the paper type that you are using.

#### **Select the paper tray with Windows**

- **1.** On the **File** menu in the software program, click **Print**.
- **2.** Select the product, and then click the **Properties** or **Preferences** button.
- **3.** Click the **Paper/Quality** tab.
- **4.** Select a tray from the **Paper source** drop-down list.

#### **Select the print resolution**

- **1.** On the **File** menu in the software program, click **Print**.
- **2.** Select the product, and then click the **Properties** or **Preferences** button.
- **3.** Click the **Paper/Quality** tab.
- **4.** In the **Print Quality** area, select the resolution from the first drop-down list.

# **Print on preprinted letterhead or forms with Windows**

**1.** On the **File** menu in the software program, click **Print**.

**2.** Select the product, and then click the **Properties** or **Preferences** button.

**3.** Click the **Paper/Quality** tab.

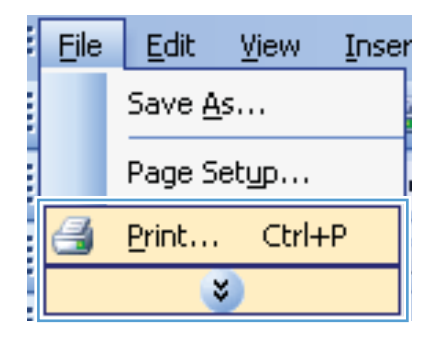

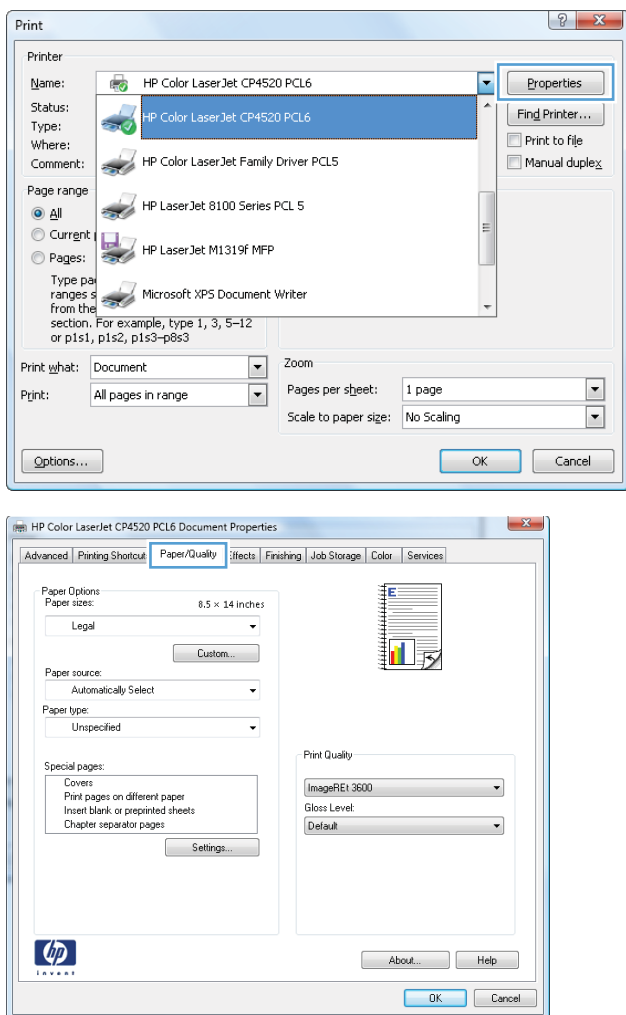

**4.** From the **Paper type** drop-down list, click the **More...** option.

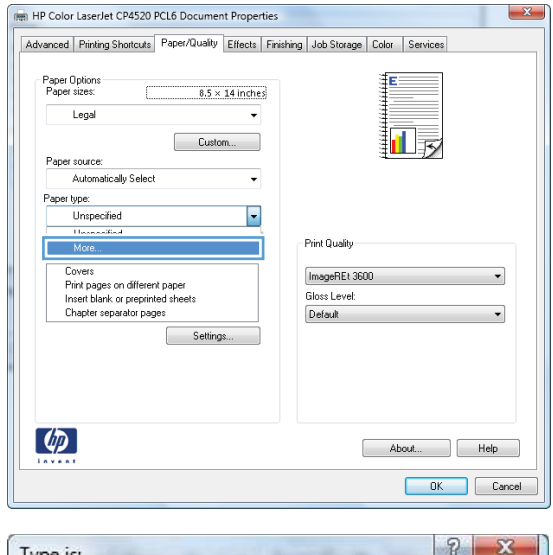

Type  $\Box$  Type is: Enterprise 1969<br>Enterprise 1969<br>Enterprise 1964-1989 Brochure 131-175g Photo/Cover 176-220g D-Other Cancel  $\mathsf{OK}% \left( \mathcal{M}\right) \equiv\mathsf{OK} \left( \mathcal{M}\right)$ 

**5.** Expand the list of **Type is:** options.

**6.** Expand the list of **Other** options.

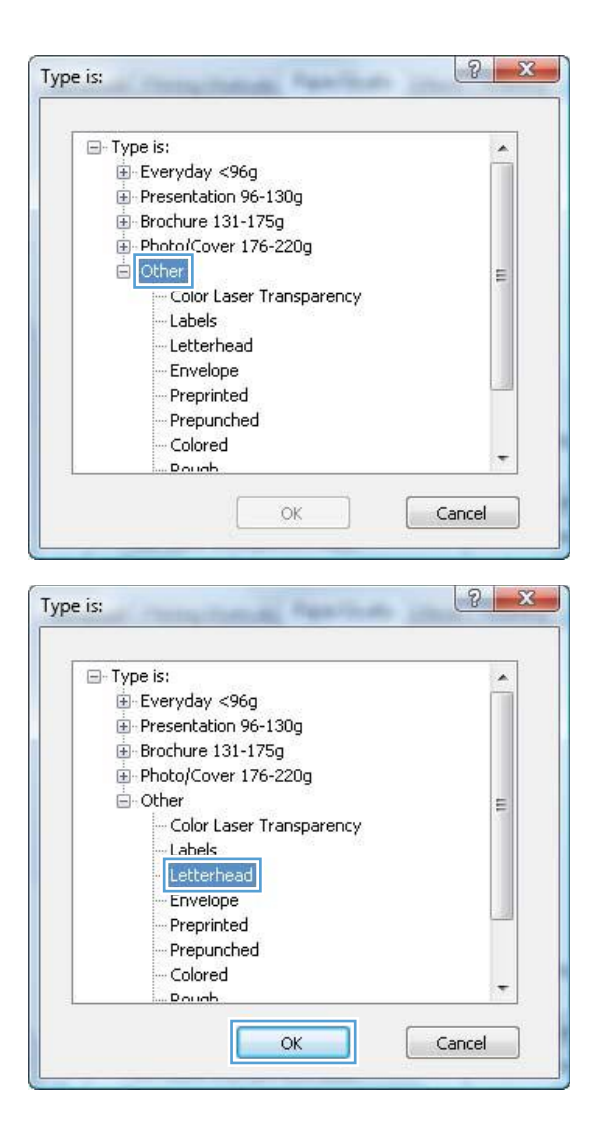

**7.** Select the option for the type of paper you are using, and click the **OK** button.

# **Print on special paper, labels, or transparencies**

**1.** On the **File** menu in the software program, click **Print**.

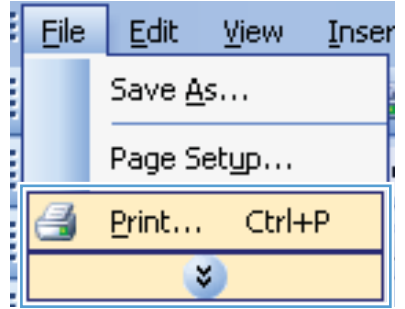

**2.** Select the product, and then click the **Properties** or **Preferences** button.

**3.** Click the **Paper/Quality** tab.

**4.** From the **Paper type** drop-down list, click the **More...** option.

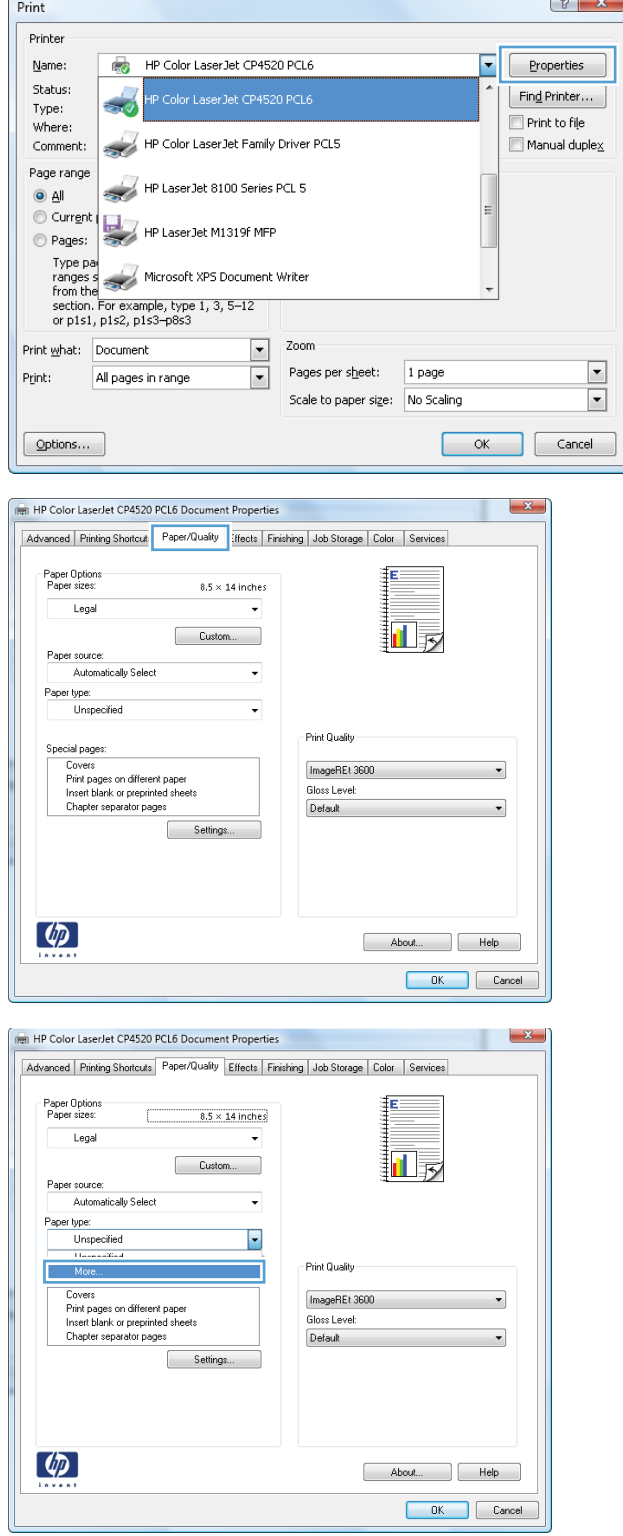

 $\sim$ 

**5.** Expand the list of **Type is:** options.

**6.** Expand the category of paper types that best describes your paper.

**NOTE:** Labels and transparencies are in the list of **Other** options.

**7.** Select the option for the type of paper you are using, and click the **OK** button.

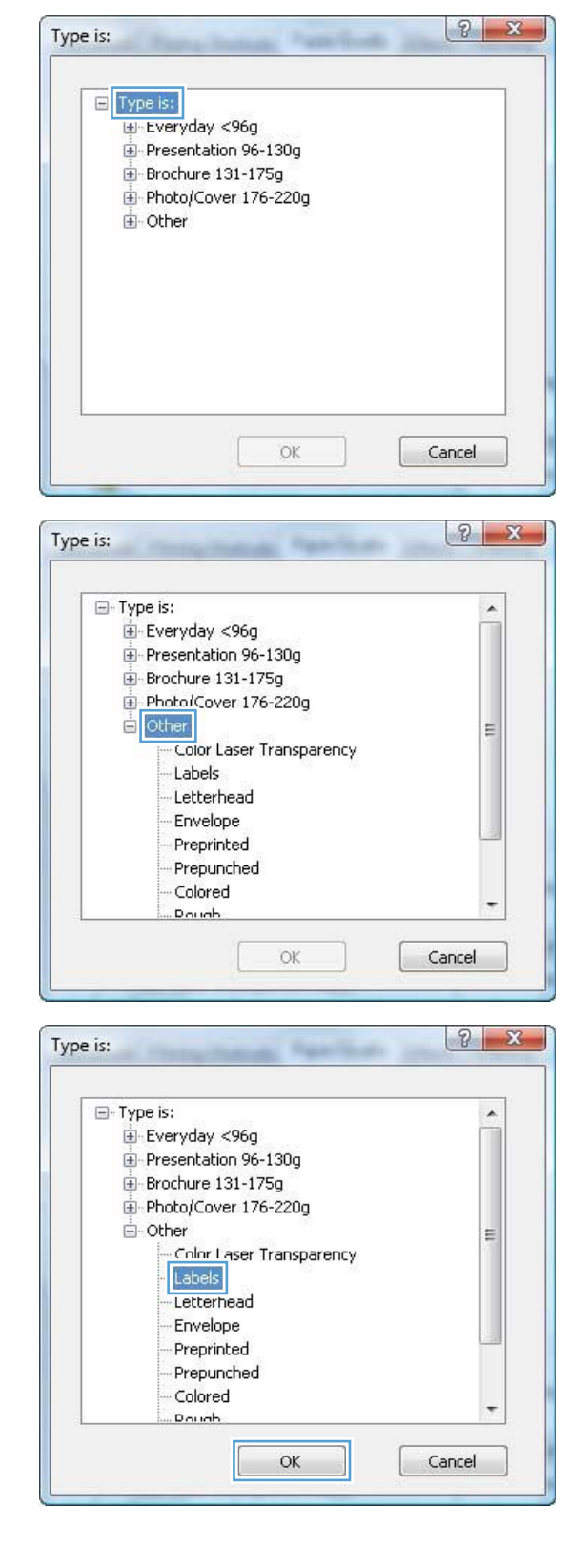

# **Print the first or last page on different paper with Windows**

- **1.** On the **File** menu in the software program, click **Print**.
- File Edit **View** Inser Save As... Page Setup... Print... Ctrl+P ×
- $\left\lfloor \frac{3}{2} \right\rfloor$  x Print Printer  $\overline{\bullet}$ Name: HP Color LaserJet CP4520 PCL6 П Properties Status:  $[$  Find Printer...  $\rightarrow$ Type: Print to file Where: HP Color LaserJet Family Driver PCL5  $\blacksquare$  Manual duple $\underline{\mathsf{x}}$ Comment:  $\sim$  1 Page range HP Laser Jet 8100 Series PCL 5  $\bullet$  All Current HP LaserJet M1319f MFP  $\circledcirc$  Pages: Type party<br>ranges strategy Microsoft XPS Document Writer<br>section. For example, type 1, 3, 5–12 rrom the<br>section. For example, type 1, 3, 5–12<br>or p1s1, p1s2, p1s3–p8s3  $\boxed{\bullet}$   $\boxed{\bullet}$ Print what: Document All pages in range  $\overline{\phantom{a}}$ Pages per sheet: 1 page  $\blacktriangleright$ Print: Scale to paper size: No Scaling  $\overline{\phantom{0}}$ Cancel  $\boxed{\quad \text{Qptions} \dots \quad }$ HP Color LaserJet CP4520 PCL6 Document Properties  $\mathbf{x}$ Advanced | Printing Shortcut | Paper/Quality | [fects | Finishing | Job Storage | Color | Services **Paper Options**<br>Paper sizes:  $8.5 \times 14$  inches Legal L. 日辰 Custom... Paper source: Automatically Select L. Paper type: Unspecified -<br>Print Quality

 $[ImageREt 3600$ Gloss Level: Default

Special pages

 $\left(\phi\right)$ 

Covers<br>Print pages on different paper<br>Insert blank or preprinted sheets<br>Chapter separator pages

Settings...

**2.** Select the product, and then click the **Properties** or **Preferences** button.

**3.** Click the **Paper/Quality** tab.

About... Help OK Cancel **4.** In the **Special pages** area, click the **Print pages on different paper** option, and then click the **Settings** button.

**5.** In the **Pages in document** area, select either the **First** or **Last** option.

**6.** Select the correct options from the **Paper source** and **Paper type** drop-down lists. Click the **Add** button.

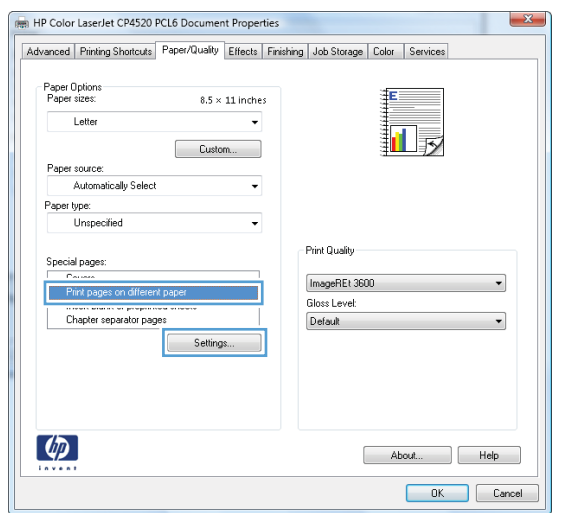

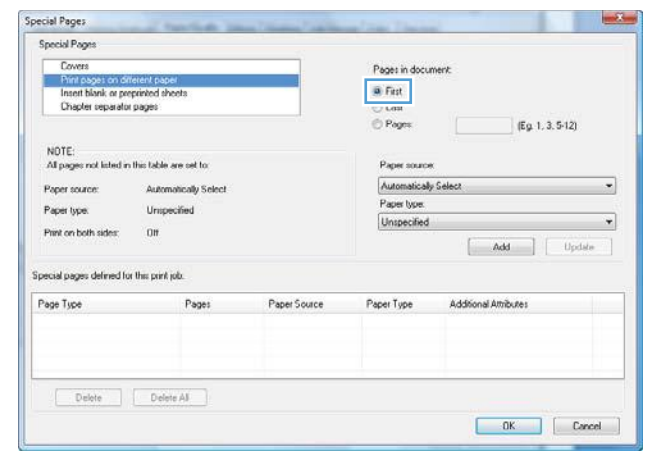

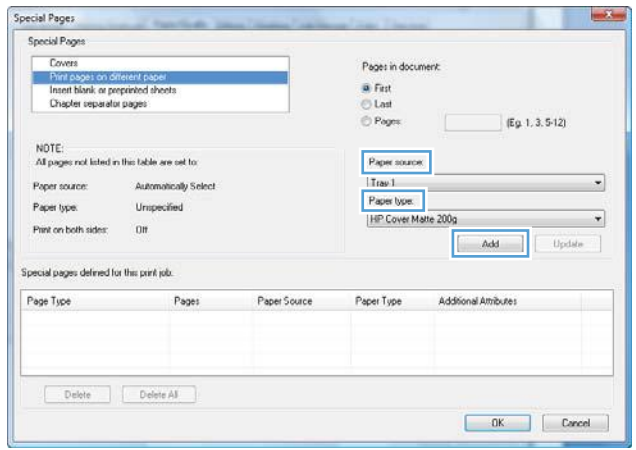

**7.** If you are printing both the first and last pages on different paper, repeat steps 5 and 6, selecting the options for the other page.

**8.** Click the **OK** button.

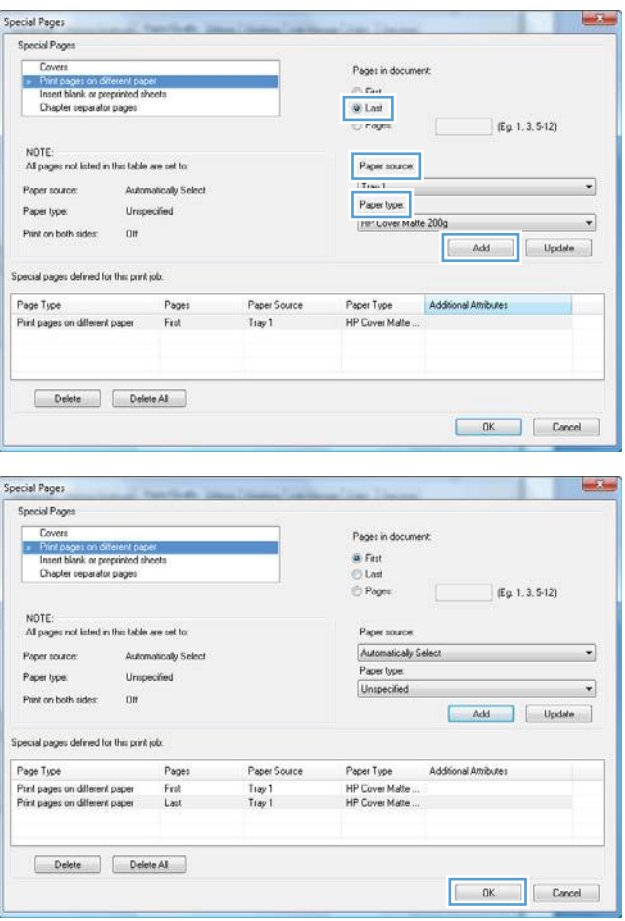

# **Scale a document to fit page size**

**1.** On the **File** menu in the software program, click **Print**.

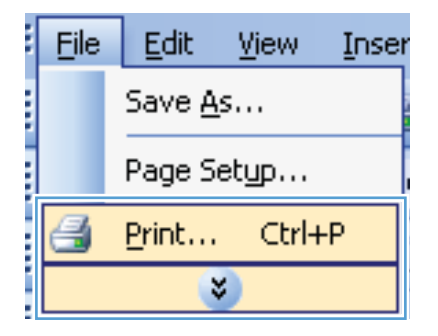

**2.** Select the product, and then click the **Properties** or **Preferences** button.

**3.** Click the **Effects** tab.

**4.** Select the **Print document on** option, and then select a size from the drop-down list.

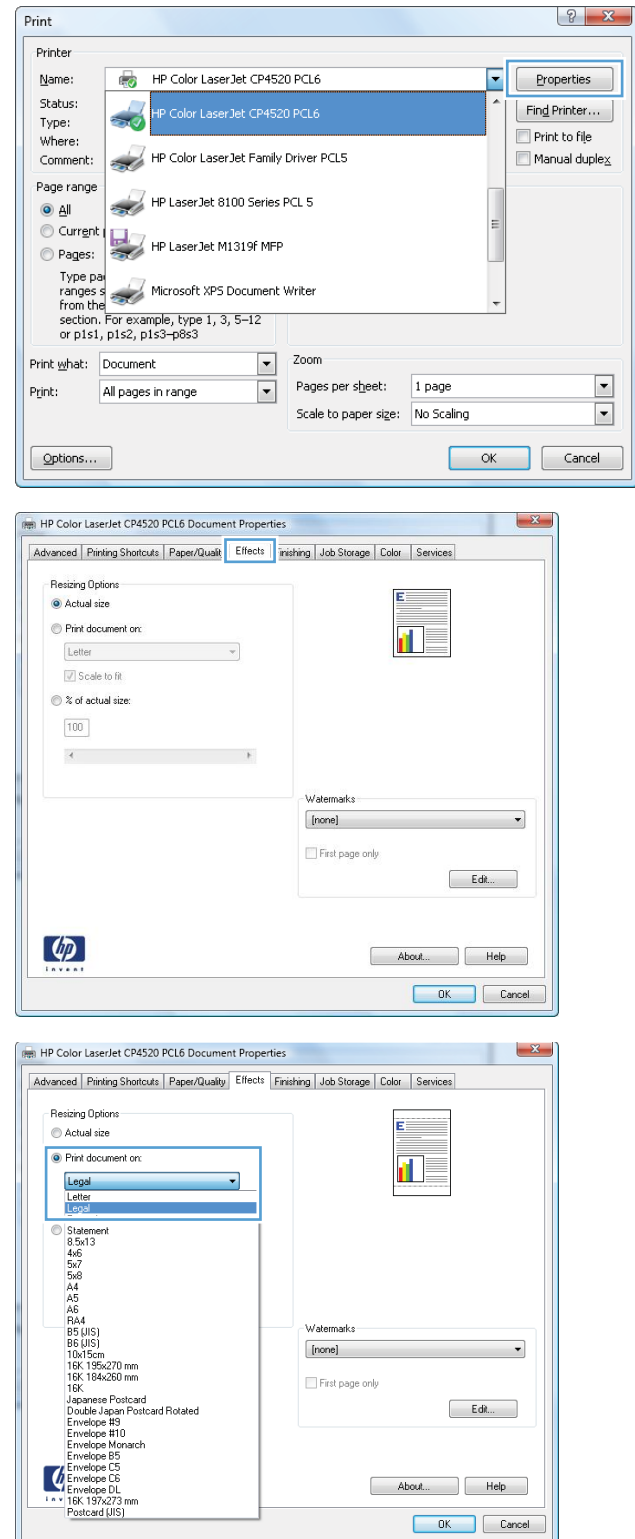

### **Add a watermark to a document with Windows**

- **1.** On the **File** menu in the software program, click **Print**.
- **2.** Select the product, and then click the **Properties** or **Preferences** button.
- **3.** Click the **Effects** tab.
- **4.** Select a watermark from the **Watermarks** drop-down list.

Or, to add a new watermark to the list, click the **Edit** button. Specify the settings for the watermark, and then click the **OK** button.

**5.** To print the watermark on the first page only, select the **First page only** check box. Otherwise, the watermark is printed on each page.

# **Print on both sides (duplex) with Windows**

**NOTE:** See [Paper orientation for loading trays](#page-100-0) on page 87 for information about the correct way to load paper.

> Print **Drinter**

#### **Manually print on both sides with Windows**

- **NOTE:** This information applies only to products that do not have an automatic duplexer.
- **1.** On the **File** menu in the software program, click **Print**.

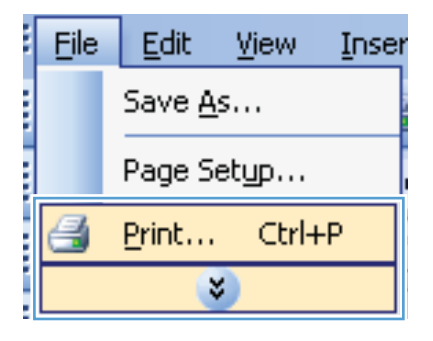

**2.** Select the product, and then click the **Properties** or **Preferences** button.

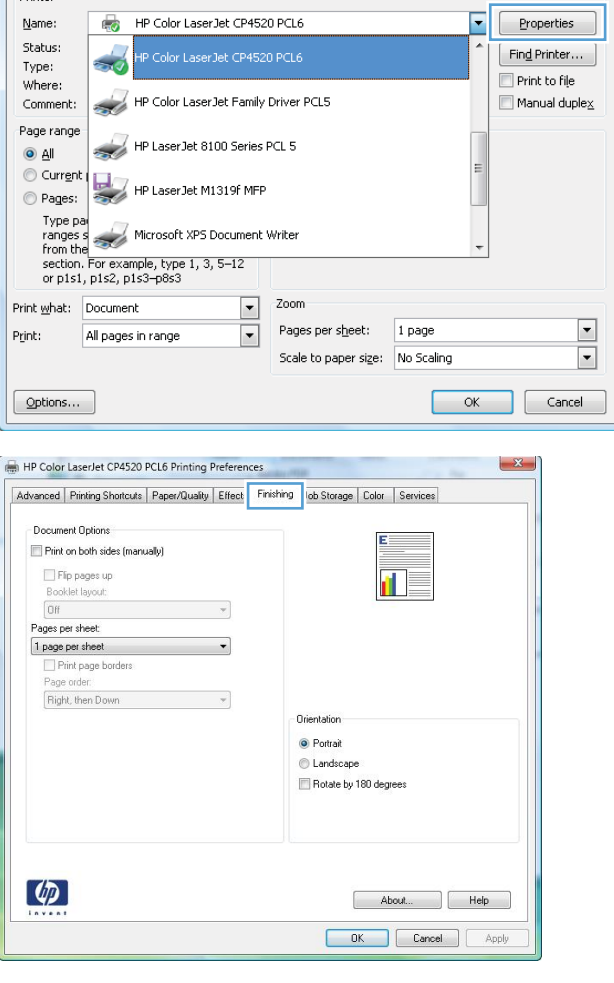

**3.** Click the **Finishing** tab.

 $\left| \cdot \right|$   $\mathbf{x}$ 

**4.** Select the **Print on both sides (manually)** check box. Click the **OK** button to print the first side of the job.

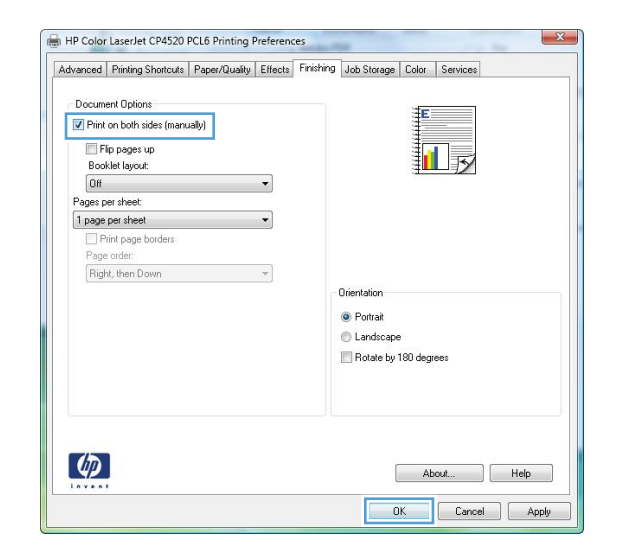

- **5.** Retrieve the printed stack from the output bin, and place it with the printed-side facing up in Tray 1.
- **6.** On the control panel, press the OK button to print the second side of the job.
	-

#### **Automatically print on both sides with Windows**

**NOTE:** This information applies only to products that have an automatic duplexer.

**1.** On the **File** menu in the software program, click **Print**.

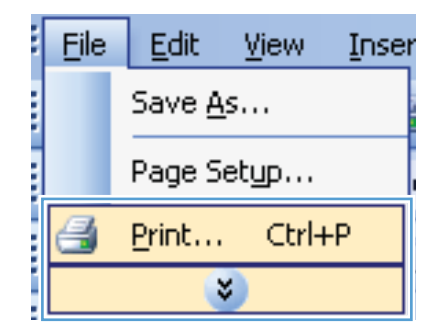

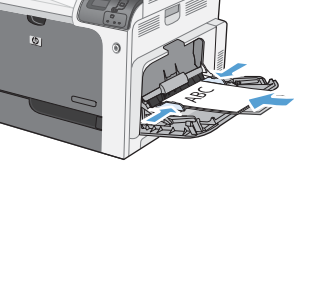

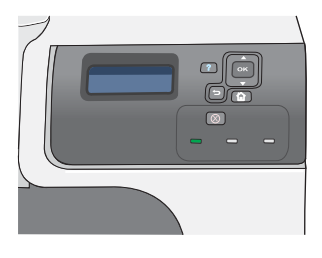

**2.** Select the product, and then click the **Properties** or **Preferences** button.

**3.** Click the **Finishing** tab.

**4.** Select the **Print on both sides** check box. Click the **OK** button to print the job.

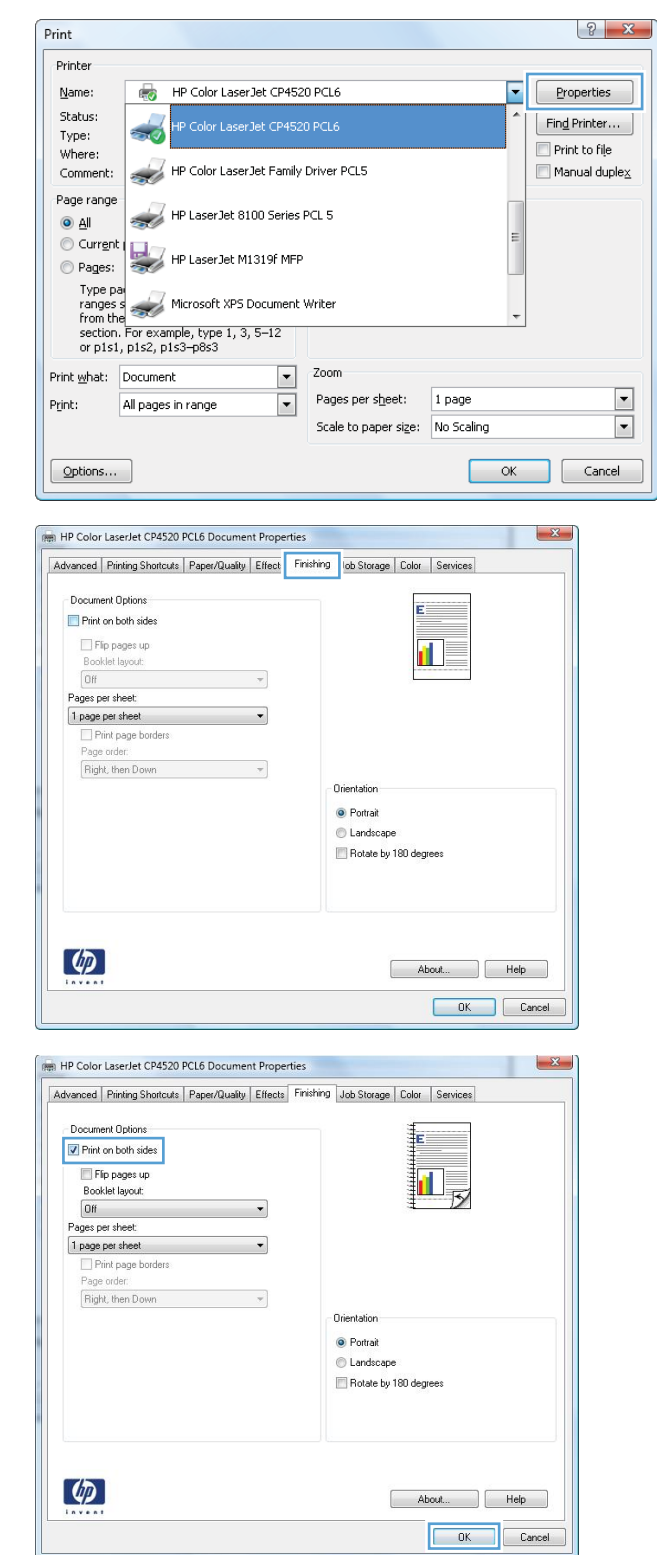

# **Create a booklet with Windows**

**1.** On the **File** menu in the software program, click **Print**.

**2.** Select the product, and then click the **Properties** or **Preferences** button.

**3.** Click the **Finishing** tab.

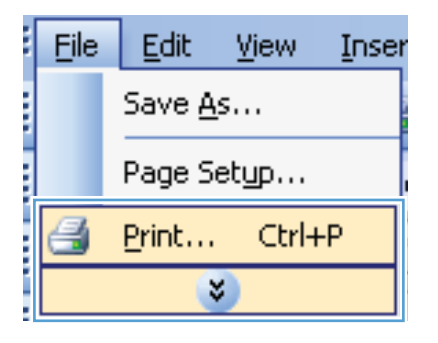

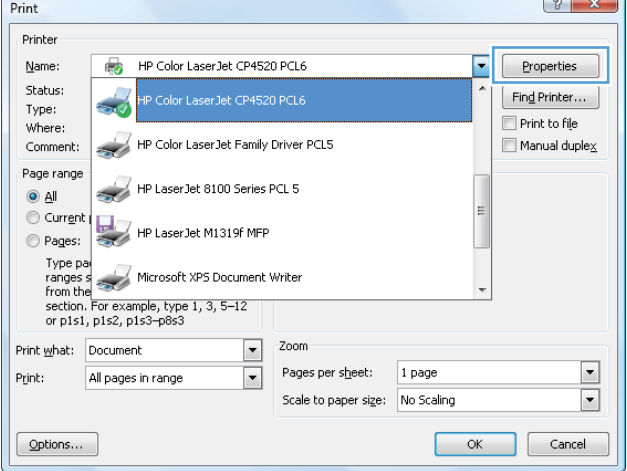

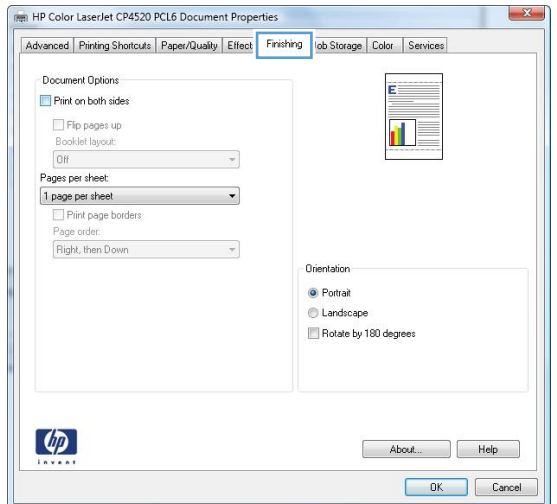

**4.** Select the **Print on both sides** check box.

**5.** In the **Booklet layout** drop-down list, click the **Left binding** or **Right binding** option. The **Pages per sheet** option automatically changes to **2 pages per sheet**.

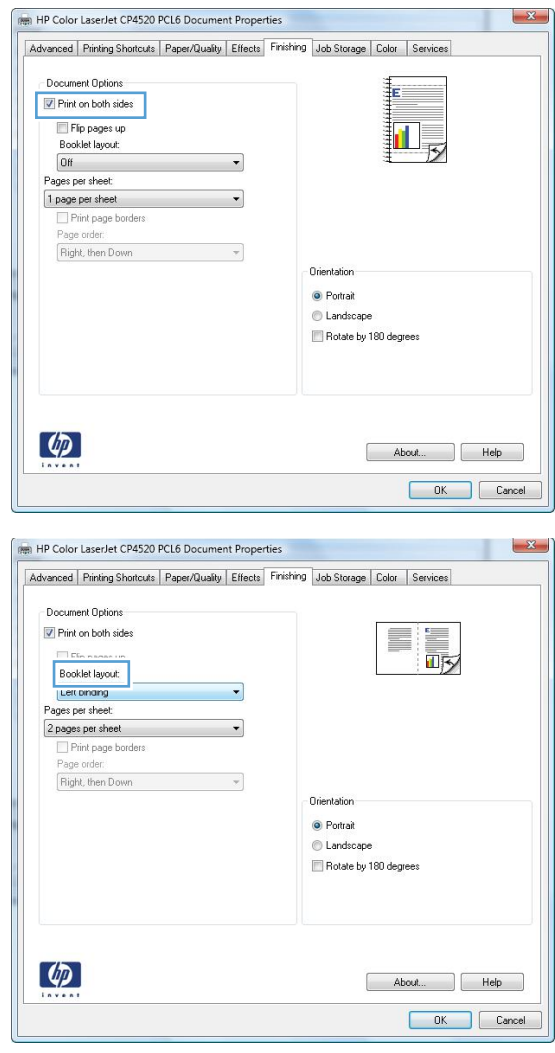

### **Print on 10 x 15 cm (4 x 6 in) paper with Windows**

- **1.** On the **File** menu in the software program, click **Print**.
- **2.** Select the product, and then click the **Properties** or **Preferences** button.
- **3.** Click the **Paper/Quality** tab.
- **4.** From the **Paper size** drop-down list, select either the **4x6** or **10x15cm** size.
- **5.** From the **Paper source** drop-down list, select the **Tray 2** option.
- **6.** From the **Paper type** drop-down list, click the **More...** option.
- **7.** Expand the list of **Type is:** options.
- **8.** Expand the list of **Photo/Cover 176-220g** paper types, and select the paper type that you are using.

# **Print multiple pages per sheet with Windows**

- **1.** On the **File** menu in the software program, click **Print**.
	- Print... ×

File

Edit

Save As...

Page Setup...

**View** 

Ctrl+P

Inser

- $\left\lfloor \frac{3}{2} \right\rfloor$  x Print Printer Name: € HP Color LaserJet CP4520 PCL6 П **Properties** Status:  $[-**Find** Printer...]$  $\sim$ Type:  $\blacksquare$  <br> Print to file Where: HP Color LaserJet Family Driver PCL5  $\blacksquare$  Manual duple $\underline{\mathsf{x}}$ Comment:  $\overline{\phantom{a}}$ Page range HP Laser Jet 8100 Series PCL 5  $\bullet$  All Current HP Laser Jet M1319f MFP  $\circledcirc$  Pages: Type pa<br>
Tanges s<br>
Tanges s<br>
The The Microsoft XPS Document Writer<br>
section. For example, type 1, 3, 5–12<br>
or p1s1, p1s2, p1s3–p8s3  $\boxed{\bullet}$   $\boxed{\bullet}$ Print what: Document All pages in range  $\overline{\phantom{a}}$ Pages per sheet: 1 page  $\blacktriangleright$ Print: Scale to paper size: No Scaling  $\overline{\phantom{0}}$ Cancel  $\boxed{\quad \text{Qptions} \dots \quad }$
- HP Color LaserJet CP4520 PCL6 Document Properties  $\mathbf{x}$ Advanced Printing Shortcuts | Paper/Quality | Effect Finishing | lob Storage | Color | Services Document Options E. Print on both sides  $\Box$  Fip pages up  $\mathbf{L}$ Booklet layout:<br>Off  $\overline{\tau}$ Pages per sheet:  $\fbox{\f{page per sheet}}$  $\overline{\phantom{a}}$  $\boxed{\text{Right. then Down}}$ Orientation ● Portrait Landscape Rotate by 180 degrees  $\left( \phi \right)$ About... | Help OK Cancel

**2.** Select the product, and then click the **Properties** or **Preferences** button.

**3.** Click the **Finishing** tab.

**4.** Select the number of pages per sheet from the **Pages per sheet** drop-down list.

**5.** Select the correct **Print page borders**, **Page order**, and **Orientation** options.

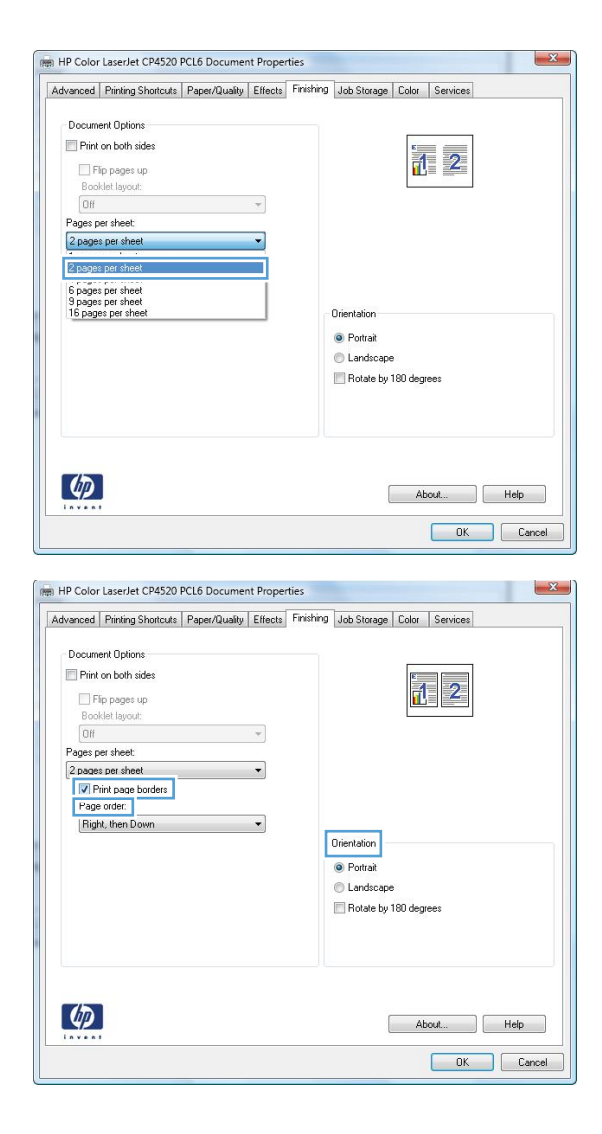

# **Select page orientation with Windows**

**1.** On the **File** menu in the software program, click **Print**.

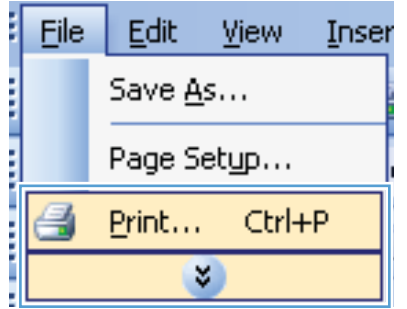

**2.** Select the product, and then click the **Properties** or **Preferences** button.

**3.** Click the **Finishing** tab.

**4.** In the **Orientation** area, select the **Portrait** or **Landscape** option.

To print the page image upside down, select the **Rotate by 180 degrees** option.

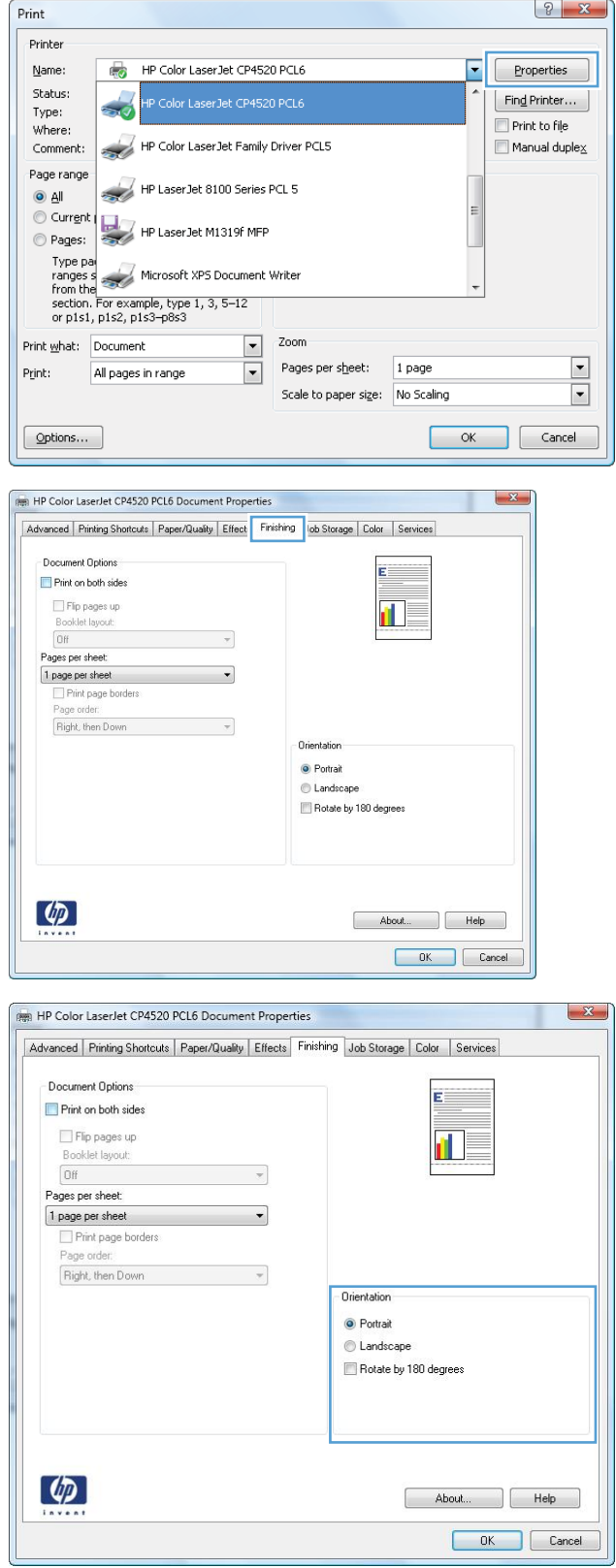

### **Use job storage features with Windows**

The following job-storage modes are available for print jobs:

- **Proof and Hold**: This feature provides a quick way to print and proof one copy of a job and then print more copies.
- **Personal Job**: When you send a job to the product, the job does not print until you request it at the product control panel. If you assign a personal identification number (PIN) to the job, you must provide the required PIN at the control panel.
- **Quick Copy**: If the optional hard disk is installed on the product, you can print the requested number of copies of a job and then store a copy of the job on the optional hard disk. Storing the job allows you to print additional copies of the job later.
- **Stored Job**: If the optional hard disk is installed on the product, you can store a job such as a personnel form, time sheet, or calendar on the product and allow other users to print the job at any time. Stored jobs also can be protected by a PIN.
- **CAUTION:** If you turn off the product, all **Quick Copy**, **Proof and Hold**, and **Personal Job** types of stored jobs are deleted. To permanently store the job and prevent the product from deleting it when space is needed for something else, select the **Stored Job** option in the driver.

#### **Create a stored job with Windows**

**1.** On the **File** menu in the software program, click **Print**.

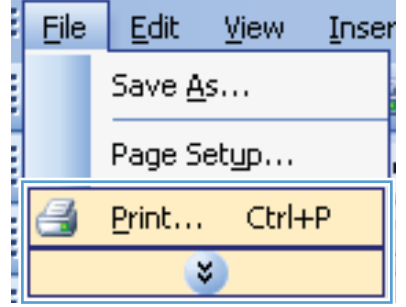

**2.** Select the product, and then click the **Properties** or **Preferences** button.

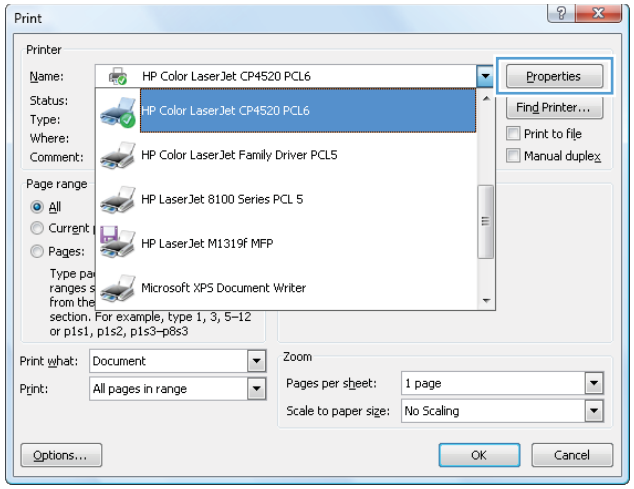

**3.** Click the **Job Storage** tab.

HP Color LaserJet CP4520 PCL6 Document Properties  $-x$ Advanced | Printing Shortcuts | Paper/Quality | Effects | Finishing | Job Storage | Color | Services Your job will be printed but not stored on the printer. **User Name**<br>© User nam Job Storage Mode  $O$  Off Proof and Hold  $\odot$  Custom **DBYRD** Personal Job  $\textcircled{}$  Quick Copy  $\circledcirc$  Stored Job Job Name<br>
<sup>●</sup> Automatic Make Job Private PIN to print  $\fbox{0000-9999}$  $\bigcirc$  Custom <Automatic> Job Notification Options If job name exists: Display Job ID when printing  $\boxed{\text{Use Job Name} + \text{(1-99)}} \qquad \qquad \text{``}$  $\lbrack \varphi \rbrack$ About... | Help OK Cancel HP Color LaserJet CP4520 PCL6 Document Properties  $\mathbf{x}$ Advanced Printing Shortcuts | Paper/Quality | Effects | Finishing Job Storage | Color | Services Your job will be stored on the printer and nothing will be printed unit) you request the job from the printer's control<br>panel. Once the job is printed, it will be automatically removed from the printer's job storage. For P Job Storage Mode User Name<br>© User name  $@$  Off Proof and Hold Custom

> Job Name Automatic Custom

<Automatic>

If inh name exists:

Use Job Name + (1-99)  $-$ 

About... Help OK Cancel

**4.** Select a **Job Storage Mode** option.

### **Print a stored job**

**1.** Press the Home button  $\sum$ .

 $\mathbb{Z}$   $\left[\begin{array}{c} \bullet \\ \bullet \end{array}\right]$  $\vec{c}$  $\overline{\circ}$ 

O Personal Job  $\textcircled{}$  Quick Copy Stored Job Make Job Private

 $(0000-9999)$ 

Display Job ID when printing

Job Notification Options

 $\left( \phi \right)$ 

- **2.** Press the down arrow  $\blacktriangledown$  to highlight the **RETRIEVE JOB** menu, and then press the OK button.
- **3.** Press the down arrow ▼ to highlight your user name, and then press the OK button.

**4.** Press the down arrow **v** to highlight a job name, and then press the OK button.

The **PRINT** or **PRINT AND DELETE** option is highlighted.

**NOTE:** If you have stored more than one job on the product, you have the option to print or delete all of them at the same time.

- **5.** Press the OK button to select the **PRINT** or **PRINT AND DELETE** option.
- **6.** If the job requires a PIN, press the up arrow **▲** or the down arrow  $\blacktriangledown$  to enter the PIN, and then press the OK button.

**NOTE:** If you use the up arrow **A** or the down arrow  $\blacktriangledown$  to enter the PIN, press the OK button after each digit.

- **7.** Press the OK button to select the **COPIES** option.
- **8.** To print the number of copies specified in the driver when the job was stored, press the OK button to select the **JOB** option.

To print more copies than were specified in the driver when the job was stored, press the down arrow to highlight the **COPIES** option, and then press the OK button. Press the up arrow  $\triangle$  or the down arrow  $\nabla$  to select the number of copies, and then press the OK button. The number of copies printed is the number of copies specified in the driver multiplied by the number of copies specified for the **COPIES** option.

#### **Delete a stored job**

When you send a stored job, the product overwrites any previous jobs with the same user and job name. If a job is not already stored under the same user and job name, and the product needs additional space, the product might delete other stored jobs starting with the oldest. You can change the number of jobs that can be stored from the **RETRIEVE JOB** menu on the product control panel.

You can delete a job from the control panel, from the HP Embedded Web Server, or from HP Web Jetadmin. To delete a job from the control panel, use the following procedure:

- **1.** Press the Home button **1.**
- **2.** Press the down arrow ▼ to highlight the **RETRIEVE JOB** menu, and then press the OK button.
- **3.** Press the down arrow  $\blacktriangledown$  to highlight your user name, and then press the OK button.
- **4.** Press the down arrow  $\blacktriangledown$  to highlight a job name, and then press the OK button.
- **5.** Press the down arrow **v** to highlight the **DELETE** option, and then press the OK button.
- **6.** If the job requires a PIN, press the up arrow  $\triangle$  or the down arrow  $\blacktriangledown$  to enter the PIN, and then press the OK button.
- **EV NOTE:** If you use the up arrow ▲ or the down arrow  $\blacktriangledown$  to enter the PIN, press the OK button after each digit.
- **7.** Press the OK button to confirm that you want to delete the job.

#### **Set job storage options with Windows**

#### **Print one copy for proof before printing all the copies**

- **1.** On the **File** menu in the software program, click **Print**.
- **2.** Select the product, and then click the **Properties** or **Preferences** button.
- **3.** Click the **Job Storage** tab.
- **4.** In the **Job Storage Mode** area, click the **Proof and Hold** option.

#### **Temporarily store a personal job on the product and print it later**

- **NOTE:** The product deletes the job after you print it.
	- **1.** On the **File** menu in the software program, click **Print**.
	- **2.** Select the product, and then click the **Properties** or **Preferences** button.
	- **3.** Click the **Job Storage** tab.
	- **4.** In the **Job Storage Mode** area, click the **Personal Job** option.
	- **5.** Optional: In the **Make Job Private** area, click the **PIN to print** option, and enter a 4-digit personal identification number (PIN).
	- **6.** Print the job at any time from the product control panel.

#### **Temporarily store a job on the product**

**NOTE:** This option is available if the optional hard disk is installed in the product.

**NOTE:** The product stores the job until you turn the product off.

- **1.** On the **File** menu in the software program, click **Print**.
- **2.** Select the product, and then click the **Properties** or **Preferences** button.
- **3.** Click the **Job Storage** tab.
- **4.** In the **Job Storage Mode** area, click the **Quick Copy** option.

The requested number of copies are printed immediately, and you can print more copies from the product control panel.

#### **Permanently store a job on the product**

*Y* **NOTE:** This option is available if the optional hard disk is installed in the product.

- **1.** On the **File** menu in the software program, click **Print**.
- **2.** Select the product, and then click the **Properties** or **Preferences** button.
- **3.** Click the **Job Storage** tab.
- **4.** In the **Job Storage Mode** area, click the **Stored Job** option.

**Make a permanently stored job private so that anyone who tries to print it must provide a PIN**

- **NOTE:** This option is available if the optional hard disk is installed in the product.
	- **1.** On the **File** menu in the software program, click **Print**.
	- **2.** Select the product, and then click the **Properties** or **Preferences** button.
	- **3.** Click the **Job Storage** tab.
	- **4.** In the **Job Storage Mode** area, click the **Stored Job** option or the **Personal Job** option.
	- **5.** In the **Make Job Private** area, click the **PIN to print** option, and enter a 4-digit personal identification number (PIN).
	- **EX NOTE:** To print the job or to delete it, you must provide the PIN at the product control panel.

#### **Receive notification when someone prints a stored job**

- **EX NOTE:** Only the person who created the stored job receives notification. You do not receive notification when someone prints a stored job that another person has created.
	- **1.** On the **File** menu in the software program, click **Print**.
	- **2.** Select the product, and then click the **Properties** or **Preferences** button.
	- **3.** Click the **Job Storage** tab.
	- **4.** Select the job storage mode that you want.
	- **5.** In the **Job Notifications Options** area, click the **Display Job ID when printing** option.

#### **Set the user name for a stored job**

Follow this procedure to change the user name for a stored job.

- **1.** On the **File** menu in the software program, click **Print**.
- **2.** Select the product, and then click the **Properties** or **Preferences** button.
- **3.** Click the **Job Storage** tab.
- **4.** Select the job storage mode that you want.
- **5.** In the **User Name** area, click the **User name** option to use the Windows default user name. To provide a different user name, click the **Custom** option and type the name.

#### **Specify a name for the stored job**

Follow this procedure to change the default name for a stored job.

- **1.** On the **File** menu in the software program, click **Print**.
- **2.** Select the product, and then click the **Properties** or **Preferences** button.
- **3.** Click the **Job Storage** tab.
- **4.** Select the job storage mode that you want.
- **5.** To automatically generate the job name associated with the stored document, in the **Job Name** area, click the **Automatic** option. The driver uses the document file name, if it is available. If the document has no file name, the driver uses the software program name or a time stamp for the job name.

To specify a job name, click the **Custom** option and type the name.

- **6.** Select an option from the **If job name exists** drop-down list.
	- Select the Use Job Name + (1-99) option to add a number to the end of the existing name.
	- Select the **Replace Existing File** option to overwrite a job that already has that name.

### **Set color options with Windows**

**1.** On the **File** menu in the software program, click **Print**.

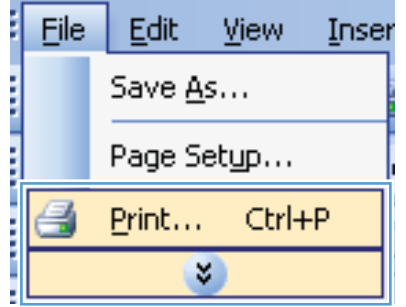

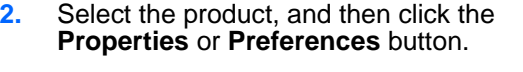

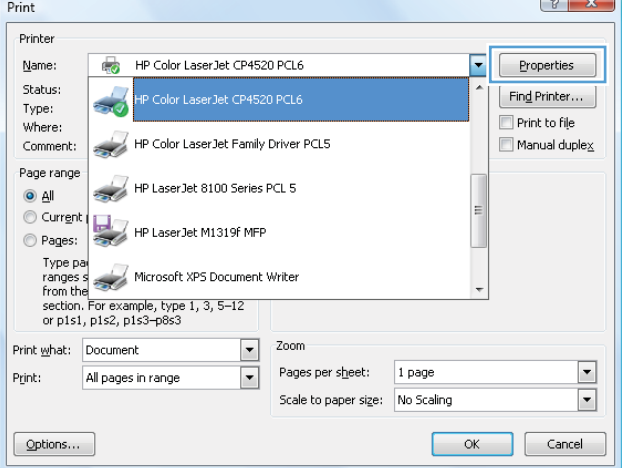

**3.** Click the **Color** tab.

**4.** Click the **HP EasyColor** check box to clear it.

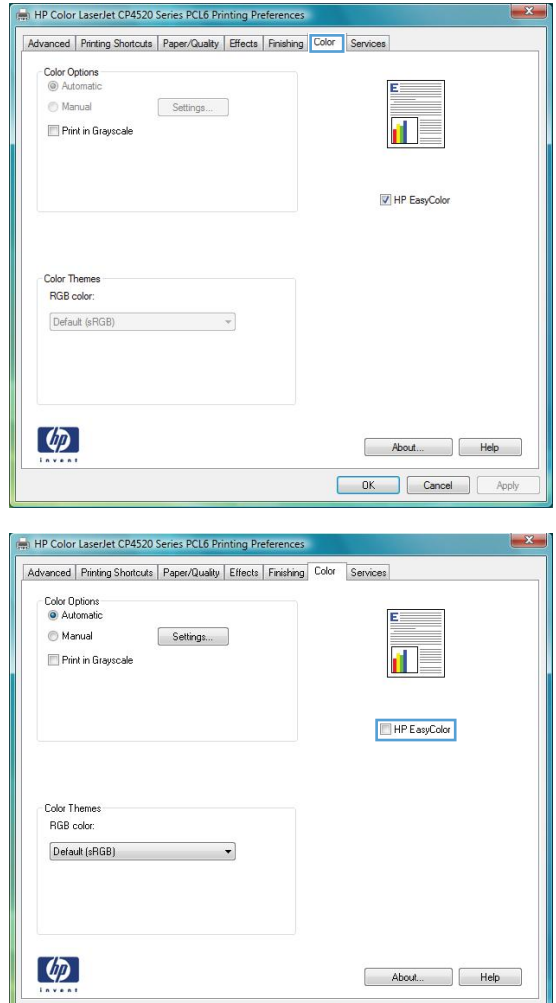

**Cancel Apply** 

**5.** In the **Color Options** area, click the **Manual** option, and then click the **Settings** button.

**6.** Adjust the general settings for Edge Control, and settings for text, graphics, and photographs.

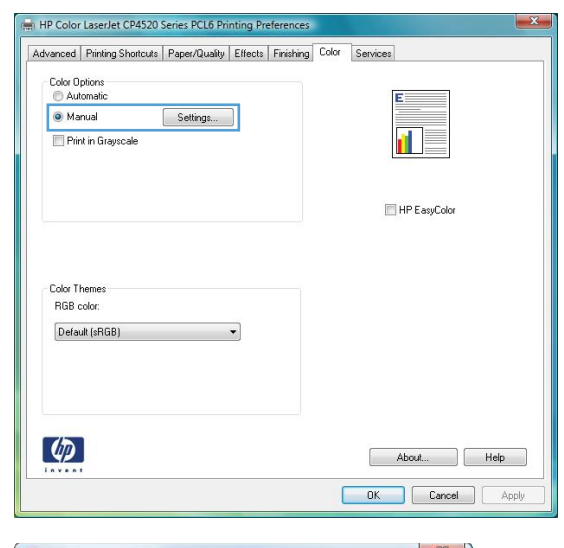

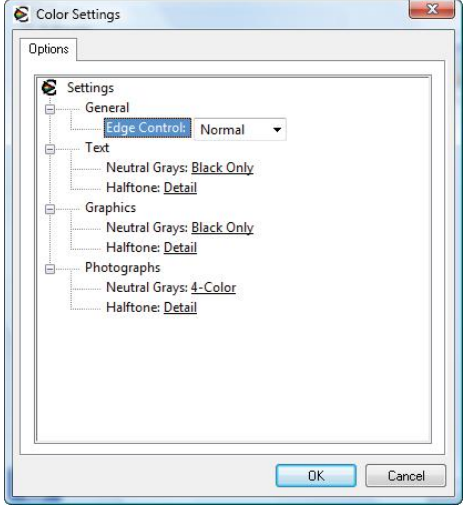

# **Print special jobs with Windows**

#### **Print business graphics or marketing material**

You can use this product to print marketing and sales material or other color documents on glossy paper. To maximize the quality of this output you must do the following:

- **1.** Choose the appropriate paper. See the following table.
- **2.** At the product control panel, configure the paper tray for the correct paper type.
- **3.** Select the corresponding settings in the printer driver.

#### **Supported glossy paper**

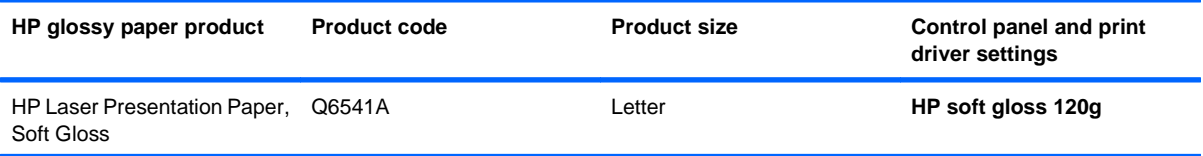

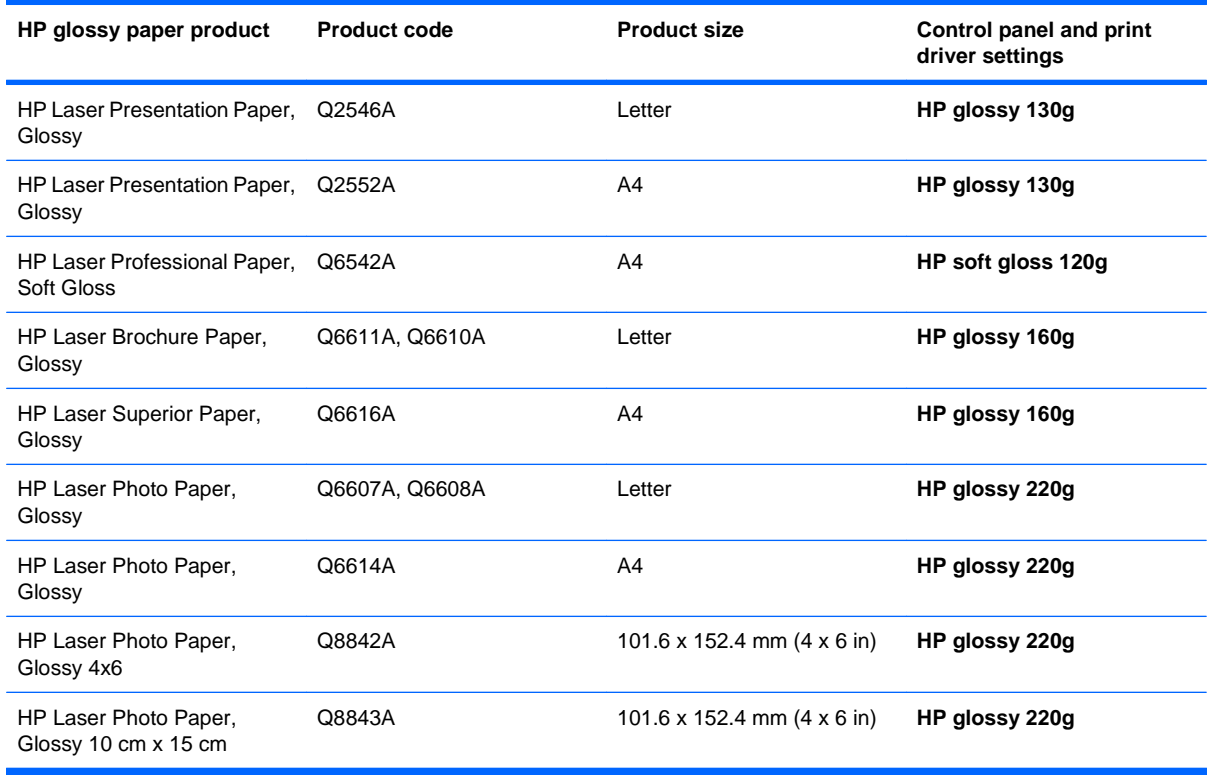

**NOTE:** In the United States, see [www.hp.com/go/paper](http://www.hp.com/go/paper) for a complete list of HP brand paper.

#### **Print weatherproof maps and outdoor signs**

The product can print durable, waterproof maps, signs, or menus by using HP Tough Paper. HP Tough Paper is a waterproof, tear-proof, satin finish paper that retains rich, vibrant print color and clarity even when exposed to heavy usage or weather. This avoids expensive and time-consuming lamination. To maximize the quality of this output you must do the following:

- Choose the appropriate paper. See the following table.
- At the product control panel, configure the paper tray for the correct paper type.
- Select the corresponding settings in the printer driver.

#### **Supported tough paper**

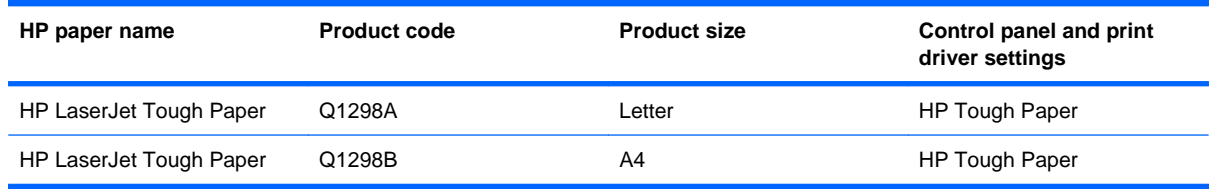

### **Set the duplex alignment**

For documents that are printed on both sides, such as brochures, set the registration for the tray before printing to ensure that the front and back of the page are aligned.

- 1. Press the Home button  $\bigcap$ .
- **2.** Press the down arrow **v** to highlight the **CONFIGURE DEVICE** menu, and then press the OK button.
- **3.** Press the down arrow **v** to highlight the **PRINT QUALITY** menu, and then press the OK button.
- **4.** Press the down arrow ▼ to highlight the **SET REGISTRATION** menu, and then press the OK button.
- **5.** Press the down arrow ▼ to highlight the **ADJUST TRAY <X>** menu for the tray that you want to adjust, and then press the OK button.
- **6.** Press the down arrow  $\blacktriangledown$  to highlight the **PRINT TEST PAGE** setting, and then press the OK button.
- **7.** Follow the instructions on the test page to complete the adjustment.

# **8 Color**

- [Adjust color](#page-153-0)
- [Match colors](#page-156-0)
- [Advanced color use](#page-158-0)

# <span id="page-153-0"></span>**Adjust color**

Manage color by changing the settings on the **Color** tab (Windows) or the **Color Options** or **Color/ Quality Options** menu (Mac) in the printer driver.

# **Automatic**

Setting color options to the default or **Automatic** setting typically produces the best possible print quality for color documents. The default or **Automatic** color adjustment option optimizes the neutral-gray color treatment, halftones, and edge enhancements for each element in a document. For more information, see the printer driver online Help.

# **Print in Grayscale**

Select the **Print in Grayscale** option (Windows) or the **Print Color as Gray** option (Mac) from the printer driver to print a color document in black and white. This option is useful for printing color documents that will be photocopied or faxed. The product uses the monochrome mode, which reduces use of the color cartridges.

# **Manual color adjustment**

Manually set the color options to adjust the neutral-gray color treatment, halftones, and edge enhancements for text, graphics, and photographs. To open the manual color adjustment options, follow one of these procedures:

- **Windows**: From the **Color** tab, click the **HP EasyColor** check box to clear it, click the **Manual** button, and then click the **Settings** button.
- **Mac**: Open the **Advanced** menu, or select the appropriate tab.

#### **Manual color options**

Use manual color options to adjust the **Neutral Grays**, **Halftone**, and **Edge Control** options for text, graphics, and photographs.

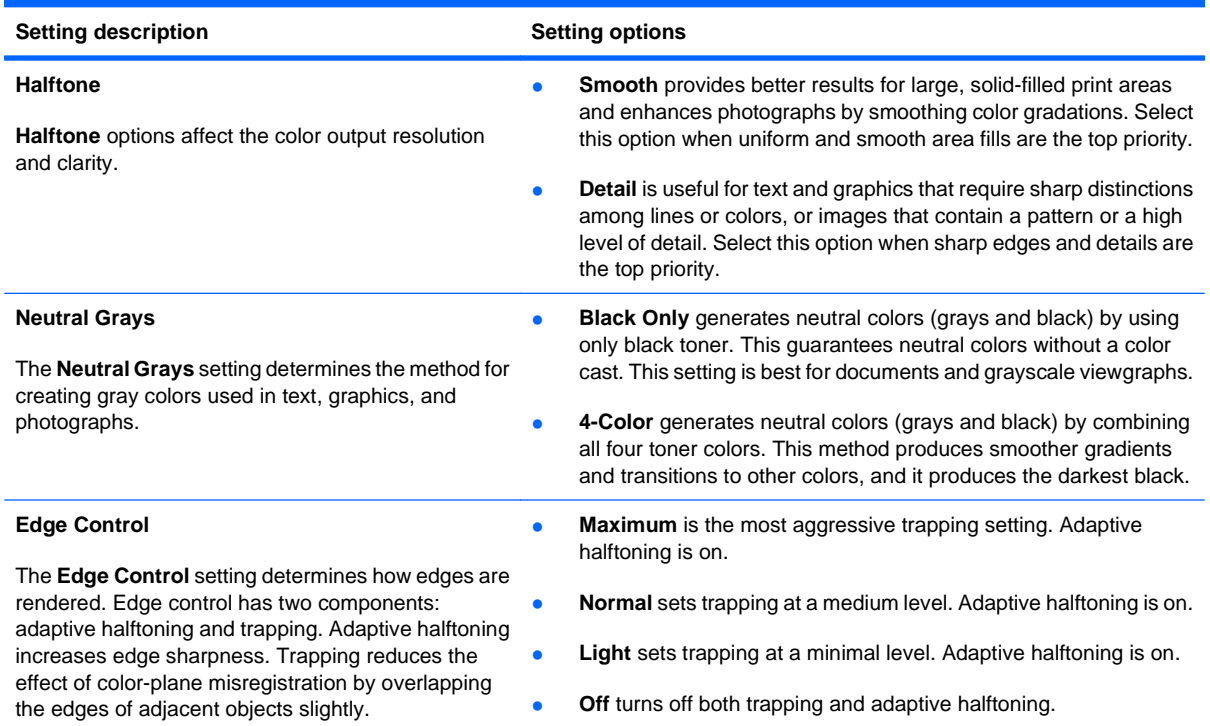

#### **Table 8-1 Manual color options**

# **Use the HP EasyColor option for Windows**

If you are using the HP PCL 6 printer driver for Windows, the **HP EasyColor** technology automatically improves mixed-content documents that are printed from Microsoft Office programs. This technology scans documents and automatically adjusts photographic images in .JPEG or .PNG format. **HP EasyColor** technology enhances the entire image at one time, rather than dividing it into several pieces, which results in improved color consistency, sharper details, and faster printing.

In the following example, the images on the left were created without using the **HP EasyColor** option. The images on the right show the enhancements that result from using the **HP EasyColor** option.

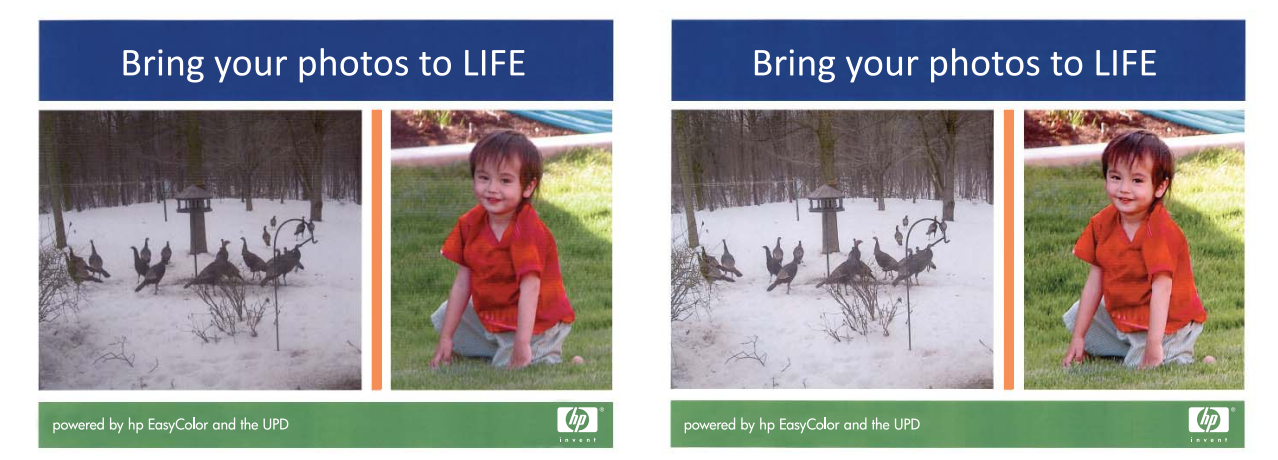

The **HP EasyColor** option is enabled by default in the HP PCL 6 printer driver, so you do not need to make manual color adjustments. To disable the option so you can manually adjust the color settings, open the **Color** tab, and click the **HP EasyColor** check box to clear it.

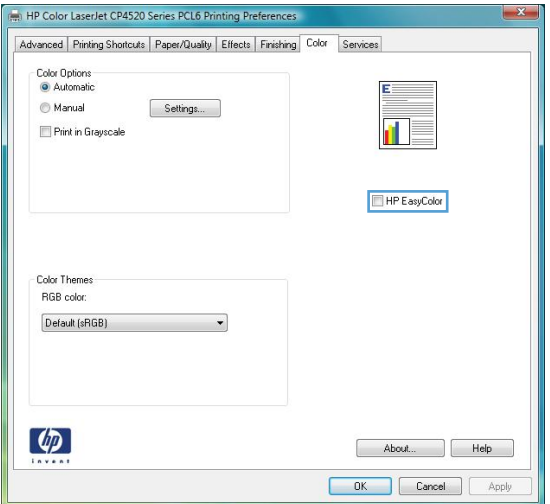

# <span id="page-156-0"></span>**Match colors**

The process of matching product output color to your computer screen is quite complex because printers and computer monitors use different methods of producing color. Monitors display colors by light pixels using an RGB (red, green, blue) color process, but printers print colors using a CMYK (cyan, magenta, yellow, and black) process.

Several factors can influence your ability to match printed colors to those on your monitor. These factors include:

- Paper
- Printer colorants (inks or toners for example)
- Printing process (inkjet, press, or laser technology for example)
- Overhead lighting
- Personal differences in perception of color
- Software programs
- Printer drivers
- Computer operating system
- Monitors and monitor settings
- Video cards and drivers
- Operating environment (humidity for example)

Keep the above factors in mind when colors on your screen do not perfectly match your printed colors.

For most users, the best method for matching colors on your screen to your product is to print sRGB colors.

# **Sample book color matching**

The process for matching product output to preprinted sample books and standard color references is complex. In general, you can obtain a reasonably good match to a sample book if the inks used to create the sample book are cyan, magenta, yellow, and black. These are usually referred to as process color sample books.

Some sample books are created from spot colors. Spot colors are specially created colorants. Many of these spot colors are outside of the range of the product. Most spot color sample books have companion process sample books that provide CMYK approximations to the spot color.

Most process sample books will state which process standards were used to print the sample book. In most cases they will be SWOP, EURO, or DIC. To get optimal color matching to the process sample book, select the corresponding ink emulation from the product menu. If you cannot identify the process standard, use SWOP ink emulation.

# **Print color samples**

To use the color samples, select the color sample that is the closest match to the desired color. Use the sample's color value in your software program to describe the object you wish to match. Colors may

vary depending on paper type and the software program used. For more details on how to use the color samples, go to [www.hp.com/support/cljcp4025](http://www.hp.com/support/cljcp4025) or [www.hp.com/support/cljcp4525](http://www.hp.com/support/cljcp4525).

Use the following procedure to print color samples at the product using the control panel:

- 1. Press the Home button  $\bigcap$ .
- **2.** Press the down arrow **v** to highlight the **INFORMATION** menu, and press the OK button.
- **3.** Press the down arrow  $\blacktriangledown$  to highlight either the **PRINT RGB SAMPLES** or the **PRINT CMYK SAMPLES** option, and press the OK button.

# **PANTONE® color matching**

PANTONE has multiple color matching systems. PANTONE MATCHING SYSTEM® is very popular and uses solid inks to generate a wide range of color hues and tints. See [www.hp.com/go/](http://www.hp.com/go/cljcp4025_software) [cljcp4025\\_software](http://www.hp.com/go/cljcp4025_software) or [www.hp.com/go/cljcp4525\\_software](http://www.hp.com/go/cljcp4525_software) for details on how to use PANTONE Colors with this product.

**NOTE:** PANTONE Colors generated might not match PANTONE-identified standards. Consult current PANTONE Publications for accurate color.

# <span id="page-158-0"></span>**Advanced color use**

The product provides automatic color features that generate excellent color results. Carefully designed and tested color tables provide smooth, accurate color rendition of all printable colors.

The product also provides sophisticated tools for the experienced professional.

### **HP ColorSphere toner**

HP designs the print system (printer, print cartridges, toner, and paper) to work together to optimize print quality, product reliability, and user productivity. Original HP print cartridges contain HP ColorSphere toner that is specifically matched to your printer so that it will produce a wide range of brilliant colors. This helps you create professional looking documents that contain sharp, clear text and graphics and realistic printed photos.

HP ColorSphere toner produces print-quality consistency and intensity you can depend on across a wide range of papers. You can produce documents that help you make the right impression. Plus, HP professional-quality everyday and specialty papers (including a wide variety of HP media types and weights) are designed for the way you work.

### **HP ImageREt 3600**

HP ImageREt 3600 print technology is a system of innovative technologies developed exclusively by HP to deliver superior print quality. The HP ImageREt system sets itself apart from the industry by integrating technology advancements and optimizing each element of the print system. Several categories of HP ImageREt have been developed for a variety of user needs.

The system's foundation is composed of key color laser technologies, including image enhancements, smart supplies, and high-resolution imaging. As the level or category of ImageREt increases, these core technologies are refined for more advanced system usage, and additional technologies are integrated. HP offers superior image enhancements for general office documents and marketing collateral. Optimized for printing on HP color laser high-gloss papers, HP Image REt 3600 provides superior results on all supported media, and under a variety of environmental conditions.

### **Paper selection**

For the best color and image quality, select the appropriate paper type from the control panel menu or from the printer driver.

### **Color options**

Color options automatically provide optimal color output. These options use object tagging, which provides optimal color and halftone settings for different objects (text, graphics, and photos) on a page. The printer driver determines which objects appear on a page and uses halftone and color settings that provide the best print quality for each object.

In the Windows environment, the **Automatic** and **Manual** color options are on the **Color** tab in the printer driver.

# **Standard red-green-blue (sRGB)**

Standard red-green-blue (sRGB) is a worldwide color standard that HP and Microsoft developed as a common color language for monitors, input devices (scanners and digital cameras), and output devices (printers and plotters). It is the default color space used for HP products, Microsoft operating systems,

the World Wide Web, and most office software. The sRGB standard represents the typical Windows monitor and is the convergence standard for high-definition television.

**NOTE:** Factors such as the type of monitor you use and the room lighting can affect the appearance of colors on your screen. For more information, see [Match colors on page 143.](#page-156-0)

The latest versions of Adobe PhotoShop®, CorelDRAW®, Microsoft Office, and many other programs use sRGB to communicate color. Because it is the default color space in Microsoft operating systems, sRGB has been adopted broadly. When programs and devices use sRGB to exchange color information, typical users experience greatly improved color matching.

The sRGB standard improves your ability to match colors between the product, the computer monitor, and other input devices automatically, and eliminates the need to become a color expert.

# **9 Manage and maintain**

- [Print information pages](#page-161-0)
- [Use the HP Easy Printer Care software](#page-162-0)
- [Use the HP Embedded Web Server](#page-165-0)
- [Use HP Web Jetadmin software](#page-168-0)
- [Product security features](#page-169-0)
- [Economy settings](#page-172-0)
- [Manage supplies and accessories](#page-175-0)
- [Replacement instructions](#page-177-0)
- **[Clean the product](#page-189-0)**
- [Product updates](#page-190-0)

# <span id="page-161-0"></span>**Print information pages**

Information pages provide details about the product and its current configuration. Use the following procedure to print the information pages:

- **1.** Press the Home **button**.
- **2.** Press the down arrow ▼ to highlight the **INFORMATION** menu, and then press the OK button.
- **3.** Press the down arrow  $\blacktriangledown$  to highlight the required information, and then press the OK button to print.

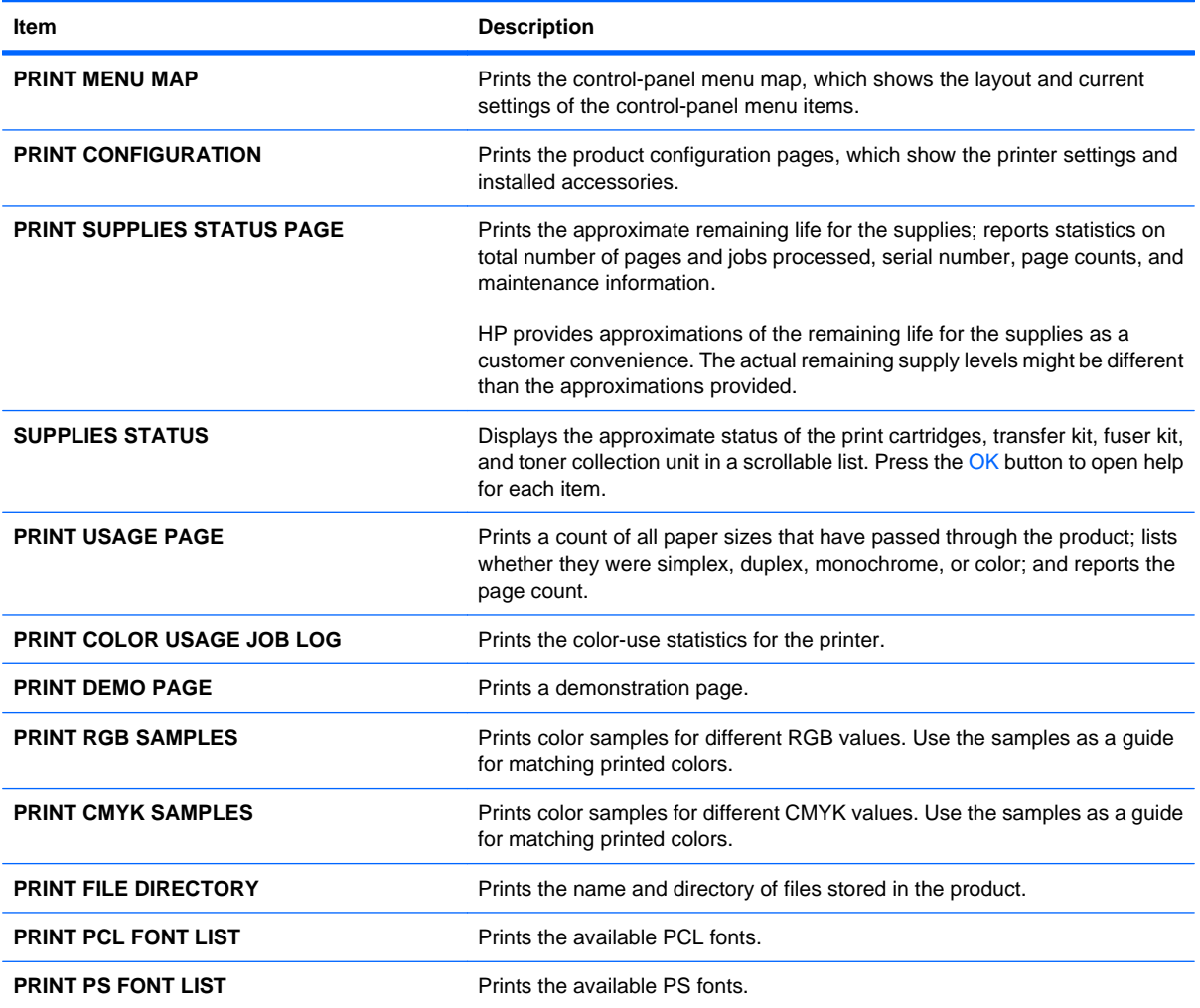

# <span id="page-162-0"></span>**Use the HP Easy Printer Care software**

# **Open the HP Easy Printer Care software**

**NOTE:** HP Easy Printer Care is not compatible with Mac OS.

Use one of the following methods to open the HP Easy Printer Care software:

- On the **Start** menu, select **Programs**, select **Hewlett-Packard**, select **HP Easy Printer Care**, and then click **Start HP Easy Printer Care**.
- **•** In the Windows system tray (in the lower-right corner of the desktop), double-click the HP Easy Printer Care icon.
- Double-click the desktop icon.

### **HP Easy Printer Care software sections**

HP Easy Printer Care software can provide information about multiple HP products that are on your network as well as any products that are directly connected to your computer. Some of the items that are in the following table might not be available for every product.

The Help button (**?**) in the upper-right corner of each page provides more detailed information about the options on that page.

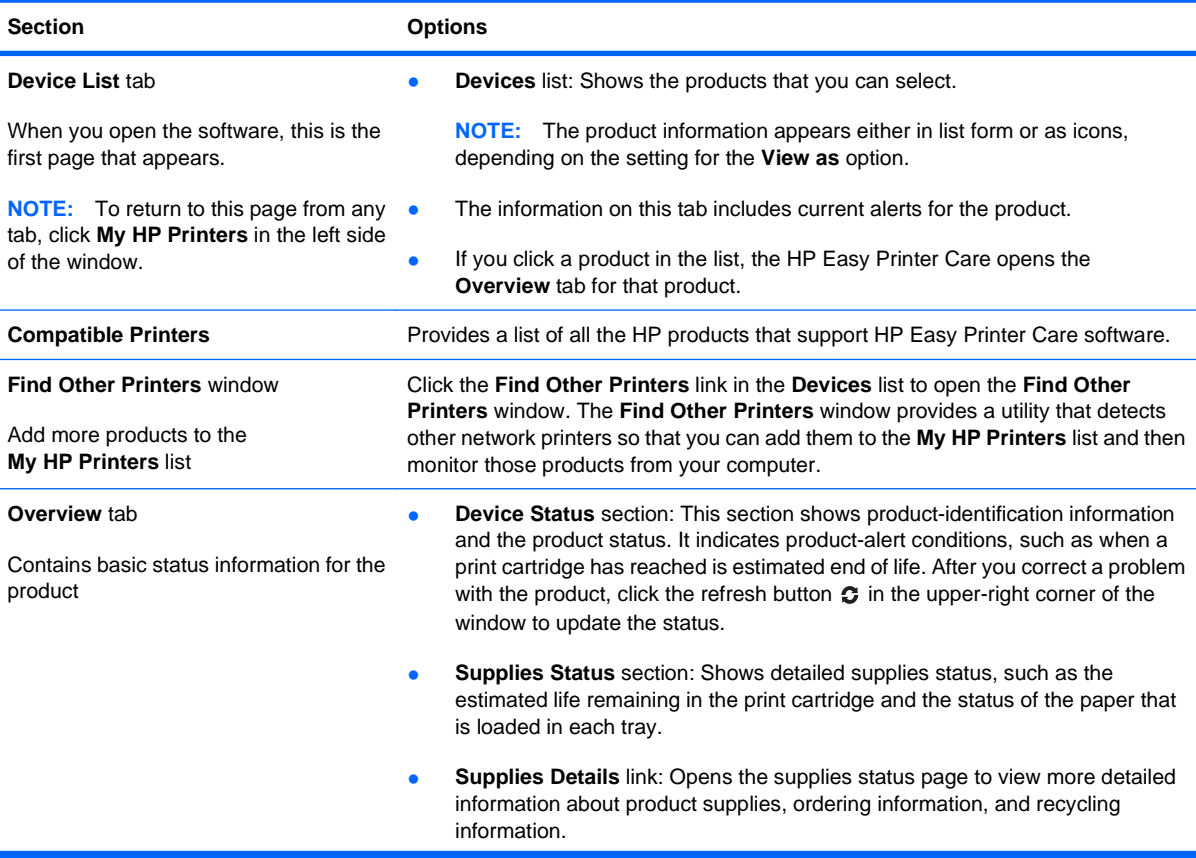

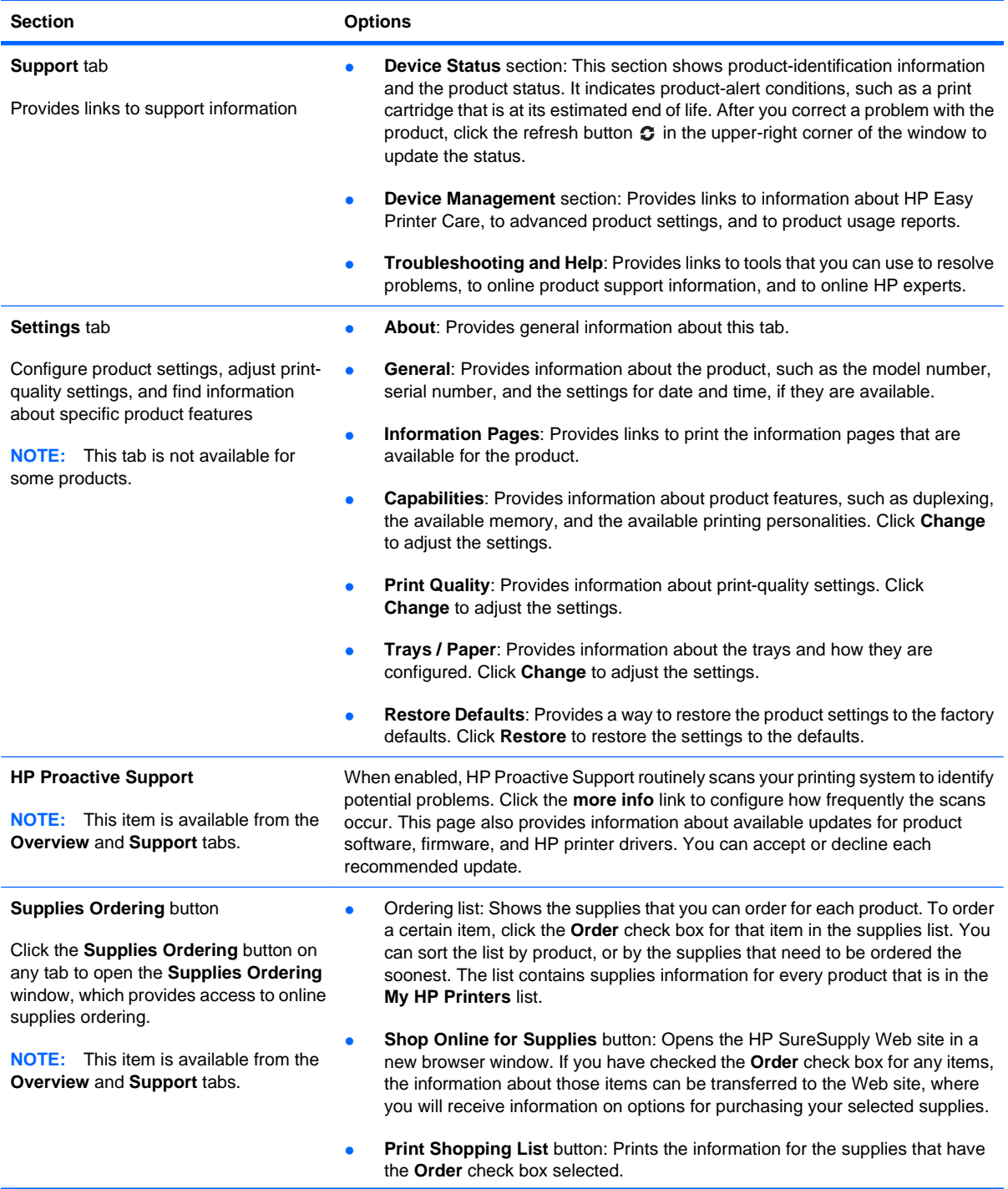

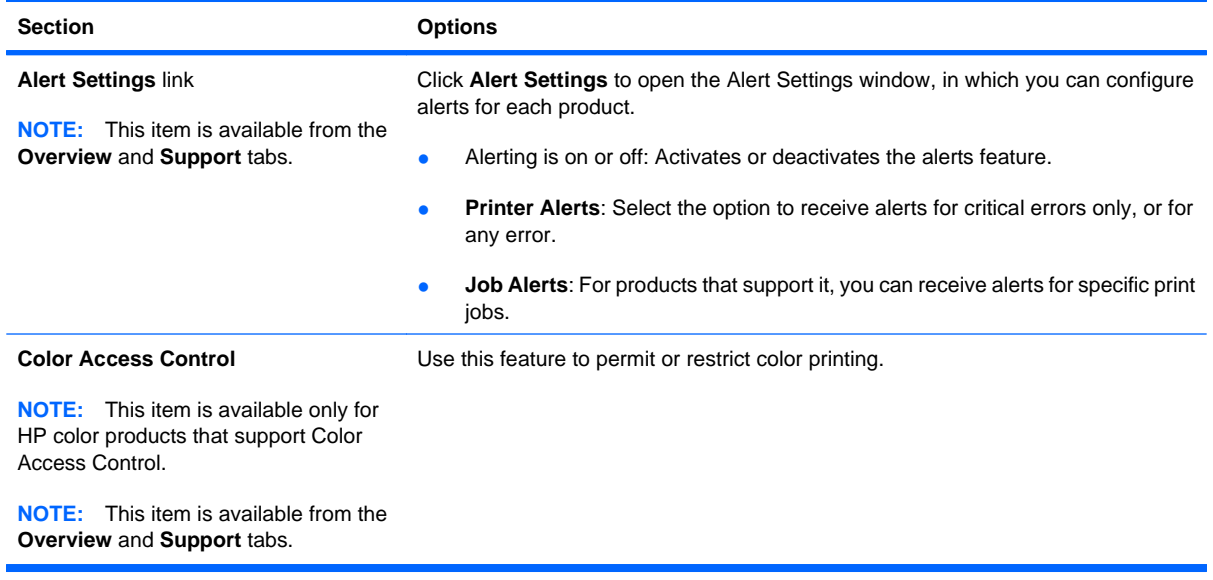

# <span id="page-165-0"></span>**Use the HP Embedded Web Server**

Use the HP Embedded Web Server to view product status, configure product network settings, and to manage printing functions from your computer instead of from the product control panel. The following are examples of what you can do using the HP Embedded Web Server:

- **EX NOTE:** When the product is directly connected to a computer, use the HP Easy Printer Care software to view the product status instead of the HP Embedded Web Server.
	- View product status information.
	- Determine the remaining life for all supplies and order new ones.
	- View and change tray configurations.
	- View and change the product control-panel menu configuration.
	- View and print internal pages.
	- Receive notification of product and supplies events.
	- View and change network configuration.

To use the HP Embedded Web Server, you must have Microsoft Internet Explorer 5.01 or later or Netscape 6.2 or later for Windows, Mac OS, and Linux (Netscape only). Netscape Navigator 4.7 is required for HP-UX 10 and HP-UX 11. The HP Embedded Web Server works when the product is connected to an IP-based network. The HP Embedded Web Server does not support IPX-based product connections. You do not have to have Internet access to open and use the HP Embedded Web Server.

When the product is connected to the network, the HP Embedded Web Server is automatically available.

**NOTE:** For complete information about using the HP Embedded Web Server, see the HP Embedded Web Server User Guide, which is on the HP Web site at [www.hp.com/support/cljcp4025](http://www.hp.com/support/cljcp4025) or [www.hp.com/](http://www.hp.com/support/cljcp4525) [support/cljcp4525](http://www.hp.com/support/cljcp4525).

# **Open the HP Embedded Web Server by using a network connection**

- **1.** Identify the product IP address or host name:
	- **a.** At the product control panel press the Home button.
	- **b.** Highlight and select the **INFORMATION** menu.
	- **c.** Highlight and select the **PRINT CONFIGURATION** option.
	- **d.** Locate the IP address or host name on the HP Jetdirect page.
- **2.** In a supported Web browser on your computer, type the product IP address or host name in the address/URL field.

# **Features**

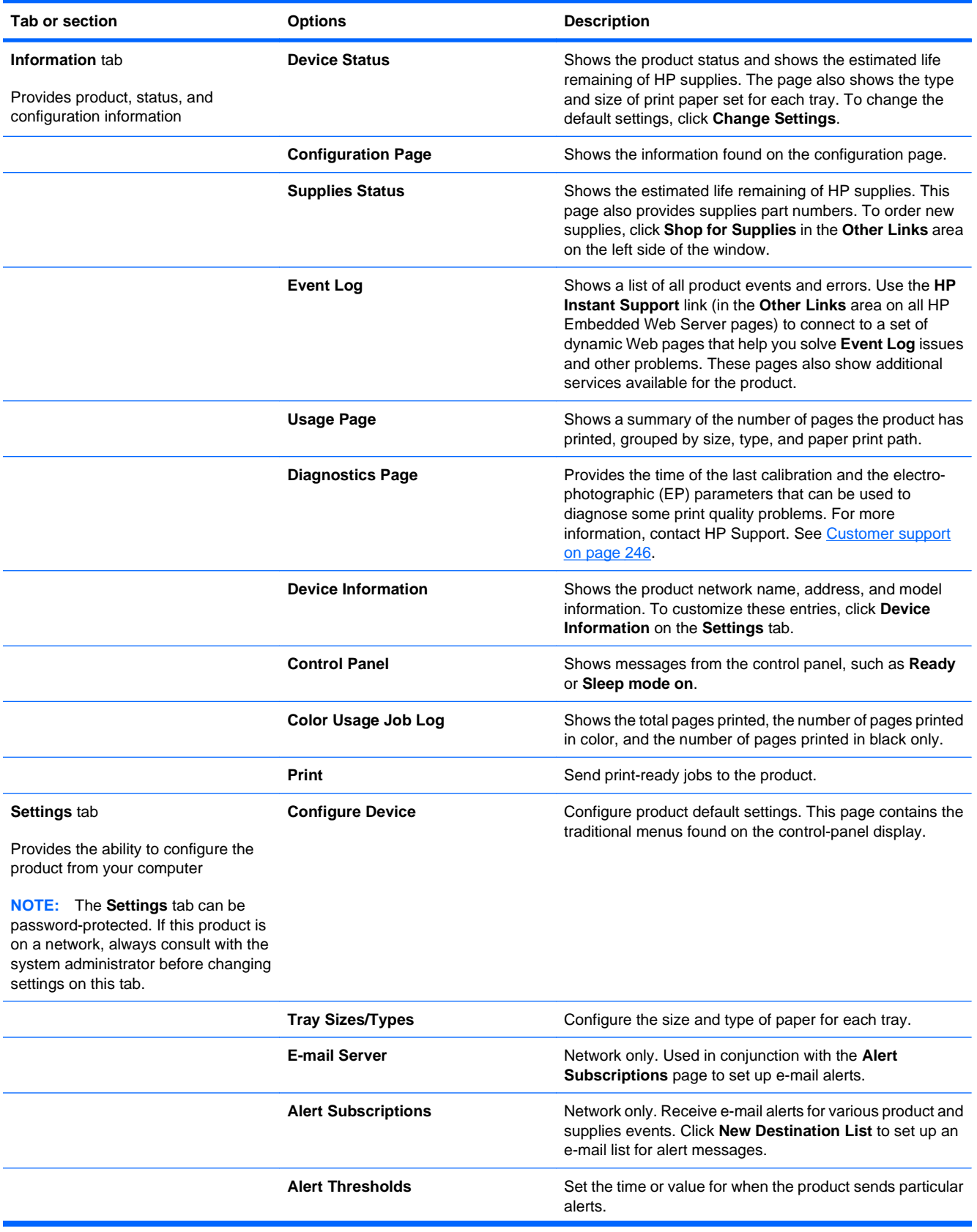

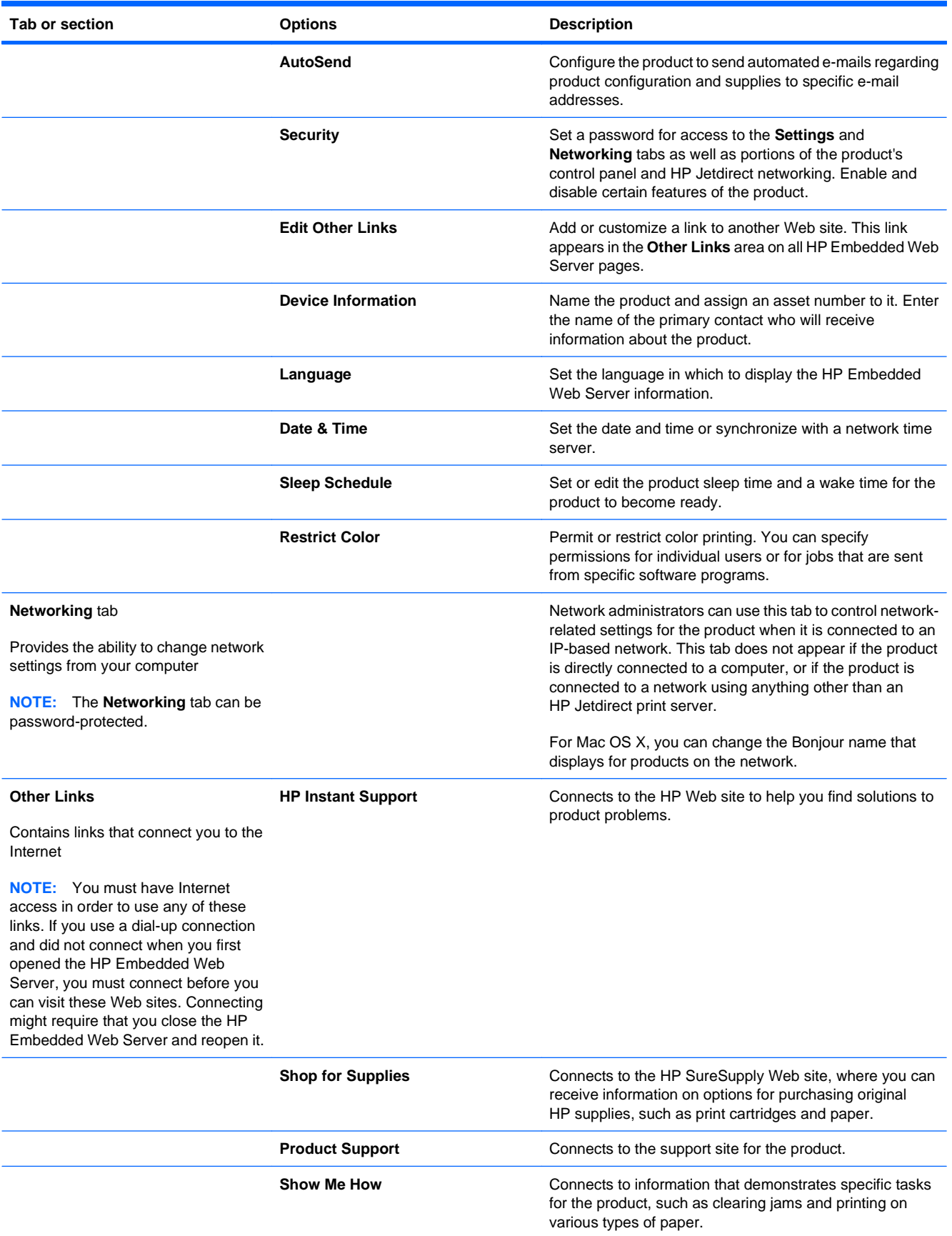

# <span id="page-168-0"></span>**Use HP Web Jetadmin software**

HP Web Jetadmin is a Web-based software solution for remotely installing, monitoring, and troubleshooting network-connected peripherals. Management is proactive, allowing network administrators the ability to resolve issues before users are affected. Download this free, enhancedmanagement software at [www.hp.com/go/webjetadmin.](http://www.hp.com/go/webjetadmin)

Device plug-ins can be installed into HP Web Jetadmin to provide support for specific product features. The HP Web Jetadmin software can automatically notify you when new plug-ins are available. On the **Product Update** page, follow the directions to automatically connect to the HP Web site and install the latest device plug-ins for your product.

**EV NOTE:** Browsers must be Java<sup>™</sup>-enabled. Browsing from an Apple PC is not supported.

# <span id="page-169-0"></span>**Product security features**

# **Security statements**

The product supports security standards and recommended protocols that help you keep the product secure, protect critical information on your network, and simplify the way you monitor and maintain the product.

For in-depth information about HP's secure imaging and printing solutions, visit [www.hp.com/go/](http://www.hp.com/go/secureprinting) [secureprinting.](http://www.hp.com/go/secureprinting) The site provides links to white papers and FAQ documents about security features.

#### **IP Security**

IP Security (IPsec) is a set of protocols that control IP-based network traffic to and from the product. IPsec provides host-to-host authentication, data integrity, and encryption of network communications.

For products that are connected to the network and have an HP Jetdirect print server, you can configure IPsec by using the **Networking** tab in the HP Embedded Web Server.

# **Secure the HP Embedded Web Server**

Assign a password for access to the embedded Web server so that unauthorized users cannot change the product settings.

- **1.** Open the HP Embedded Web Server by entering the product IP address into the address line of a Web browser.
- **2.** Click the **Settings** tab.
- **3.** On the left side of the window, click the **Security** menu.
- **4.** In the **Device Security Settings** area, click the **Configure . . .** button.
- **5.** In the **Device Password** area, type the password in the **New Password** box, and type it again in the **Verify password** box.
- **6.** Click the **Apply** button. Make note of the password and store it in a safe place.

# **HP Encrypted High Performance Hard Disks**

This product supports an optional encrypted hard disk that you can install in the EIO accessory slot. This hard disk provides hardware-based encryption so you can securely store sensitive print, copy, and scan data without impacting product performance. This hard disk uses the latest Advanced Encryption Standard (AES) and has versatile time-saving features and robust functionality.

Use the **Security** menu in the HP Embedded Web Server to configure the disk.

For more information about the encrypted hard disk, see the HP High-Performance Secure Hard Disk Setup Guide.

- **1.** Go to [www.hp.com/support.](http://www.hp.com/support)
- **2.** Type **Secure Hard Disk** into the search box and click the **>>** button.
- **3.** Click the **HP Secure High Performance Hard Disk Drive** link.
- **4.** Click the **Manuals** link.

For information about ordering this accessory, see [Supplies and accessories on page 235.](#page-248-0)

### **Secure stored jobs**

You can protect jobs that are stored on the product by assigning a PIN to them. Anyone who tries to print these protected jobs must first enter the PIN at the product control panel.

For more information, see [Use job storage features with Windows on page 128.](#page-141-0)

### **Lock the control panel menus**

You can lock various menus on the control panel by using the HP Embedded Web Server.

- **1.** Open the HP Embedded Web Server by entering the product IP address into the address line of a Web browser.
- **2.** Click the **Settings** tab, and then click the **Security** link.
- **3.** Click the **Device Security Settings** button.
- **4.** In the **Control Panel Access Lock** area, select the level of security that you want.

#### **Minimum Menu Lock**

- The **SYSTEM SETUP** menu is locked.
- The **I/O** menu is locked.
- The **RESETS** menu is locked.
- The **MANAGE SUPPLIES** menu is locked.

#### **Moderate Menu Lock**

- The **CONFIGURE DEVICE** menu is locked (all submenus).
- The **DIAGNOSTICS** menu is locked.
- The **MANAGE SUPPLIES** menu is locked.

#### **Intermediate Menu Lock**

- **The PAPER HANDLING** menu is locked.
- The **CONFIGURE DEVICE** menu is locked (all submenus).
- **The DIAGNOSTICS** menu is locked.
- The **MANAGE SUPPLIES** menu is locked.

#### **Maximum Menu Lock**

- **•** The **INFORMATION** menu is locked.
- **The PAPER HANDLING** menu is locked.
- The **CONFIGURE DEVICE** menu is locked (all submenus).
- The **DIAGNOSTICS** menu is locked.
- The **MANAGE SUPPLIES** menu is locked.
- **5.** Click the **Apply** button.

# **Lock the formatter**

The formatter area, on the back of the product, has a slot that you can use to attach a security cable. Locking the formatter prevents someone from removing valuable components from it.

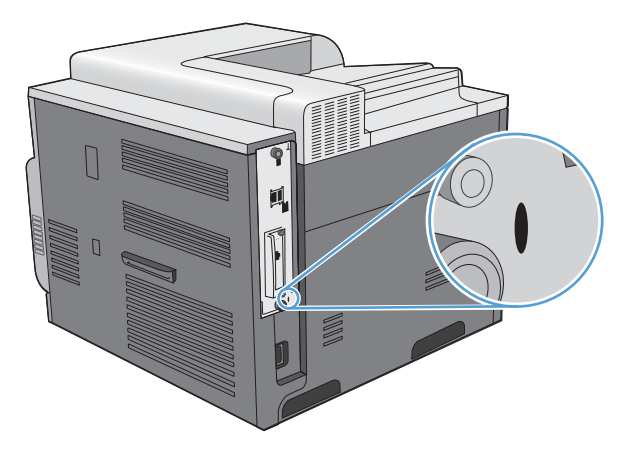

# <span id="page-172-0"></span>**Economy settings**

# **Optimize speed or energy usage**

The optimum speed or energy usage feature controls the fuser cool down behavior. The following settings are available:

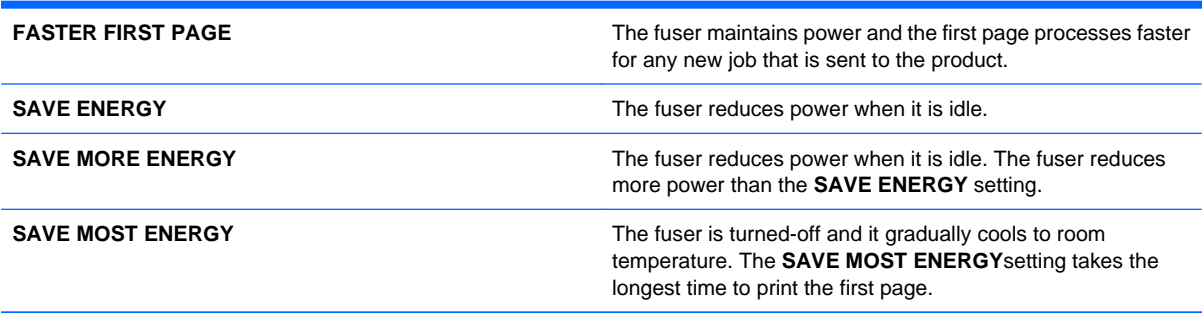

Complete the following steps to optimize the product for speed or energy usage:

- 1. Press the Home button  $\bigcap_{n=1}^{\infty}$ .
- **2.** Open each of the following menus. Press the down arrow  $\blacktriangledown$  to highlight it and then press the OK button to select it.
	- **a. CONFIGURE DEVICE**
	- **b. SYSTEM SETUP**
	- **c. OPTIMUM SPEED/ENERGY USAGE**
- **3.** Select the appropriate option.

#### **Powersave modes**

The adjustable sleep mode feature reduces power consumption when the product has been inactive for an extended period. You can set the length of time before the product enters sleep mode.

**NOTE:** This mode does not affect product warm-up time.

#### **Disable or enable sleep mode**

- 1. Press the Home button **n**.
- **2.** Open each of the following menus. Press the down arrow  $\blacktriangledown$  to highlight it and then press the OK button to select it.
	- **a. CONFIGURE DEVICE**
	- **b. RESETS**
	- **c. SLEEP MODE**
- **3.** Press the up arrow or down arrow  $\triangle$  **v** to select the **ON** or **OFF** setting, and then press the OK button.
- **4.** Press the Home button  $\bigcap$ .

#### **Set sleep delay**

- 1. Press the Home button  $\sum$ .
- **2.** Open each of the following menus. Press the down arrow  $\blacktriangledown$  to highlight it and then press the OK button to select it.
	- **a. CONFIGURE DEVICE**
	- **b. SYSTEM SETUP**
	- **c. SLEEP DELAY**
- **3.** Press the up or down arrow  $\triangle$  **v** to select the appropriate time period, and then press the OK button.
- **4.** Press the Home button  $\sum$ .

#### **Wake time**

The wake time feature allows you to instruct the product to wake at a certain time on selected days, to eliminate waiting for the warm-up and calibration periods. You must have the **SLEEP MODE** setting on to set the wake time.

**NOTE:** Make sure that the real-time clock is set to the correct date and time before you set the wake time.

#### **Set the real-time clock**

Use the real-time clock feature to set the date and time settings. The date and time information is attached to stored print jobs, so you can identify the most recent versions.

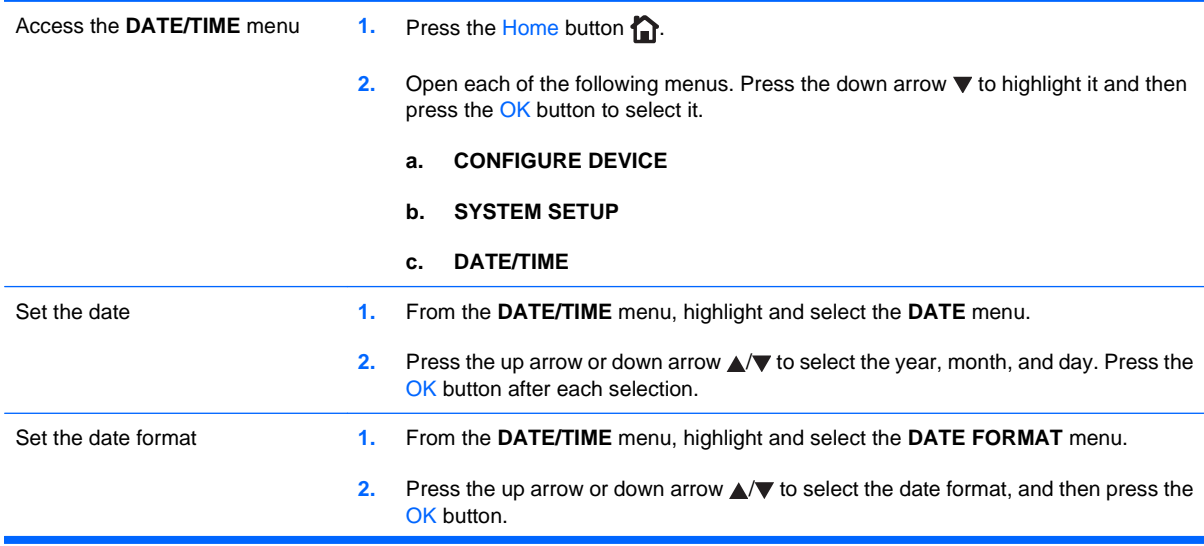

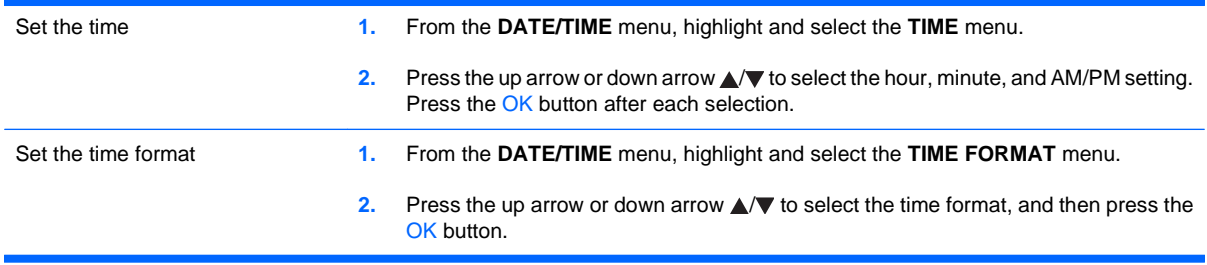

#### **Set the wake time**

- **1.** Press the Home button  $\sum$ .
- **2.** Open each of the following menus. Press the down arrow  $\blacktriangledown$  to highlight it and then press the OK button to select it.
	- **a. CONFIGURE DEVICE**
	- **b. SYSTEM SETUP**
	- **c. WAKE TIME**
- **3.** Press the up arrow or down arrow  $\triangle$   $\blacktriangledown$  to select the day of the week, and then press the OK button.
- **4.** Press the down arrow ▼ to select the **CUSTOM** setting, and then press the OK button.
- **5.** Press the up arrow or down arrow  $\triangle$  **v** to select the hour, minutes, and the AM or PM setting. Press the OK button after each selection.
- **6.** Press the OK button to enter the **APPLY TO ALL DAYS** menu.
- **7.** Press the up arrow or down arrow **△▼** to select the **YES** or the **NO** setting, and then press the OK button.
- **8.** If you select NO, use the up arrow or down arrow **△**▼ to set the WAKE TIME setting for the other days of the week, and then press the OK button to accept each selection.
- **9.** Press the Home button  $\sum$ .

# <span id="page-175-0"></span>**Manage supplies and accessories**

# **Print when a cartridge reaches estimated end of life**

When a print cartridge reaches the end of its estimated useful life, the control panel displays a **<COLOR> CARTRIDGE VERY LOW** message. You do not need to replace the supply at this time unless print quality is no longer acceptable. When the supply has reached this condition, the HP premium protection warranty for that supply has ended. The product does not supply more prompts after this message appears.

You can configure the product to stop when the **<COLOR> CARTRIDGE VERY LOW** message displays. The print cartridge might still be able to produce acceptable print quality. When the product stops, you can continue printing either by replacing the supply or by using the **AT VERY LOW** setting in the **MANAGE SUPPLIES** menu to reconfigure the product to continue printing. For more information, see [Manage supplies menu](#page-29-0) on page 16.

The cartridge-life remaining is an approximation only, and it varies depending on the types of documents you print and other factors.

# **Manage print cartridges**

#### **Print-cartridge storage**

Do not remove the print cartridge from its package until you are ready to use it.

 $\triangle$  **CAUTION:** To prevent damage to the print cartridge, do not expose it to light for more than a few minutes.

#### **HP policy on non-HP print cartridges**

Hewlett-Packard Company cannot recommend the use of non-HP print cartridges, either new or remanufactured.

**EX NOTE:** Any damage caused by a non-HP print cartridge is not covered under the HP warranty and service agreements.

To install a new HP print cartridge, see [Replace print cartridges](#page-177-0) on page 164. To recycle the used cartridge, follow the instructions included with the new cartridge. For more information about recycling, see [Return and recycling instructions](#page-265-0) on page 252.

### **HP fraud hotline and Web site**

Call the HP fraud hotline (1-877-219-3183, toll-free in North America) or go to [www.hp.com/go/](http://www.hp.com/go/anticounterfeit) [anticounterfeit](http://www.hp.com/go/anticounterfeit) when you install an HP print cartridge and the control-panel message says the cartridge is non-HP. HP will help determine if the cartridge is genuine and take steps to resolve the problem.

Your print cartridge might not be a genuine HP print cartridge if you notice the following:

- The supplies status page indicates that a non-HP supply is installed.
- You are experiencing a high number of problems with the print cartridge.
- The cartridge does not look like it usually does (for example, the packaging differs from HP packaging).

#### **Recycle supplies**

Information about recycling used print cartridges is on the print-cartridge box. See [Return and recycling](#page-265-0) instructions [on page 252.](#page-265-0)

#### **Cartridge memory tag**

The HP print cartridges used with this product contain a memory tag that assists in product operation.

In addition, this memory tag collects a limited set of information about product usage, which might include the following information:

- The date when the print cartridge was first installed
- The date when the print cartridge was last used
- The number of pages printed using the print cartridge
- The page coverage
- The printing modes used
- Any printing errors that might have occurred
- The product model

This information helps HP design future products to meet customers' printing needs.

The data collected from the print cartridge memory tag does not contain information that can be used to identify a customer or the specific product.

HP collects a sampling of the memory tags from print cartridges that are returned to HP's free return and recycling program (HP Planet Partners: [www.hp.com/recycle\)](http://www.hp.com/recycle). The memory tags from this sampling are read and studied to improve future HP products. HP partners who assist in recycling this print cartridge might also have access to this data.

Any third-party company that possesses the print cartridge might have access to the anonymous information on the memory tag. If you prefer to not allow access to this information, you can render the tag inoperable. However, after you render the memory tag inoperable, the memory tag cannot be used in an HP product.

# <span id="page-177-0"></span>**Replacement instructions**

# **Replace print cartridges**

The product uses four colors and has a different print cartridge for each color: black (K), magenta (M), cyan (C), and yellow (Y).

- $\triangle$  **CAUTION:** If toner gets on clothing, wipe it off with a dry cloth and wash the clothes in cold water. Hot water sets toner into fabric.
- **NOTE:** Information about recycling used print cartridges is on the print-cartridge box.
- **1.** Open the front door. Make sure that the door is completely open.

**2.** Grasp the handle of the used print cartridge and pull out to remove.

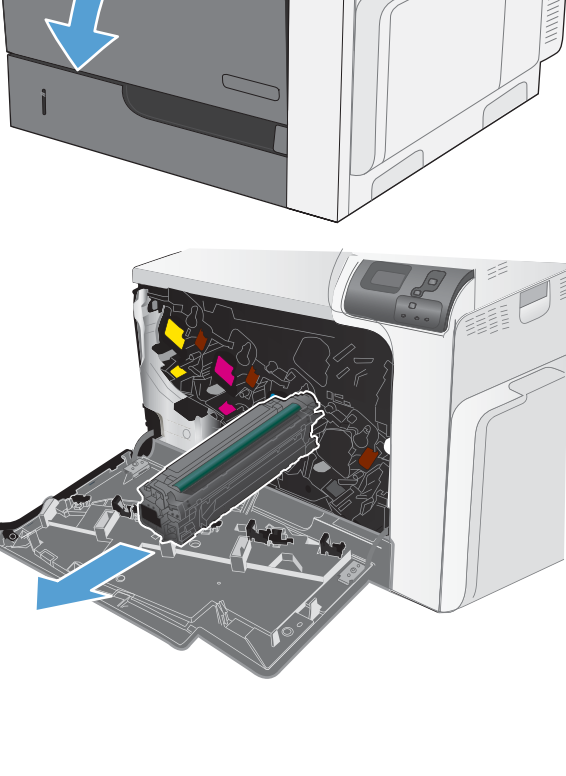

 $\circledcirc$ 

**3.** Store the used print cartridge in a protective bag. Information about recycling used print cartridges is on the print-cartridge box.

**4.** Remove the new print cartridge from its protective bag.

> **NOTE:** Be careful not to damage the memory tag on the print cartridge.

**5.** Grasp both sides of the print cartridge and distribute the toner by gently rocking the print cartridge.

**6.** Remove the orange protective cover from the print cartridge.

> **CAUTION:** Avoid prolonged exposure to light.

> **CAUTION:** Do not touch the green roller. Doing so can damage the cartridge.

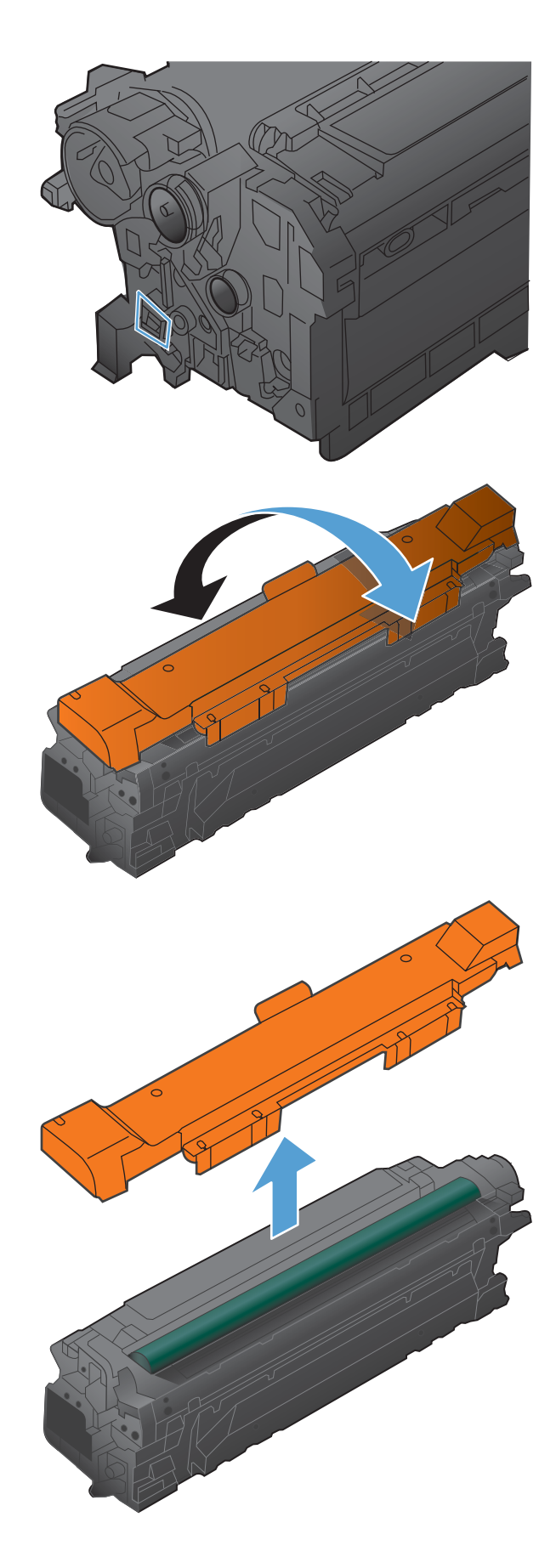

**7.** Align the print cartridge with its slot and insert the print cartridge until it clicks into place.

**NOTE:** The print cartridges go in at a slight angle.

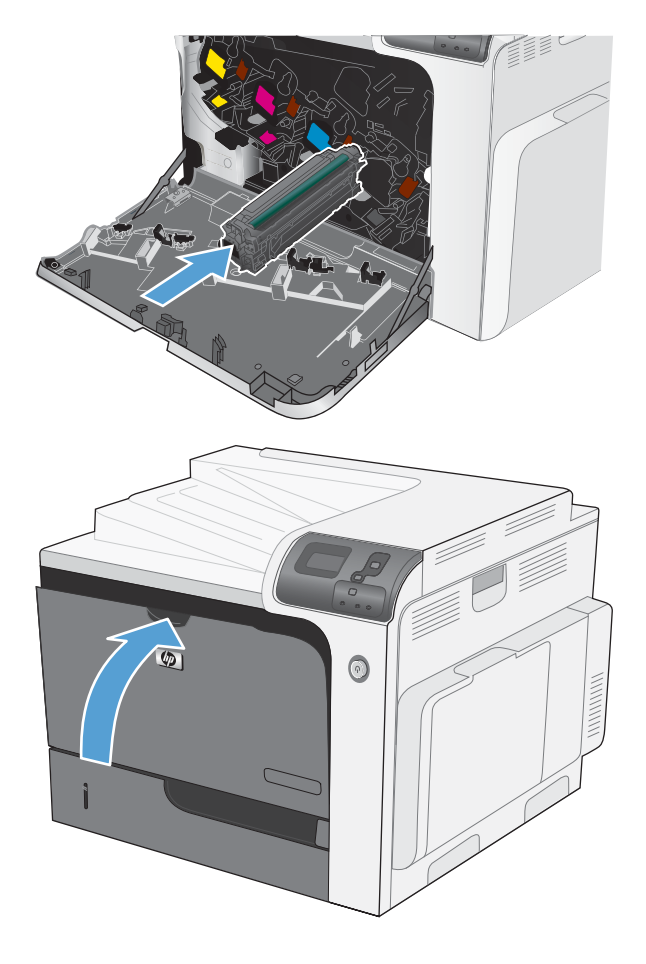

**8.** Close the front door.
### <span id="page-180-0"></span>**Replace the toner collection unit**

Replace the toner collection unit when the control panel prompts you.

- **NOTE:** The toner collection unit is designed for a single use. Do not attempt to empty the toner collection unit and reuse it. Doing so could lead to toner being spilled inside the product, which could result in reduced print quality. After use, return the toner collection unit to HP's Planet Partners program for recycling.
- **1.** Open the front door. Make sure that the door is completely open.

**2.** Grasp the top of the toner collection unit and remove it from the product.

**3.** Place the attached cap over the opening at the top of the unit.

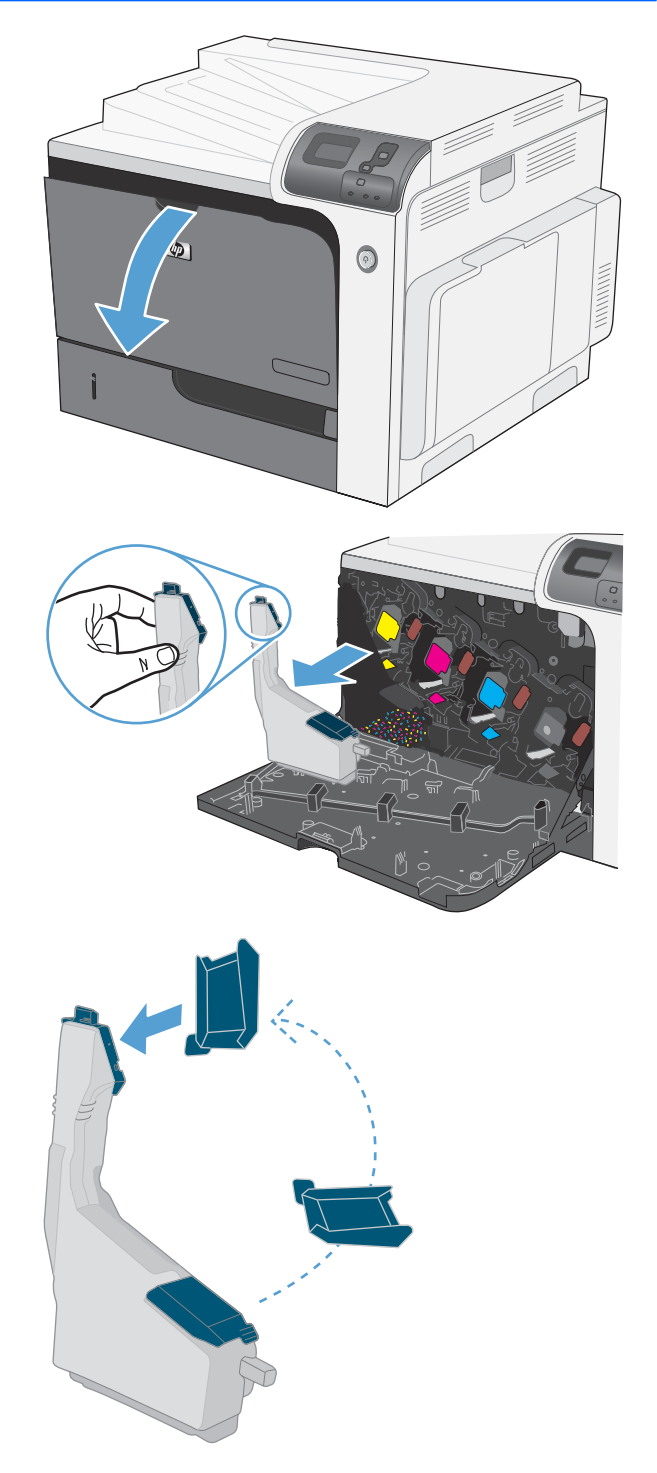

**4.** Remove the new toner collection unit from its packaging.

**5.** Insert the bottom of the new unit into the product first and then push the top of the unit until it clicks into place.

**6.** Close the front door.

**NOTE:** If the toner collection unit is not installed correctly, the front door does not close completely.

To recycle the used toner collection unit, follow the instructions included with the new toner collection unit.

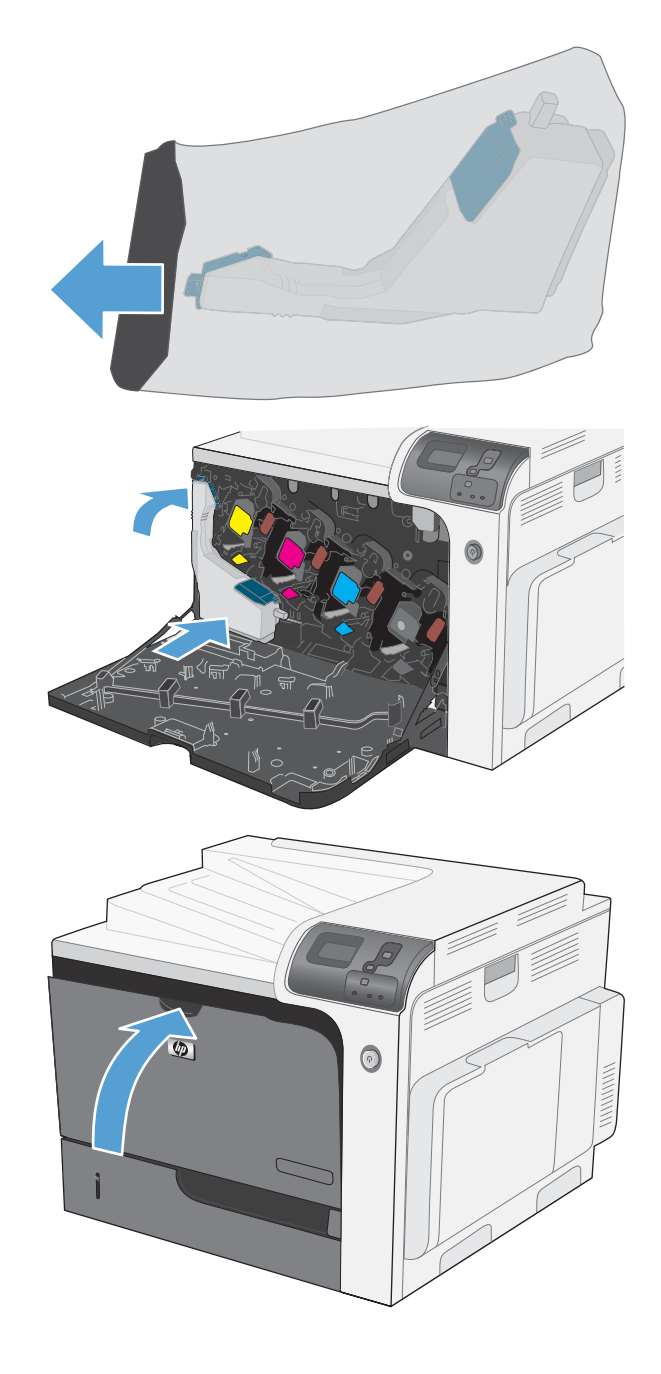

### **Install memory DIMMs**

You can install more memory for the product by adding a dual inline memory module (DIMM).

- $\triangle$  **CAUTION:** Static electricity can damage electronic parts. When handling electronic parts, either wear an antistatic wrist strap, or frequently touch the surface of the antistatic package and then touch bare metal on the product.
	- **1.** Turn the product off.

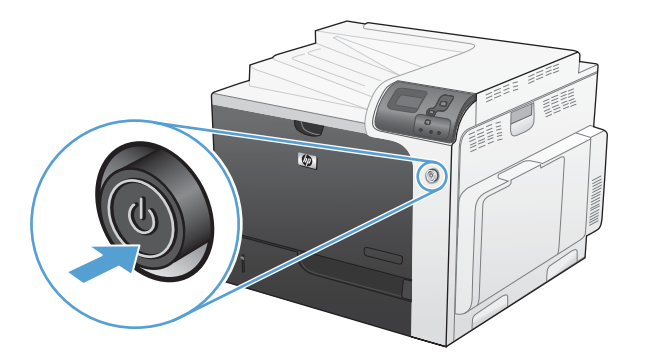

- **2.** Disconnect all power and interface cables.
	- **Formular MOTE:** This illustration might not show all the cables.

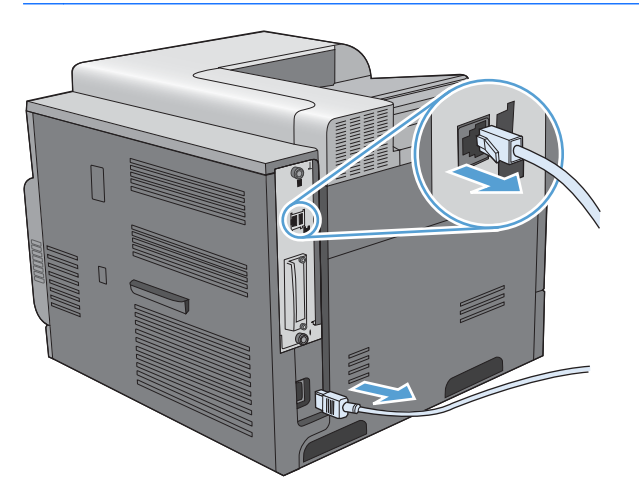

**3.** Locate the thumb screws on the formatter board in the rear of the product.

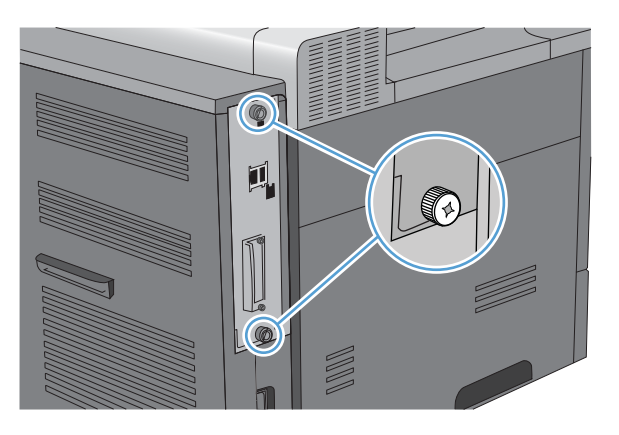

**4.** Unscrew the thumb screws and then pull the formatter board from the product. Place the formatter board on a clean, flat, grounded surface.

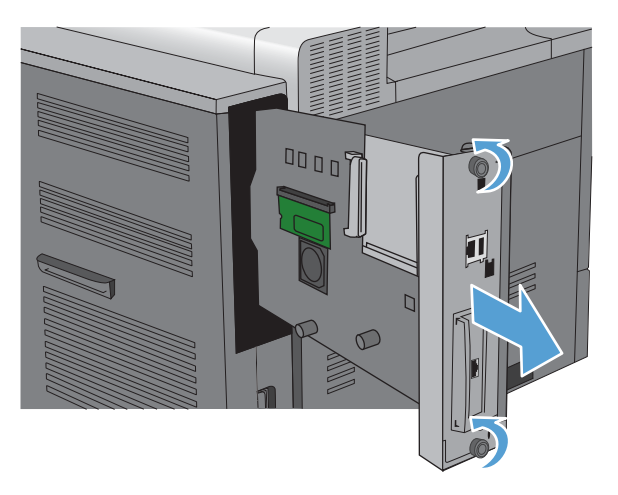

**5.** To replace a DIMM that is currently installed, spread the latches apart on each side of the DIMM slot, lift the DIMM up at an angle, and pull it out.

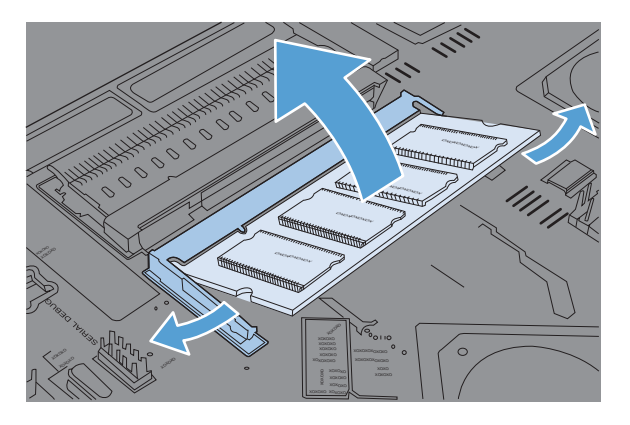

**6.** Remove the new DIMM from the antistatic package. Locate the alignment notch on the bottom edge of the DIMM.

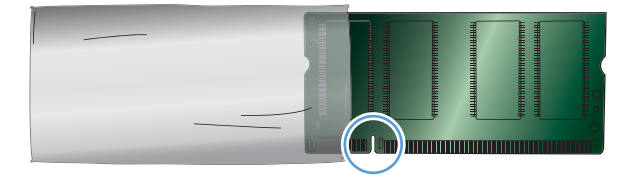

**7.** Holding the DIMM by the edges, align the notch on the DIMM with the bar in the DIMM slot at an angle and firmly press the DIMM into the slot until it is fully seated. When installed correctly, the metal contacts are not visible.

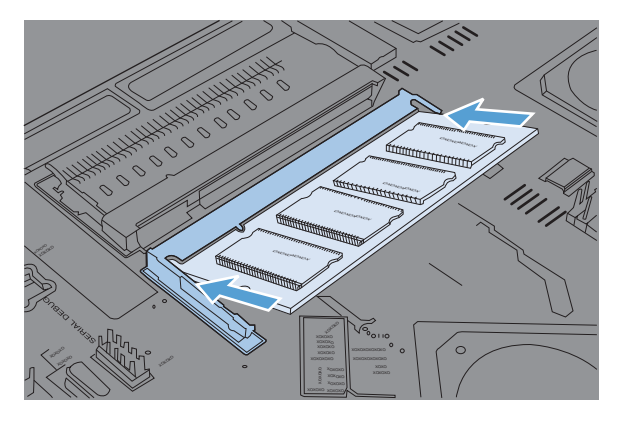

**8.** Push down on the DIMM until both latches engage the DIMM.

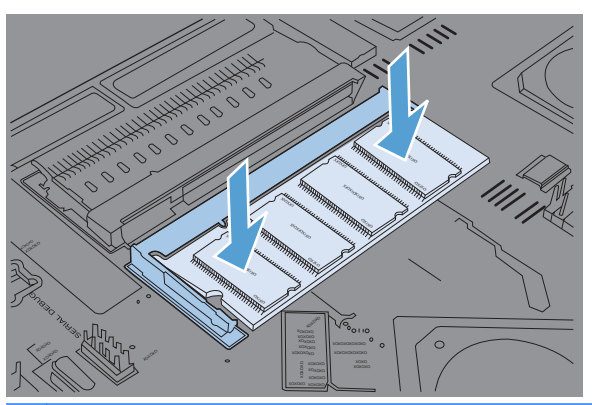

- **NOTE:** If you have difficulty inserting the DIMM, make sure the notch on the bottom of the DIMM is aligned with the bar in the slot. If the DIMM still does not go in, make sure you are using the correct type of DIMM.
- **9.** Align the formatter board in the tracks at the bottom of the slot, and then slide the board back into the product.
- **NOTE:** To prevent damage to the formatter board, ensure the formatter board is aligned in the tracks at the top and the bottom of the opening.

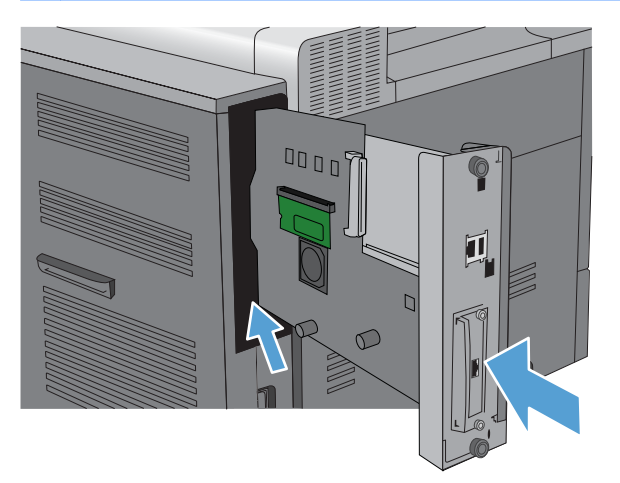

**10.** Reconnect the power cable and interface cables, and turn the product on.

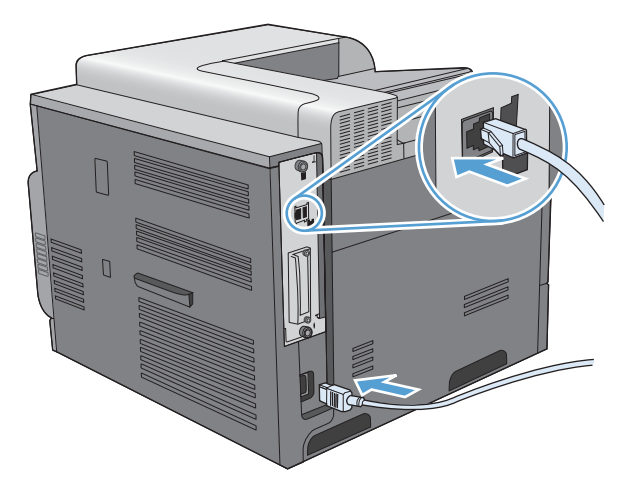

### **Enable memory**

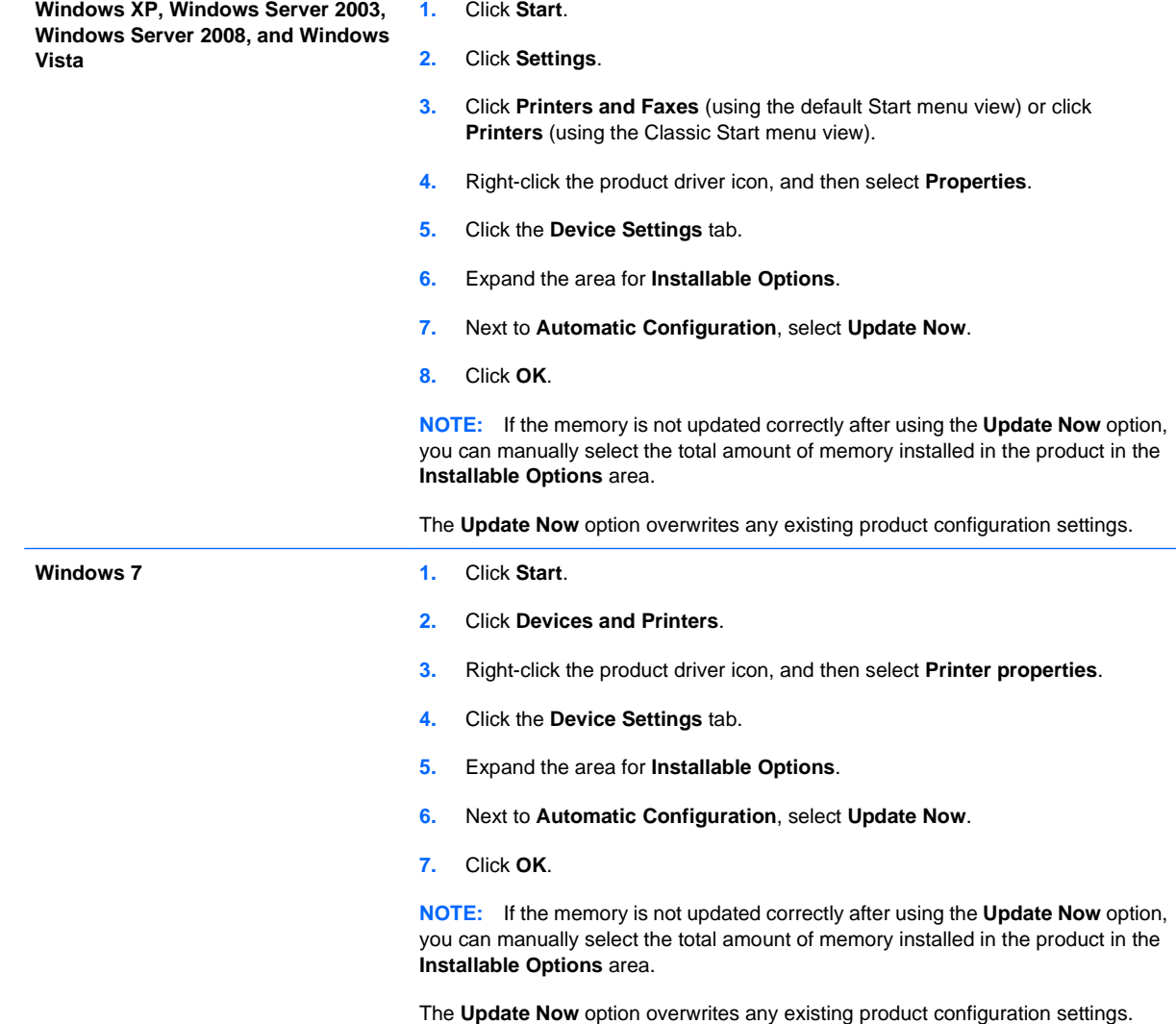

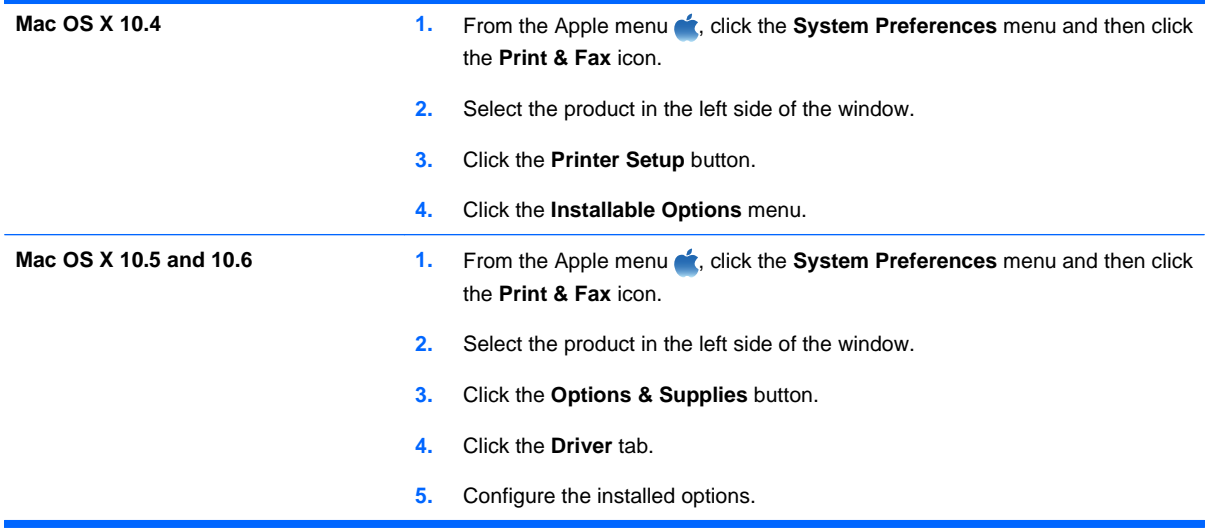

### **Check DIMM installation**

After installing the DIMM, make sure that the installation was successful.

- **1.** Turn the product on. Check that the Ready light is illuminated after the product has gone through the startup sequence. If an error message appears, a DIMM might have been incorrectly installed. See [Control-panel messages](#page-196-0) on page 183.
- **2.** Print a configuration page (see **[Print information pages](#page-161-0) on page 148**).
- **3.** Check the memory section on the configuration page and compare it to the configuration page that was printed before the memory installation. If the amount of memory has not increased, the DIMM might not be installed correctly, or the DIMM might be defective. Repeat the installation procedure. If necessary, install a different DIMM.

**NOTE:** If you installed a product language (personality), check the "Installed Personalities and Options" section on the configuration page. This area should list the new product language.

#### **Memory allocation**

Utilities or jobs that you download to the product sometimes include resources (for example, fonts, macros, or patterns). Resources that are internally marked as permanent remain in the product memory until you turn the product off.

Use the following guidelines if you use the page description language (PDL) ability to mark resources as permanent. For technical details, see an appropriate PDL reference for PCL or PS.

- Mark resources as permanent only when it is absolutely necessary that they remain in memory while the product is turned on.
- Send permanent resources to the product only at the beginning of a print job and not while the product is printing.

**NOTE:** Overusing permanent resources or downloading them while the product is printing might affect product performance or the ability to print complex pages.

### **Install external I/O cards**

This product is equipped with an external I/O (EIO) slot. You can install an additional HP Jetdirect print server card or external EIO hard drive in the available EIO slot.

- *W* NOTE: This example shows installing an HP Jetdirect print server card.
	- **1.** Turn the product off.

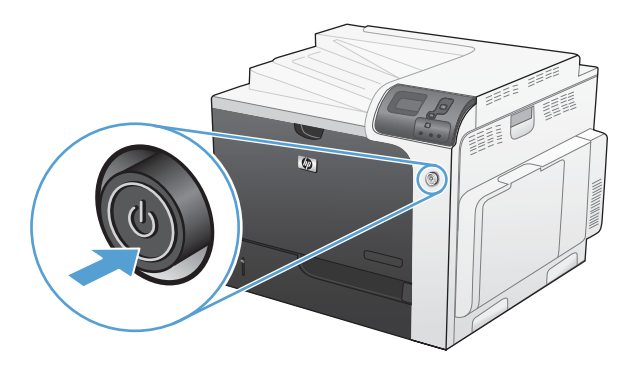

- **2.** Disconnect all power and interface cables.
	- *W* NOTE: This illustration might not show all the cables.

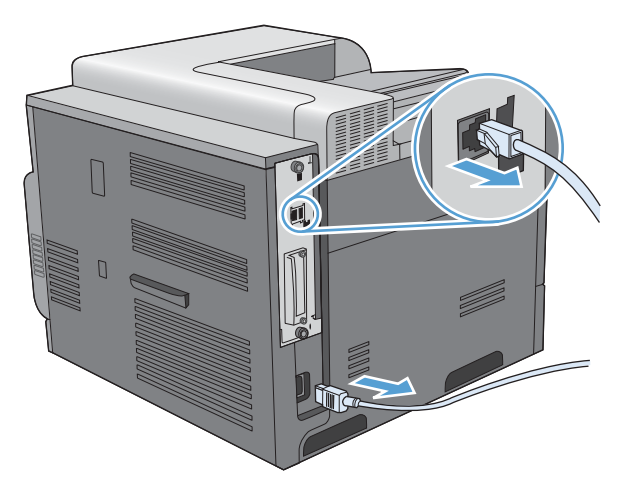

**3.** Loosen and remove the two retaining screws holding the cover for the EIO slot, and then remove the cover. You will not need these screws and the cover again. They can be discarded.

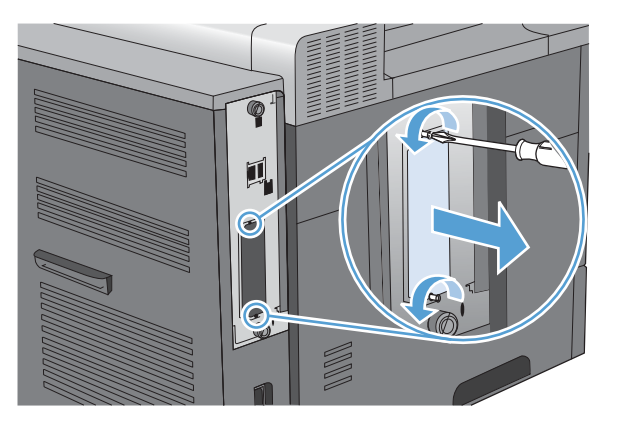

**4.** Firmly insert the HP Jetdirect print server card into the EIO slot.

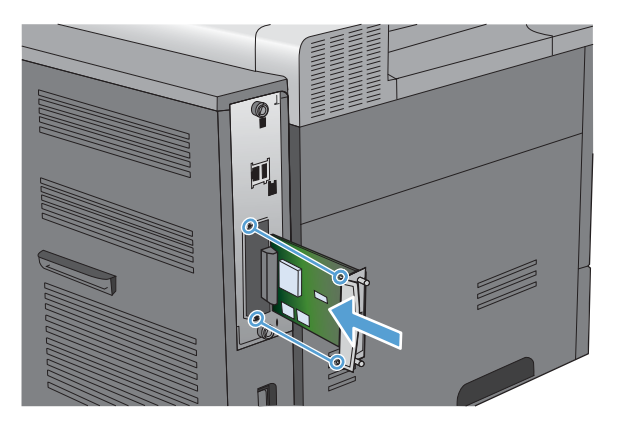

**5.** Insert and tighten the retaining screws that came with the print server card.

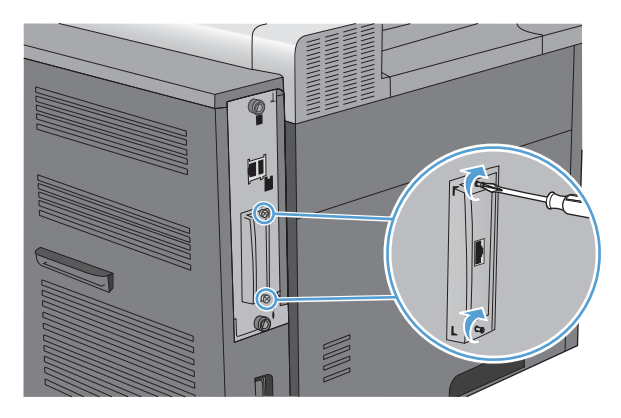

**6.** Reconnect the power cable and remaining interface cables, and turn the product on.

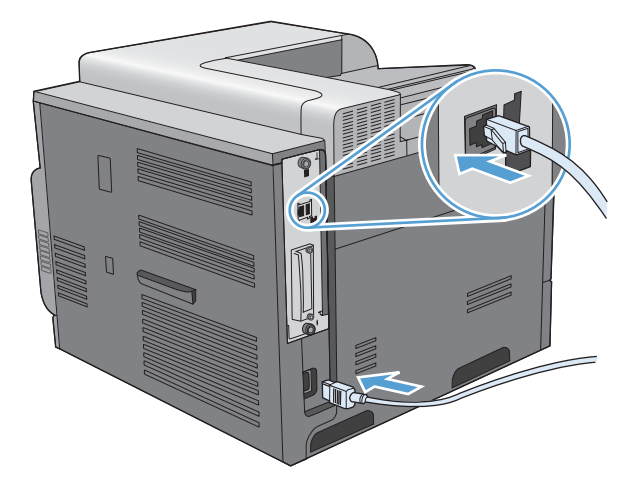

**7.** Print a configuration page. An HP Jetdirect configuration page that contains network configuration and status information should also print.

If it does not print, turn the product off, and then uninstall and reinstall the print server card to ensure that it is completely seated in the slot.

- **8.** Perform one of these steps:
	- Choose the correct port. See the computer or operating system documentation for instructions.
	- Reinstall the software, choosing the network installation this time.

### **Clean the product**

Over time, particles of toner and paper accumulate inside the product. This can cause print-quality problems during printing. Cleaning the product eliminates or reduces these problems.

Clean the paper path and print-cartridge areas every time that you change the print cartridge or whenever print-quality problems occur. As much as possible, keep the product free from dust and debris.

To clean the print-cartridge area and the product exterior, use a soft, water-moistened cloth.

### **Clean the paper path**

- **1.** Press the Home button **n**.
- **2.** Press the up arrow or down arrow **△▼** to highlight the **CONFIGURE DEVICE** menu, and then press the OK button.
- **3.** Press the up arrow or down arrow  $\triangle/\blacktriangledown$  to highlight the **PRINT QUALITY** menu, and then press the OK button.
- **4.** If the product has automatic two-sided printing, go to step 5.

If the product does not have automatic two-sided printing, press the up arrow or down arrow  $\blacktriangle$   $\blacktriangledown$ to highlight the **CREATE CLEANING PAGE** option, and then press the OK button. Follow the instructions on the printed page.

- **5.** Press the up arrow or down arrow  $\triangle$  **v** to highlight the **PROCESS CLEANING PAGE** option, and then press the OK button. The cleaning process takes several minutes.
- **6.** Discard the printed page. The task is complete.

# <span id="page-190-0"></span>**Product updates**

To download the most recent firmware upgrade for the product, go to [www.hp.com/go/](http://www.hp.com/go/cljcp4025_firmware) [cljcp4025\\_firmware](http://www.hp.com/go/cljcp4025_firmware) or [www.hp.com/go/cljcp4525\\_firmware.](http://www.hp.com/go/cljcp4525_firmware)

# **10 Solve problems**

- [Solve general problems](#page-193-0)
- [Restore factory settings](#page-195-0)
- [Interpret control-panel messages](#page-196-0)
- [Clear jams](#page-219-0)
- [Solve paper-handling problems](#page-231-0)
- [Solve image-quality problems](#page-236-0)
- [Solve performance problems](#page-240-0)
- [Solve connectivity problems](#page-241-0)
- [Product software problems](#page-242-0)
- Solve common Windows problems
- **[Solve common Mac problems](#page-244-0)**

# <span id="page-193-0"></span>**Solve general problems**

If the product is not responding correctly, complete the steps in the following checklist, in order. If the product does not pass a step, follow the corresponding troubleshooting suggestions. If a step resolves the problem, you can stop without performing the other steps on the checklist.

### **Troubleshooting checklist**

- **1.** Make sure the product Ready light is on. If no lights are on, complete these steps:
	- **a.** Check the power-cable connections.
	- **b.** Check that the power is turned on.
	- **c.** Make sure that the line voltage is correct for the product power configuration. (See the label that is on the back of the product for voltage requirements.) If you are using a power strip and its voltage is not within specifications, plug the product directly into the wall. If it is already plugged into the wall, try a different outlet.
	- **d.** If none of these measures restores power, contact HP Customer Care.
- **2.** Check the cabling.
	- **a.** Check the cable connection between the product and the computer or network port. Make sure that the connection is secure.
	- **b.** Make sure that the cable itself is not faulty by using a different cable, if possible.
	- **c.** Check the network connection.
- **3.** Check to see if any messages appear on the control-panel display. If any error messages appear, see [Control-panel messages](#page-196-0) on page 183.
- **4.** Ensure that the paper that you are using meets specifications.
- **5.** Print a configuration page. See [Print information pages](#page-161-0) on page 148. If the product is connected to a network, an HP Jetdirect page also prints.
	- **a.** If the pages do not print, check that at least one tray contains paper.
	- **b.** If the page jams in the product, see [Clear jams on page 206](#page-219-0).
- **6.** If the configuration page prints, check the following items:
	- **a.** If the page does not print correctly, the problem is with the product hardware. Contact HP Customer Care.
	- **b.** If the page prints correctly, then the product hardware is working. The problem is with the computer you are using, with the printer driver, or with the program.
- **7.** Select one of the following options:

**Windows**: Click **Start**, click **Settings**, and then click **Printers** or **Printers and Faxes**. Double-click the name of the product.

**-or-**

**Mac OS X**: Open the **Printer Setup Utility** or the **Print & Fax** list, and double-click the line for the product.

- **8.** Verify that you have installed the printer driver for this product. Check the program to make sure that you are using the printer driver for this product.
- **9.** Print a short document from a different program that has worked in the past. If this solution works, then the problem is with the program you are using. If this solution does not work (the document does not print), complete these steps:
	- **a.** Try printing the job from another computer that has the product software installed.
	- **b.** If you connected the product to the network, connect the product directly to a computer with a USB cable. Redirect the product to the correct port, or reinstall the software, selecting the new connection type that you are using.

### **Factors that affect product performance**

Several factors affect the time it takes to print a job:

- Maximum product speed, measured in pages per minute (ppm)
- The use of special paper (such as transparencies, heavy paper, and custom-size paper)
- Product processing and download time
- The complexity and size of graphics
- The speed of the computer you are using
- The USB connection
- The printer I/O configuration
- The amount of memory installed in the product
- The network operating system and configuration (if applicable)
- The printer driver that you are using
- **EX NOTE:** Although additional memory can improve how the product handles complex graphics and improve download times, it will not increase maximum product speed (ppm).

## <span id="page-195-0"></span>**Restore factory settings**

Use the **RESETS** menu to restore factory settings.

- 1. Press the Home button  $\bigcap$ .
- **2.** Press the down arrow ▼ to highlight the **CONFIGURE DEVICE** menu, and then press the OK button.
- **3.** Press the down arrow  $\blacktriangledown$  to highlight the **RESETS** menu, and then press the OK button.
- **4.** Press the down arrow ▼ to highlight the **RESTORE FACTORY SETTINGS** option, and then press the OK button to reset the product to the original factory settings.

For more information, see [Resets menu on page 40](#page-53-0).

# <span id="page-196-0"></span>**Interpret control-panel messages**

### **Control-panel message types**

Four types of control-panel messages can indicate the status of or problems with the product.

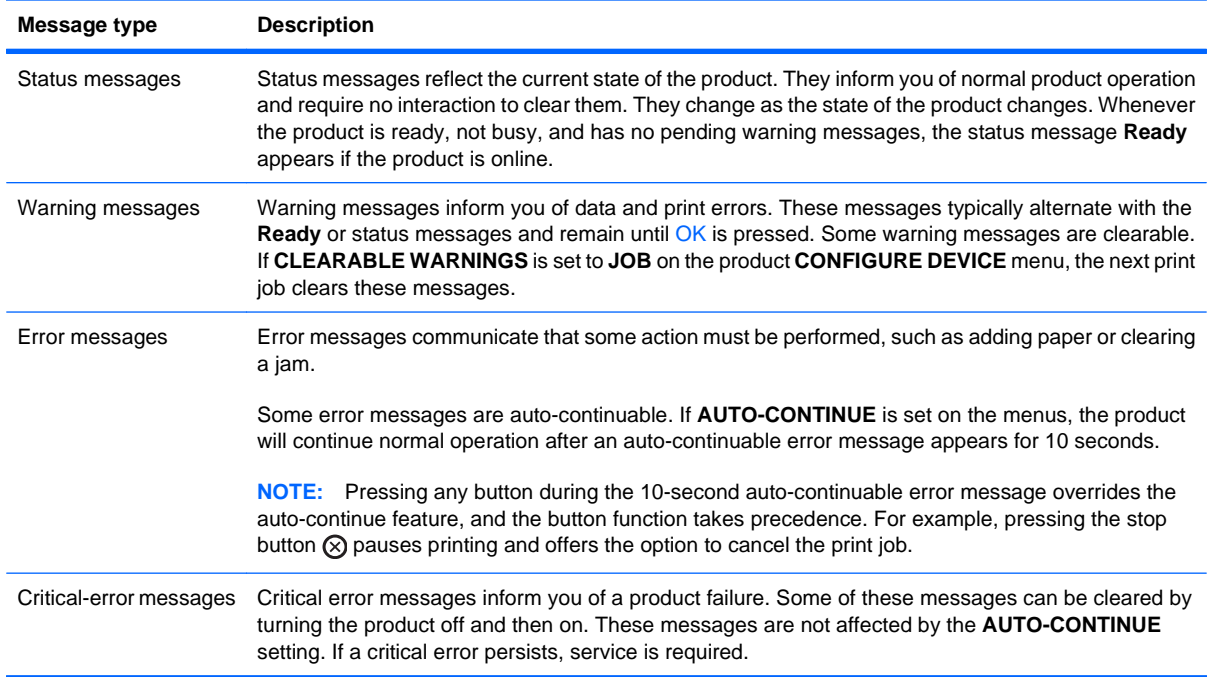

### **Control-panel messages**

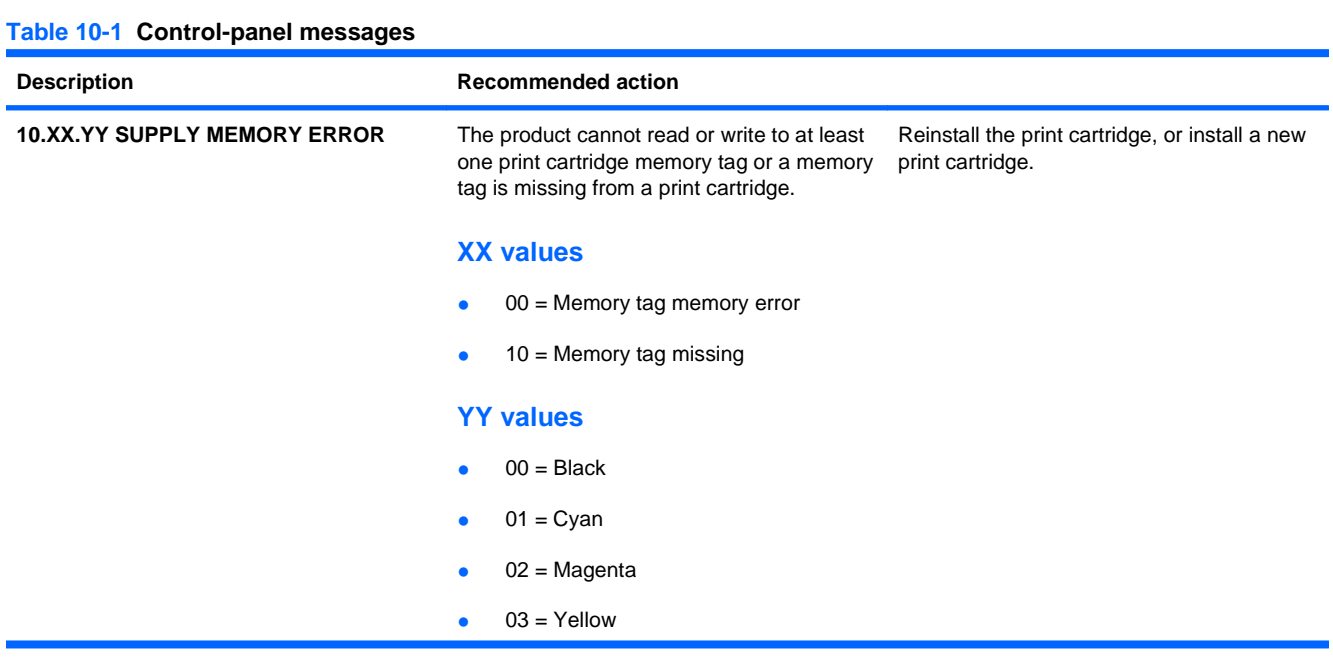

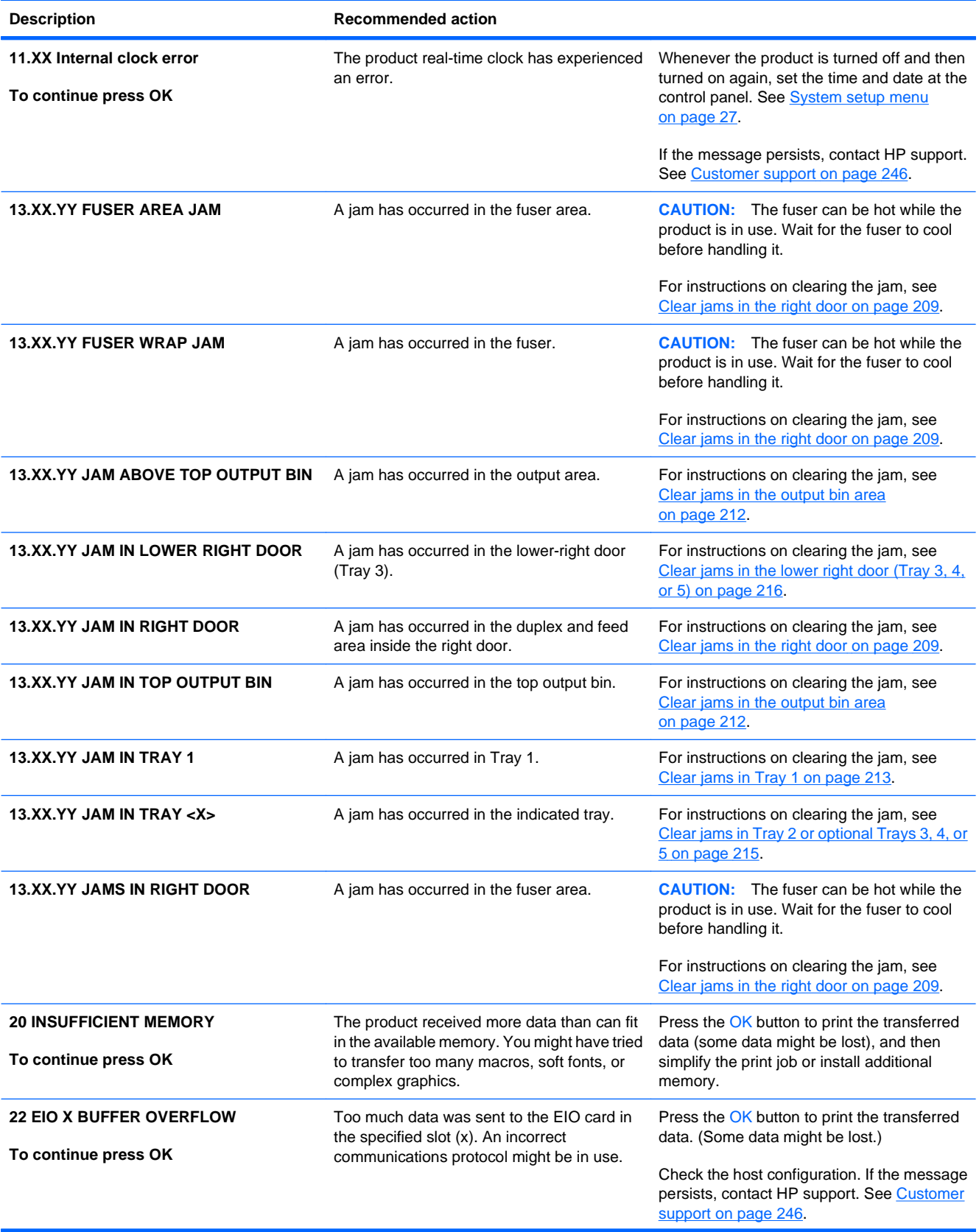

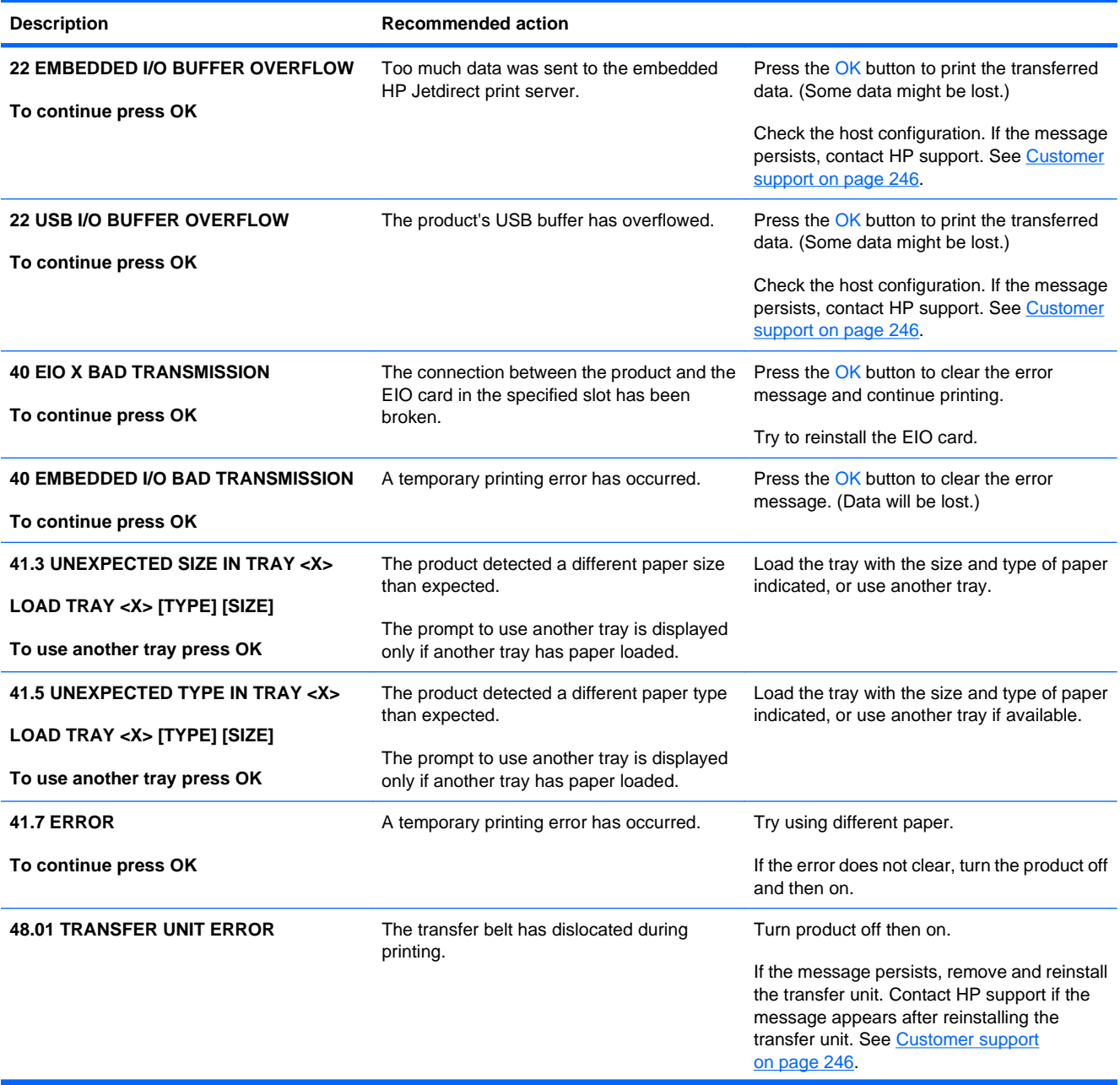

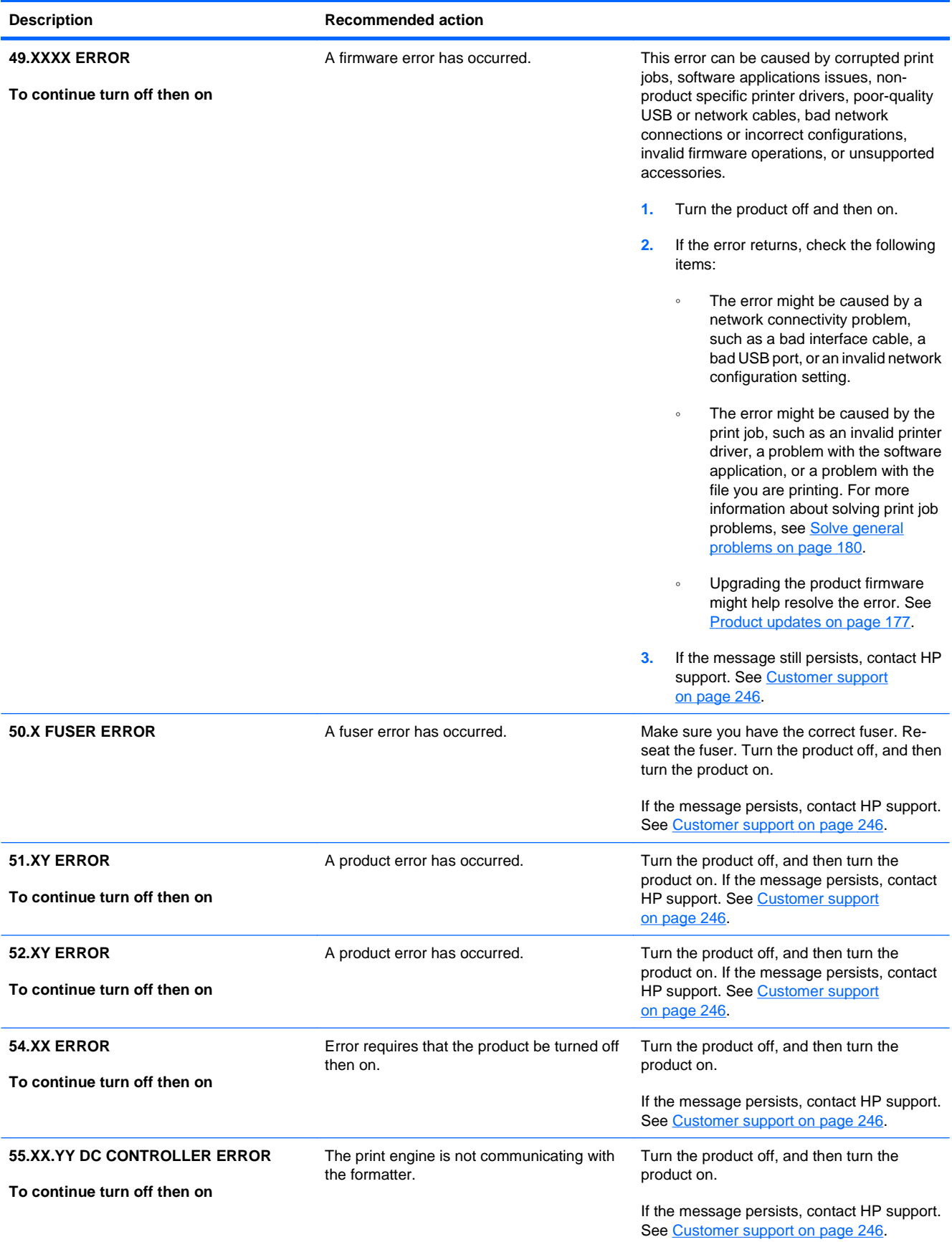

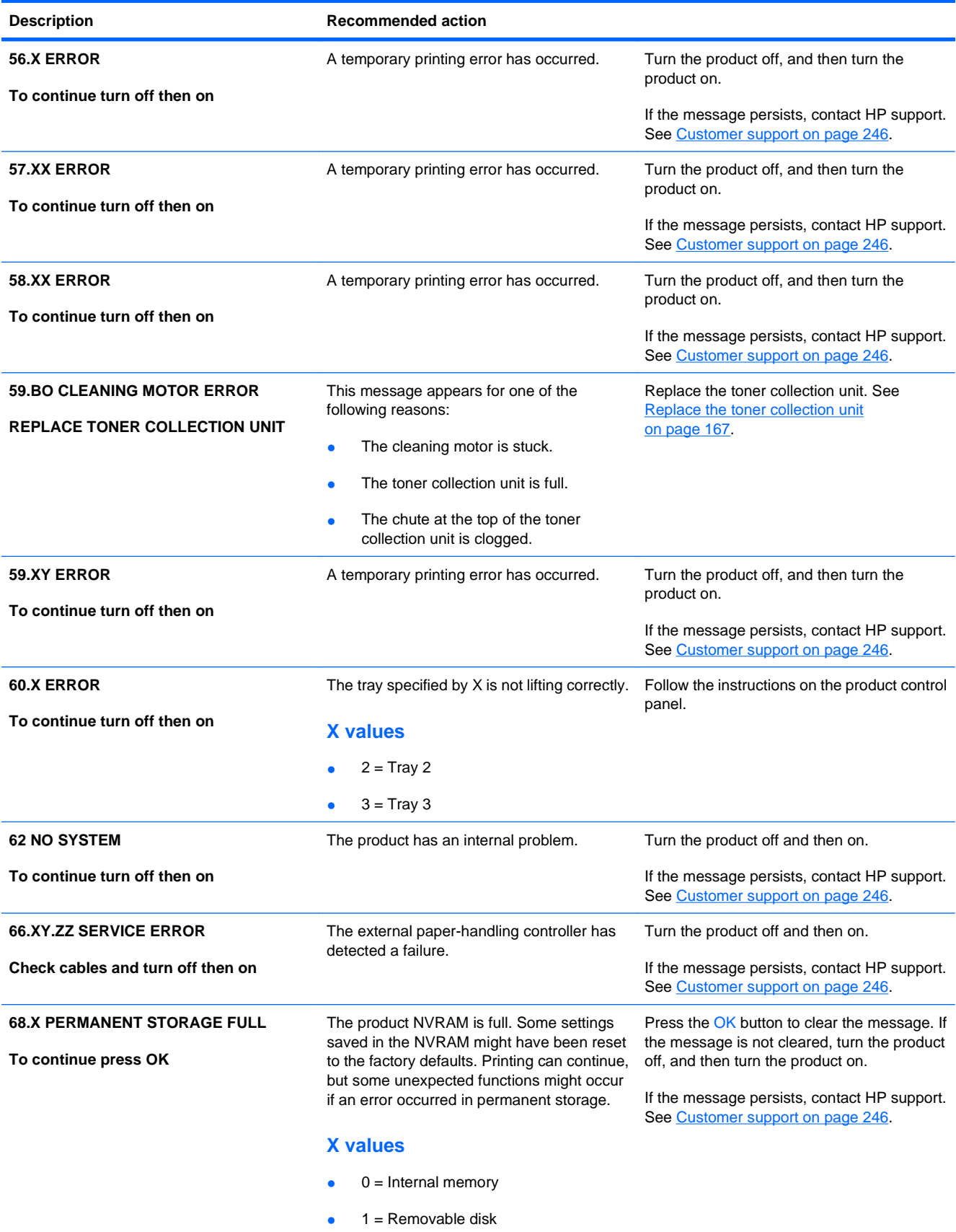

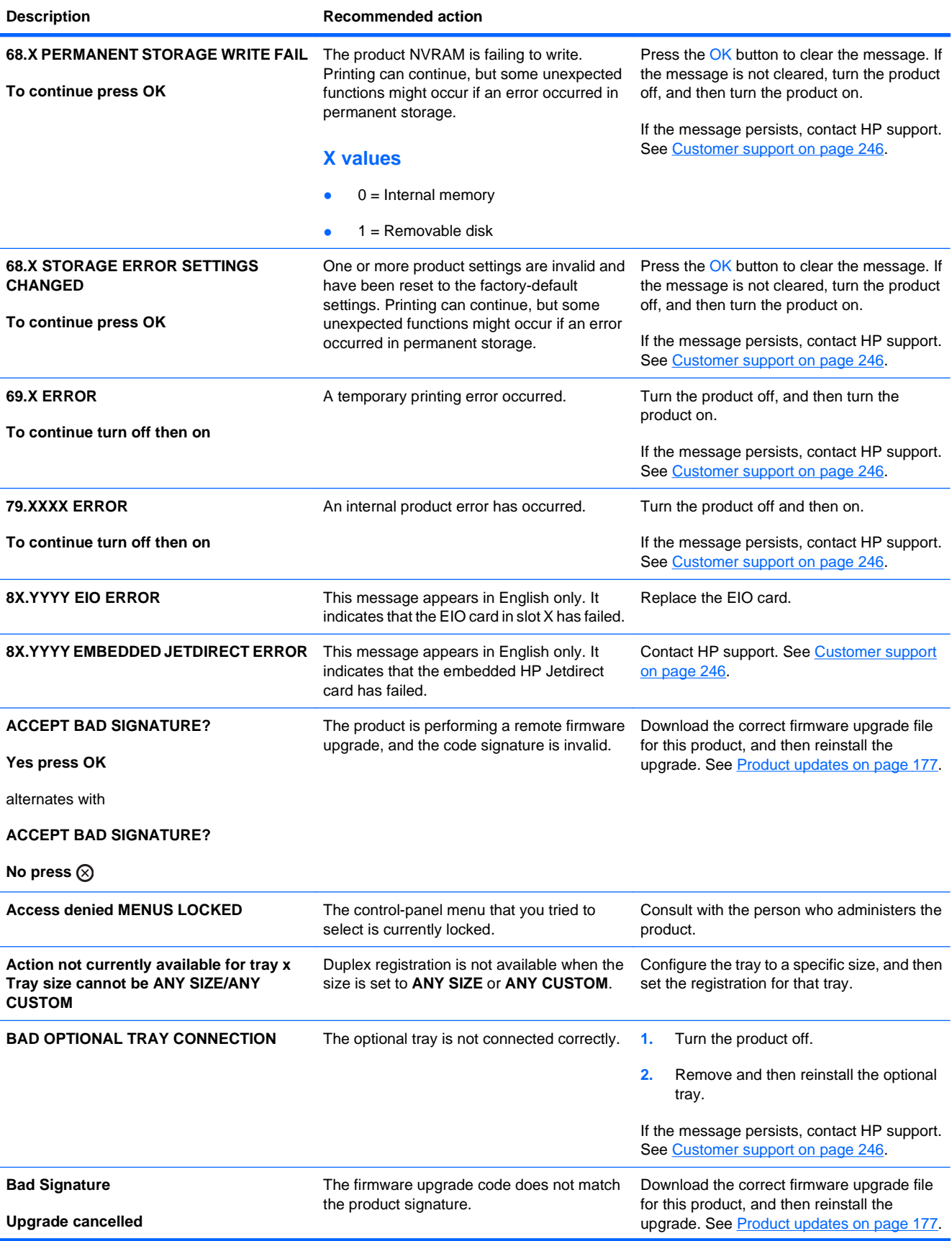

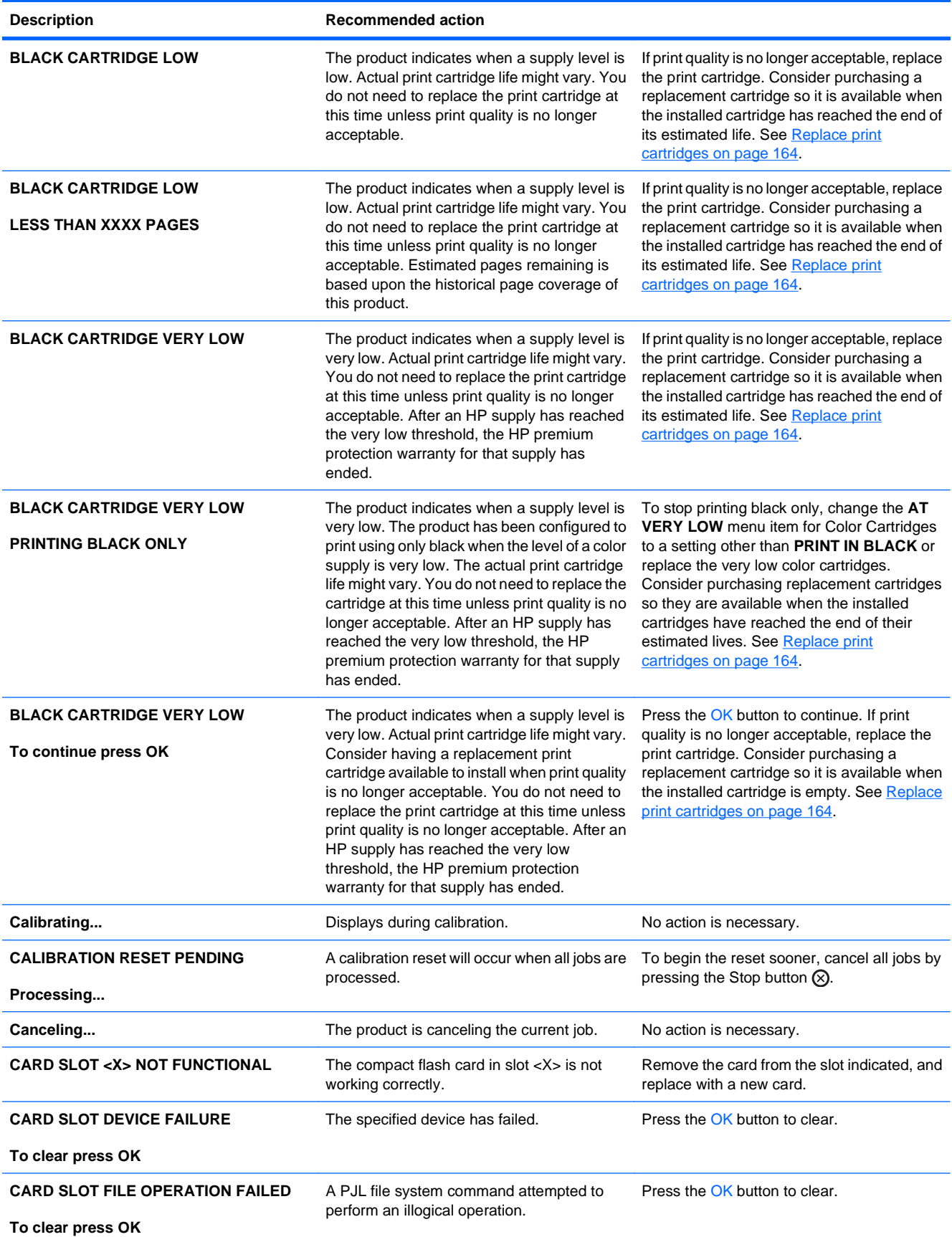

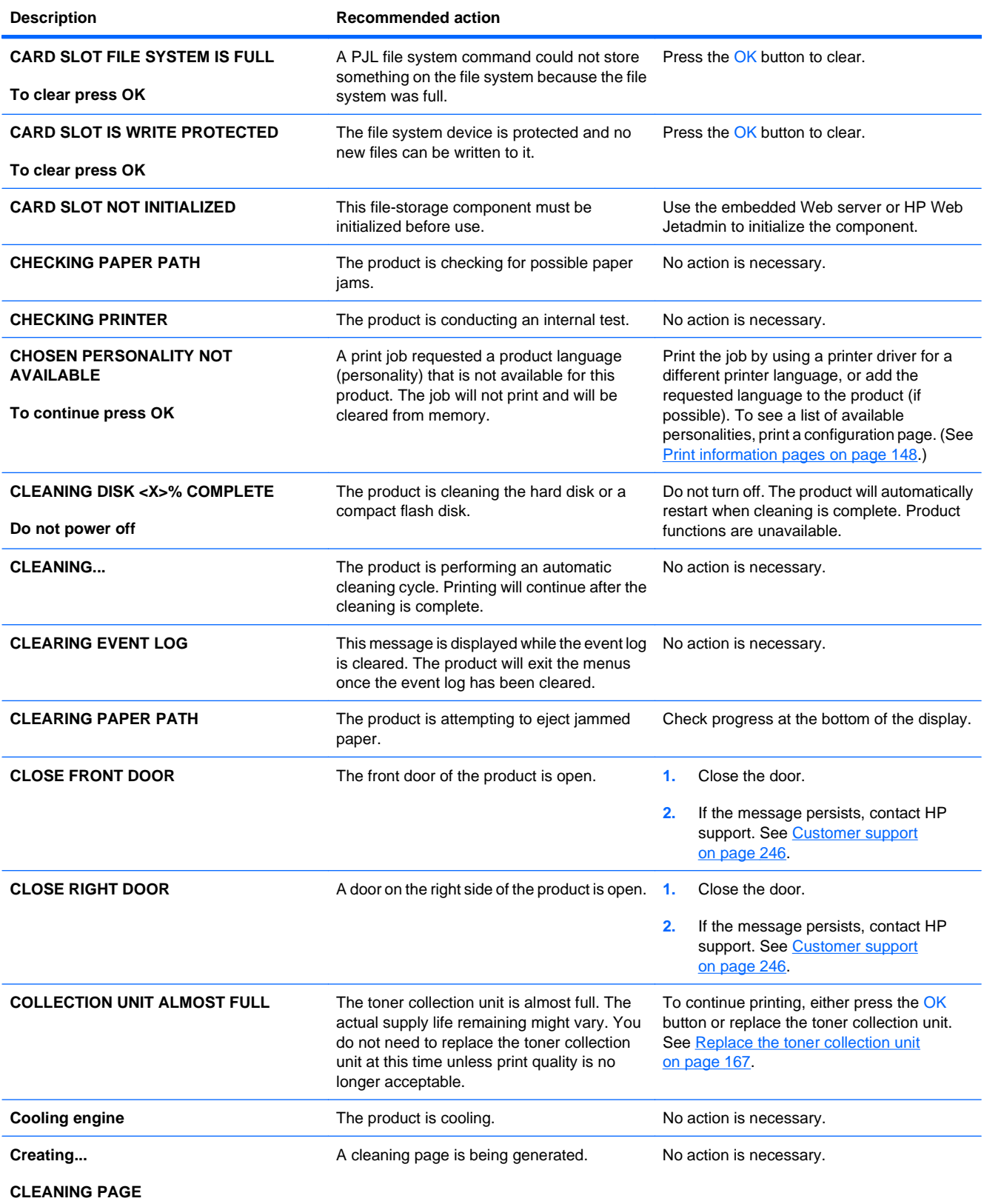

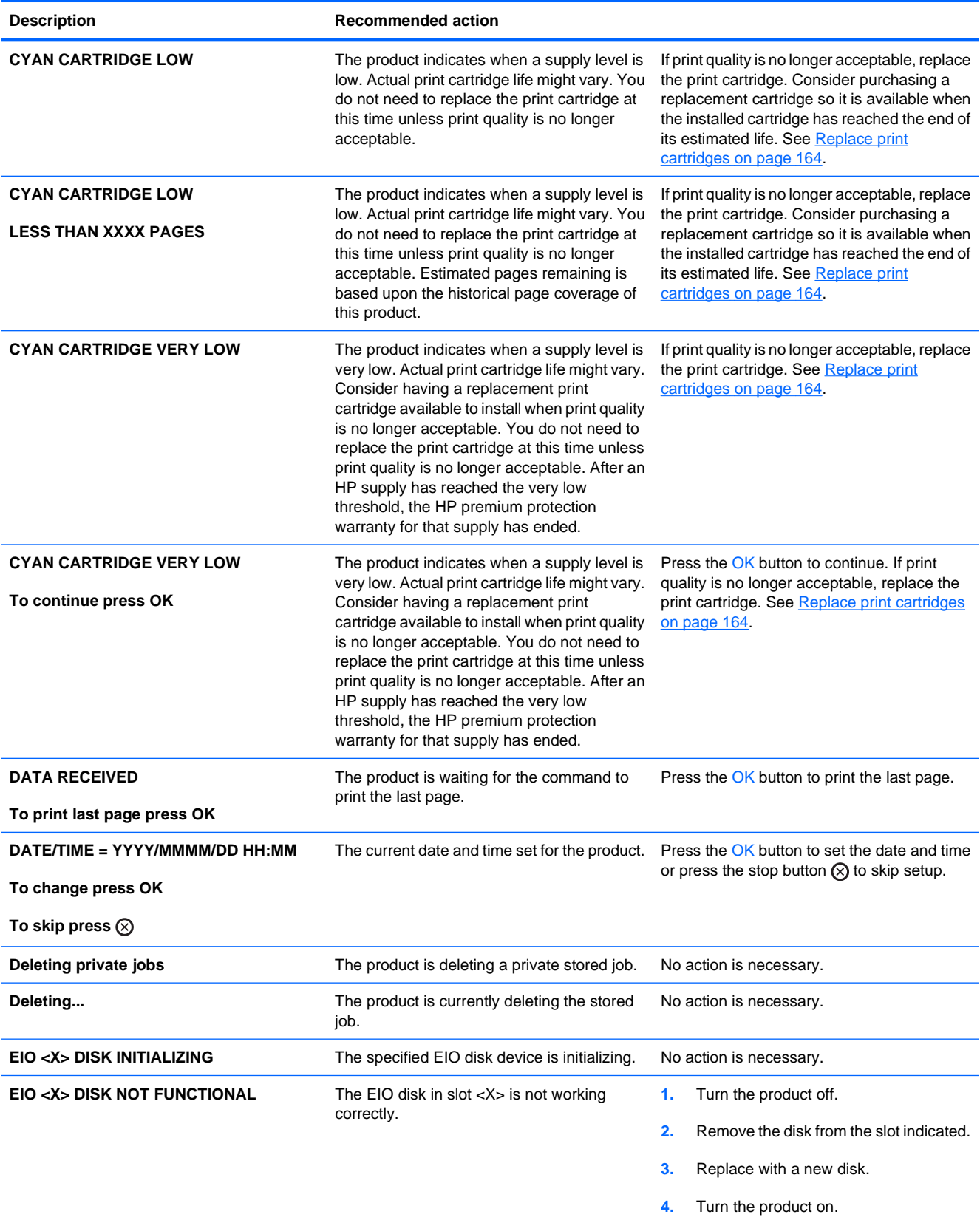

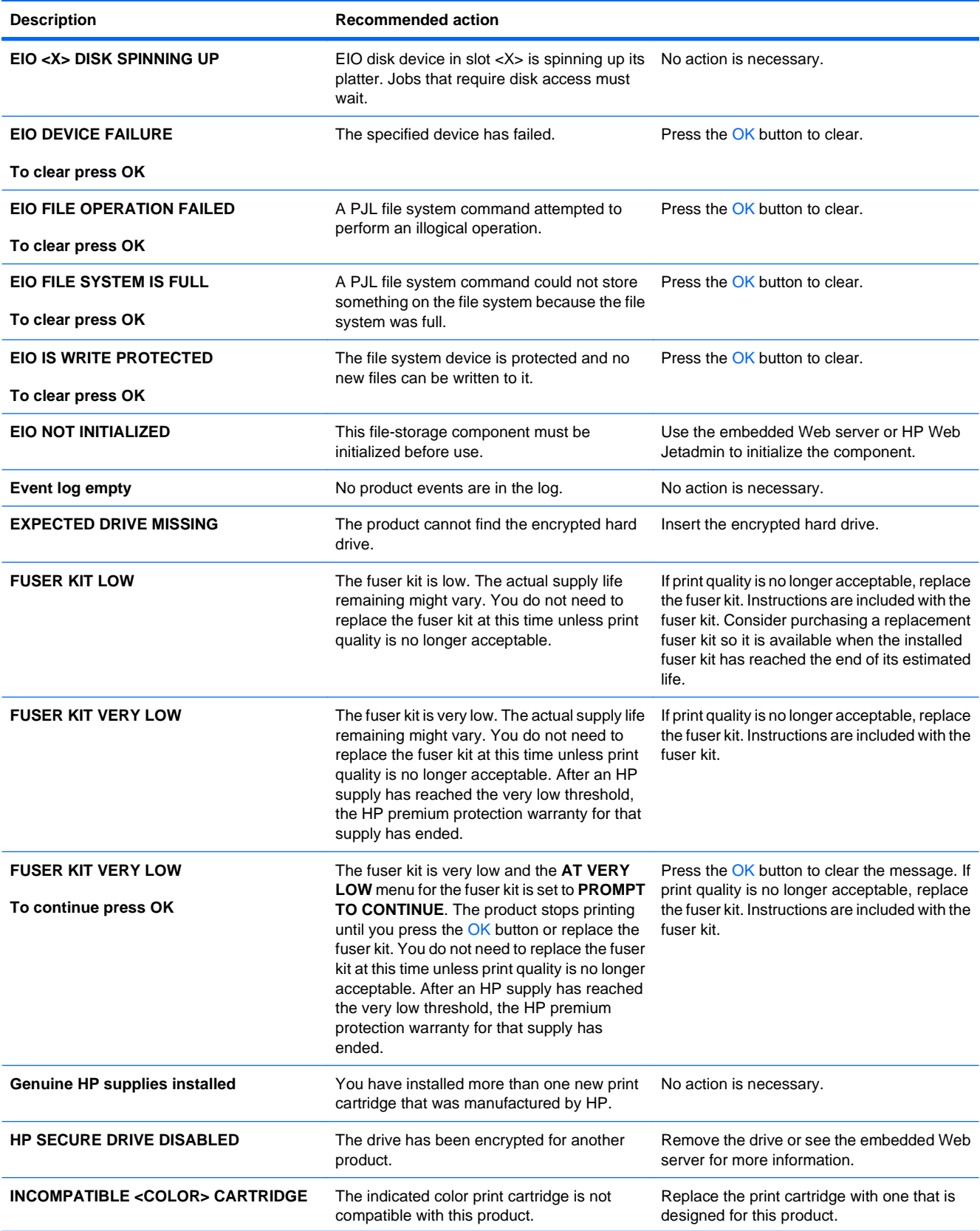

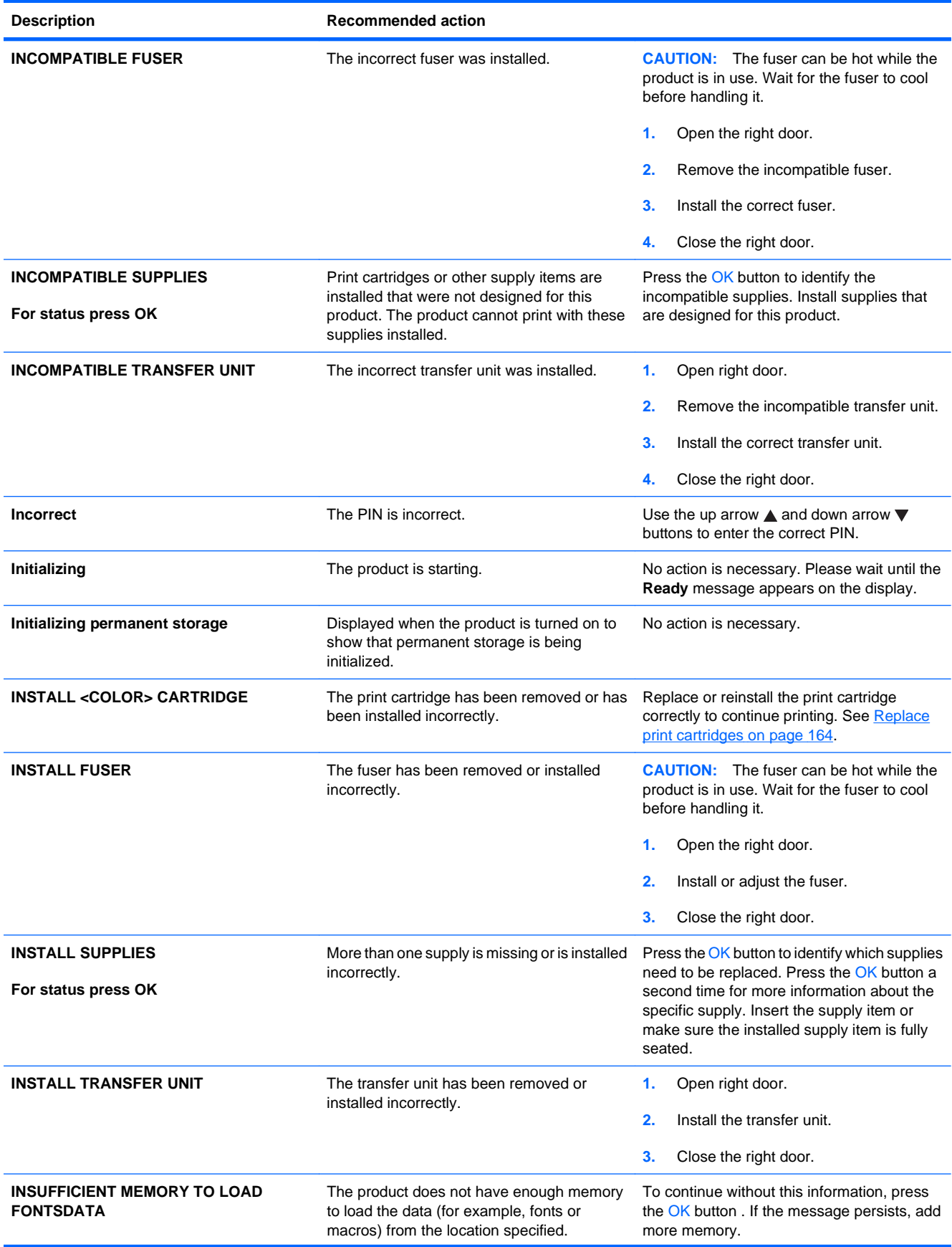

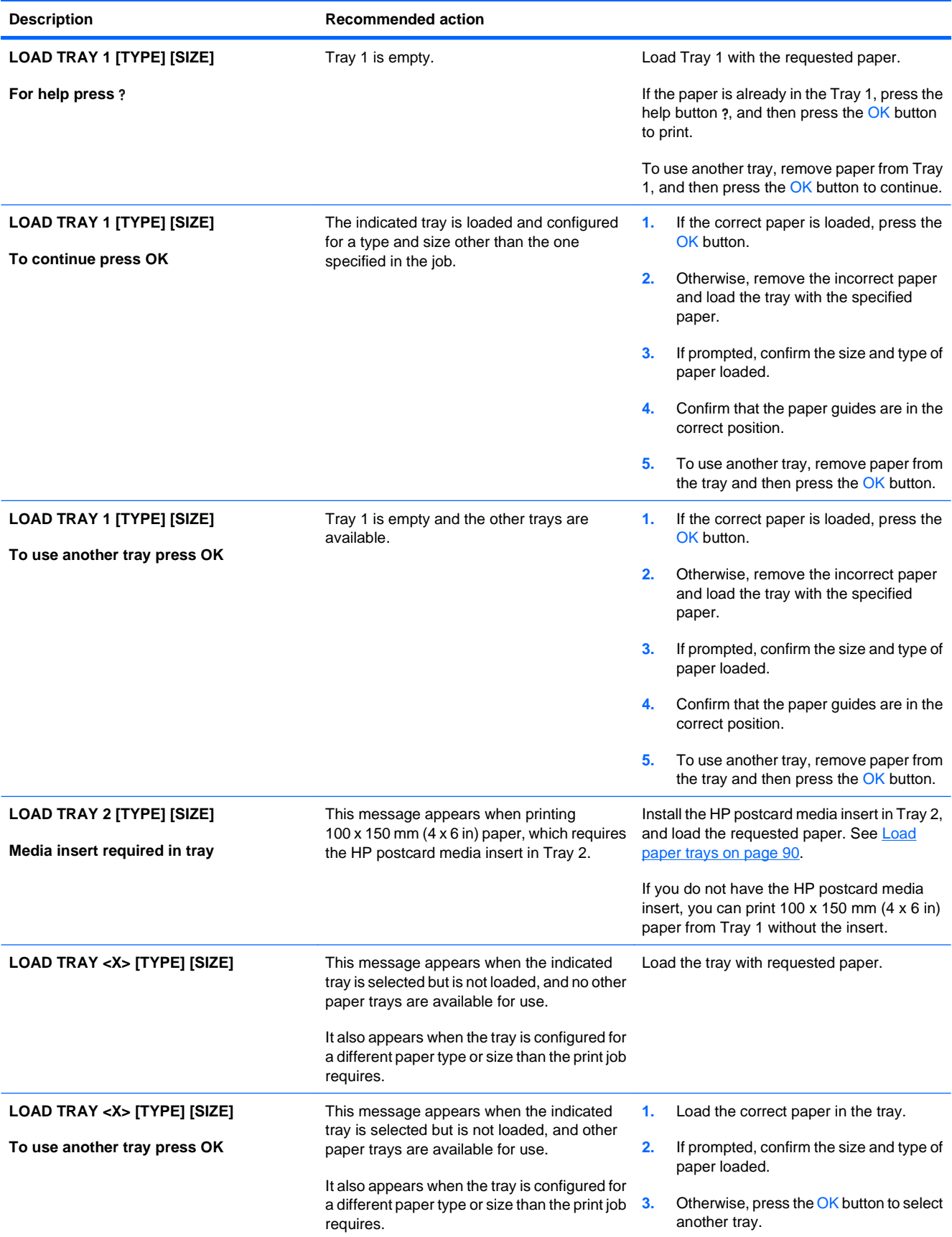

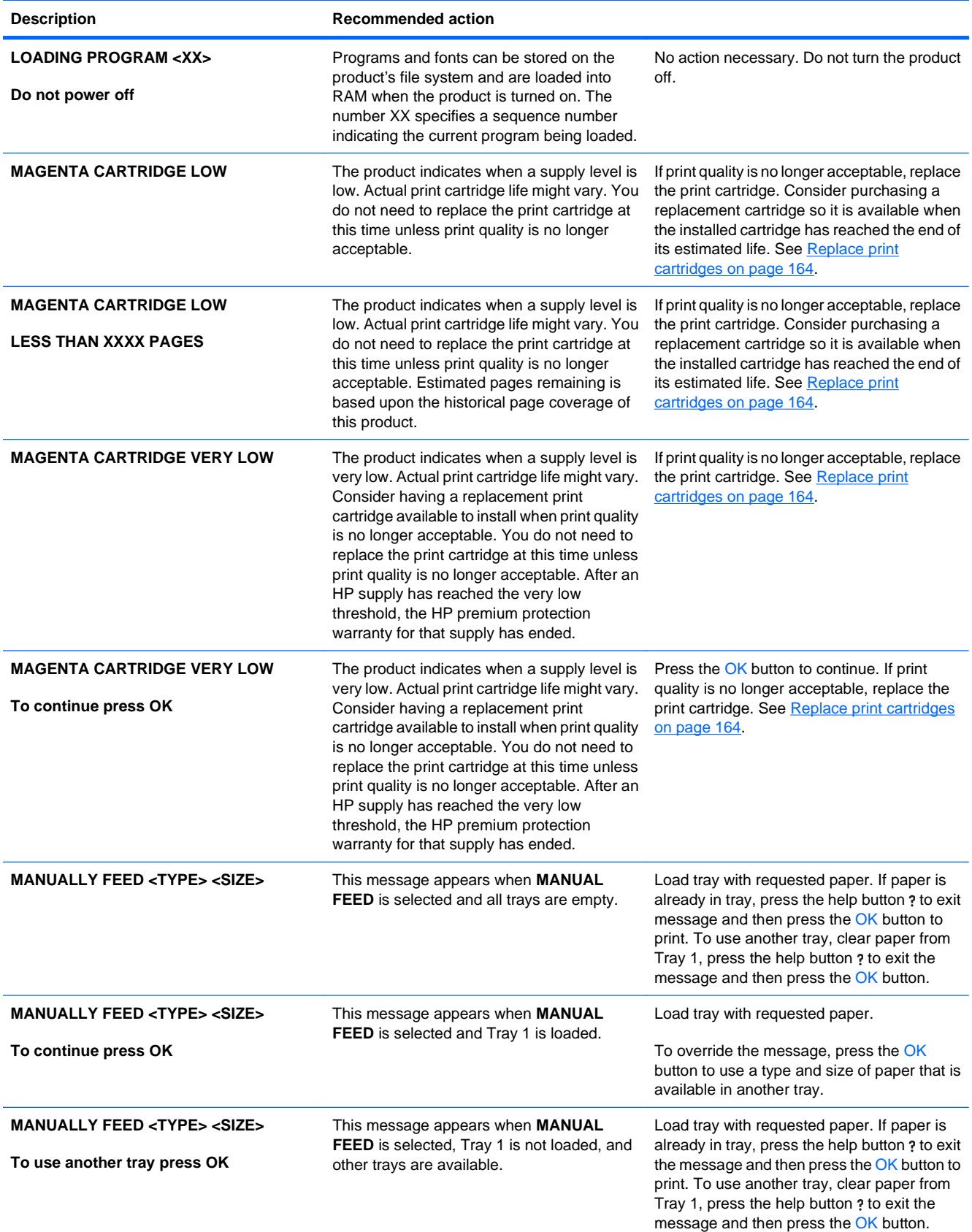

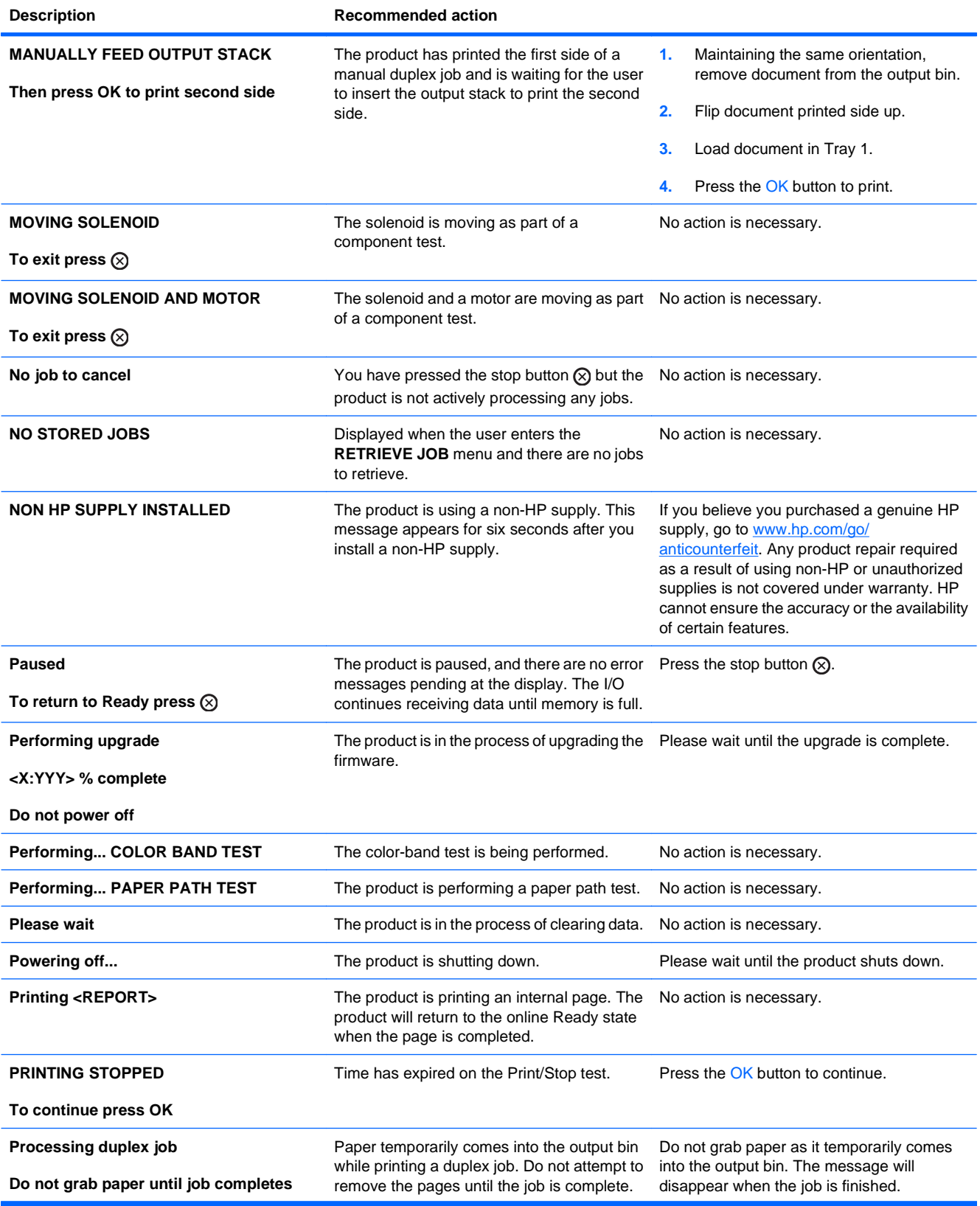

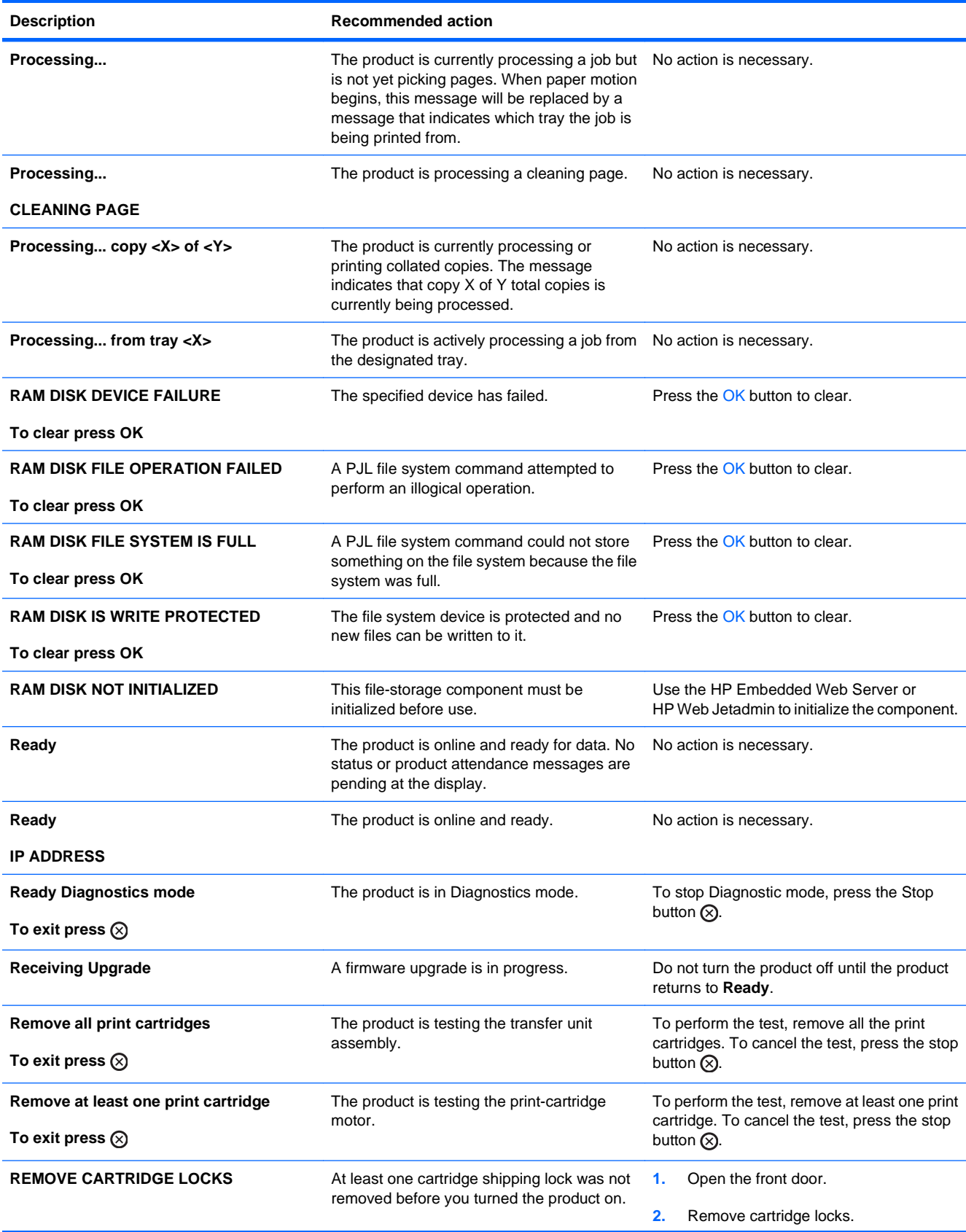

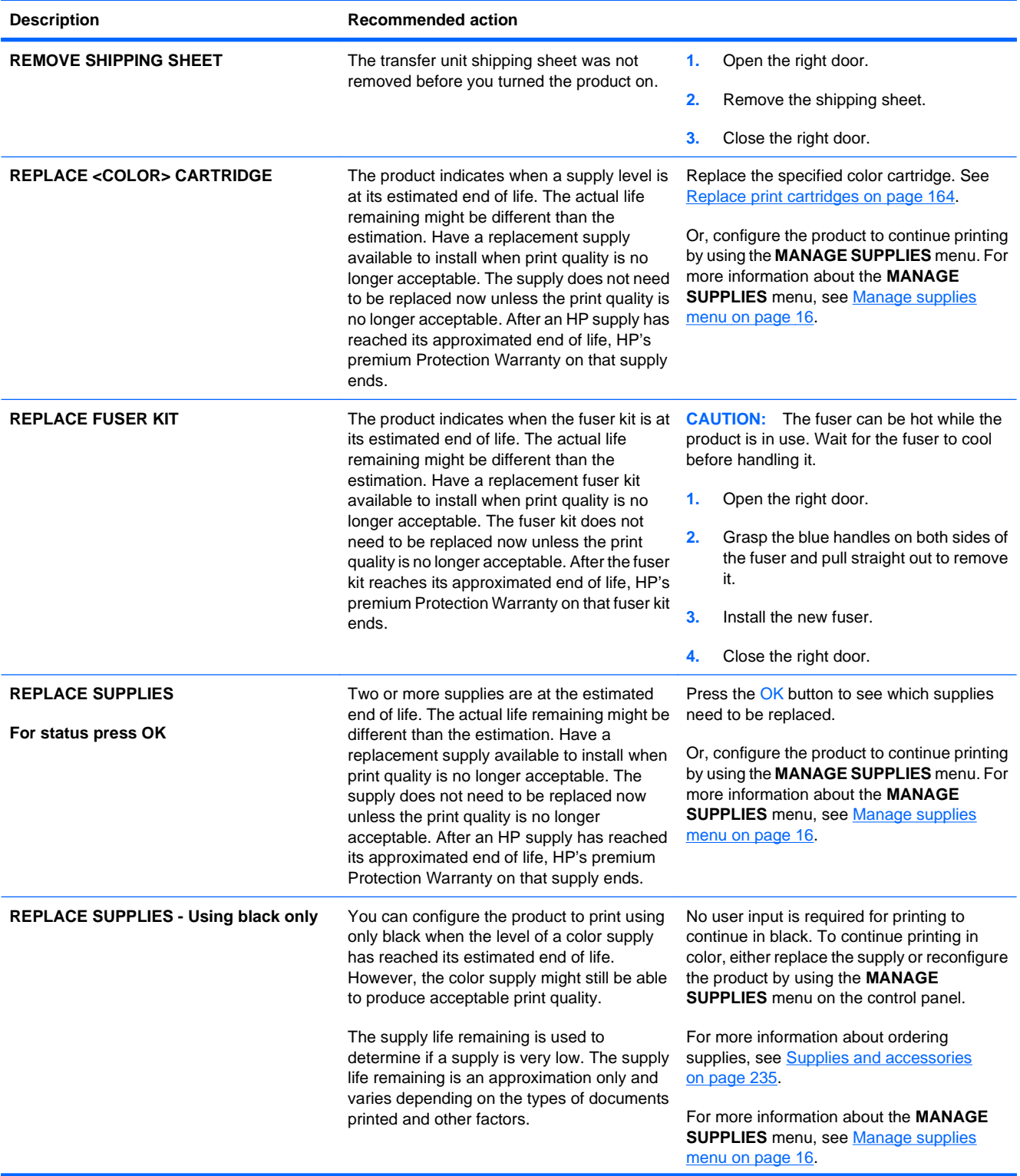

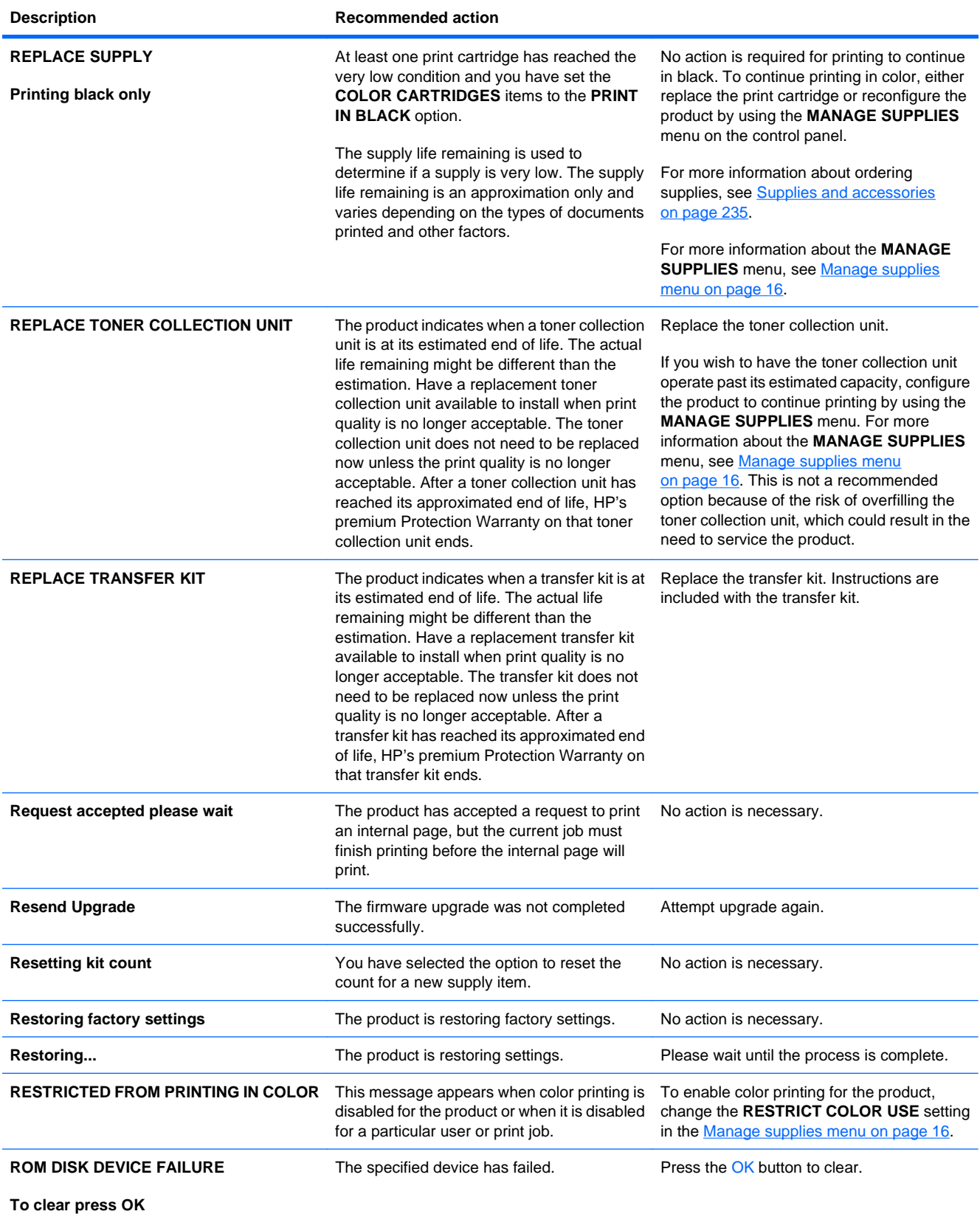

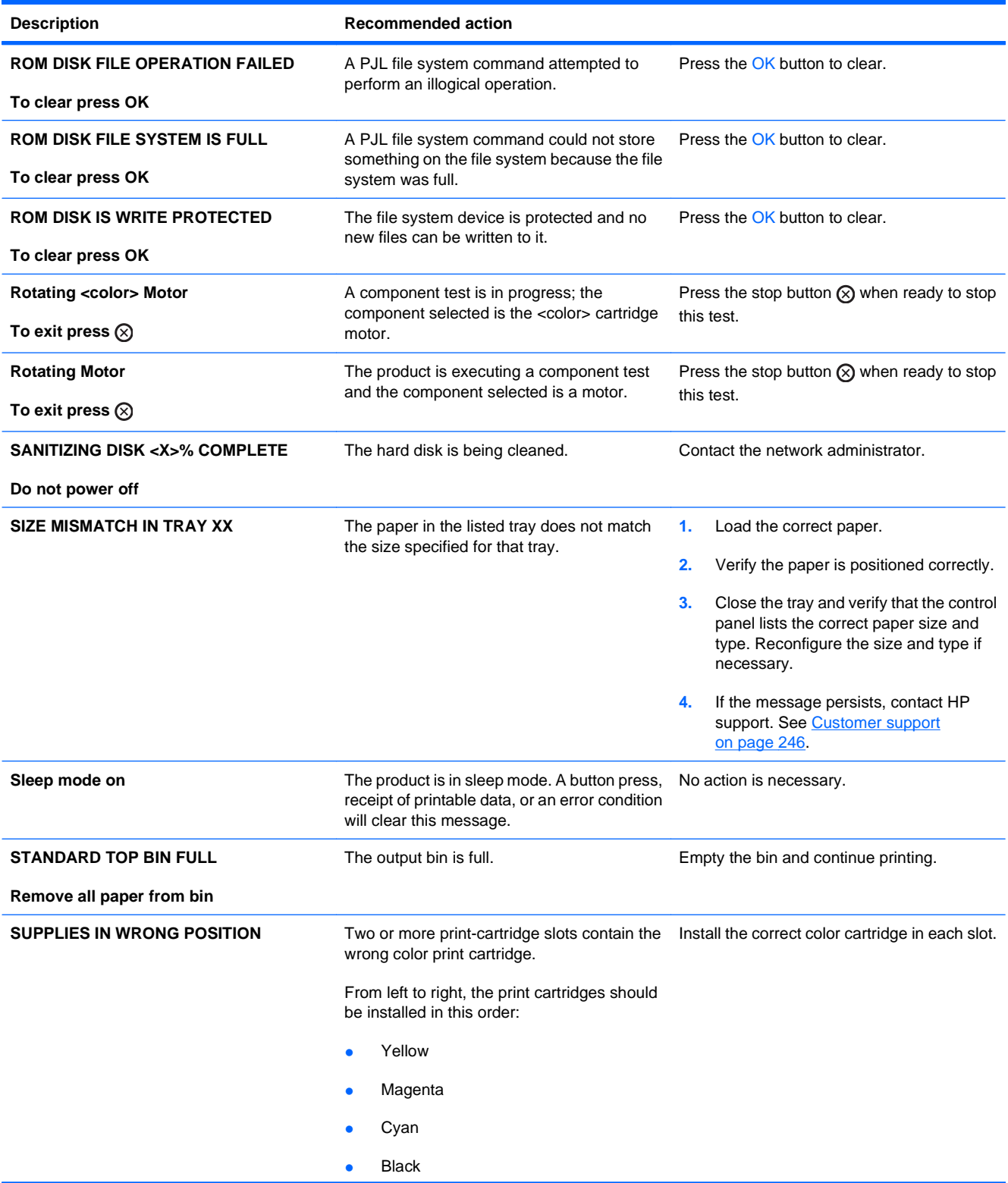

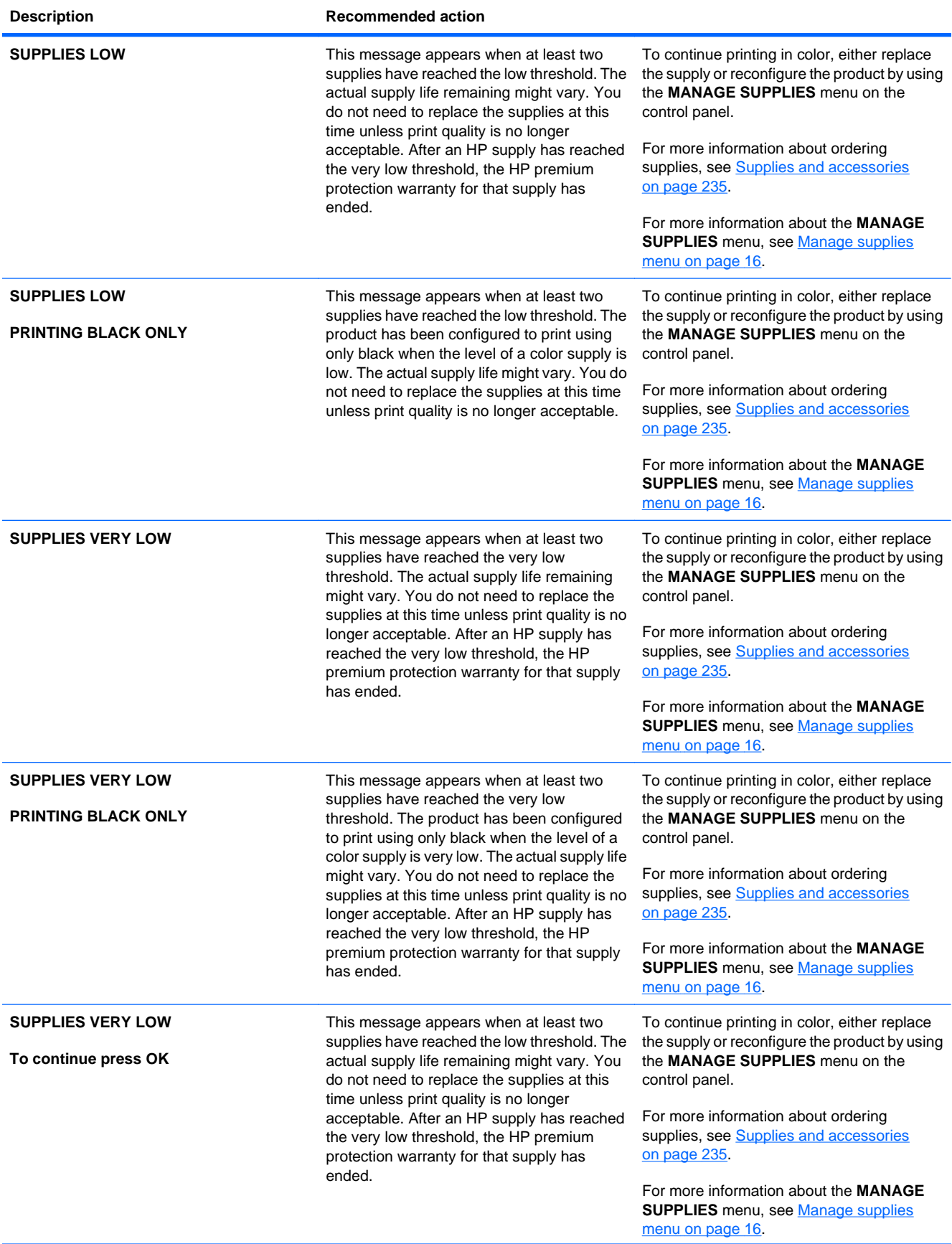

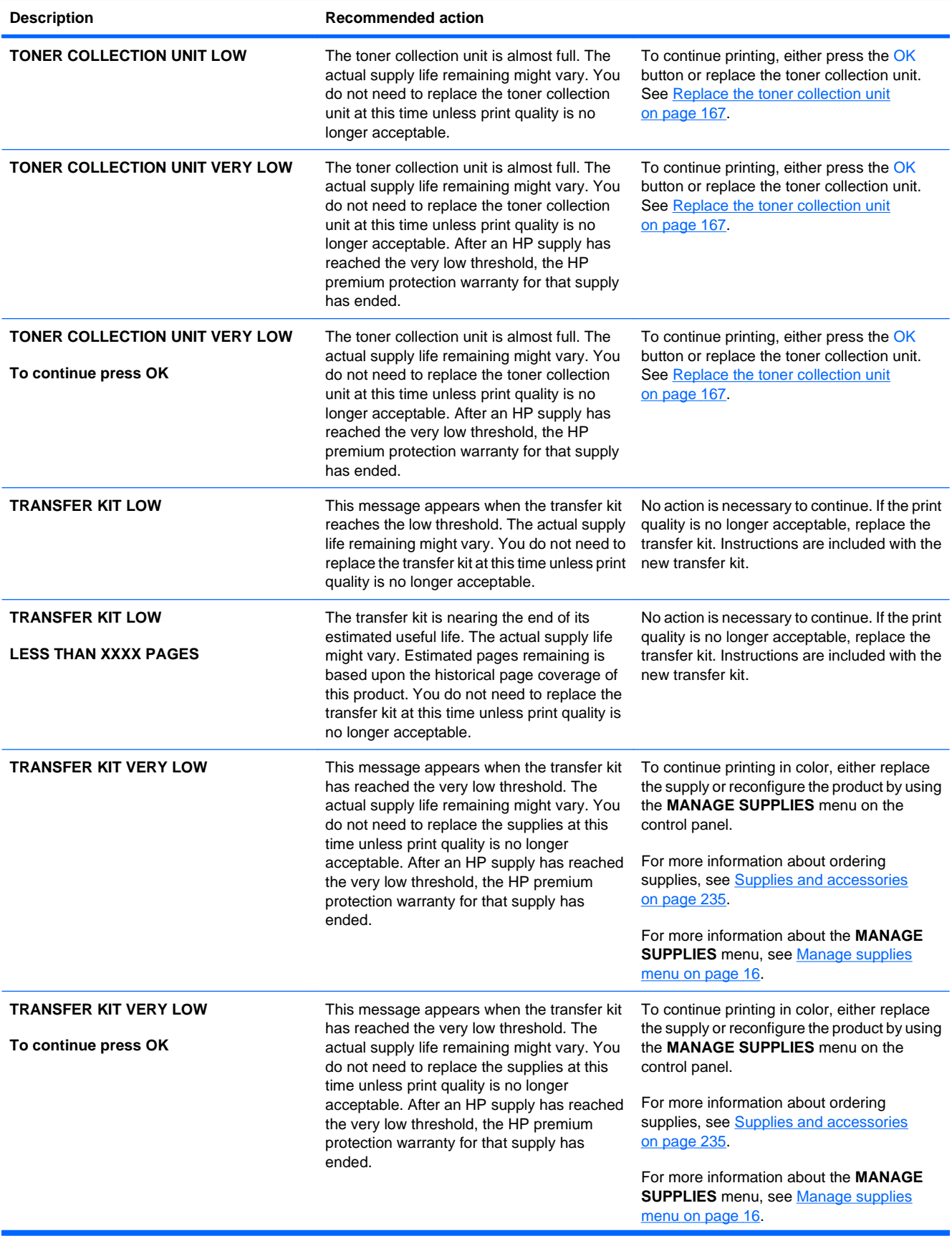
#### **Table 10-1 Control-panel messages (continued)**

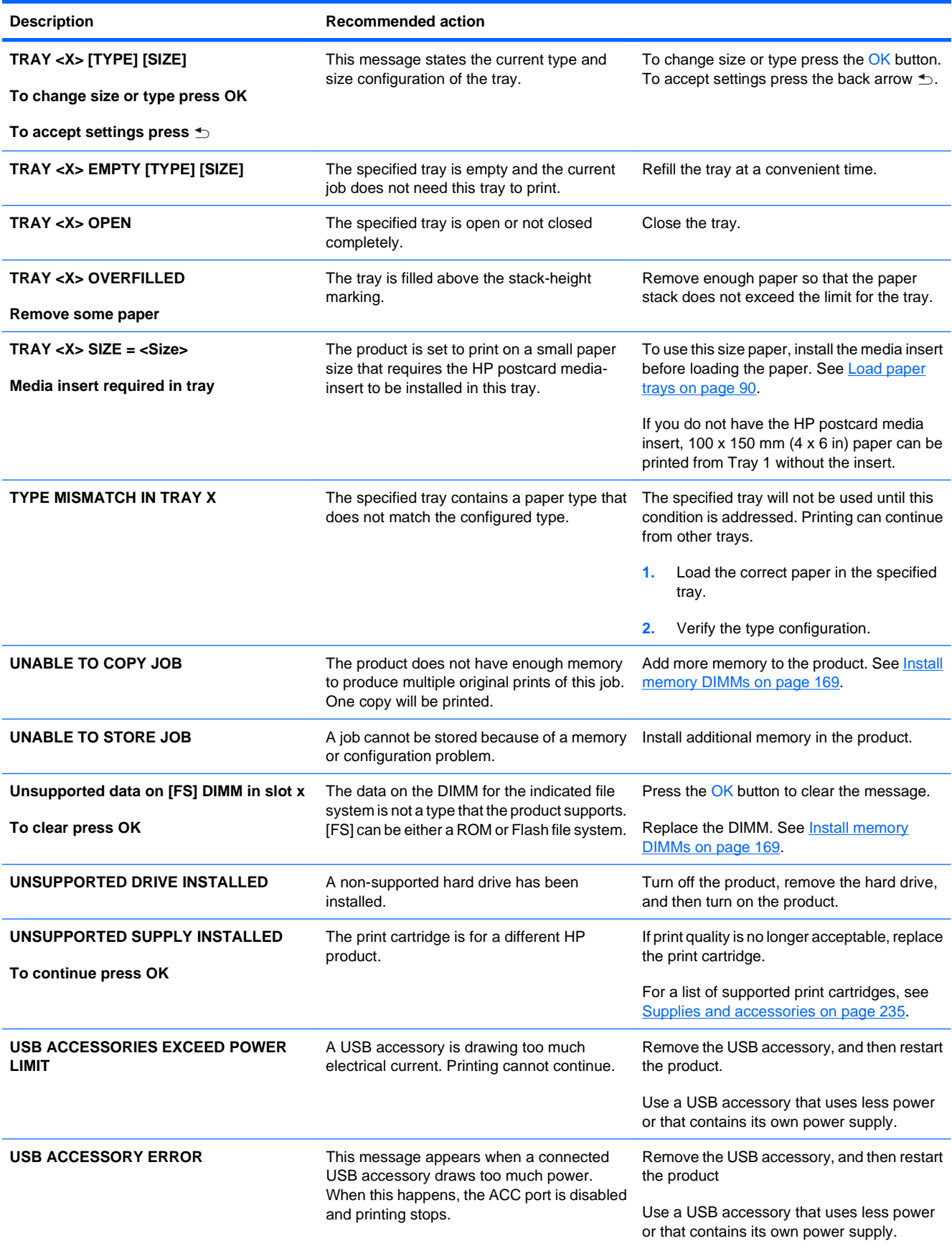

### **Table 10-1 Control-panel messages (continued)**

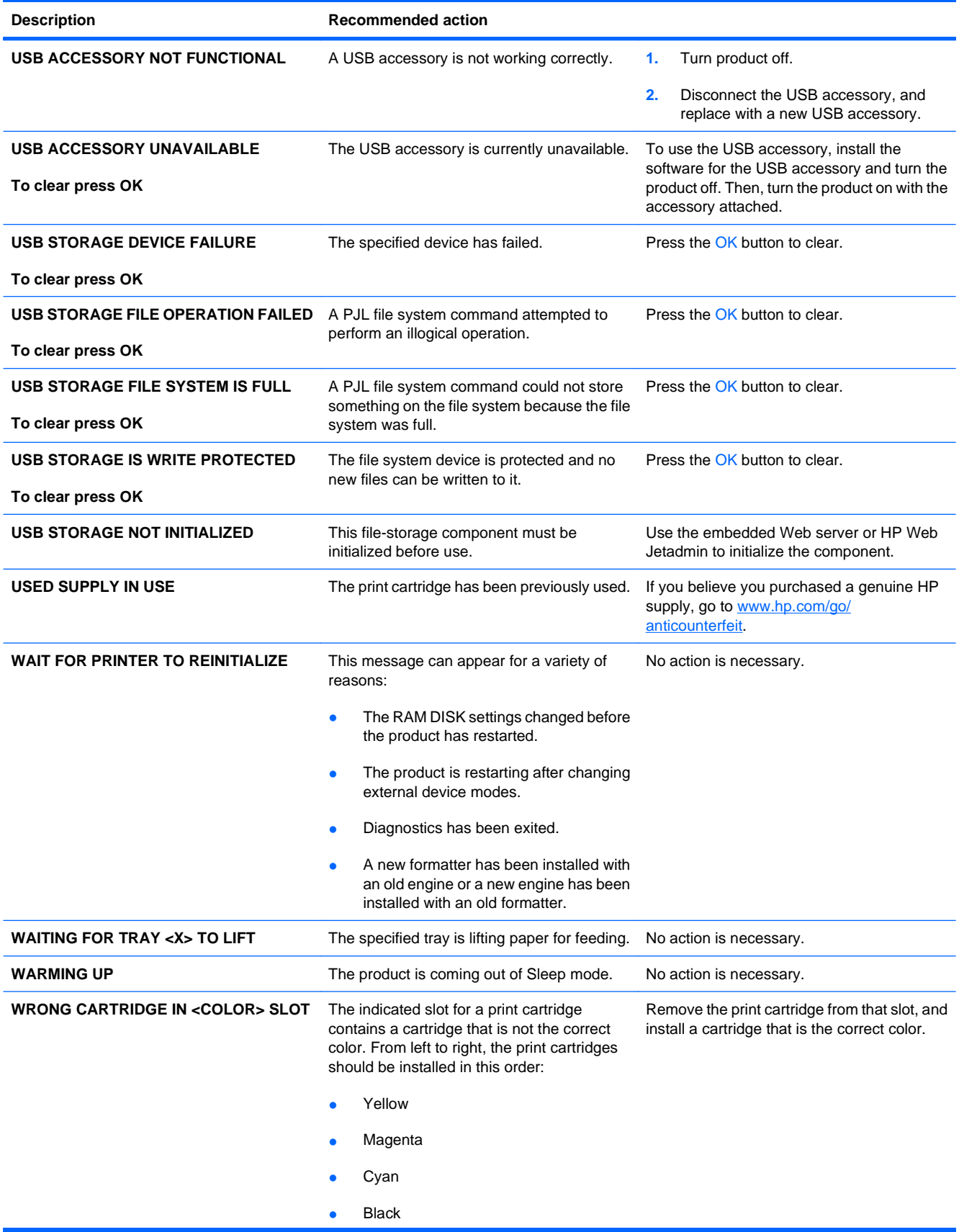

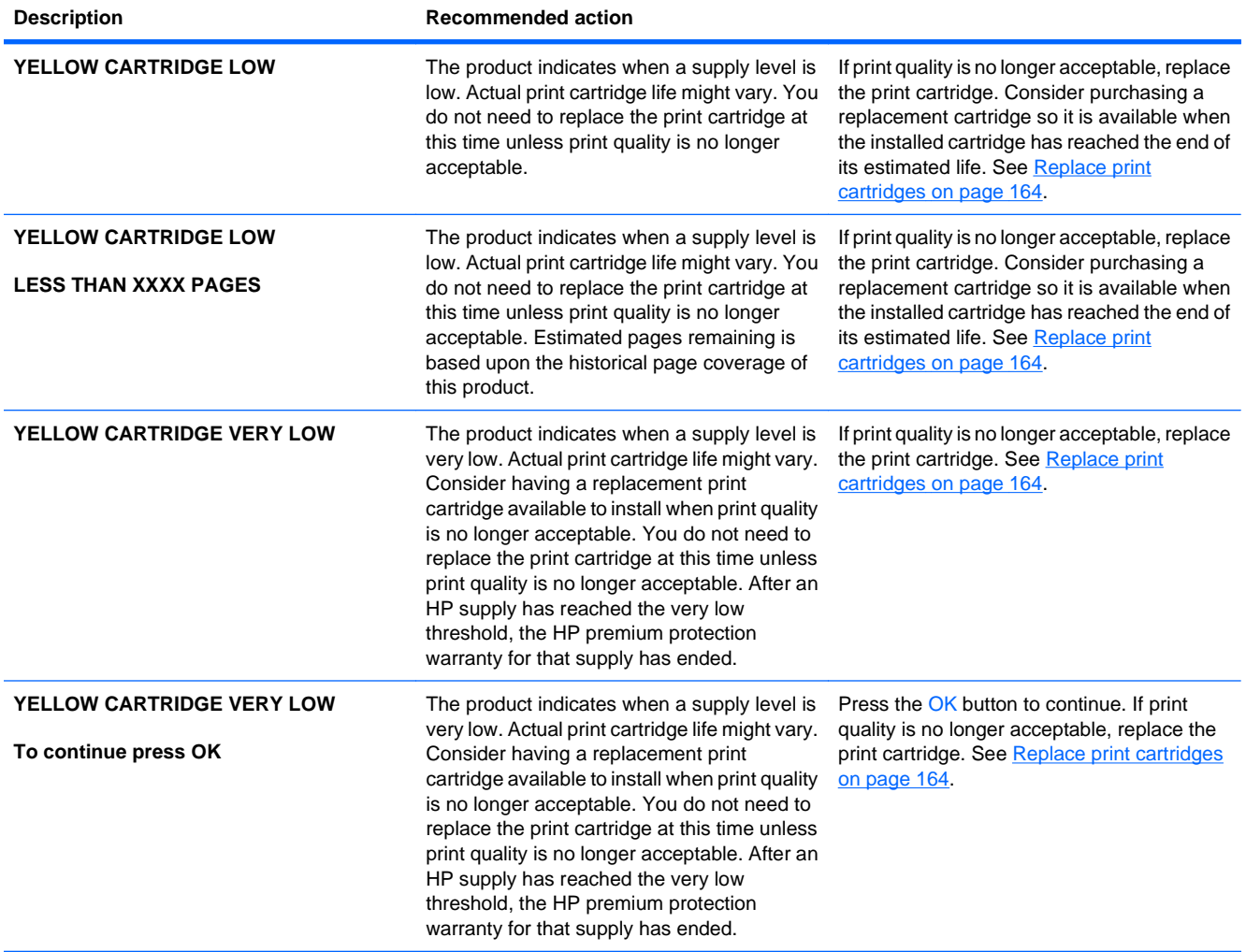

## <span id="page-219-0"></span>**Clear jams**

## **Common causes of jams**

**The product is jammed.**

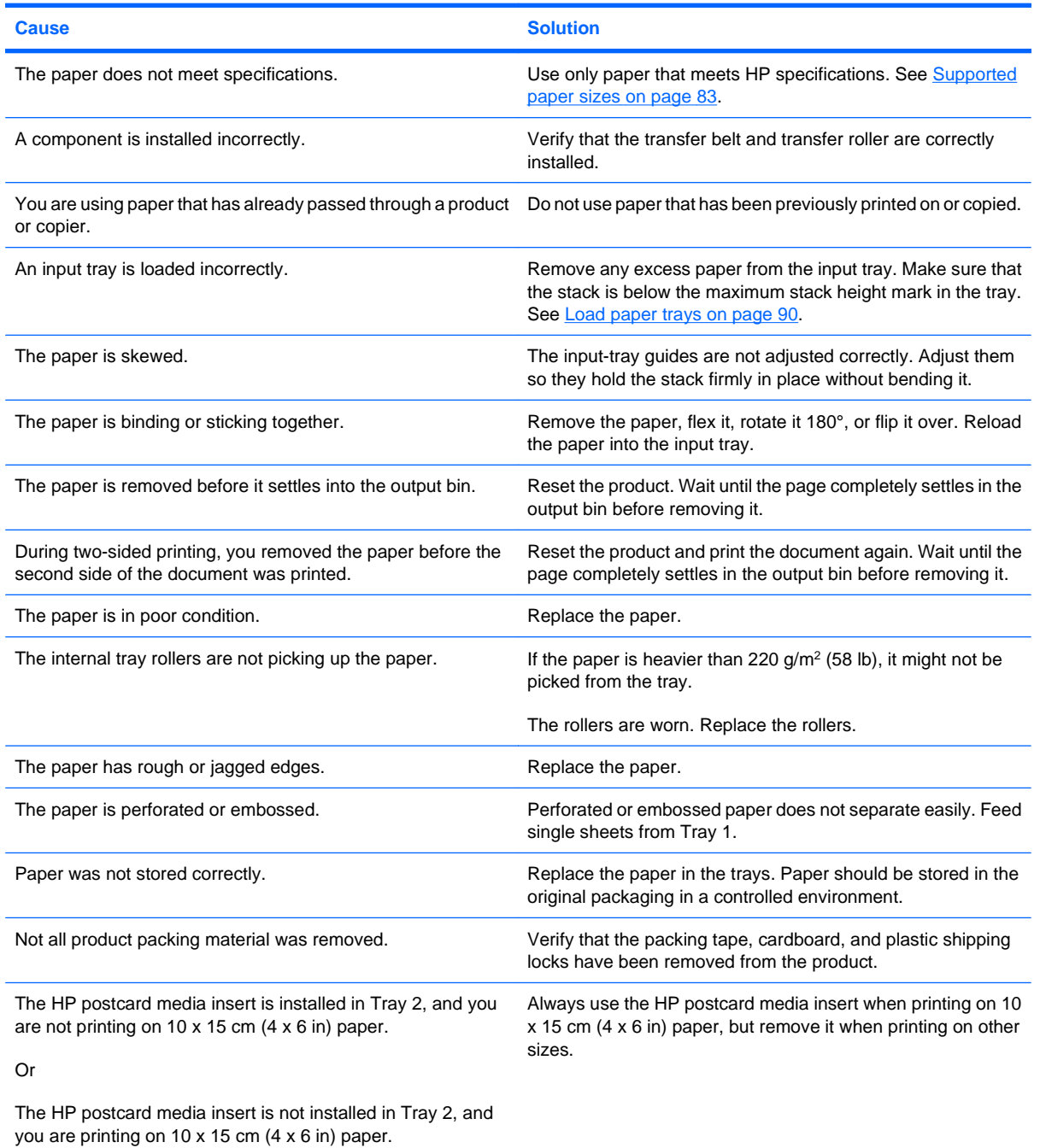

If the product still continues to jam, contact HP Customer Support or your authorized HP service provider.

### **Jam locations**

Use this illustration to identify locations of jams. In addition, instructions appear on the control panel to direct you to the location of jammed paper and how to clear it.

**IV NOTE:** Internal areas of the product that might need to be opened to clear jams have green handles or green labels.

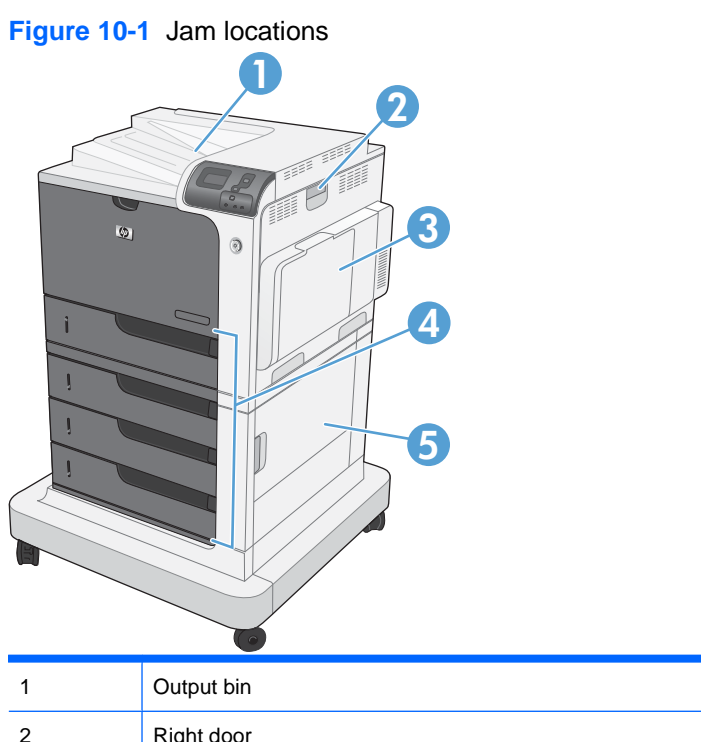

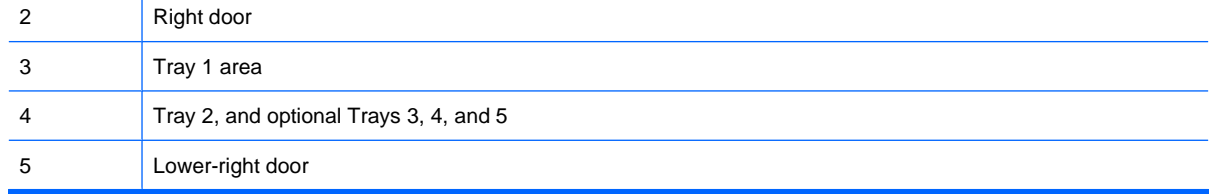

When a jam occurs, a message appears on the control-panel display that describes the location of the jam. The following table lists the messages that can appear and provides links to the procedures for clearing the jam.

A **WARNING!** To avoid electrical shock, remove any necklaces, bracelets, or other metal items before reaching into the inside of the product.

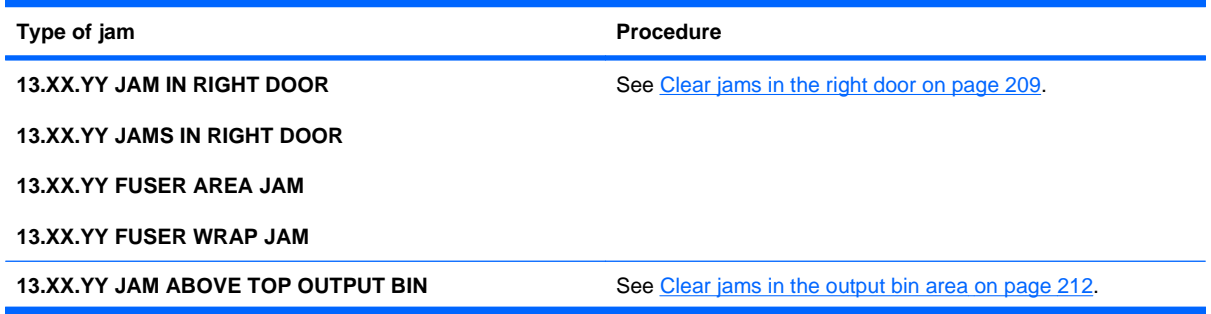

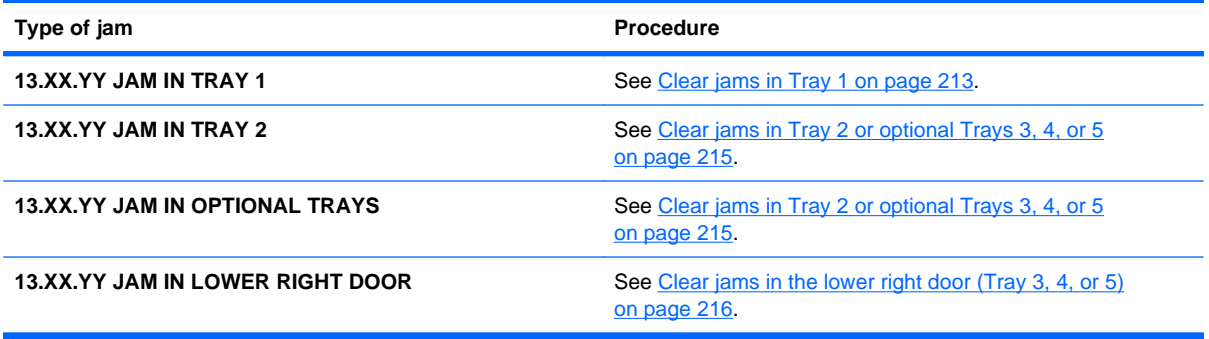

## <span id="page-222-0"></span>**Clear jams in the right door**

- $\triangle$  **CAUTION:** The fuser can be hot while the product is in use. Wait for the fuser to cool before handling it.
- **1.** Open the right door.

**2.** Gently pull the paper out of the pickup area.

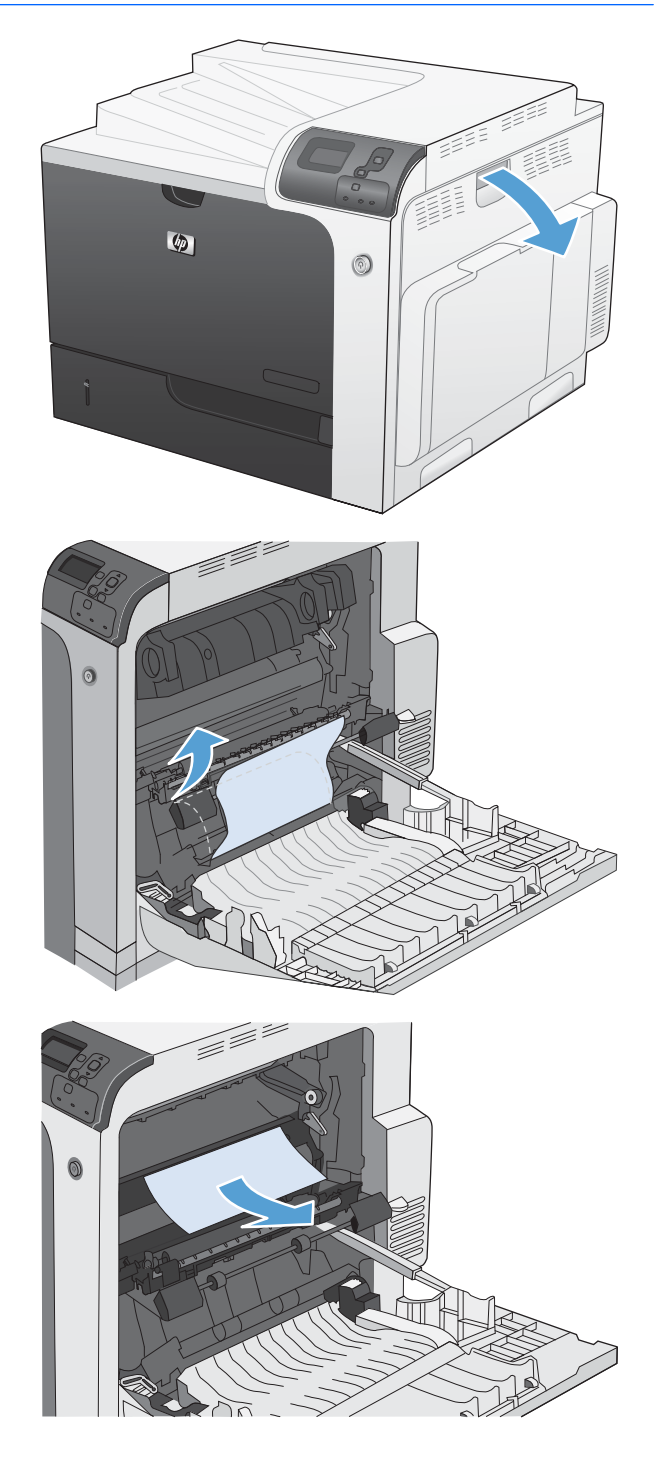

**3.** If paper is visible entering the bottom of the fuser, gently pull downward to remove it.

**CAUTION:** Do not touch the rollers on the transfer roller. Contaminants can affect print quality.

- **4.** If paper is jammed as it enters the output bin, remove the fuser and gently pull the paper downward to remove it.
- f fyl ଜି
- **5.** Paper could be jammed inside the fuser where it would not be visible. Remove the fuser to check for jammed paper inside.

**CAUTION:** The fuser can be hot while the product is in use. Wait for the fuser to cool before handling it.

**6.** Grasp the fuser handles, lift up slightly, and pull straight out to remove the fuser.

**7.** Open the jam-access door. If paper is jammed inside the fuser, gently pull it straight up to remove it. If the paper tears, remove all paper fragments.

**CAUTION:** Even if the body of the fuser has cooled, the rollers that are inside could still be hot. Do not touch the fuser rollers until they have cooled.

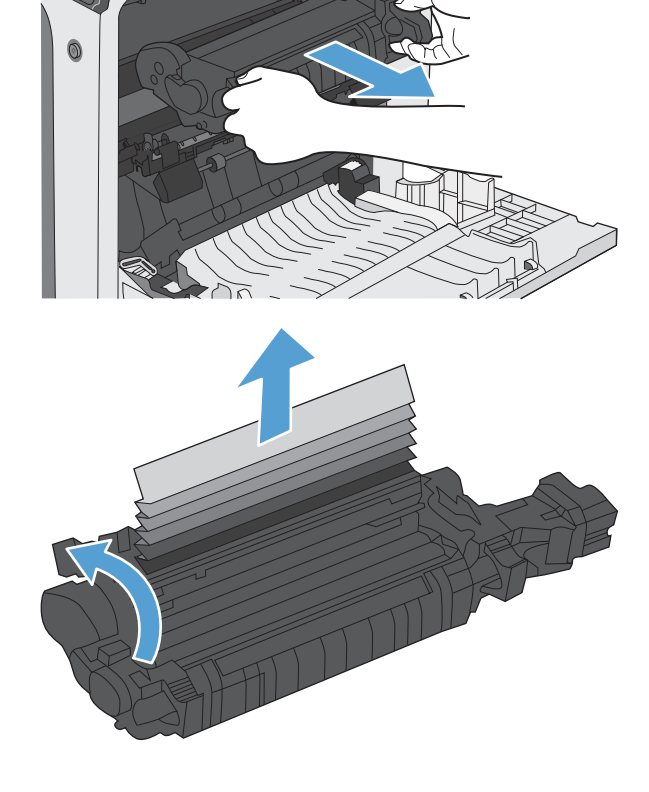

l film

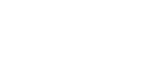

**8.** Close the jam-access door, and push the fuser completely into the product.

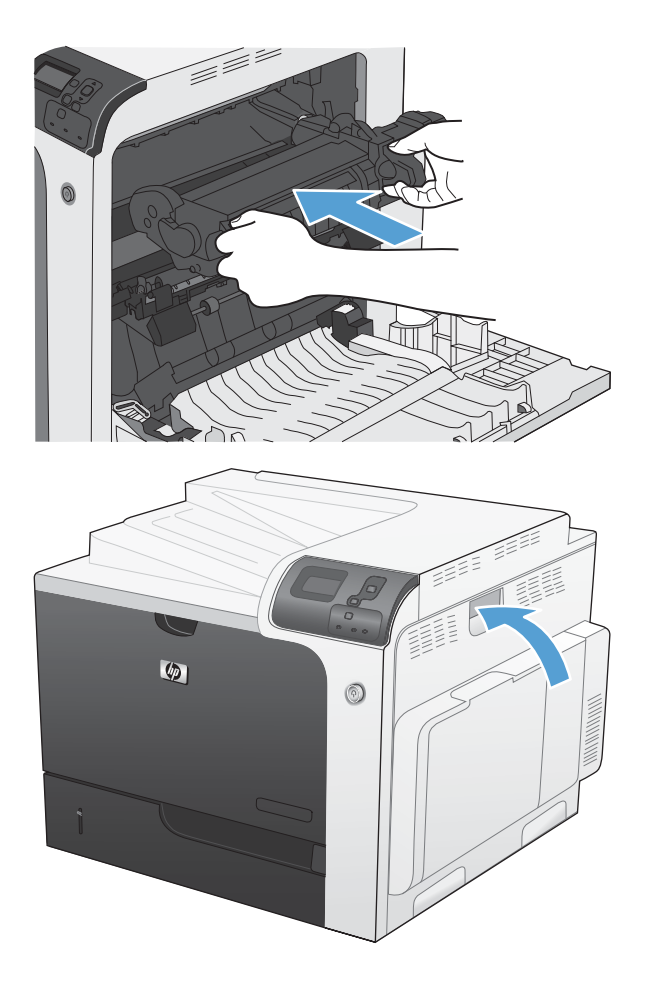

**9.** Close the right door.

## <span id="page-225-0"></span>**Clear jams in the output bin area**

**1.** If paper is visible from the output bin, grasp the leading edge and remove it.

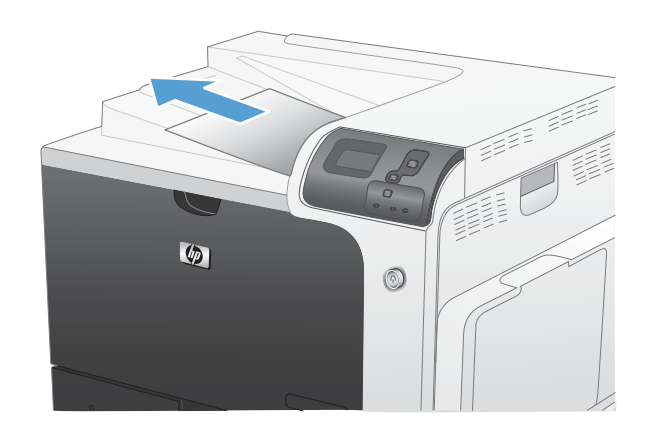

## <span id="page-226-0"></span>**Clear jams in Tray 1**

**1.** If jammed paper is visible in Tray 1, clear the jam by gently pulling the paper straight out. Press the OK button to clear the message.

**2.** If you cannot remove the paper, or if no jammed paper is visible in Tray 1, close Tray 1 and open the right door.

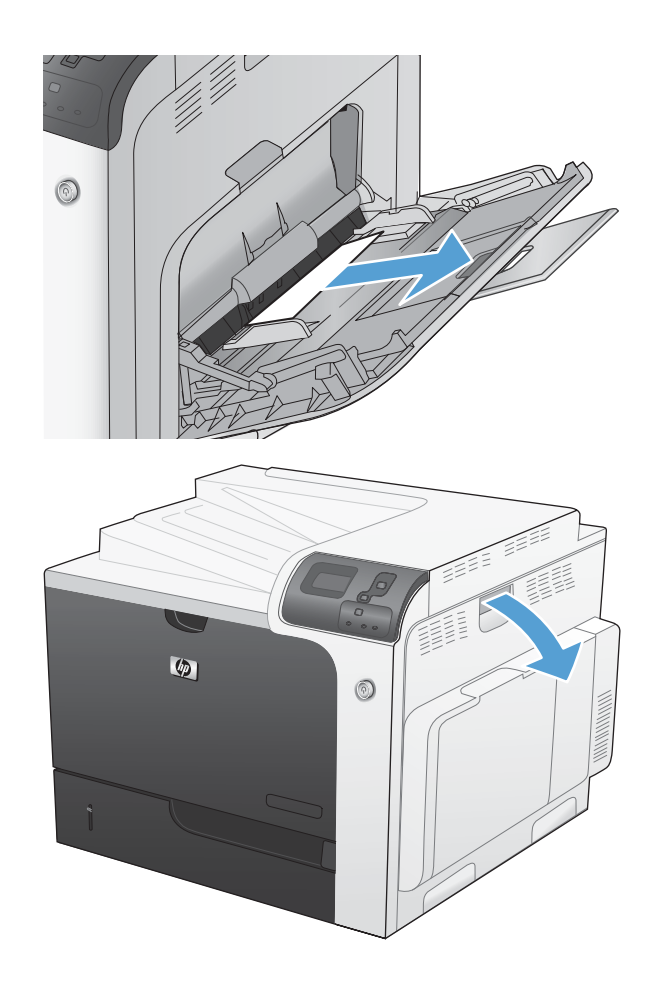

**3.** Gently pull the paper out of the pick up area.

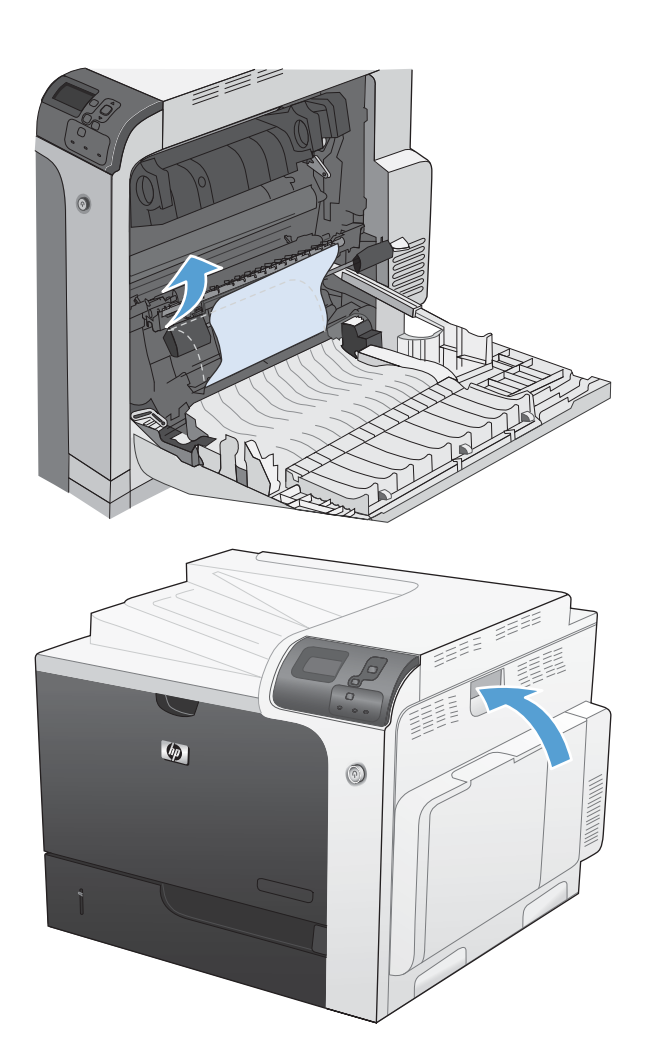

**4.** Close the right door.

## <span id="page-228-0"></span>**Clear jams in Tray 2 or optional Trays 3, 4, or 5**

- $\triangle$  **CAUTION:** Opening a tray when paper is jammed can cause the paper to tear and leave pieces of paper in the tray, which might cause another jam. Be sure to clear jams before opening the tray.
- **1.** Open Tray 2 and make sure that the paper is stacked correctly. Remove any jammed or damaged sheets of paper. To access jammed paper from the tray cavity, remove Tray 2 from the product.

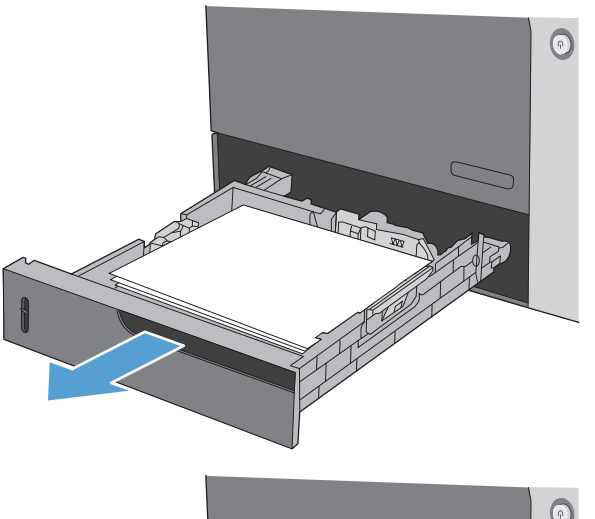

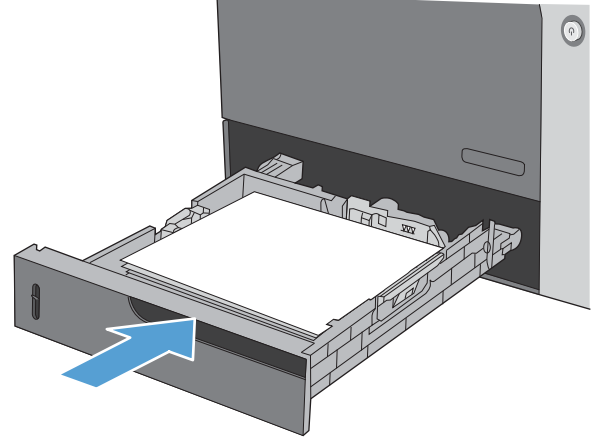

**2.** Close the tray.

## <span id="page-229-0"></span>**Clear jams in the lower right door (Tray 3, 4, or 5)**

**1.** Open the lower right door.

**2.** If paper is visible, gently pull the jammed paper up or down to remove it.

**3.** Close the lower right door.

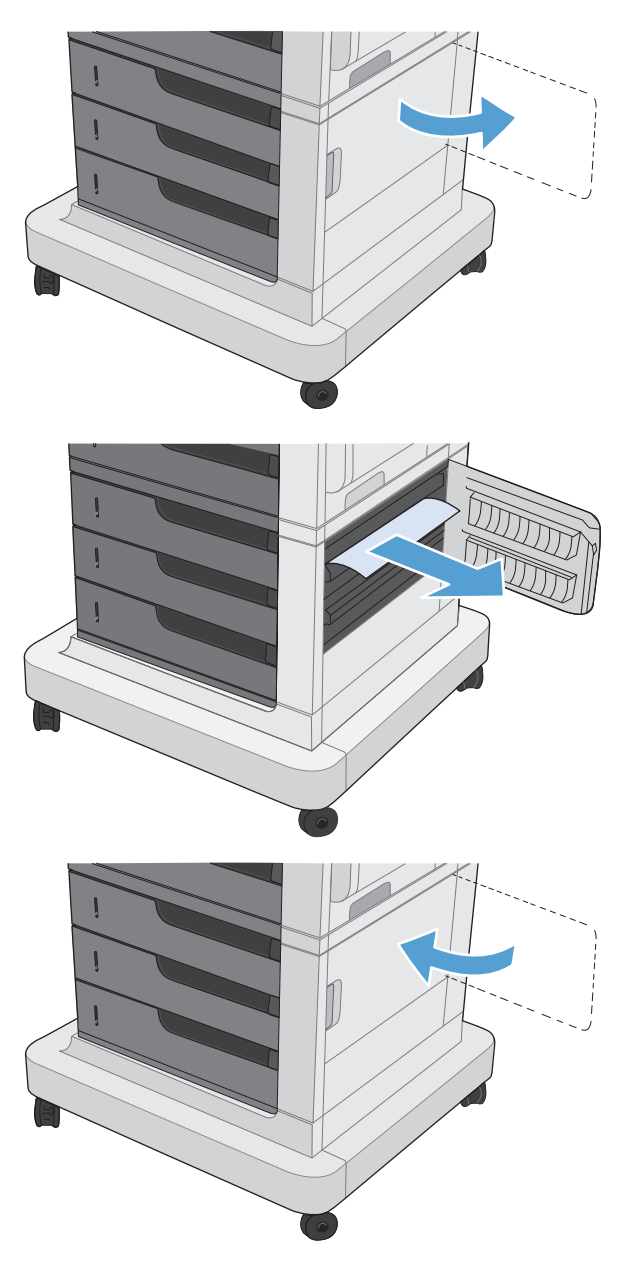

## **Change jam recovery**

This product provides a jam recovery feature that reprints jammed pages.

1. Press the Home button  $\sum$ .

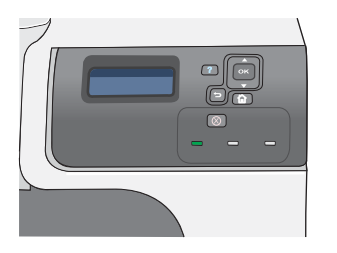

- **2.** Press the down arrow  $\blacktriangledown$  to highlight the **CONFIGURE DEVICE** menu, and then press the OK button.
- **3.** Press the down arrow  $\blacktriangledown$  to highlight the **SYSTEM SETUP** menu, and then press the OK button.
- **4.** Press the down arrow ▼ to highlight the JAM **RECOVERY** menu, and then press the OK button.
- **5.** Press the down arrow or up arrow  $\sqrt{}$  to highlight the appropriate setting, and then press the OK button. The following options are available:
	- AUTO The product attempts to reprint jammed pages when sufficient memory is available. This is the default setting.
	- **OFF** The product does not attempt to reprint jammed pages. Because no memory is used to store the most recent pages, performance is optimal.

**NOTE:** When using this option, if the product runs out of paper and the job is being printed on both sides, some pages can be lost.

- **ON** The product always reprints jammed pages. Additional memory is allocated to store the last few pages printed. This might cause overall performance to suffer.
- **6.** Press the Home button **the to return to the Ready** state.

## **Solve paper-handling problems**

Use only paper that meets the specifications outlined in the HP LaserJet Printer Family Print Media Guide. Always configure the paper type on the control panel to match the type of paper that is loaded in the tray.

## **Product feeds multiple sheets**

#### **Product feeds multiple sheets**

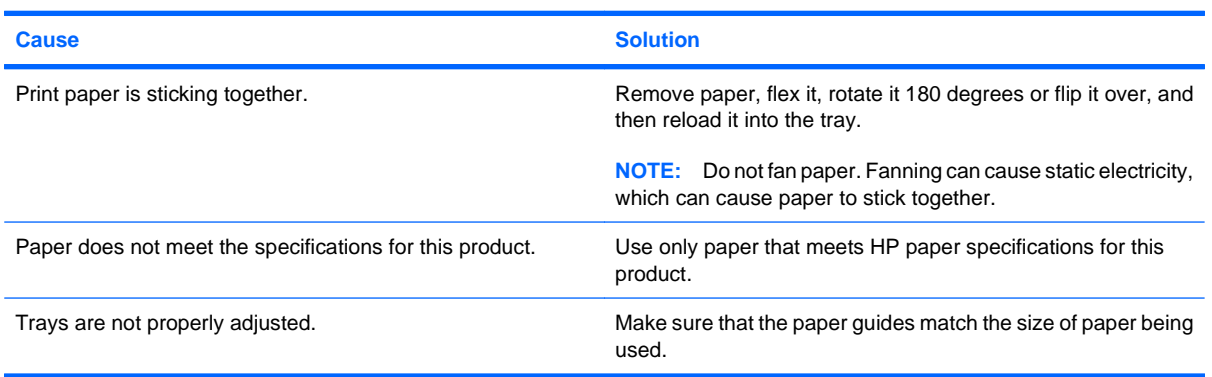

## **Product feeds incorrect page size**

#### **Product feeds incorrect page size**

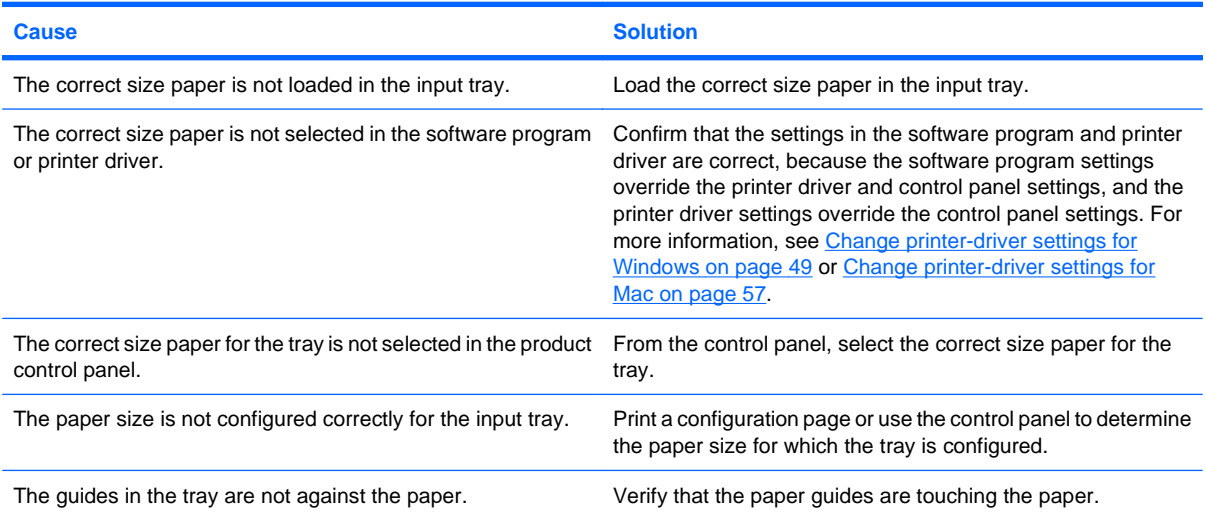

## **Product pulls from incorrect tray**

#### **Product pulls from incorrect tray**

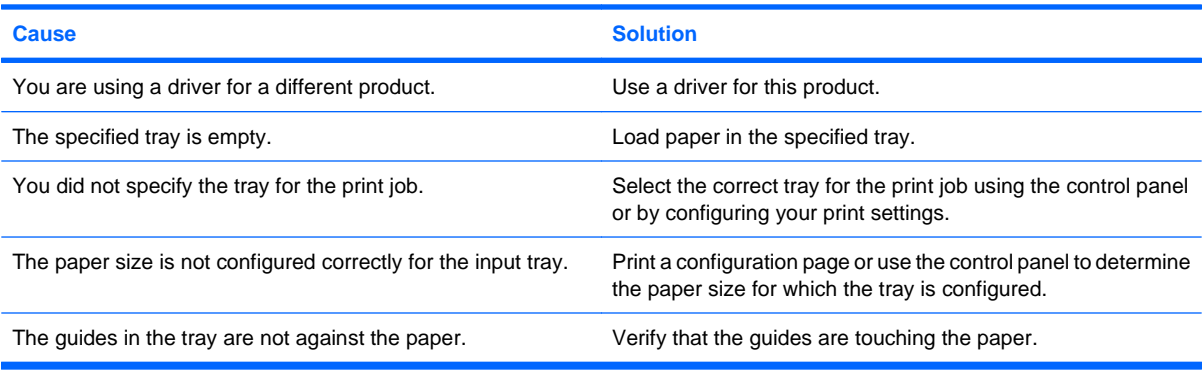

## **Paper does not feed automatically**

#### **Paper does not feed automatically**

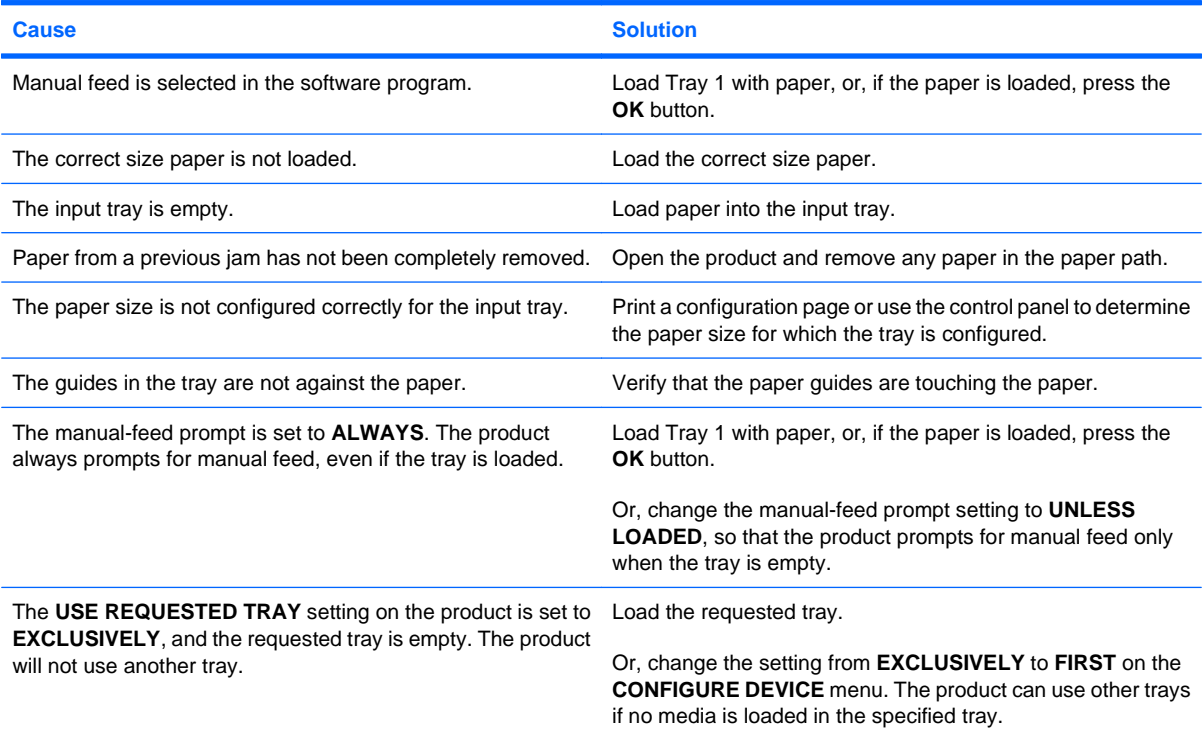

## **Paper does not feed from Tray 2, 3, 4, or 5**

**Paper does not feed from Tray 2, 3, 4, or 5**

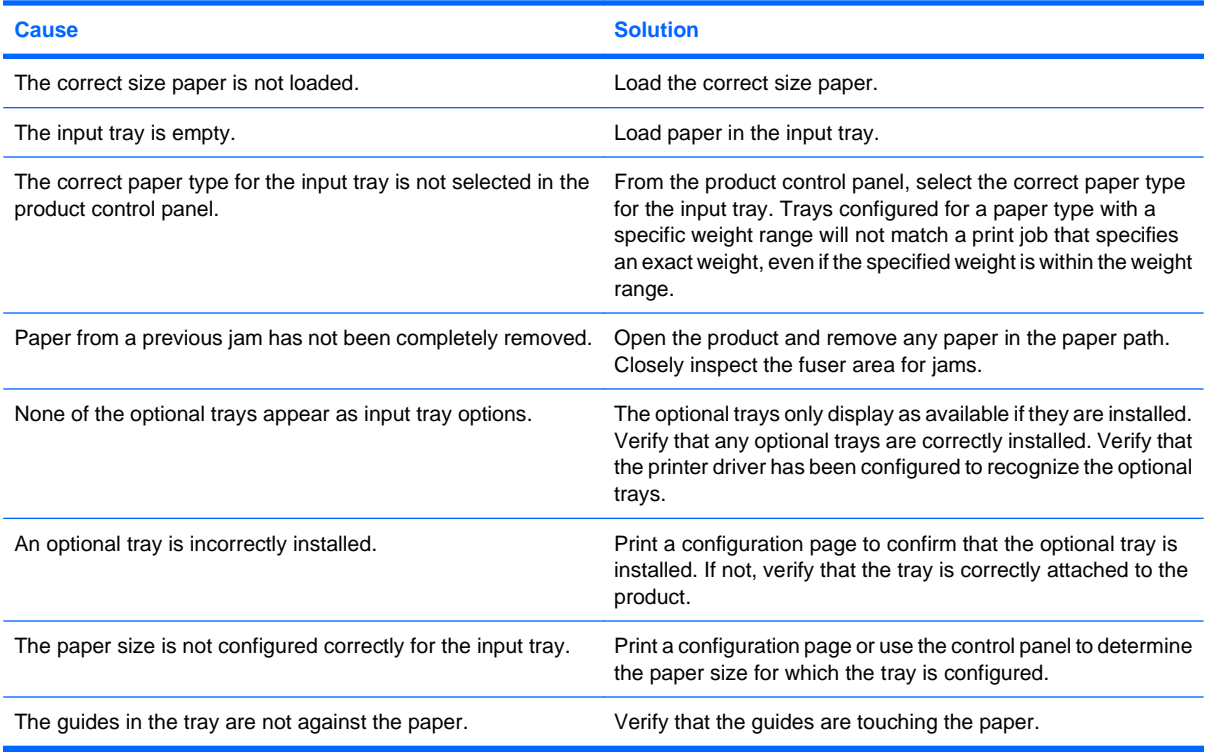

## **Transparencies or glossy paper will not feed**

#### **Transparencies or glossy paper will not feed**

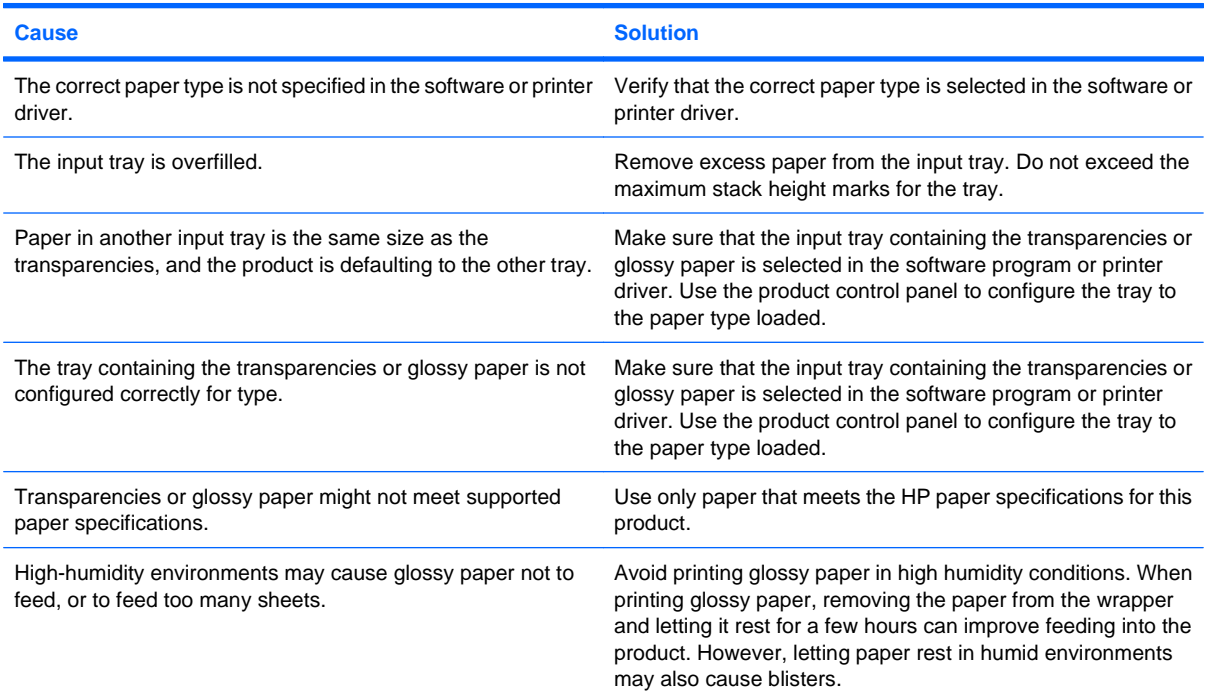

## **Envelopes jam or will not feed in the product**

**Envelopes jam or will not feed in the product**

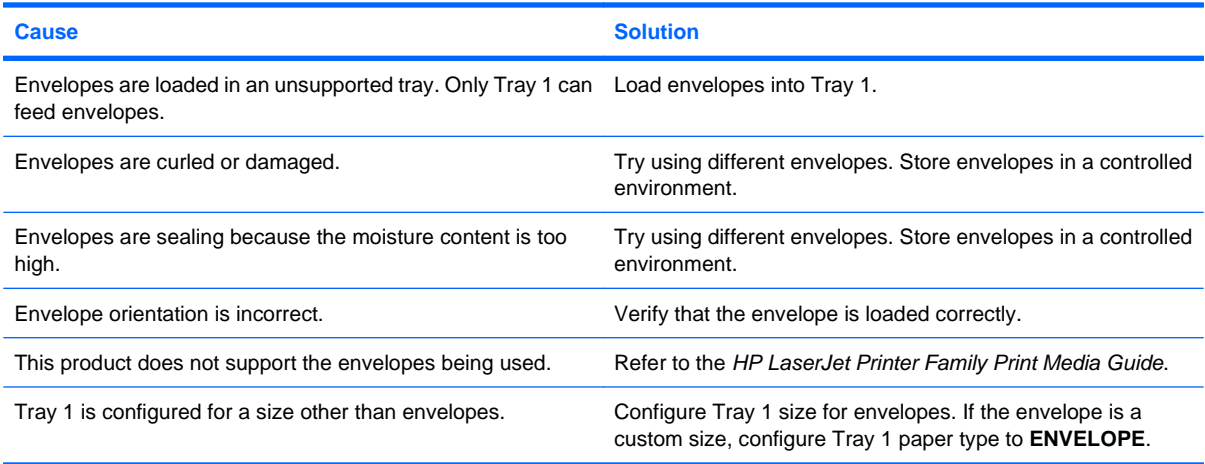

## **Output is curled or wrinkled**

#### **Output is curled or wrinkled**

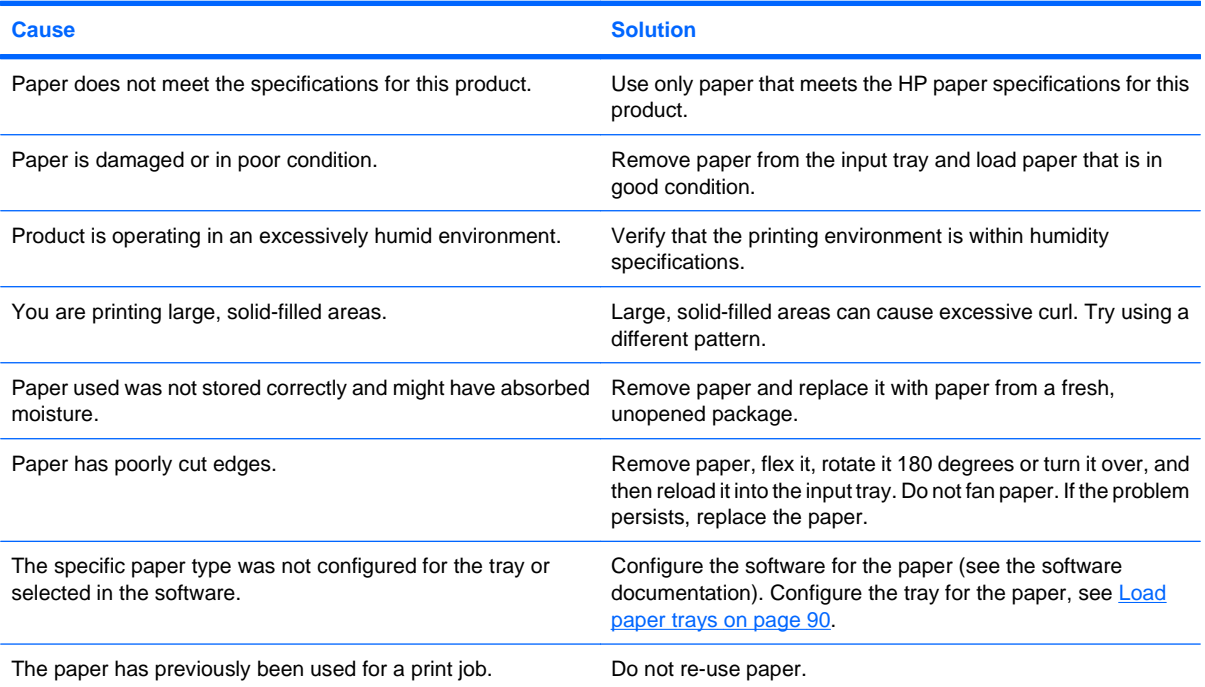

## **Product does not duplex or duplexes incorrectly**

**Product does not duplex (print 2-sided jobs) or duplexes incorrectly**

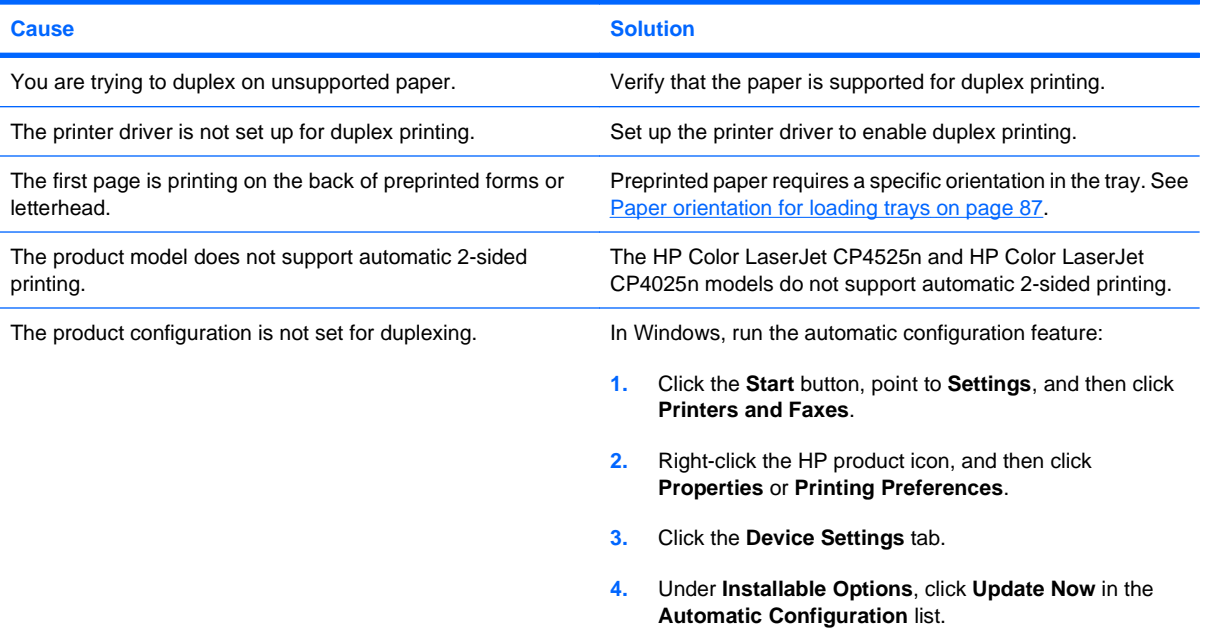

## **Solve image-quality problems**

You can prevent most print-quality problems by following these guidelines.

- Configure the trays for the correct paper-type setting. See [Configure trays](#page-110-0) on page 97.
- Use paper that meets HP specifications. See [Paper and print media](#page-92-0) on page 79.
- Clean the product as necessary. See [Clean the paper path](#page-189-0) on page 176.

### **Example print quality problems**

Some print quality problems arise from low or very low cartridges or other supplies. The solution is to replace the low or very low supplies.

Some print quality problems arise from use of inappropriate paper.

- Use paper that meets HP paper specifications.
- The surface of the paper is too rough. Use paper that meets HP paper specifications.
- The printer driver setting or paper tray setting might be incorrect. Be sure that you have configured the paper tray at the product control panel and have also selected the correct driver setting for the paper that you are using.
- The print mode might be set incorrectly, or the paper might not meet recommended specifications.
- The transparencies you are using are not designed for proper toner adhesion. Use only transparencies designed for HP Color LaserJet products.
- The moisture content of the paper is uneven, too high, or too low. Use paper from a different source or from an unopened ream of paper.
- Some areas of the paper reject toner. Use paper from a different source or from an unopened ream of paper.
- The letterhead you are using is printed on rough paper. Use a smoother, xerographic paper. If this solves your problem, consult with the printer of your letterhead to verify that the paper used meets the specifications for this product.
- Several optimize print modes can be used to address print quality issues. See [Print Quality menu](#page-36-0) [on page 23](#page-36-0).

If you are having problems with light streaks in an image, use the **INFORMATION** menu to print the supplies status page. If none of the cartridges has reached its estimated end of life, remove the cartridges from the product, and then reinstall them. The product initiates a cleaning mechanism that might correct the light streaks.

## **Repetitive defects ruler**

If defects repeat at regular intervals on the page, use this ruler to identify the cause of the defect. Place the top of the ruler at the first defect. The marking that is beside the next occurrence of the defect indicates which component needs to be replaced.

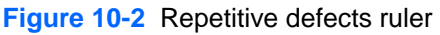

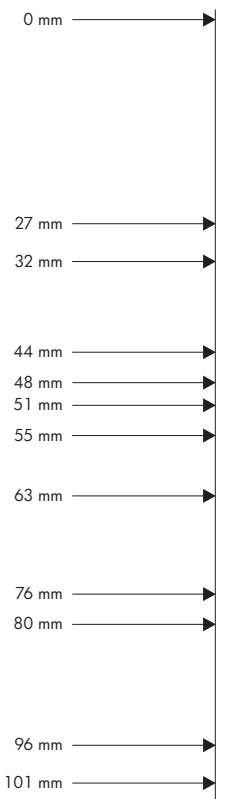

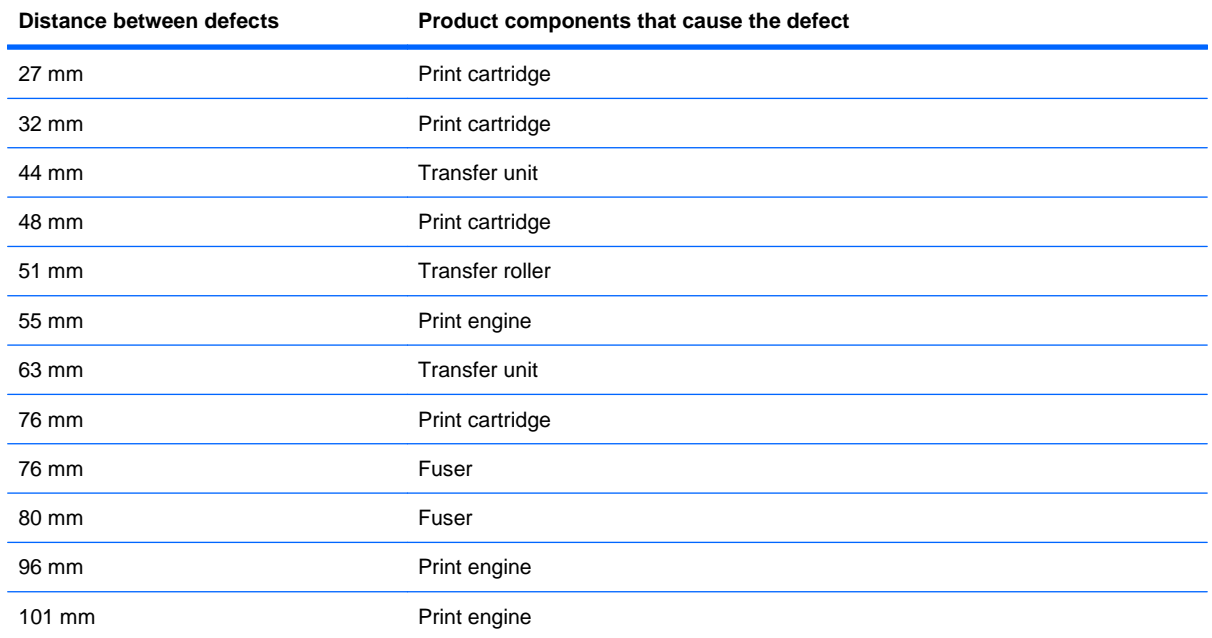

## **Optimize and improve image quality**

#### **Internal print-quality-test pages**

Use the built-in print-quality-troubleshooting pages to help diagnose and solve print-quality problems.

- **1.** Press the Home button  $\sum$ .
- **2.** Press the down arrow **v** to highlight the **DIAGNOSTICS** menu, and then press the OK button.
- **3.** Press the down arrow  $\blacktriangledown$  to highlight the **PQ TROUBLESHOOTING** setting, and then press the OK button to print the pages.

The product returns to the **Ready** state after printing the print-quality-troubleshooting pages. Follow the instructions on the pages that print out.

#### **Manage and configure printer drivers**

The product uses the paper-type setting to establish many internal settings that affect print quality. Always use the correct paper-type setting in the printer driver and at the product control panel. Also make sure that the other settings on the **Paper/Quality** tab in the printer driver are correct.

For Windows operating systems, use the printer driver that best matches your printing needs.

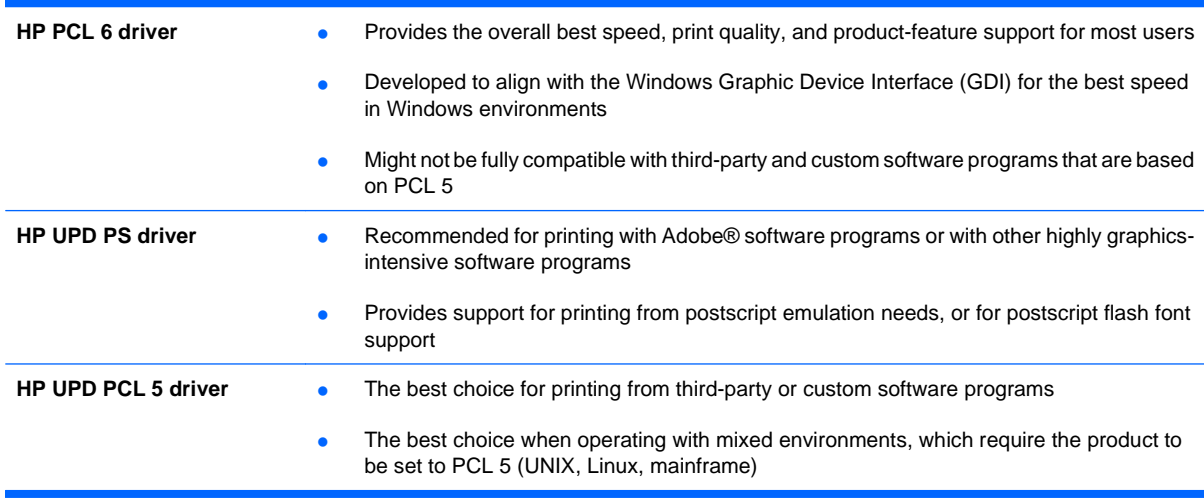

#### **Calibrate the product**

Calibration is a product function that optimizes print quality. If you experience any image-quality problems, calibrate the product.

- 1. Press the Home button  $\bigcap$ .
- **2.** Press the down arrow ▼ to highlight the **CONFIGURE DEVICE** menu, and then press the OK button.
- **3.** Press the down arrow **v** to highlight the **PRINT QUALITY** menu, and then press the OK button.
- **4.** Press the down arrow **v** to highlight the FULL CALIBRATE NOW setting, and then press the OK button.

### **Set the image registration**

If you are having problems with text aligning on the page, use the **SET REGISTRATION** menu to set the image registration. For instructions, see [Set the duplex alignment](#page-150-0) on page 137.

## **Solve performance problems**

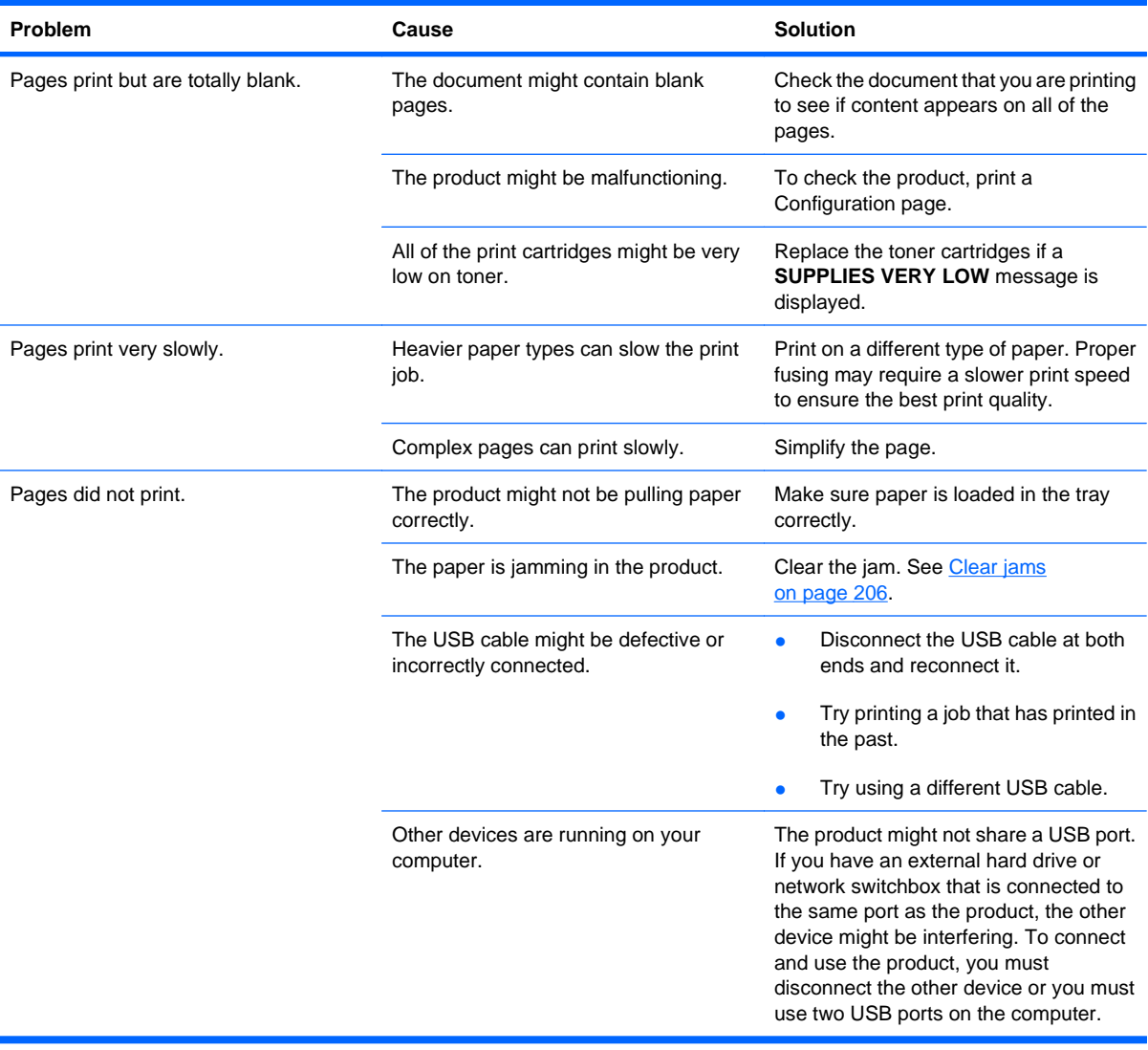

## **Solve connectivity problems**

### **Solve direct-connect problems**

If you have connected the product directly to a computer, check the cable.

- Verify that the cable is connected to the computer and to the product.
- Verify that the cable is not longer than 2 m (6.5 ft). Replace the cable if necessary.
- Verify that the cable is working correctly by connecting it to another product. Replace the cable if necessary.

### **Solve network problems**

Check the following items to verify that the product is communicating with the network. Before beginning, print a configuration page. See **[Print information pages](#page-161-0) on page 148**.

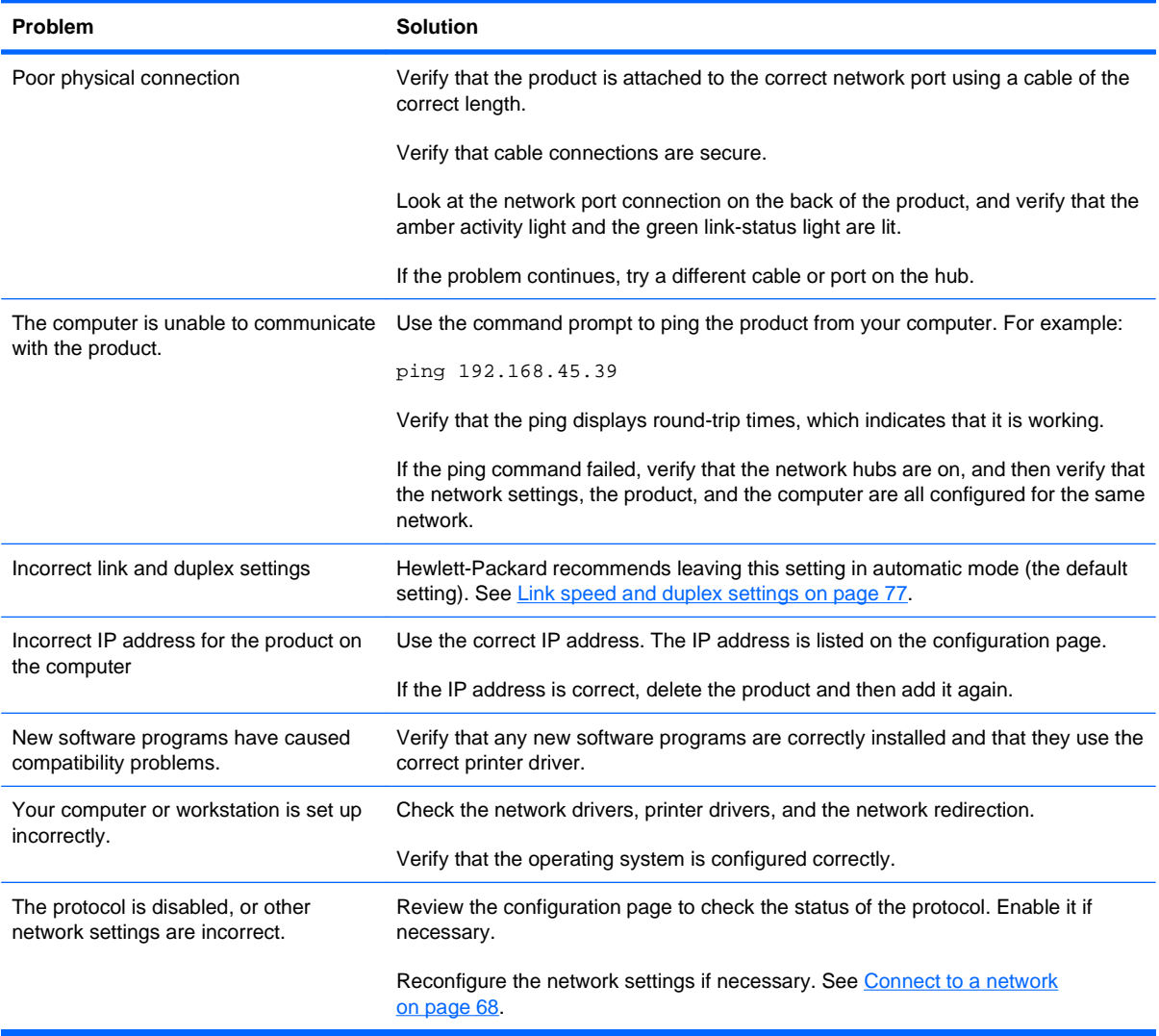

## **Product software problems**

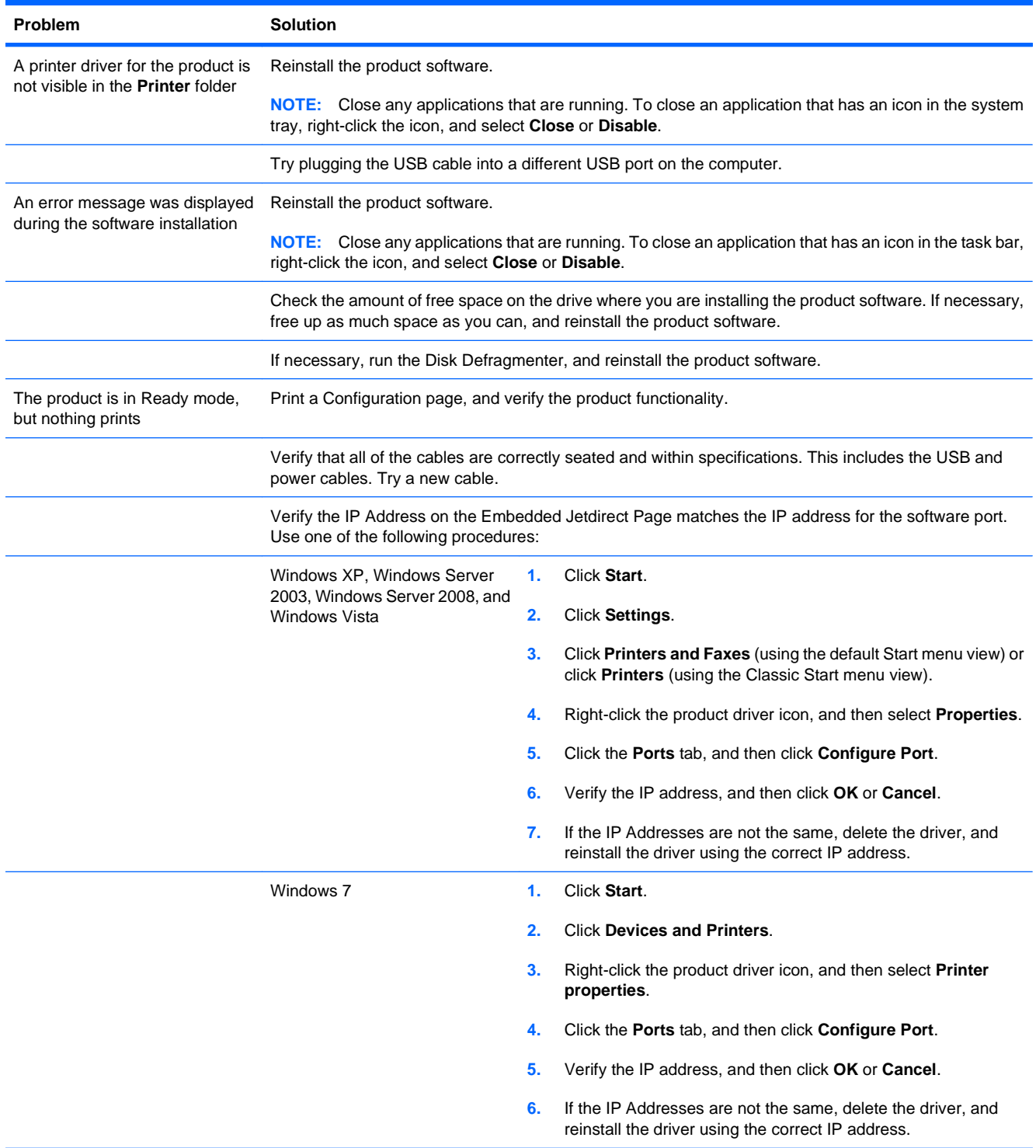

## **Solve common Windows problems**

#### **Error message:**

**"(Name of the program, for example, Internet Explorer) has encountered a problem and needs to close. We are sorry for the inconvenience"**

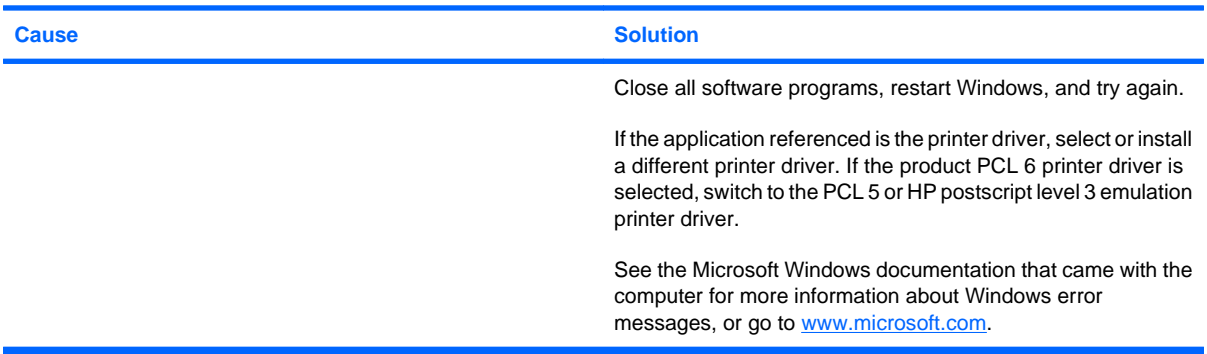

## **Solve common Mac problems**

**The printer driver is not listed in the Printer Setup Utility or the Print & Fax list.**

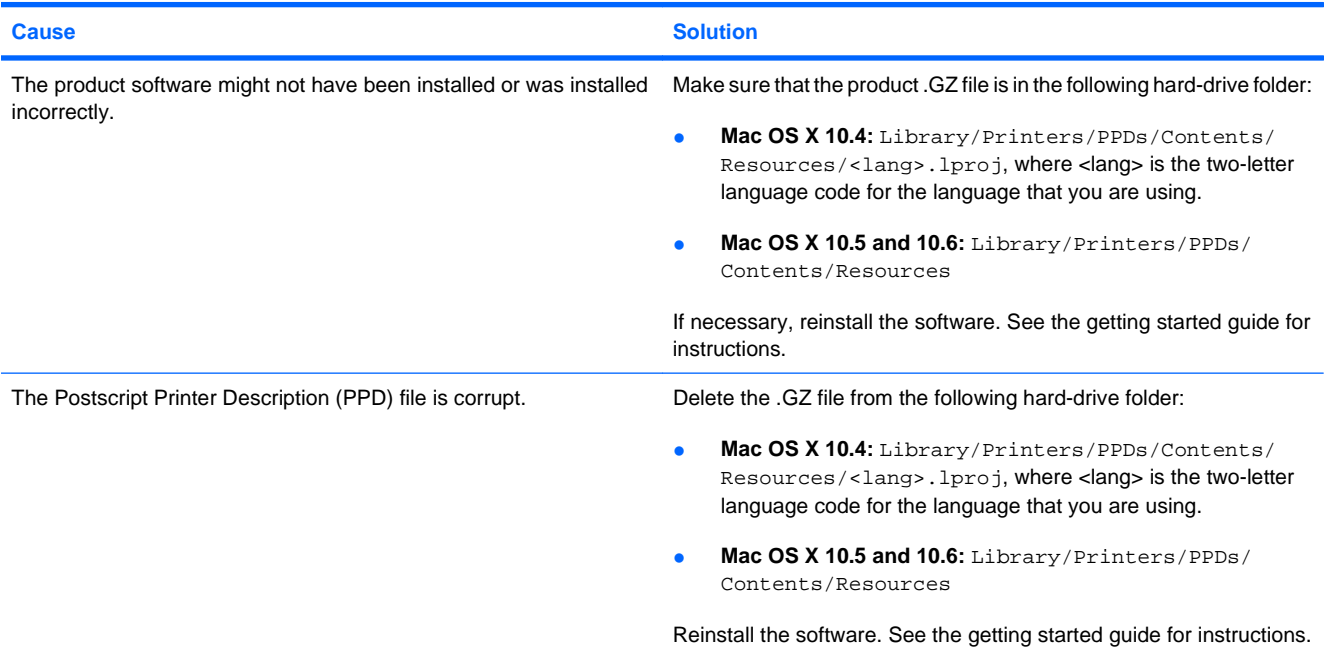

#### **The product name, IP address, or Bonjour host name does not appear in the product list in the Printer Setup Utility or the Print & Fax list.**

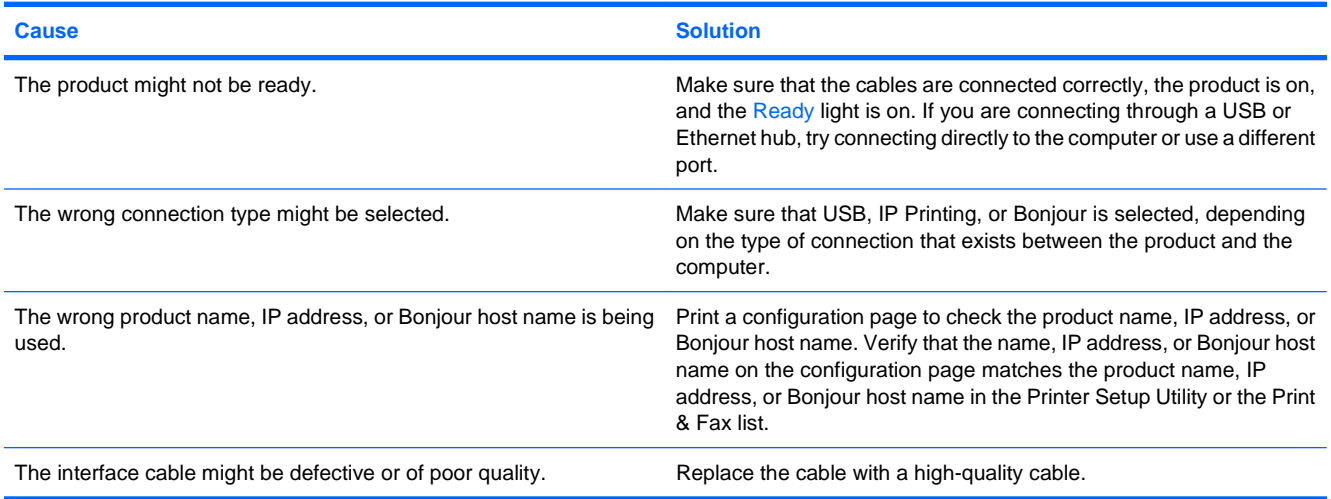

#### **The printer driver does not automatically set up your selected product in the Printer Setup Utility or the Print & Fax list.**

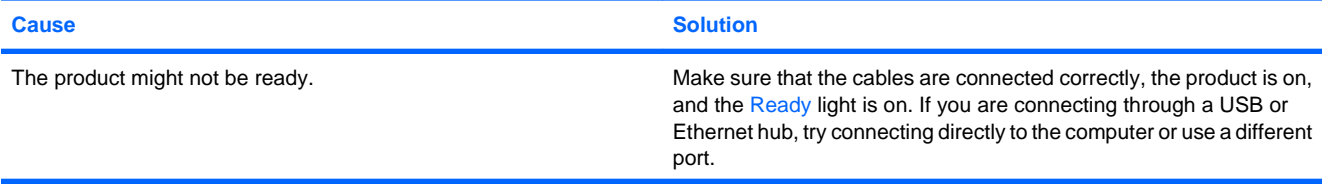

#### **The printer driver does not automatically set up your selected product in the Printer Setup Utility or the Print & Fax list.**

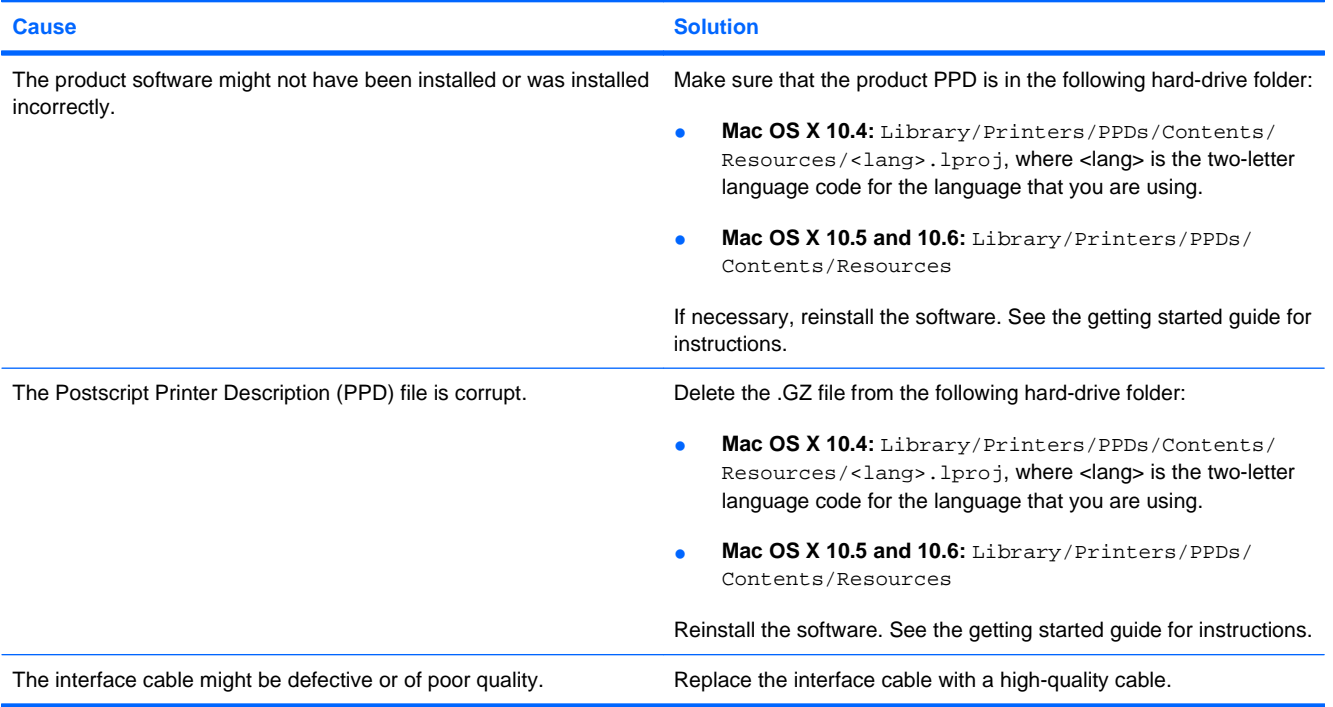

#### **A print job was not sent to the product that you wanted.**

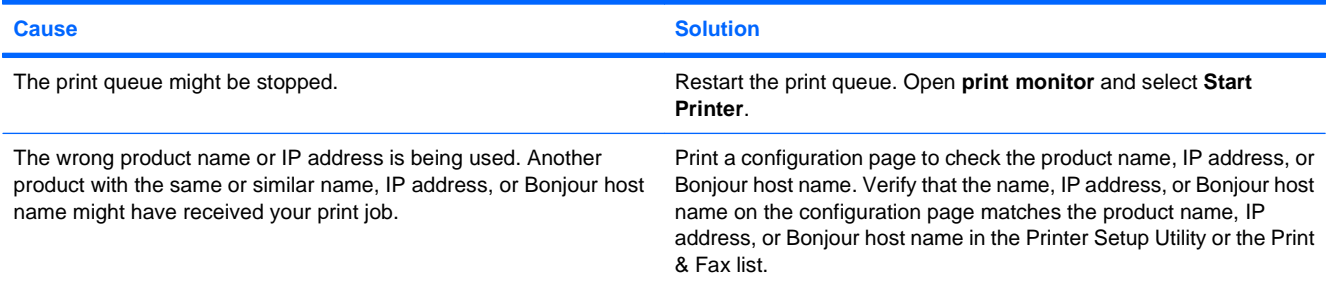

#### **An encapsulated PostScript (EPS) file does not print with the correct fonts.**

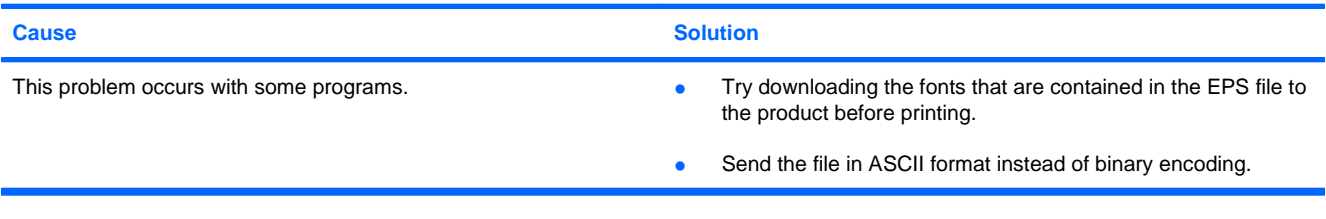

#### **You are unable to print from a third-party USB card.**

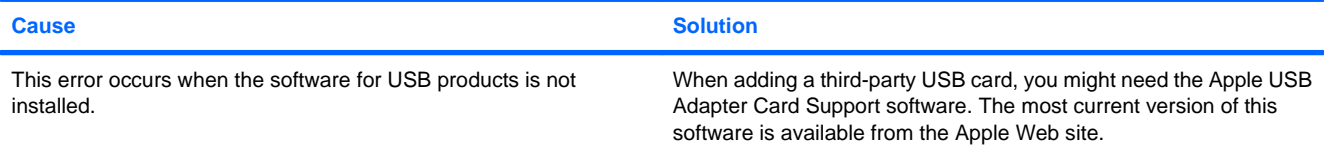

**When connected with a USB cable, the product does not appear in the Printer Setup Utility or the Print & Fax list after the driver is selected.**

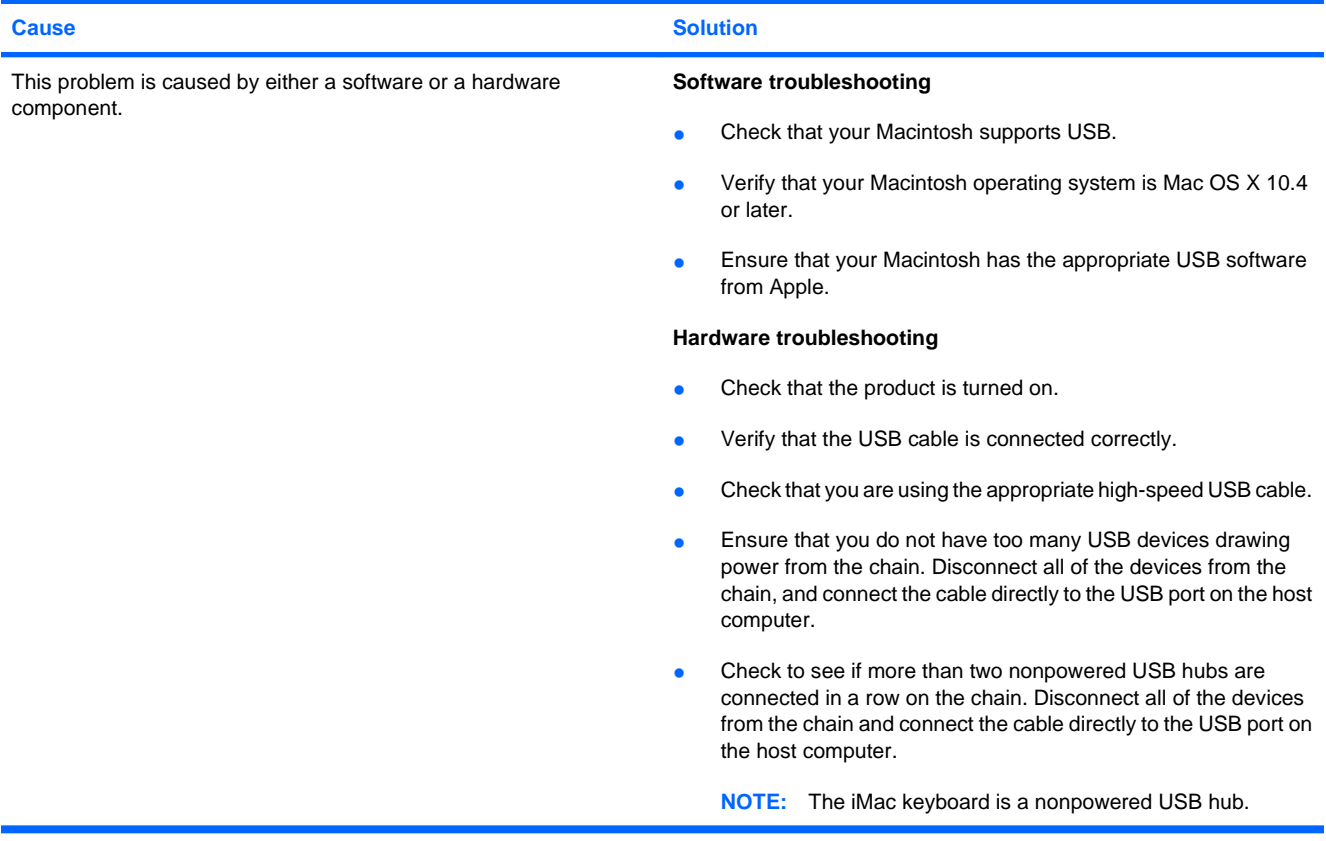

# <span id="page-248-0"></span>**A Supplies and accessories**

- [Order parts, accessories, and supplies](#page-249-0)
- <u>[Part numbers](#page-250-0)</u>

## <span id="page-249-0"></span>**Order parts, accessories, and supplies**

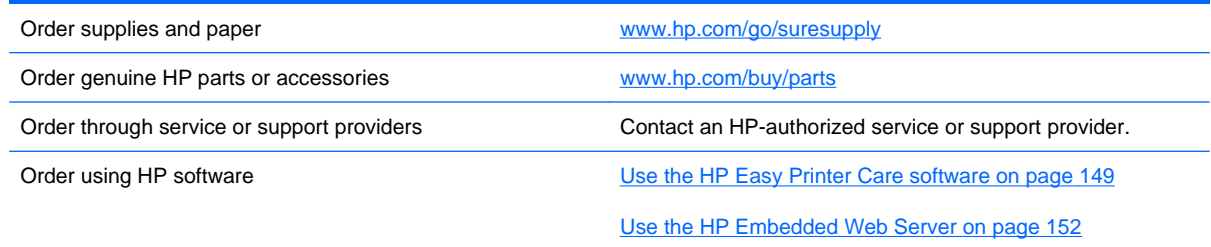

## <span id="page-250-0"></span>**Part numbers**

Ordering information and availability might change during the life of the product.

## **Accessories**

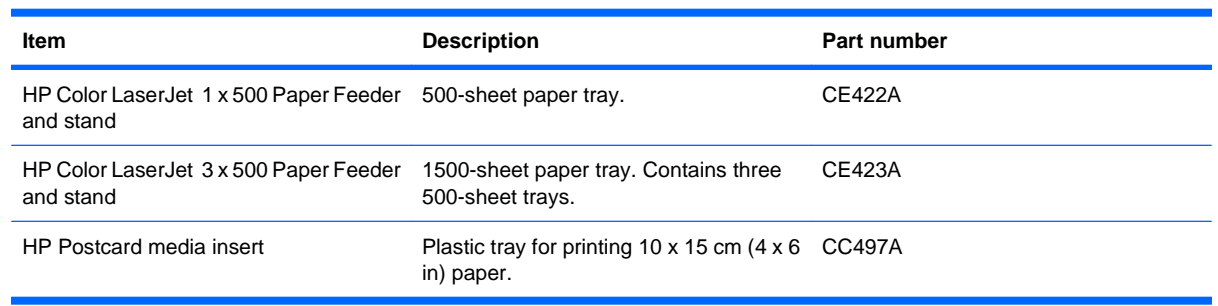

## **Print cartridges and toner collection unit**

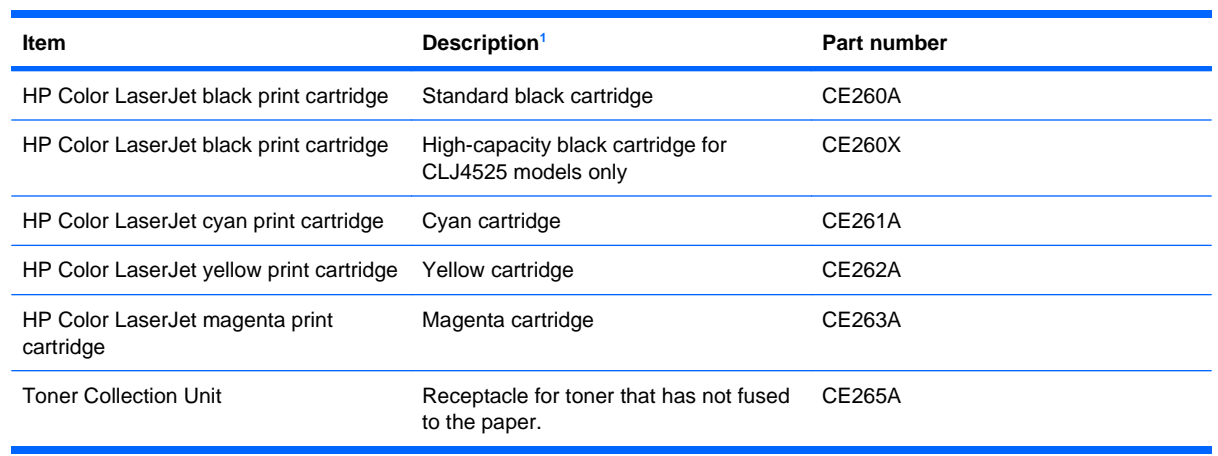

<sup>1</sup> For more information, go to [www.hp.com/go/learnaboutsupplies](http://www.hp.com/go/learnaboutsupplies).

### **Memory**

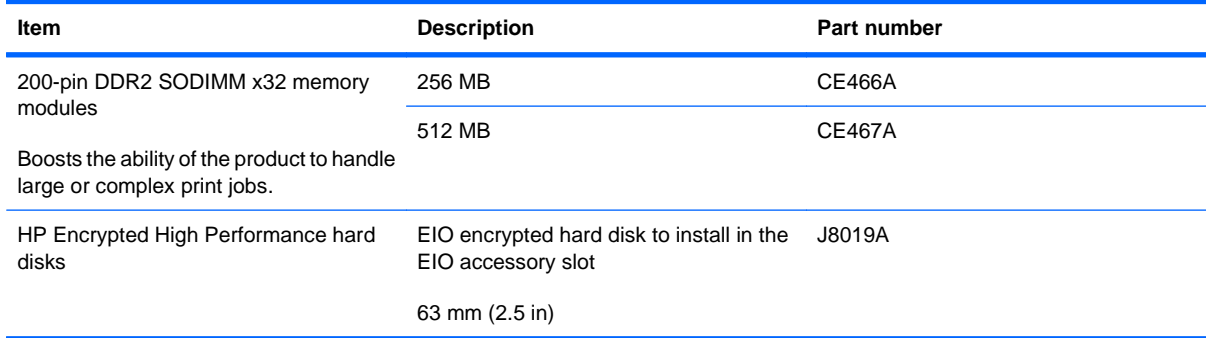

## **Cables and interfaces**

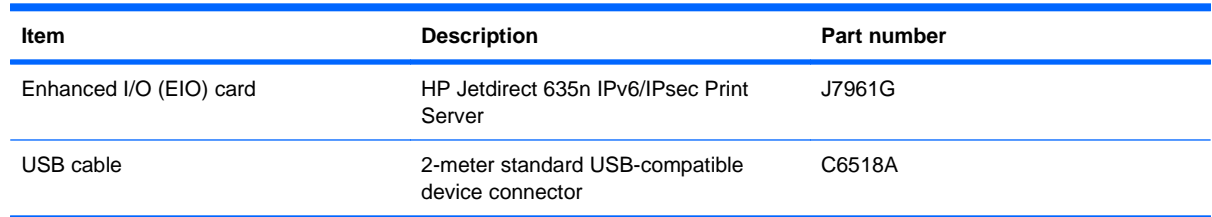

## **Maintenance kits**

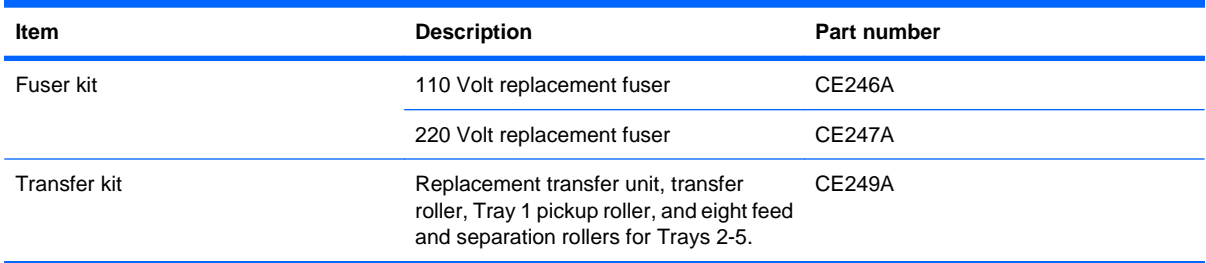
# **B Service and support**

- [Hewlett-Packard limited warranty statement](#page-253-0)
- **[HP's Premium Protection Warranty: LaserJet print cartridge limited warranty statement](#page-254-0)**
- **[Color LaserJet Fuser Kit, Transfer Kit, and Roller Kit Limited Warranty Statement](#page-255-0)**
- **[End User License Agreement](#page-256-0)**
- **[Customer self-repair warranty service](#page-258-0)**
- [Customer support](#page-259-0)

## <span id="page-253-0"></span>**Hewlett-Packard limited warranty statement**

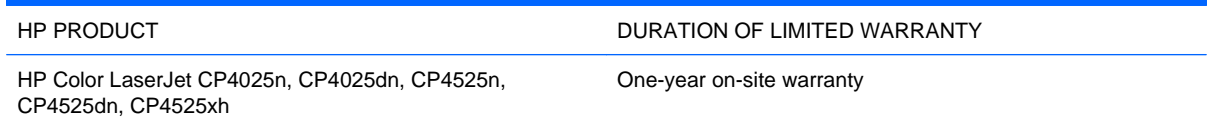

HP warrants to you, the end-user customer, that HP hardware and accessories will be free from defects in materials and workmanship after the date of purchase, for the period specified above. If HP receives notice of such defects during the warranty period, HP will, at its option, either repair or replace products which prove to be defective. Replacement products may be either new or equivalent in performance to new.

HP warrants to you that HP software will not fail to execute its programming instructions after the date of purchase, for the period specified above, due to defects in material and workmanship when properly installed and used. If HP receives notice of such defects during the warranty period, HP will replace software which does not execute its programming instructions due to such defects.

HP does not warrant that the operation of HP products will be uninterrupted or error free. If HP is unable, within a reasonable time, to repair or replace any product to a condition as warranted, you will be entitled to a refund of the purchase price upon prompt return of the product.

HP products may contain remanufactured parts equivalent to new in performance or may have been subject to incidental use.

Warranty does not apply to defects resulting from (a) improper or inadequate maintenance or calibration, (b) software, interfacing, parts or supplies not supplied by HP, (c) unauthorized modification or misuse, (d) operation outside of the published environmental specifications for the product, or (e) improper site preparation or maintenance.

TO THE EXTENT ALLOWED BY LOCAL LAW, THE ABOVE WARRANTIES ARE EXCLUSIVE AND NO OTHER WARRANTY OR CONDITION, WHETHER WRITTEN OR ORAL, IS EXPRESSED OR IMPLIED AND HP SPECIFICALLY DISCLAIMS ANY IMPLIED WARRANTIES OR CONDITIONS OF MERCHANTABILITY, SATISFACTORY QUALITY, AND FITNESS FOR A PARTICULAR PURPOSE. Some countries/regions, states or provinces do not allow limitations on the duration of an implied warranty, so the above limitation or exclusion might not apply to you. This warranty gives you specific legal rights and you might also have other rights that vary from country/region to country/region, state to state, or province to province.

HP's limited warranty is valid in any country/region or locality where HP has a support presence for this product and where HP has marketed this product. The level of warranty service you receive may vary according to local standards. HP will not alter form, fit or function of the product to make it operate in a country/region for which it was never intended to function for legal or regulatory reasons.

TO THE EXTENT ALLOWED BY LOCAL LAW, THE REMEDIES IN THIS WARRANTY STATEMENT ARE YOUR SOLE AND EXCLUSIVE REMEDIES. EXCEPT AS INDICATED ABOVE, IN NO EVENT WILL HP OR ITS SUPPLIERS BE LIABLE FOR LOSS OF DATA OR FOR DIRECT, SPECIAL, INCIDENTAL, CONSEQUENTIAL (INCLUDING LOST PROFIT OR DATA), OR OTHER DAMAGE, WHETHER BASED IN CONTRACT, TORT, OR OTHERWISE. Some countries/regions, states or provinces do not allow the exclusion or limitation of incidental or consequential damages, so the above limitation or exclusion may not apply to you.

THE WARRANTY TERMS CONTAINED IN THIS STATEMENT, EXCEPT TO THE EXTENT LAWFULLY PERMITTED, DO NOT EXCLUDE, RESTRICT OR MODIFY AND ARE IN ADDITION TO THE MANDATORY STATUTORY RIGHTS APPLICABLE TO THE SALE OF THIS PRODUCT TO YOU.

## <span id="page-254-0"></span>**HP's Premium Protection Warranty: LaserJet print cartridge limited warranty statement**

This HP product is warranted to be free from defects in materials and workmanship.

This warranty does not apply to products that (a) have been refilled, refurbished, remanufactured or tampered with in any way, (b) experience problems resulting from misuse, improper storage, or operation outside of the published environmental specifications for the printer product or (c) exhibit wear from ordinary use.

To obtain warranty service, please return the product to place of purchase (with a written description of the problem and print samples) or contact HP customer support. At HP's option, HP will either replace products that prove to be defective or refund your purchase price.

TO THE EXTENT ALLOWED BY LOCAL LAW, THE ABOVE WARRANTY IS EXCLUSIVE AND NO OTHER WARRANTY OR CONDITION, WHETHER WRITTEN OR ORAL, IS EXPRESSED OR IMPLIED AND HP SPECIFICALLY DISCLAIMS ANY IMPLIED WARRANTIES OR CONDITIONS OF MERCHANTABILITY, SATISFACTORY QUALITY, AND FITNESS FOR A PARTICULAR PURPOSE.

TO THE EXTENT ALLOWED BY LOCAL LAW, IN NO EVENT WILL HP OR ITS SUPPLIERS BE LIABLE FOR DIRECT, SPECIAL, INCIDENTAL, CONSEQUENTIAL (INCLUDING LOST PROFIT OR DATA), OR OTHER DAMAGE, WHETHER BASED IN CONTRACT, TORT, OR OTHERWISE.

THE WARRANTY TERMS CONTAINED IN THIS STATEMENT, EXCEPT TO THE EXTENT LAWFULLY PERMITTED, DO NOT EXCLUDE, RESTRICT OR MODIFY AND ARE IN ADDITION TO THE MANDATORY STATUTORY RIGHTS APPLICABLE TO THE SALE OF THIS PRODUCT TO YOU.

## <span id="page-255-0"></span>**Color LaserJet Fuser Kit, Transfer Kit, and Roller Kit Limited Warranty Statement**

This HP product is warranted to be free from defects in materials and workmanship until the printer provides a low-life indicator on the control panel.

This warranty does not apply to products that (a) have been refurbished, remanufactured or tampered with in any way, (b) experience problems resulting from misuse, improper storage, or operation outside of the published environmental specifications for the printer product or (c) exhibit wear from ordinary use.

To obtain warranty service, please return the product to place of purchase (with a written description of the problem) or contact HP customer support. At HP's option, HP will either replace products that prove to be defective or refund your purchase price.

TO THE EXTENT ALLOWED BY LOCAL LAW, THE ABOVE WARRANTY IS EXCLUSIVE AND NO OTHER WARRANTY OR CONDITION, WHETHER WRITTEN OR ORAL, IS EXPRESSED OR IMPLIED AND HP SPECIFICALLY DISCLAIMS ANY IMPLIED WARRANTIES OR CONDITIONS OF MERCHANTABILITY, SATISFACTORY QUALITY, AND FITNESS FOR A PARTICULAR PURPOSE.

TO THE EXTENT ALLOWED BY LOCAL LAW, IN NO EVENT WILL HP OR ITS SUPPLIERS BE LIABLE FOR DIRECT, SPECIAL, INCIDENTAL, CONSEQUENTIAL (INCLUDING LOST PROFIT OR DATA), OR OTHER DAMAGE, WHETHER BASED IN CONTRACT, TORT, OR OTHERWISE.

THE WARRANTY TERMS CONTAINED IN THIS STATEMENT, EXCEPT TO THE EXTENT LAWFULLY PERMITTED, DO NOT EXCLUDE, RESTRICT OR MODIFY AND ARE IN ADDITION TO THE MANDATORY STATUTORY RIGHTS APPLICABLE TO THE SALE OF THIS PRODUCT TO YOU.

## <span id="page-256-0"></span>**End User License Agreement**

PLEASE READ CAREFULLY BEFORE USING THIS SOFTWARE PRODUCT: This End-User License Agreement ("EULA") is a contract between (a) you (either an individual or the entity you represent) and (b) Hewlett-Packard Company ("HP") that governs your use of the software product ("Software"). This EULA does not apply if there is a separate license agreement between you and HP or its suppliers for the Software, including a license agreement in online documentation. The term "Software" may include (i) associated media, (ii) a user guide and other printed materials, and (iii) "online" or electronic documentation (collectively "User Documentation").

RIGHTS IN THE SOFTWARE ARE OFFERED ONLY ON THE CONDITION THAT YOU AGREE TO ALL TERMS AND CONDITIONS OF THIS EULA. BY INSTALLING, COPYING, DOWNLOADING, OR OTHERWISE USING THE SOFTWARE, YOU AGREE TO BE BOUND BY THIS EULA. IF YOU DO NOT ACCEPT THIS EULA, DO NOT INSTALL, DOWNLOAD, OR OTHERWISE USE THE SOFTWARE. IF YOU PURCHASED THE SOFTWARE BUT DO NOT AGREE TO THIS EULA, PLEASE RETURN THE SOFTWARE TO YOUR PLACE OF PURCHASE WITHIN FOURTEEN DAYS FOR A REFUND OF THE PURCHASE PRICE; IF THE SOFTWARE IS INSTALLED ON OR MADE AVAILABLE WITH ANOTHER HP PRODUCT, YOU MAY RETURN THE ENTIRE UNUSED PRODUCT.

1. THIRD PARTY SOFTWARE. The Software may include, in addition to HP proprietary software ("HP Software"), software under licenses from third parties ("Third Party Software" and "Third Party License"). Any Third Party Software is licensed to you subject to the terms and conditions of the corresponding Third Party License. Generally, the Third Party License is located in a file such as license.txt; you should contact HP support if you cannot find any Third Party License. If the Third Party Licenses include licenses that provide for the availability of source code (such as the GNU General Public License) and the corresponding source code is not included with the Software, then check the product support pages of HP's website (hp.com) to learn how to obtain such source code.

2. LICENSE RIGHTS. You will have the following rights provided you comply with all terms and conditions of this EULA:

a. Use. HP grants you a license to Use one copy of the HP Software. "Use" means installing, copying, storing, loading, executing, displaying, or otherwise using the HP Software. You may not modify the HP Software or disable any licensing or control feature of the HP Software. If this Software is provided by HP for Use with an imaging or printing product (for example, if the Software is a printer driver, firmware, or add-on), the HP Software may only be used with such product ("HP Product"). Additional restrictions on Use may appear in the User Documentation. You may not separate component parts of the HP Software for Use. You do not have the right to distribute the HP Software.

b. Copying. Your right to copy means you may make archival or back-up copies of the HP Software, provided each copy contains all the original HP Software's proprietary notices and is used only for backup purposes.

3. UPGRADES. To Use HP Software provided by HP as an upgrade, update, or supplement (collectively "Upgrade"), you must first be licensed for the original HP Software identified by HP as eligible for the Upgrade. To the extent the Upgrade supersedes the original HP Software, you may no longer use such HP Software. This EULA applies to each Upgrade unless HP provides other terms with the Upgrade. In case of a conflict between this EULA and such other terms, the other terms will prevail.

#### 4. TRANSFER.

a. Third Party Transfer. The initial end user of the HP Software may make a one-time transfer of the HP Software to another end user. Any transfer will include all component parts, media, User Documentation, this EULA, and if applicable, the Certificate of Authenticity. The transfer may not be an indirect transfer, such as a consignment. Prior to the transfer, the end user receiving the transferred

Software will agree to this EULA. Upon transfer of the HP Software, your license is automatically terminated.

b. Restrictions. You may not rent, lease or lend the HP Software or Use the HP Software for commercial timesharing or bureau use. You may not sublicense, assign or otherwise transfer the HP Software except as expressly provided in this EULA.

5. PROPRIETARY RIGHTS. All intellectual property rights in the Software and User Documentation are owned by HP or its suppliers and are protected by law, including applicable copyright, trade secret, patent, and trademark laws. You will not remove any product identification, copyright notice, or proprietary restriction from the Software.

6. LIMITATION ON REVERSE ENGINEERING. You may not reverse engineer, decompile, or disassemble the HP Software, except and only to the extent that the right to do so is allowed under applicable law.

7. CONSENT TO USE OF DATA. HP and its affiliates may collect and use technical information you provide in relation to (i) your Use of the Software or the HP Product, or (ii) the provision of support services related to the Software or the HP Product. All such information will be subject to HP's privacy policy. HP will not use such information in a form that personally identifies you except to the extent necessary to enhance your Use or provide support services.

8. LIMITATION OF LIABILITY. Notwithstanding any damages that you might incur, the entire liability of HP and its suppliers under this EULA and your exclusive remedy under this EULA will be limited to the greater of the amount actually paid by you for the Product or U.S. \$5.00. TO THE MAXIMUM EXTENT PERMITTED BY APPLICABLE LAW, IN NO EVENT WILL HP OR ITS SUPPLIERS BE LIABLE FOR ANY SPECIAL, INCIDENTAL, INDIRECT, OR CONSEQUENTIAL DAMAGES (INCLUDING DAMAGES FOR LOST PROFITS, LOST DATA, BUSINESS INTERRUPTION, PERSONAL INJURY, OR LOSS OF PRIVACY) RELATED IN ANY WAY TO THE USE OF OR INABILITY TO USE THE SOFTWARE, EVEN IF HP OR ANY SUPPLIER HAS BEEN ADVISED OF THE POSSIBILITY OF SUCH DAMAGES AND EVEN IF THE ABOVE REMEDY FAILS OF ITS ESSENTIAL PURPOSE. Some states or other jurisdictions do not allow the exclusion or limitation of incidental or consequential damages, so the above limitation or exclusion may not apply to you.

9. U.S. GOVERNMENT CUSTOMERS. If you are a U.S. Government entity, then consistent with FAR 12.211 and FAR 12.212, Commercial Computer Software, Computer Software Documentation, and Technical Data for Commercial Items are licensed under the applicable HP commercial license agreement.

10. COMPLIANCE WITH EXPORT LAWS. You will comply with all laws, rules, and regulations (i) applicable to the export or import of the Software, or (ii) restricting the Use of the Software, including any restrictions on nuclear, chemical, or biological weapons proliferation.

11. RESERVATION OF RIGHTS. HP and its suppliers reserve all rights not expressly granted to you in this EULA.

(c) 2007 Hewlett-Packard Development Company, L.P.

Rev. 11/06

## <span id="page-258-0"></span>**Customer self-repair warranty service**

HP products are designed with many Customer Self Repair (CSR) parts to minimize repair time and allow for greater flexibility in performing defective parts replacement. If during the diagnosis period, HP identifies that the repair can be accomplished by the use of a CSR part, HP will ship that part directly to you for replacement. There are two categories of CSR parts: 1) Parts for which customer self repair is mandatory. If you request HP to replace these parts, you will be charged for the travel and labor costs of this service. 2) Parts for which customer self repair is optional. These parts are also designed for Customer Self Repair. If, however, you require that HP replace them for you, this may be done at no additional charge under the type of warranty service designated for your product.

Based on availability and where geography permits, CSR parts will be shipped for next business day delivery. Same-day or four-hour delivery may be offered at an additional charge where geography permits. If assistance is required, you can call the HP Technical Support Center and a technician will help you over the phone. HP specifies in the materials shipped with a replacement CSR part whether a defective part must be returned to HP. In cases where it is required to return the defective part to HP, you must ship the defective part back to HP within a defined period of time, normally five (5) business days. The defective part must be returned with the associated documentation in the provided shipping material. Failure to return the defective part may result in HP billing you for the replacement. With a customer self repair, HP will pay all shipping and part return costs and determine the courier/carrier to be used.

## <span id="page-259-0"></span>**Customer support**

Get telephone support, free during your warranty period, for your country/region

Country/region phone numbers are on the flyer that was in the box with your product or at [www.hp.com/support/](http://www.hp.com/support/).

Have the product name, serial number, date of purchase, and problem description ready.

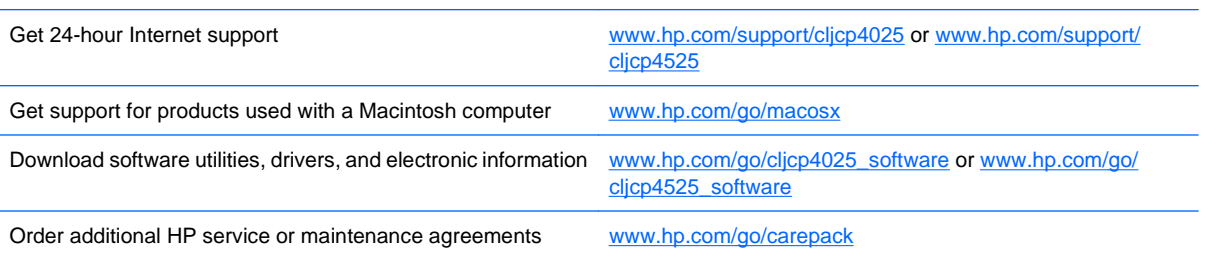

# **C Product specifications**

- [Physical specifications](#page-261-0)
- [Power consumption, electrical specifications, and acoustic emissions](#page-261-0)
- [Environmental specifications](#page-261-0)

## <span id="page-261-0"></span>**Physical specifications**

#### **Table C-1 Product dimensions**

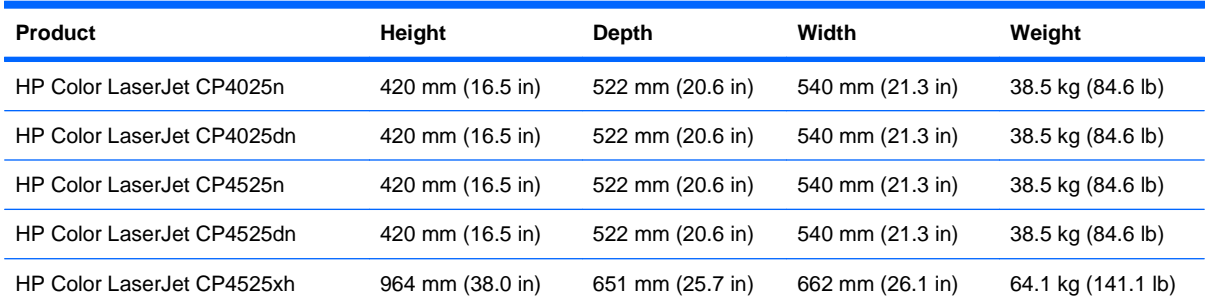

#### **Table C-2 Product dimensions, with all doors and trays fully opened**

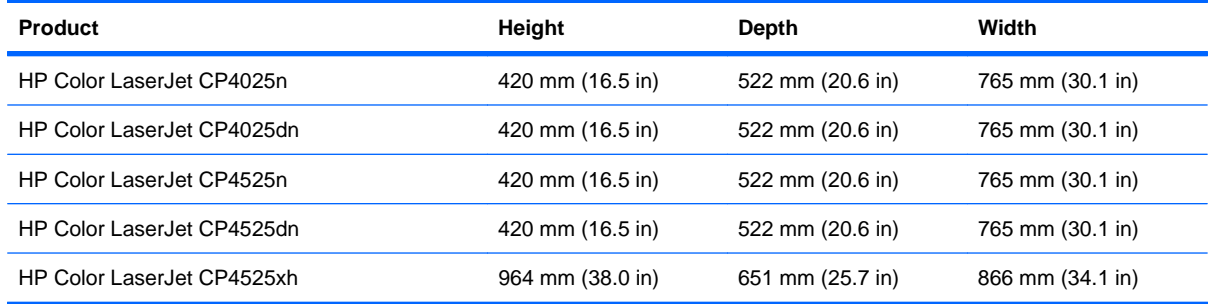

## **Power consumption, electrical specifications, and acoustic emissions**

See [www.hp.com/go/cljcp4025\\_regulatory](http://www.hp.com/go/cljcp4025_regulatory) or [www.hp.com/go/cljcp4525\\_regulatory](http://www.hp.com/go/cljcp4525_regulatory) for current information.

## **Environmental specifications**

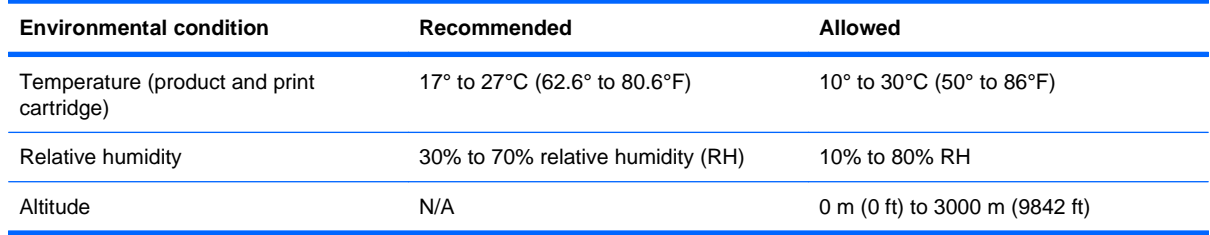

# **D Regulatory information**

- [FCC regulations](#page-263-0)
- **•** [Environmental product stewardship program](#page-264-0)
- [Declaration of Conformity](#page-268-0)
- [Safety statements](#page-269-0)

## <span id="page-263-0"></span>**FCC regulations**

This equipment has been tested and found to comply with the limits for a Class A digital device, pursuant to Part 15 of the FCC rules. These limits are designed to provide reasonable protection against harmful interference in a residential installation. This equipment generates, uses, and can radiate radio frequency energy, and if not installed and used in accordance with the instruction manual, may cause harmful interference to radio communications. Operation of this equipment in a residential area is likely to cause harmful interference in which case the user will be required to correct the interference at his own expense.

**E** NOTE: Any changes or modifications to the printer that are not expressly approved by HP could void the user's authority to operate this equipment.

Use of a shielded interface cable is required to comply with the Class A limits of Part 15 of FCC rules.

## <span id="page-264-0"></span>**Environmental product stewardship program**

### **Protecting the environment**

Hewlett-Packard Company is committed to providing quality products in an environmentally sound manner. This product has been designed with several attributes to minimize impacts on our environment.

### **Ozone production**

This product generates no appreciable ozone gas  $(O_3)$ .

### **Power consumption**

Power usage drops significantly while in Ready and Sleep mode, which saves natural resources and saves money without affecting the high performance of this product. To determine the ENERGY STAR® qualification status for this product, see the Product Data Sheet or Specifications Sheet. Qualified products are also listed at:

[www.hp.com/go/energystar](http://www.hp.com/go/energystar)

#### **Paper use**

This product's optional automatic duplex feature (two-sided printing) and N-up printing (multiple pages printed on one page) capability can reduce paper usage and the resulting demands on natural resources.

### **Plastics**

Plastic parts over 25 grams are marked according to international standards that enhance the ability to identify plastics for recycling purposes at the end of the product's life.

### **HP LaserJet print supplies**

It's easy to return and recycle your HP LaserJet print cartridges after use—free of charge—with HP Planet Partners. Multilingual program information and instructions are included in every new HP LaserJet print cartridge and supplies package. You help reduce the toll on the environment further when you return multiple cartridges together rather than separately.

HP is committed to providing inventive, high-quality products and services that are environmentally sound, from product design and manufacturing to distribution, customer use and recycling. When you participate in the HP Planet Partners program, we ensure your HP LaserJet print cartridges are recycled properly, processing them to recover plastics and metals for new products and diverting millions of tons of waste from landfills. Since this cartridge is being recycled and used in new materials, it will not be returned to you. Thank you for being environmentally responsible!

**NOTE:** Use the return label to return original HP LaserJet print cartridges only. Please do not use this label for HP inkjet cartridges, non-HP cartridges, refilled or remanufactured cartridges or warranty returns. For information about recycling your HP inkjet cartridges please go to [http://www.hp.com/](http://www.hp.com/recycle) [recycle.](http://www.hp.com/recycle)

## **Return and recycling instructions**

#### **United States and Puerto Rico**

The enclosed label in the HP LaserJet toner cartridge box is for the return and recycling of one or more HP LaserJet print cartridges after use. Please follow the applicable instructions below.

#### **Multiple returns (more than one cartridge)**

- **1.** Package each HP LaserJet print cartridge in its original box and bag.
- **2.** Tape the boxes together using strapping or packaging tape. The package can weigh up to 31 kg (70 lb).
- **3.** Use a single pre-paid shipping label.

#### **OR**

- **1.** Use your own suitable box, or request a free bulk collection box from [www.hp.com/recycle](http://www.hp.com/recycle) or 1-800-340-2445 (holds up to 31 kg (70 lb) of HP LaserJet print cartridges).
- **2.** Use a single pre-paid shipping label.

#### **Single returns**

- **1.** Package the HP LaserJet print cartridge in its original bag and box.
- **2.** Place the shipping label on the front of the box.

#### **Shipping**

For all HP LaserJet print cartridge recycling returns, give the package to UPS during your next delivery or pickup, or take it to an authorized UPS drop-off center. For the location of your local UPS drop-off center, call 1-800-PICKUPS or visit [www.ups.com.](http://www.ups.com) If you are returning via USPS label, give the package to a U.S. Postal Service carrier or drop off at a U.S. Postal Service Office. For more information, or to order additional labels or boxes for bulk returns, visit [www.hp.com/recycle](http://www.hp.com/recycle) or call 1-800-340-2445. Requested UPS pickup will be charged normal pickup rates. Information subject to change without notice.

#### **Residents of Alaska and Hawaii**

Do not use the UPS label. Call 1-800-340-2445 for information and instructions. The U.S. Postal Service provides no-cost cartridge return transportation services under an arrangement with HP for Alaska and Hawaii.

#### **Non-U.S. returns**

To participate in HP Planet Partners return and recycling program, just follow the simple directions in the recycling guide (found inside the packaging of your new product supply item) or visit [www.hp.com/](http://www.hp.com/recycle) [recycle.](http://www.hp.com/recycle) Select your country/region for information on how to return your HP LaserJet printing supplies.

#### **Paper**

This product is capable of using recycled papers when the paper meets the guidelines outlined in the HP LaserJet Printer Family Print Media Guide. This product is suitable for the use of recycled paper according to EN12281:2002.

## <span id="page-266-0"></span>**Material restrictions**

This HP product does not contain added mercury.

This HP product contains a battery that might require special handling at end-of-life. The batteries contained in or supplied by Hewlett-Packard for this product include the following:

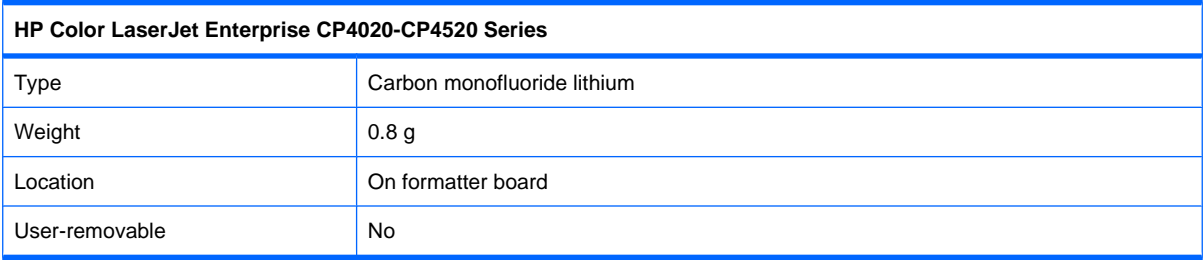

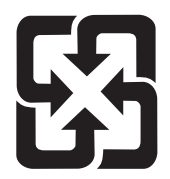

## 廢電池請回收

For recycling information, you can go to [www.hp.com/recycle,](http://www.hp.com/recycle) or contact your local authorities or the Electronics Industries Alliance: [www.eiae.org.](http://www.eiae.org)

### **Disposal of waste equipment by users in private households in the European Union**

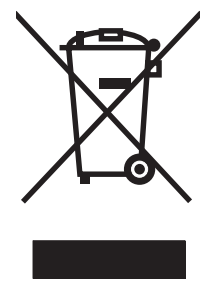

This symbol on the product or on its packaging indicates that this product must not be disposed of with your other household waste. Instead, it is your responsibility to dispose of your waste equipment by handing it over to a designated collection point for the recycling of waste electrical and electronic equipment. The separate collection and recycling of your waste equipment at the time of disposal will help to conserve natural resources and ensure that it is recycled in a manner that protects human health and the environment. For more information about where you can drop off your waste equipment for recycling, please contact your local city office, your household waste disposal service or the shop where you purchased the product.

## **Chemical substances**

HP is committed to providing our customers with information about the chemical substances in our products as needed to comply with legal requirements such as REACH (Regulation EC No 1907/2006 of the European Parliament and the Council). A chemical information report for this product can be found at: [www.hp.com/go/reach.](http://www.hp.com/go/reach)

## <span id="page-267-0"></span>**Material Safety Data Sheet (MSDS)**

Material Safety Data Sheets (MSDS) for supplies containing chemical substances (for example, toner) can be obtained by accessing the HP Web site at [www.hp.com/go/msds](http://www.hp.com/go/msds) or [www.hp.com/hpinfo/](http://www.hp.com/hpinfo/community/environment/productinfo/safety) [community/environment/productinfo/safety.](http://www.hp.com/hpinfo/community/environment/productinfo/safety)

## **For more information**

To obtain information about these environmental topics:

- Product environmental profile sheet for this and many related HP products
- **•** HP's commitment to the environment
- **•** HP's environmental management system
- HP's end-of-life product return and recycling program
- **Material Safety Data Sheets**

Visit [www.hp.com/go/environment](http://www.hp.com/go/environment) or [www.hp.com/hpinfo/globalcitizenship/environment](http://www.hp.com/hpinfo/globalcitizenship/environment).

## <span id="page-268-0"></span>**Declaration of Conformity**

**Declaration of Conformity**

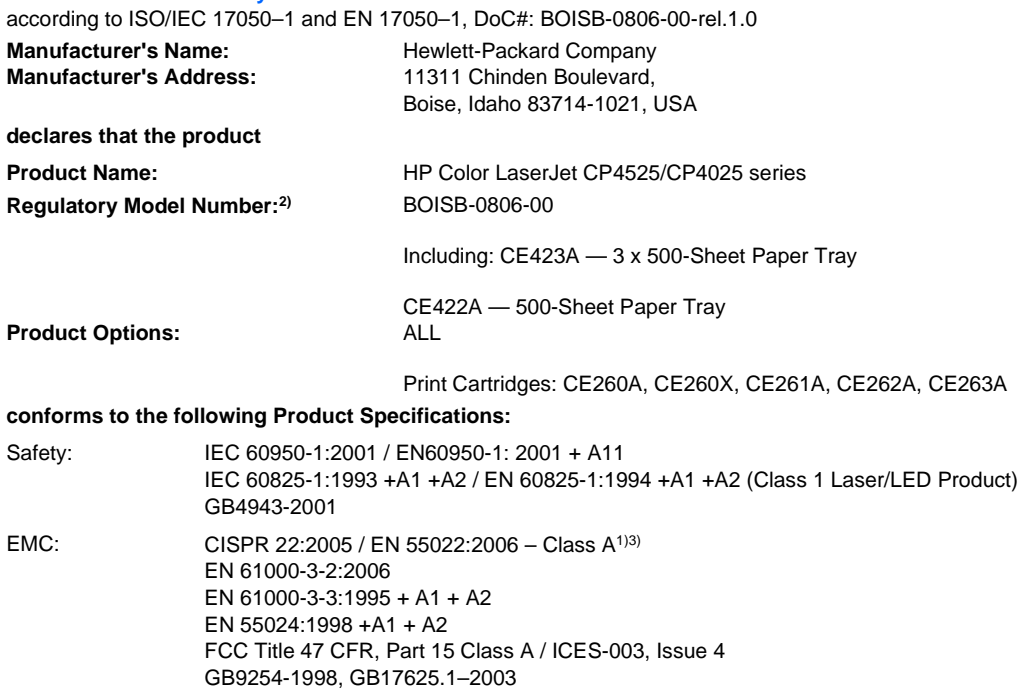

#### **Supplementary Information:**

The product herewith complies with the requirements of the EMC Directive 2004/108/EC and the Low Voltage Directive 2006/95/EC, and carries the CE-Marking  $\bigcap$  accordingly.

This Device complies with Part 15 of the FCC Rules. Operation is subject to the following two Conditions: (1) this device may not cause harmful interference, and (2) this device must accept any interference received, including interference that may cause undesired operation.

1) The product was tested in a typical configuration with Hewlett-Packard Personal Computer Systems.

2) For regulatory purposes, this product is assigned a Regulatory model number. This number should not be confused with the product name or the product number(s).

3) The product meets the requirements of EN55022 & CNS13438 Class A in which case the following applies: "Warning - This is a class A product. In a domestic environment this product may cause radio interference in which case the user may be required to take adequate measures."

Boise, Idaho , USA

#### **October 2009**

#### **For regulatory topics only:**

- European Contact: Your Local Hewlett-Packard Sales and Service Office or Hewlett-Packard GmbH, Department HQ-TRE / Standards Europe, Herrenberger Straße 140, D-71034 Böblingen, Germany, (FAX: +49-7031-14-3143), [http://www.hp.com/go/](http://www.hp.com/go/certificates) [certificates](http://www.hp.com/go/certificates)
- USA Contact: Product Regulations Manager, Hewlett-Packard Company, PO Box 15, Mail Stop 160, Boise, Idaho 83707-0015, USA, (Phone: 208-396-6000)

## <span id="page-269-0"></span>**Safety statements**

## **Laser safety**

The Center for Devices and Radiological Health (CDRH) of the U.S. Food and Drug Administration has implemented regulations for laser products manufactured since August 1, 1976. Compliance is mandatory for products marketed in the United States. The device is certified as a "Class 1" laser product under the U.S. Department of Health and Human Services (DHHS) Radiation Performance Standard according to the Radiation Control for Health and Safety Act of 1968. Since radiation emitted inside the device is completely confined within protective housings and external covers, the laser beam cannot escape during any phase of normal user operation.

**WARNING!** Using controls, making adjustments, or performing procedures other than those specified in this user guide may result in exposure to hazardous radiation.

## **Canadian DOC regulations**

Complies with Canadian EMC Class A requirements.

« Conforme à la classe A des normes canadiennes de compatibilité électromagnétiques. « CEM ». »

## **VCCI statement (Japan)**

この装置は、クラスA情報技術装置です。この装置を家庭 環境で使用すると電波妨害を引き起こすことがあります。 この場合には使用者は適切な対策を講ずるよう要求される ことがあります。

**VCCI-A** 

### **Power cord instructions**

Make sure your power source is adequate for the product voltage rating. The voltage rating is on the product label. The product uses either 100-127 Vac or 220-240 Vac and 50/60 Hz.

Connect the power cord between the product and a grounded AC outlet.

 $\triangle$  **CAUTION:** To prevent damage to the product, use only the power cord that is provided with the product.

## **Power cord statement (Japan)**

製品には、同梱された電源コードをお使い下さい。 同梱された電源コードは、他の製品では使用出来ません。

## <span id="page-270-0"></span>**EMC statement (China)**

此为A级产品,在生活环境中,该产品可能会造成无线电干扰。在这种情况下,可能需要用户对其干扰采取切实 可行的措施。

## **EMC statement (Korea)**

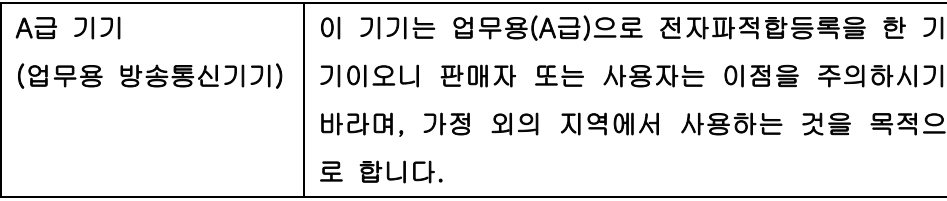

## **EMI statement (Taiwan)**

警告使用者:

這是甲類的資訊產品,在居住的環境中使用時,可能會造成射頻<br>干擾,在這種情況下,使用者會被要求採取某些適當的對策。

## **Laser statement for Finland**

#### **Luokan 1 laserlaite**

Klass 1 Laser Apparat

HP Color LaserJet CP4025n, CP4025dn, CP4525n, CP4525dn, CP4525xh, laserkirjoitin on käyttäjän kannalta turvallinen luokan 1 laserlaite. Normaalissa käytössä kirjoittimen suojakotelointi estää lasersäteen pääsyn laitteen ulkopuolelle. Laitteen turvallisuusluokka on määritetty standardin EN 60825-1 (1994) mukaisesti.

#### **VAROITUS !**

Laitteen käyttäminen muulla kuin käyttöohjeessa mainitulla tavalla saattaa altistaa käyttäjän turvallisuusluokan 1 ylittävälle näkymättömälle lasersäteilylle.

#### **VARNING !**

Om apparaten används på annat sätt än i bruksanvisning specificerats, kan användaren utsättas för osynlig laserstrålning, som överskrider gränsen för laserklass 1.

#### **HUOLTO**

HP Color LaserJet CP4025n, CP4025dn, CP4525n, CP4525dn, CP4525xh - kirjoittimen sisällä ei ole käyttäjän huollettavissa olevia kohteita. Laitteen saa avata ja huoltaa ainoastaan sen huoltamiseen koulutettu henkilö. Tällaiseksi huoltotoimenpiteeksi ei katsota väriainekasetin vaihtamista, paperiradan puhdistusta tai muita käyttäjän käsikirjassa lueteltuja, käyttäjän tehtäväksi tarkoitettuja ylläpitotoimia, jotka voidaan suorittaa ilman erikoistyökaluja.

#### **VARO !**

Mikäli kirjoittimen suojakotelo avataan, olet alttiina näkymättömällelasersäteilylle laitteen ollessa toiminnassa. Älä katso säteeseen.

#### **VARNING !**

Om laserprinterns skyddshölje öppnas då apparaten är i funktion, utsättas användaren för osynlig laserstrålning. Betrakta ej strålen. Tiedot laitteessa käytettävän laserdiodin säteilyominaisuuksista: Aallonpituus 775-795 nm Teho 5 m W Luokan 3B laser.

## **Substances Table (China)**

## 有毒有害物质表

根据中国电子信息产品污染控制管理办法的要求而出台

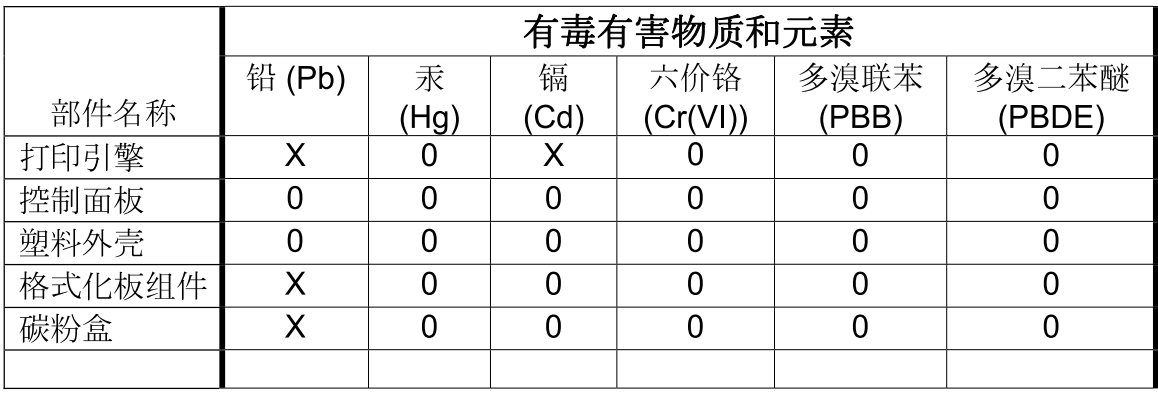

3685

0: 表示在此部件所用的所有同类材料中, 所含的此有毒或有害物质均低于 SJ/T11363-2006 的限制要求。

X: 表示在此部件所用的所有同类材料中, 至少一种所含的此有毒或有害物质高于 SJ/T11363-2006 的限制要求。

注:引用的"环保使用期限"是根据在正常温度和湿度条件下操作使用产品而确定的。

## **Index**

#### **Symbols/Numerics**

10 x 15 cm paper printing (Windows) [124](#page-137-0) 4 x 6 in paper printing (Windows) [124](#page-137-0)

#### **A**

accessibility features [6](#page-19-0) accessories ordering [236](#page-249-0) part numbers [237](#page-250-0) acoustic specifications [248](#page-261-0) address, printer Macintosh, troubleshooting [231](#page-244-0) alerts, e-mail [58](#page-71-0) anticounterfeit supplies [162](#page-175-0) Attention light locating [10](#page-23-0) automatic paper sensing [98](#page-111-0)

### **B**

batteries included [253](#page-266-0) bins, output capacity [4](#page-17-0), [86](#page-99-0) locating [7](#page-20-0) blank pages troubleshooting [227](#page-240-0) booklets creating (Windows) [123](#page-136-0) both sides, printing on Show Me How menu [12](#page-25-0) turning on (Mac) [58](#page-71-0) browser requirements HP embedded Web Server [152](#page-165-0) buffer overflow errors [184](#page-197-0) business graphics printing [135](#page-148-0)

buttons, control panel locating [10](#page-23-0)

### **C**

cable, USB part number [238](#page-251-0) troubleshooting [227](#page-240-0) Canadian DOC regulations [256](#page-269-0) canceling print jobs [102](#page-115-0) capacity output bins [4](#page-17-0) cartridges non-HP [162](#page-175-0) printing at estimated end of life [162](#page-175-0) recycling [251](#page-264-0) storage [162](#page-175-0) warranty [241](#page-254-0) cartridges, print error messages [193](#page-206-0) Macintosh status [63](#page-76-0) ordering through HP embedded Web Server [154](#page-167-0) part numbers [237](#page-250-0) replacing [162](#page-175-0) cautions [iii](#page-4-0) chosen personality not available [190](#page-203-0) cleaning product [176](#page-189-0) clock error message [184](#page-197-0) clock, real-time setting [160](#page-173-0) color adjusting [141](#page-154-0) Edge Control [141](#page-154-0) halftone options [141](#page-154-0) HP ImageREt 3600 [145](#page-158-0) manage [139](#page-152-0)

managing [140](#page-153-0) match [143](#page-156-0) Neutral Grays [141](#page-154-0) Pantone® matching [144](#page-157-0) print color samples [143](#page-156-0) print in grayscale [140](#page-153-0) printed vs. monitor [143](#page-156-0) printing in grayscale (Windows) [104](#page-117-0) sample book matching [143](#page-156-0) sRGB [145](#page-158-0) using [139](#page-152-0) color options HP EasyColor (Windows) [142](#page-155-0) setting (Windows) [133](#page-146-0) Color tab settings [63](#page-76-0) Color usage, Macintosh [58](#page-71-0) configurations, models [2](#page-15-0) configure device menu [19](#page-32-0) configuring IP address [71](#page-84-0) connectivity features [5](#page-18-0) solving problems [228](#page-241-0) USB [67](#page-80-0) control panel buttons [10](#page-23-0) cleaning page, printing [176](#page-189-0) I/O menu [32](#page-45-0) lights [10](#page-23-0) locating [7](#page-20-0) menus [12](#page-25-0) messages, alphabetical list [183](#page-196-0) messages, numerical list [173](#page-186-0), [183](#page-196-0) messages, types of [183](#page-196-0) security [157](#page-170-0)

settings [48,](#page-61-0) [57](#page-70-0) Show Me How menu [12](#page-25-0) control-panel menus manage supplies [16](#page-29-0) retrieve job [12](#page-25-0) controlling print jobs [98](#page-111-0) conventions, document [iii](#page-4-0) copies changing number of (Windows) [104](#page-117-0) counterfeit supplies [162](#page-175-0) cover pages printing (Mac) [60](#page-73-0) printing on different paper (Windows) [115](#page-128-0) covers, locating [7](#page-20-0) custom print settings (Windows) [105](#page-118-0) custom-size paper settings Macintosh [60](#page-73-0) customer support HP embedded Web Server links [154](#page-167-0) HP Printer Utility pages [58](#page-71-0) online [153](#page-166-0)

### **D**

Data light locating [10](#page-23-0) date, setting [160](#page-173-0) Declaration of Conformity [255](#page-268-0) default gateway, setting [71](#page-84-0) defects, repeating [224](#page-237-0) deleting stored jobs [130](#page-143-0) device discovery [69](#page-82-0) device status Macintosh Services tab [63](#page-76-0) DHCP [33](#page-46-0) diagnostics networks [36](#page-49-0) diagnostics menu [40](#page-53-0) DIMMs verifying installation [173](#page-186-0) DIMMs (dual inline memory modules) installing [169](#page-182-0) part numbers [237](#page-250-0) disposal, end-of-life [253](#page-266-0) DLC/LLC [35](#page-48-0)

DNS settings [34](#page-47-0) document conventions [iii](#page-4-0) double-sided printing (duplexing) loading paper [87](#page-100-0) Mac<sub>62</sub> Show Me How menu [12](#page-25-0) turning on (Mac) [58](#page-71-0) drivers changing paper types and sizes [82](#page-95-0) changing settings (Mac) [57](#page-70-0) changing settings (Windows) [49](#page-62-0) choosing (Windows) [225](#page-238-0) presets (Mac) [60](#page-73-0) settings [48](#page-61-0) settings (Mac) [60](#page-73-0) settings (Windows) [103](#page-116-0) supported (Windows) [45](#page-58-0) troubleshooting (Mac) [231](#page-244-0) universal [46](#page-59-0) duplex alignment setting [137](#page-150-0) duplex printing (double-sided) loading paper [87](#page-100-0) settings (Windows) [120](#page-133-0) Show Me How menu [12](#page-25-0) turning on (Mac) [58](#page-71-0) duplex settings, changing [77](#page-90-0) duty cycle [4](#page-17-0)

### **E**

e-mail alerts [58](#page-71-0) economy settings [159](#page-172-0) Edge Control [141](#page-154-0) electrical specifications [248](#page-261-0) Embedded Web Server (EWS) assigning passwords [156](#page-169-0) features [152](#page-165-0) end of life print cartridges, printing when reached [162](#page-175-0) end-of-life disposal [253](#page-266-0) Enhanced I/O (EIO) card buffer overflow [184](#page-197-0) installing [174](#page-187-0) part number [238](#page-251-0) partnumber [238](#page-251-0) settings [32](#page-45-0)

envelopes jams [221](#page-234-0) loading in Tray 1 [90](#page-103-0) loading orientation [87](#page-100-0) environment, specifications [248](#page-261-0) environmental features [3](#page-16-0) Environmental Product Stewardship Program [251](#page-264-0) EPS files, troubleshooting [232](#page-245-0) error messages alphabetical list [183](#page-196-0) e-mail alerts [58](#page-71-0) numerical list [173](#page-186-0), [183](#page-196-0) types of [183](#page-196-0) errors software [229](#page-242-0) Ethernet cards [5](#page-18-0) European Union, waste disposal [253](#page-266-0) Explorer, versions supported HP Embedded Web Server [152](#page-165-0)

### **F**

FCC regulations [250](#page-263-0) features [2,](#page-15-0) [4](#page-17-0) File Upload, Macintosh [58](#page-71-0) Finnish laser safety statement [257](#page-270-0) firmware, downloading new [177](#page-190-0) first page printing on different paper (Windows) [115](#page-128-0) use different paper [60](#page-73-0) fonts EPS files, troubleshooting [232](#page-245-0) included [5](#page-18-0) permanent resources [173](#page-186-0) Upload Macintosh [58](#page-71-0) formatter security [158](#page-171-0) forms printing (Windows) [110](#page-123-0) fraud hotline [162](#page-175-0) fuser error messages [186](#page-199-0) jams [184](#page-197-0)

### **G**

gateway, setting default [71](#page-84-0)

glossy paper, supported [135](#page-148-0) graphical and text display, control panel [10](#page-23-0) graphics, business printing [135](#page-148-0) grayscale printing (Windows) [104](#page-117-0) grayscale printing [140](#page-153-0)

#### **H**

hard disks encrypted [156](#page-169-0) ordering [237](#page-250-0) part numbers [237](#page-250-0) help printing options (Windows) [104](#page-117-0) Show Me How menu [12](#page-25-0) Home button [10](#page-23-0) HP Customer Care [153](#page-166-0) HP Easy Color disabling [142](#page-155-0) using [142](#page-155-0) HP Easy Printer Care description [51](#page-64-0) downloading [51](#page-64-0) opening [149](#page-162-0) options [149](#page-162-0) supported browsers [51](#page-64-0) supported operating systems [51](#page-64-0) using [52](#page-65-0) HP Embedded Web Server [51](#page-64-0) HP Embedded Web Server (EWS) features [152](#page-165-0) HP fraud hotline [162](#page-175-0) HP Jetdirect print server installing [174](#page-187-0) models including [2](#page-15-0) HP Printer Utility [58](#page-71-0) HP tough paper [136](#page-149-0) HP Universal Print Driver [46](#page-59-0) HP Utility [58](#page-71-0) HP Utility, Macintosh [58](#page-71-0) HP Web Jetadmin [51,](#page-64-0) [155](#page-168-0) HP-UX software [53](#page-66-0) humidity requirements [248](#page-261-0)

#### **I**

I/O (input/output) menu [32](#page-45-0)

I/O menu [32](#page-45-0) information menu [14](#page-27-0) information pages [51](#page-64-0) Information tab, HP embedded Web Server [153](#page-166-0) input trays configuring [15](#page-28-0) install cartridge error message [193](#page-206-0) installing DIMMs [169](#page-182-0) EIO card [174](#page-187-0) EIO cards [174](#page-187-0) print cartridges [162](#page-175-0) product on wired networks [71](#page-84-0) software, USB connections [67](#page-80-0) software, wired networks [72](#page-85-0) toner collection unit [167](#page-180-0) insufficient memory [184,](#page-197-0) [193](#page-206-0) interface ports included [5](#page-18-0) locating [8](#page-21-0), [9](#page-22-0) internal clock errors [184](#page-197-0) Internet Explorer, versions supported HP Embedded Web Server [152](#page-165-0) IP address configuring [71](#page-84-0) Macintosh, troubleshooting [231](#page-244-0) IP addressing [69](#page-82-0) IP Security [156](#page-169-0) IPsec [156](#page-169-0) IPv4 address [71](#page-84-0) IPv6 address [71](#page-84-0) IPV6 settings [34](#page-47-0) IPX/SPX settings [35](#page-48-0)

### **J**

jams clearing [207](#page-220-0) common causes of [206](#page-219-0) envelopes [221](#page-234-0) fuser [184](#page-197-0) lower right door [184](#page-197-0) output bin [184](#page-197-0) recovery [217](#page-230-0) right door [184](#page-197-0) Show Me How menu [12](#page-25-0)

Tray 1 [184](#page-197-0) Tray 2 [184](#page-197-0) Tray 3 [184](#page-197-0) Japanese VCCI statement [256](#page-269-0) Jetadmin, HP Web [51,](#page-64-0) [155](#page-168-0) Jetdirect print server installing [174](#page-187-0) models including [2](#page-15-0) job retention setting options (Windows) [131](#page-144-0) job storage Macintosh settings [62](#page-75-0) modes available [128](#page-141-0) setting options (Windows) [131](#page-144-0) jobs Macintosh settings [58](#page-71-0) jobs, print storing permanent copies (Windows) [131](#page-144-0) storing permanent private copies (Windows) [132](#page-145-0) storing temporarily (Windows) [131](#page-144-0) storing temporary copies (Windows) [131](#page-144-0) jobs, stored creating (Windows) [128](#page-141-0) deleting [130](#page-143-0) printing [129](#page-142-0) receiving notification when printed (Windows) [132](#page-145-0) setting user names (Windows) [132](#page-145-0) specifying names (Windows) [132](#page-145-0)

### **K**

keys, control panel locating [10](#page-23-0) Korean EMC statement [257](#page-270-0)

### **L**

labels printing (Windows) [112](#page-125-0) LAN-connector [5](#page-18-0) landscape orientation selecting, Windows [126](#page-139-0) languages, printer [5](#page-18-0) laser safety statements [256,](#page-269-0) [257](#page-270-0)

last page printing on different paper (Windows) [115](#page-128-0) letterhead printing (Windows) [110](#page-123-0) license, software [243](#page-256-0) lights control panel [10](#page-23-0) link speed settings [38](#page-51-0), [77](#page-90-0) Linux software [53](#page-66-0) loading loading small size [95](#page-108-0) Show Me How menu [12](#page-25-0) Tray 1 [90](#page-103-0) Tray 2 [92](#page-105-0), [93,](#page-106-0) [95](#page-108-0) Tray 3, 4, and 5 [92](#page-105-0), [93](#page-106-0) loading paper [90](#page-103-0) lower right door jams [184](#page-197-0)

#### **M**

Mac changing paper types and sizes [82](#page-95-0) driver settings [57](#page-70-0), [60](#page-73-0) installing software [67,](#page-80-0) [72](#page-85-0) removing software [56](#page-69-0) software [58](#page-71-0) supported operating systems [56](#page-69-0) Macintosh HP Printer Utility [58](#page-71-0) problems, troubleshooting [231](#page-244-0) resize documents [60](#page-73-0) support [246](#page-259-0) USB card, troubleshooting [232](#page-245-0) Macintosh driver settings custom-size paper [60](#page-73-0) Job Storage [62](#page-75-0) Services tab [63](#page-76-0) watermarks [61](#page-74-0) manage supplies menu [16](#page-29-0) managing network [74](#page-87-0) maps, printing [136](#page-149-0) marketing materials printing [135](#page-148-0) material restrictions [253](#page-266-0)

Material Safety Data Sheet (MSDS) [254](#page-267-0) media custom-size, Macintosh settings [60](#page-73-0) first page [60](#page-73-0) pages per sheet [61](#page-74-0) Show Me How menu [12](#page-25-0) supported sizes [4](#page-17-0) memory features [4](#page-17-0) included [2,](#page-15-0) [58](#page-71-0) insufficient [184](#page-197-0), [193](#page-206-0) part numbers [237](#page-250-0) permanent resources [173](#page-186-0) permanent storage error messages [187](#page-200-0) supply errors [183](#page-196-0) verifying installation [173](#page-186-0) memory DIMMs security [158](#page-171-0) memory tag description [163](#page-176-0) locating [165](#page-178-0) menu map description [14,](#page-27-0) [148](#page-161-0) menus configure device [19](#page-32-0) diagnostics [40](#page-53-0) I/O (input/output) [32](#page-45-0) information [14](#page-27-0) paper handling [15](#page-28-0) printing [19](#page-32-0) resets [40](#page-53-0) system setup [27](#page-40-0) menus, control panel  $I/O$  [32](#page-45-0) Show Me How [12](#page-25-0) menus, control-panel manage supplies [16](#page-29-0) retrieve job [12](#page-25-0) mercury-free product [253](#page-266-0) messages alphabetical list [183](#page-196-0) e-mail alerts [58](#page-71-0) numerical list [173](#page-186-0), [183](#page-196-0) types of [183](#page-196-0) models, features [2](#page-15-0) monthly duty cycle [4](#page-17-0)

multiple pages per sheet printing (Windows) [125](#page-138-0)

#### **N**

n-up printing selecting (Windows) [125](#page-138-0) names, job specifying (Windows) [132](#page-145-0) Netscape Navigator, versions supported HP embedded Web Server [152](#page-165-0) network operating systems supported [66](#page-79-0) password, changing [74](#page-87-0) password, setting [74](#page-87-0) settings, changing [74](#page-87-0) settings, viewing [74](#page-87-0) Networking tab, HP embedded Web Server [154](#page-167-0) networks configuring [68](#page-81-0) connectivity features [5](#page-18-0) default gateway [71](#page-84-0) device discovery [69](#page-82-0) diagnostics [36](#page-49-0) HP Web Jetadmin [155](#page-168-0) installing EIO cards [174](#page-187-0) IP address [69](#page-82-0) IPv4 address [71](#page-84-0) IPv6 address [71](#page-84-0) link speed settings [38](#page-51-0) print servers included [2](#page-15-0) protocols [32](#page-45-0) protocols supported [68](#page-81-0) security [32,](#page-45-0) [70](#page-83-0) settings [32](#page-45-0) subnet mask [71](#page-84-0) networks, wired installing product [71](#page-84-0) Neutral Grays [141](#page-154-0) non-HP supplies [162](#page-175-0) notes [iii](#page-4-0) NVRAM errors [187](#page-200-0)

### **O**

on/off button, locating [7](#page-20-0) online support [153](#page-166-0)

opening printer drivers (Windows) [103](#page-116-0) operating environment specifications [248](#page-261-0) operating systems supported [44,](#page-57-0) [56](#page-69-0) operating systems, networks [66](#page-79-0) optimize speed or energy usage [159](#page-172-0) ordering part numbers for [237](#page-250-0) supplies and accessories [236](#page-249-0) supplies through HP embedded Web Server [154](#page-167-0) orientation paper, while loading [87](#page-100-0) selecting, Windows [126](#page-139-0) output bin capacity [4](#page-17-0) jams [184](#page-197-0) locating [7](#page-20-0) output quality troubleshooting [223](#page-236-0)

#### **P**

page sizes scaling documents to fit (Windows) [117](#page-130-0) pages blank [227](#page-240-0) not printing [227](#page-240-0) printing slowly [227](#page-240-0) pages per minute [4](#page-17-0) pages per sheet selecting (Windows) [125](#page-138-0) paper covers, using different paper [115](#page-128-0) custom-size, Macintosh settings [60](#page-73-0) first and last pages, using different paper [115](#page-128-0) first page [60](#page-73-0) load [90](#page-103-0) loading orientation [87](#page-100-0) pages per sheet [61](#page-74-0) printing on preprinted letterhead or forms (Windows) [110](#page-123-0) Show Me How menu [12](#page-25-0) paper handling menu [15](#page-28-0)

paper jams clearing [207](#page-220-0) paper size changing [82](#page-95-0) paper sizes selecting [109](#page-122-0) selecting custom [109](#page-122-0) supported [4](#page-17-0) paper types changing [82](#page-95-0) selecting [109](#page-122-0) supported [4](#page-17-0) paper, ordering [236](#page-249-0) paper, special printing (Windows) [112](#page-125-0) part numbers hard disks [237](#page-250-0) memory [237](#page-250-0) print cartridges [237](#page-250-0) PCL drivers universal [46](#page-59-0) permanent resources [173](#page-186-0) permanent storage errors [187](#page-200-0) personal jobs storing temporarily (Windows) [131](#page-144-0) portrait orientation selecting, Windows [126](#page-139-0) ports included [5](#page-18-0) locating [9](#page-22-0) troubleshooting Macintosh [232](#page-245-0) PostScript Printer Description (PPD) files included [58](#page-71-0) power consumption [248](#page-261-0) troubleshooting [180](#page-193-0) power connection locating [8](#page-21-0) power switch, locating [7](#page-20-0) PPDs included [58](#page-71-0) preprinted paper printing (Windows) [110](#page-123-0) presets (Mac) [60](#page-73-0) print cartridge managing [162](#page-175-0)

print cartridges error messages [193](#page-206-0) Macintosh status [63](#page-76-0) memory tags [163](#page-176-0) non-HP [162](#page-175-0) ordering through HP embedded Web Server [154](#page-167-0) part numbers [237](#page-250-0) printing at estimated end of life [162](#page-175-0) recycling [251](#page-264-0) replacing [162](#page-175-0) storage [162](#page-175-0) warranty [241](#page-254-0) print jobs storing permanent copies (Windows) [131](#page-144-0) storing permanent private copies (Windows) [132](#page-145-0) storing temporarily (Windows) [131](#page-144-0) storing temporary copies (Windows) [131](#page-144-0) print media loading in Tray 1 [90](#page-103-0) print quality improving (Windows) [109](#page-122-0) troubleshooting [223](#page-236-0) print server card installing [174](#page-187-0) print tasks [101](#page-114-0) printer drivers (Mac) changing settings [57](#page-70-0) settings [60](#page-73-0) troubleshooting [231](#page-244-0) printer drivers (Windows) changing settings [49](#page-62-0) choosing [225](#page-238-0) settings [103](#page-116-0) supported [45](#page-58-0) printer languages [5](#page-18-0) printer settings configure [19](#page-32-0) printing canceling jobs [102](#page-115-0) settings (Mac) [60](#page-73-0) settings (Windows) [103](#page-116-0) speed specifications [4](#page-17-0) stored jobs [129](#page-142-0) troubleshooting [227](#page-240-0)

printing menu [19](#page-32-0) printing on both sides settings (Windows) [120](#page-133-0) priority, settings [48](#page-61-0), [57](#page-70-0) private jobs storing permanently (Windows) [132](#page-145-0) problem-solving e-mail alerts [58](#page-71-0) messages, types of [183](#page-196-0) networks [36](#page-49-0) Windows issues [230](#page-243-0) processor speed [4](#page-17-0) product info [1](#page-14-0) product status HP Easy Printer Care [149](#page-162-0) proof and hold selecting (Windows) [131](#page-144-0) protocols, network [32](#page-45-0), [68](#page-81-0) Proxy Server settings [35](#page-48-0) PS Emulation drivers [45](#page-58-0)

### **Q**

quality troubleshooting [223](#page-236-0) quick copy jobs storing (Windows) [131](#page-144-0)

#### **R**

Ready light locating [10](#page-23-0) real-time clock [160](#page-173-0) recycling HP printing supplies returns and environmental program [162](#page-175-0) regulatory statements Declaration of Conformity [255](#page-268-0) environmental product stewardship program [251](#page-264-0) removing Mac software [56](#page-69-0) repeating defects, troubleshooting [224](#page-237-0) resets menu [40](#page-53-0) resize documents Macintosh [60](#page-73-0) Windows [117](#page-130-0) resolution selecting (Windows) [109](#page-122-0) specifications [4](#page-17-0) troubleshooting quality [223](#page-236-0)

resource saving [173](#page-186-0) retention, job modes available [128](#page-141-0) setting options (Windows) [131](#page-144-0) retrieve job menu [12](#page-25-0) RGB settings [145](#page-158-0) right door jams [184](#page-197-0) ruler, repetitive defect [224](#page-237-0)

#### **S**

safety statements [256](#page-269-0), [257](#page-270-0) saving resources, memory [173](#page-186-0) scale documents Macintosh [60](#page-73-0) Windows [117](#page-130-0) scanning speed specifications [4](#page-17-0) security encrypted hard disk [156](#page-169-0) settings [32](#page-45-0) security features [5,](#page-18-0) [70](#page-83-0) security slot locating [9](#page-22-0) Services tab Macintosh [63](#page-76-0) settings color [145](#page-158-0) driver presets (Mac) [60](#page-73-0) drivers [49](#page-62-0) drivers (Mac) [57](#page-70-0) priority [48](#page-61-0), [57](#page-70-0) Settings tab, HP embedded Web Server [153](#page-166-0) shortcuts (Windows) creating [106](#page-119-0) using [105](#page-118-0) Show Me How menu [12](#page-25-0) signs, printing [136](#page-149-0) sleep delay disabling [159](#page-172-0) enabling [159](#page-172-0) small size paper printing (Windows) [124](#page-137-0) software embedded Web server [51](#page-64-0) HP Easy Printer Care [51,](#page-64-0) [149](#page-162-0) HP Printer Utility [58](#page-71-0) HP Web Jetadmin [51](#page-64-0)

installing, USB connections [67](#page-80-0) installing, wired networks [72](#page-85-0) Mac [58](#page-71-0) problems [229](#page-242-0) settings [48,](#page-61-0) [57](#page-70-0) software license agreement [243](#page-256-0) supported operating systems [44,](#page-57-0) [56](#page-69-0) uninstalling for Windows [50](#page-63-0) uninstalling Mac [56](#page-69-0) Solaris software [53](#page-66-0) solving direct-connect problems [228](#page-241-0) network problems [228](#page-241-0) special media guidelines [80](#page-93-0) special paper guidelines [80](#page-93-0) printing (Windows) [112](#page-125-0) specifications electrical and acoustic [248](#page-261-0) features [4](#page-17-0) operating environment [248](#page-261-0) speed specifications [4](#page-17-0) sRGB settings [145](#page-158-0) standard output bin capacity [4](#page-17-0) status HP Easy Printer Care [149](#page-162-0) HP Embedded Web Server [59](#page-72-0) HP Utility, Macintosh [58](#page-71-0) Macintosh services tab [63](#page-76-0) messages, types of [183](#page-196-0) Stop button [10](#page-23-0) stopping print jobs [102](#page-115-0) storage, job Macintosh settings [58](#page-71-0), [62](#page-75-0) modes available [128](#page-141-0) setting options (Windows) [131](#page-144-0) stored jobs creating (Windows) [128](#page-141-0) deleting [130](#page-143-0) printing [129](#page-142-0) receiving notification when printed (Windows) [132](#page-145-0) security [157](#page-170-0)

setting user names (Windows) [132](#page-145-0) specifying names (Windows) [132](#page-145-0) storing print cartridges [162](#page-175-0) storing jobs permanent copies (Windows) [131](#page-144-0) permanent private copies (Windows) [132](#page-145-0) proof and hold (Windows) [131](#page-144-0) setting options (Windows) [131](#page-144-0) temporary copies (Windows) [131](#page-144-0) temporary personal jobs (Windows) [131](#page-144-0) with Windows [128](#page-141-0) subnet mask [71](#page-84-0) supplies counterfeit [162](#page-175-0) managing [16](#page-29-0) memory errors [183](#page-196-0) non-HP [162](#page-175-0) ordering [236](#page-249-0) ordering through HP embedded Web Server [154](#page-167-0) part numbers [237](#page-250-0) recycling [251](#page-264-0) replacing [164](#page-177-0) status, viewing with HP Embedded Web Server [59](#page-72-0) status, viewing with HP Utility [58](#page-71-0) supplies status page description [15,](#page-28-0) [148](#page-161-0) supplies, status HP Easy Printer Care [149](#page-162-0) supply messages configuring [16](#page-29-0) supply-status, Services tab Macintosh [63](#page-76-0) support HP embedded Web Server links [154](#page-167-0) HP Printer Utility pages [58](#page-71-0) online [153](#page-166-0) supported paper [4](#page-17-0)

system requirements HP Embedded Web Server [152](#page-165-0) system setup menu [27](#page-40-0)

#### **T**

Taiwan EMI statement [257](#page-270-0) TCP/IP manually configuring IPv4 parameters [71](#page-84-0) manually configuring IPv6 parameters [71](#page-84-0) operating systems supported [66](#page-79-0) TCP/IP settings [32](#page-45-0) technical support online [153](#page-166-0) temperature requirements [248](#page-261-0) tests networks [36](#page-49-0) time clock, setting real- [160](#page-173-0) tips [iii](#page-4-0) toner cartridges. See print cartridges toner collection unit replacing [167](#page-180-0) tough paper [136](#page-149-0) transparencies automatic sensing [98](#page-111-0) printing (Windows) [112](#page-125-0) trapping [141](#page-154-0) Tray 1 automatic paper sensing [98](#page-111-0) capacity [86](#page-99-0) double-sided printing [62](#page-75-0) jams [184](#page-197-0) Tray 2 capacity [86](#page-99-0) jams [184](#page-197-0) Tray 3 jams [184](#page-197-0) trays capacity [86](#page-99-0) configure [97](#page-110-0) double-sided printing [62](#page-75-0) included [2](#page-15-0) load [90](#page-103-0) locating [7](#page-20-0) Macintosh settings [58](#page-71-0)

paper orientation [87](#page-100-0) selecting (Windows) [109](#page-122-0) Show Me How menu [12](#page-25-0) trays, status HP Easy Printer Care [149](#page-162-0) troubleshooting blank pages [227](#page-240-0) checklist [180](#page-193-0) control panel messages, numerical [173](#page-186-0) direct-connect problems [228](#page-241-0) duplexing [222](#page-235-0) EPS files [232](#page-245-0) error messages, alphabetical list [183](#page-196-0) error messages, numerical list [183](#page-196-0) Macintosh problems [231](#page-244-0) network problems [228](#page-241-0) pages not printing [227](#page-240-0) pages printing slowly [227](#page-240-0) paper handling problems [218](#page-231-0) quality [223](#page-236-0) repeating defects [224](#page-237-0) Show Me How menu [12](#page-25-0) transparencies [220](#page-233-0) USB cables [227](#page-240-0) TrueType fonts included [5](#page-18-0) two-sided printing settings (Windows) [120](#page-133-0) Show Me How menu [12](#page-25-0) turning on (Mac) [58](#page-71-0) typefaces included [5](#page-18-0)

### **U**

uninstalling Mac software [56](#page-69-0) uninstalling Windows software [50](#page-63-0) universal print driver [46](#page-59-0) UNIX software [53](#page-66-0) updates, downloading product [177](#page-190-0) usage page description [15,](#page-28-0) [148](#page-161-0) USB configuration [67](#page-80-0) USB port troubleshooting [227](#page-240-0) troubleshooting Macintosh [232](#page-245-0)

user names setting for stored jobs (Windows) [132](#page-145-0)

#### **W**

wake time changing [160](#page-173-0) setting [160](#page-173-0) warnings [iii](#page-4-0) warranty customer self repair [245](#page-258-0) license [243](#page-256-0) print cartridges [241](#page-254-0) product [240](#page-253-0) watermarks adding (Windows) [119](#page-132-0) Web browser requirements HP Embedded Web Server [152](#page-165-0) Web sites customer support [153](#page-166-0) fraud reports [162](#page-175-0) HP Web Jetadmin, downloading [155](#page-168-0) Macintosh customer support [246](#page-259-0) Material Safety Data Sheet (MSDS) [254](#page-267-0) universal print driver [46](#page-59-0) Windows changing paper types and sizes [82](#page-95-0) driver settings [49](#page-62-0) drivers supported [45](#page-58-0) installing software [67,](#page-80-0) [72](#page-85-0) problem-solving issues [230](#page-243-0) supported operating systems [44](#page-57-0) universal print driver [46](#page-59-0)

© 2009 Hewlett-Packard Development Company, L.P.

www.hp.com

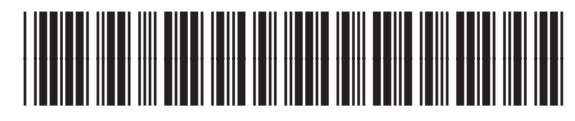

CC489-90901

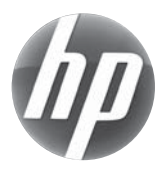